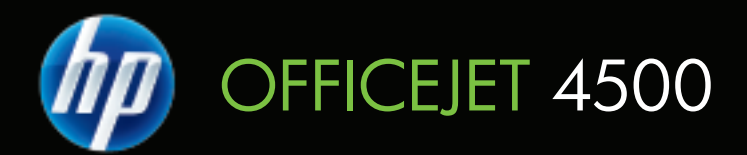

# Uporabniški priročnik

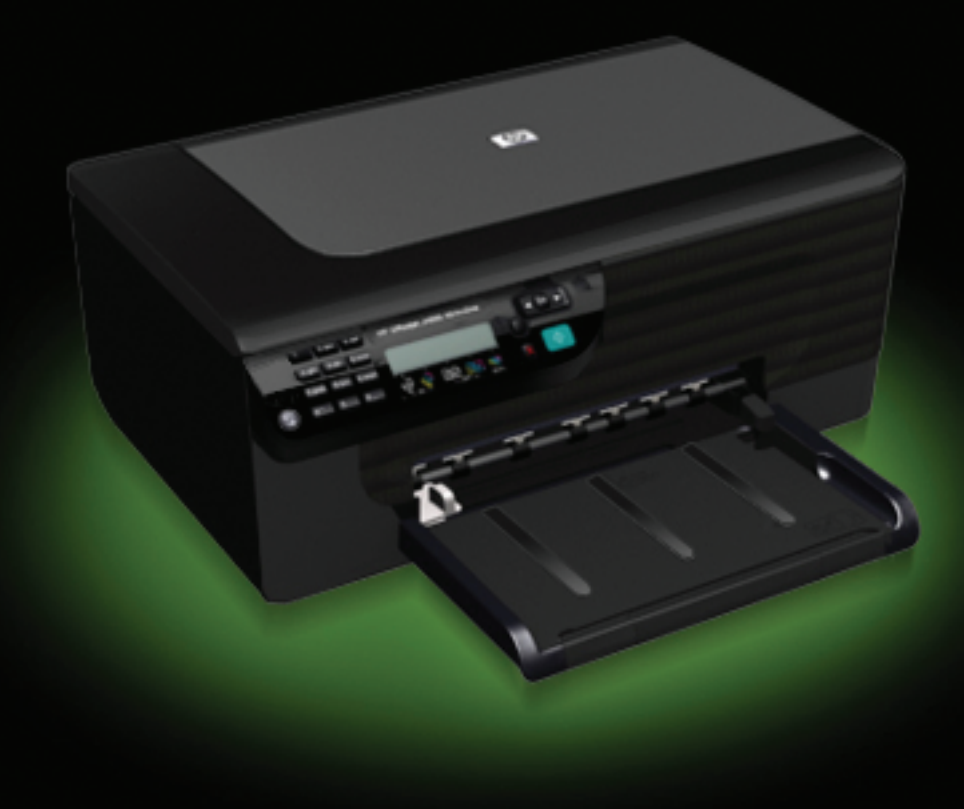

# HP Officejet 4500 (G510) All-in- One series

Uporabniški priročnik

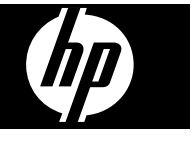

#### **Informacije o avtorskih pravicah**

© 2009 Copyright Hewlett-Packard Development Company, L.P.

#### **Obvestila podjetja Hewlett-Packard**

Pridržujemo si pravico do spreminjanja informacij v tem dokumentu brez predhodnega obvestila.

Vse pravice pridržane. Razmnoževanje, prirejanje ali prevajanje tega materiala brez predhodnega pisnega dovoljenja podjetja Hewlett-Packard je prepovedano, razen v primerih, ki jih dovoljuje zakon o avtorskih pravicah. Edine garancije za HP-jeve izdelke in storitve so določene v posebnih garancijskih izjavah, ki so priložene izdelkom in storitvam. Vsebine si ne razlagajte kot dodatno garancijo. HP ne odgovarja za tehnične ali založniške napake ali izpuščeno vsebino.

#### **Priznanja**

Windows, Windows XP in Windows Vista so blagovne znamke družbe Microsoft Corporation, zaščitene v ZDA.

ENERGY STAR in ENERGY STAR sta v ZDA zaščiteni blagovni znamki.

## **Varnostne informacije** Λ

Ko uporabljate izdelek, vedno upoštevajte varnostne ukrepe, da bi zmanjšali nevarnost poškodb zaradi ognja ali električnega udara.

1. Preberite vsa navodila v dokumentaciji, priloženi napravi.

2. Izdelek priključite samo v ozemljeno električno vtičnico. Če ne veste, ali je ozemljena, vprašajte strokovnjaka.

3. Upoštevajte vsa opozorila in navodila, ki so na izdelku.

4. Pred čiščenjem naprave izvlecite napajalni kabel iz vtičnice.

5. Naprave ne smete namestiti ali uporabljati v bližini vode ali če ste mokri.

6. Napravo namestite varno na stabilno podlago.

7. Izdelek položite na zaščiteno mesto, kjer ne more nihče stopiti na napajalni kabel ali se spotakniti ob njega in ga tako poškodovati.

8. Če naprava ne deluje normalno, glejte [Reševanje težav.](#page-78-0)

9. V napravi ni delov, ki bi jih lahko popravil uporabnik. Servisiranje morajo opraviti na servisu.

#### **Dostopnost**

Naprava ponuja številne funkcije, ki omogočajo dostop ljudem posebnimi potrebami.

#### **Za slepe in slabovidne**

Uporabniki s prizadetim ali slabim vidom si lahkopri uporabi programske opreme pomagajo s pripomočki za osebe s posebnimi potrebami, vgrajenimi v operacijski sistem. Podpira tudi druge tehnologije za tiste s posebnimi potrebami, na primer bralnike zaslona, Braillovi bralnike in programe za pretvorbo govora v besedilo. Za barvno slepe uporabnike so barvni gumbi in zavihki v programski opremi in na nadzorni plošči naprave označeni s kratkim besedilom ali ikonami, ki predstavljajo ustrezno dejanje.

#### **Za osebe, ki se težko premikajo**

Uporabniki s posebnimi gibalnimi potrebami lahko funkcije programske opreme tiskalnika izvajajo z ukazi na tipkovnici. Programska oprema podpira tudi možnosti pripomočkov za ljudi s posebnimi potrebami v operacijskem sistemu Windows, na primer zaklepanie, preklopne signale. upočasnitev in simulacija miške. Vratca naprave, gumbi, pladnji za papir in vodila za papir lahko uporabljajo uporabniki z omejeno močjo in dosegom.

#### **Podpora**

Več informacij o dostopnosti tega izdelka in HP-jevi zavezi osebam s posebnimi potrebami najdete na HPjevem spletnem mestu [www.hp.com/](http://www.hp.com/accessibility) [accessibility.](http://www.hp.com/accessibility)

Informacije o dostopnosti za Mac OS X najdete na Applovem spletnem mestu [www.apple.com/accessibility.](http://www.apple.com/accessibility/)

# **Kazalo**

### 1 Začetek

 $\mathbf{2}$ 

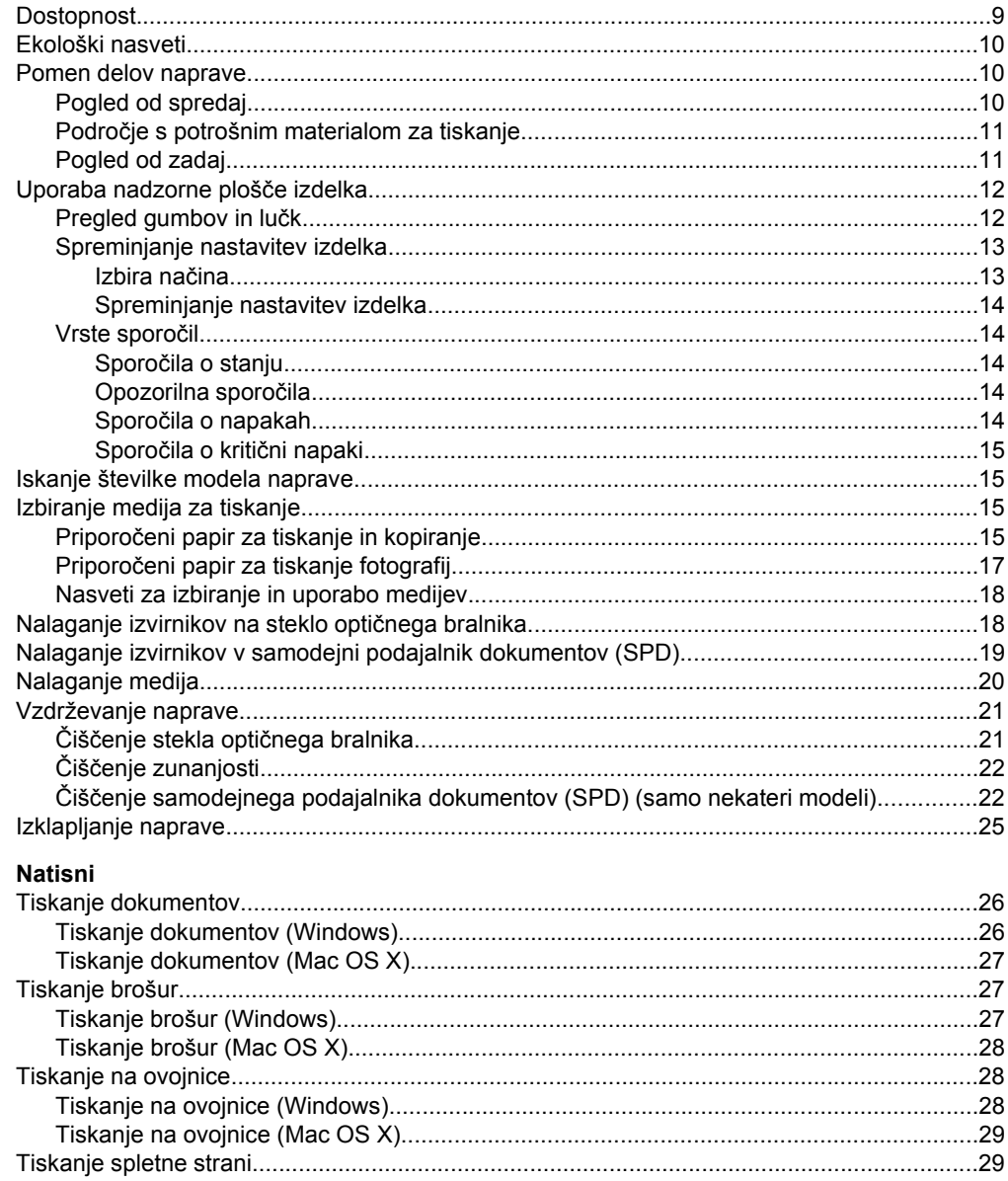

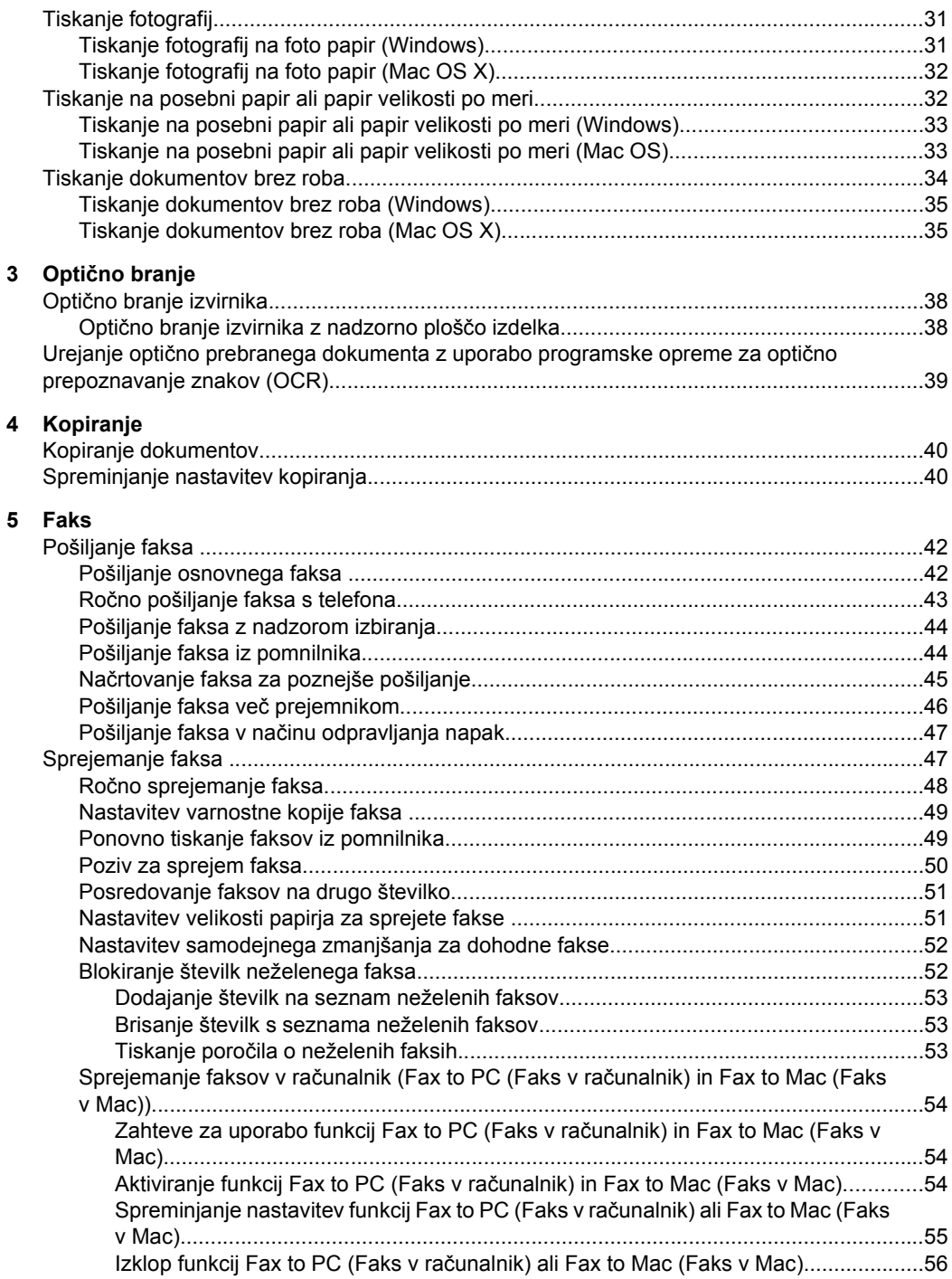

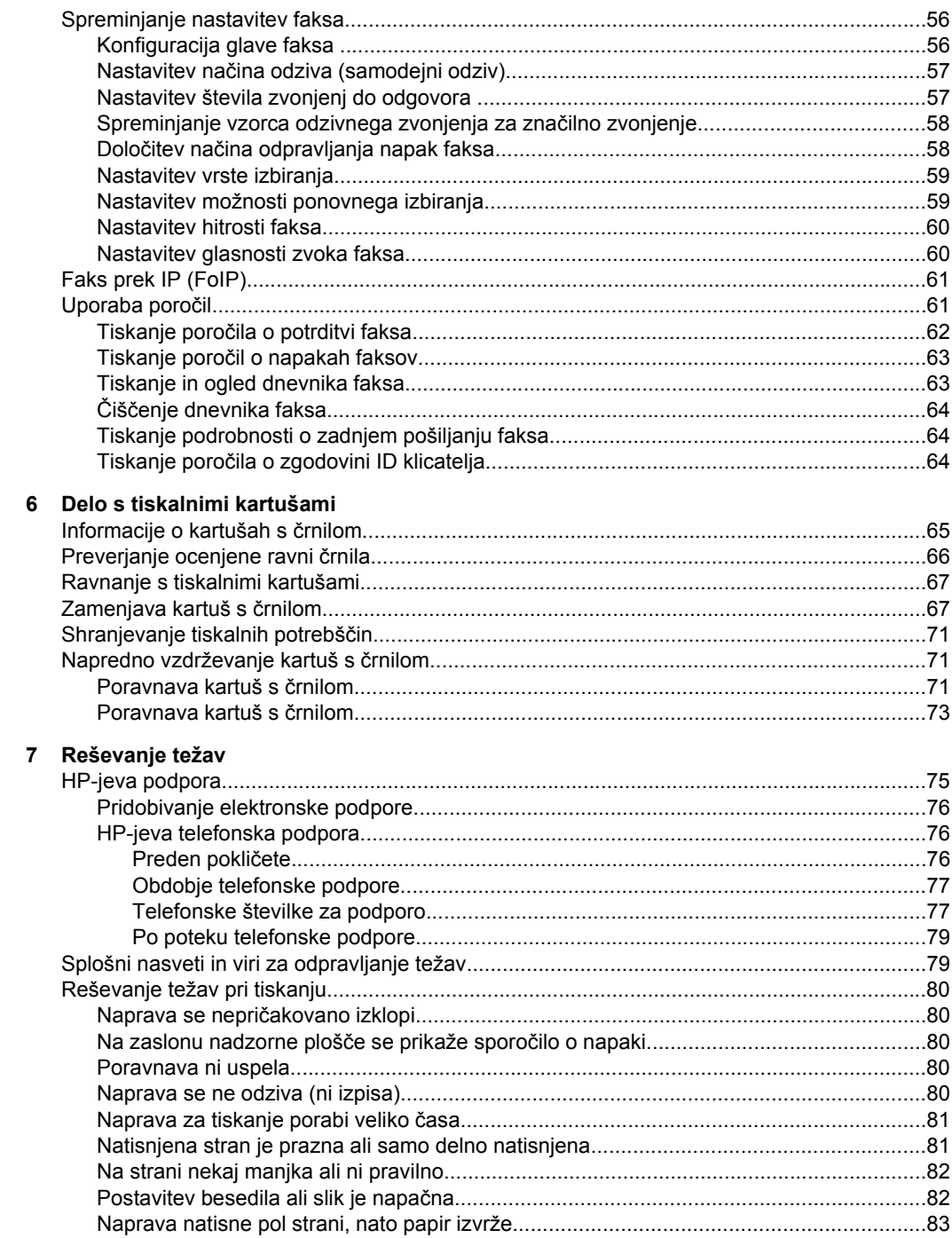

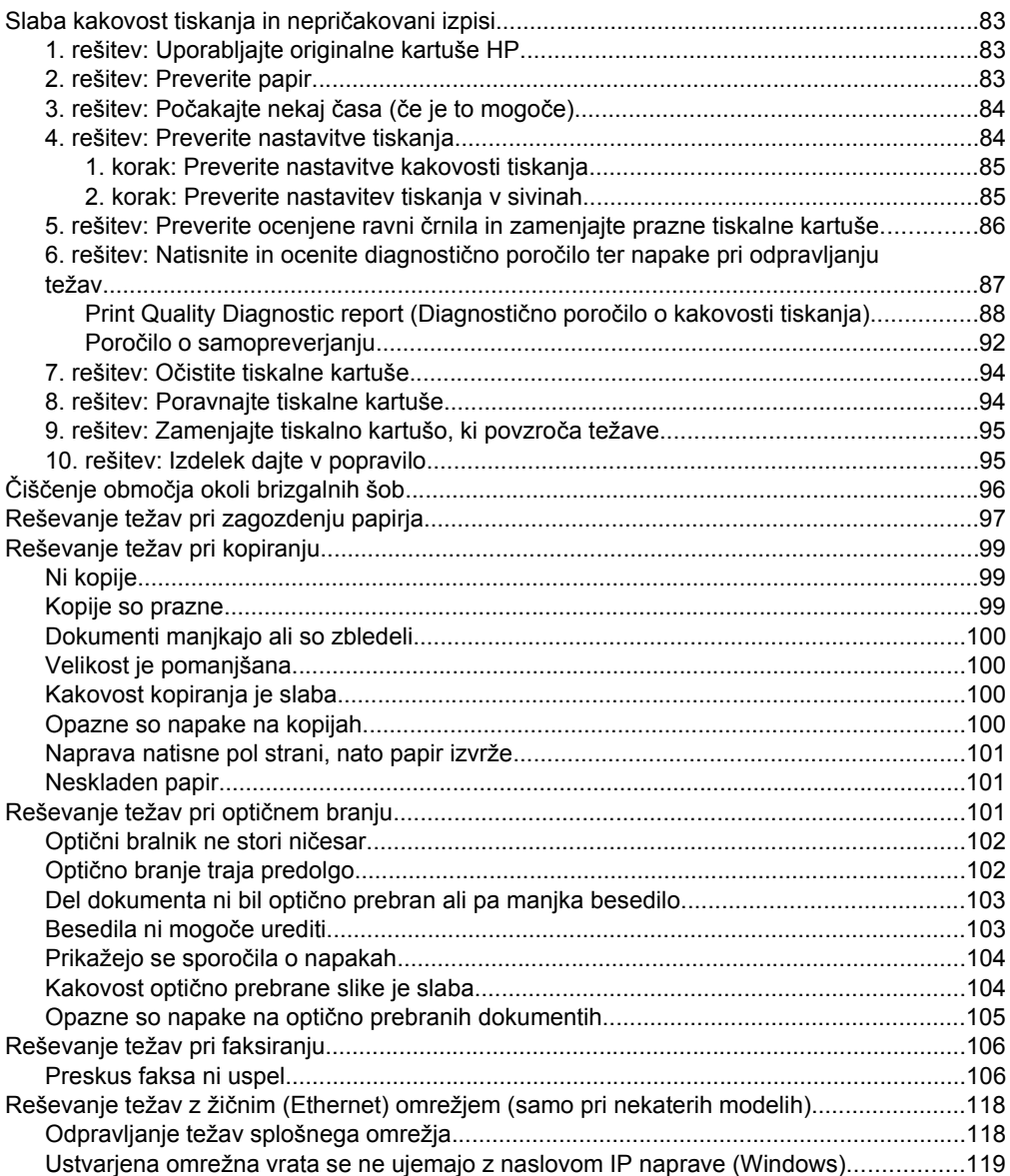

## Kazalo

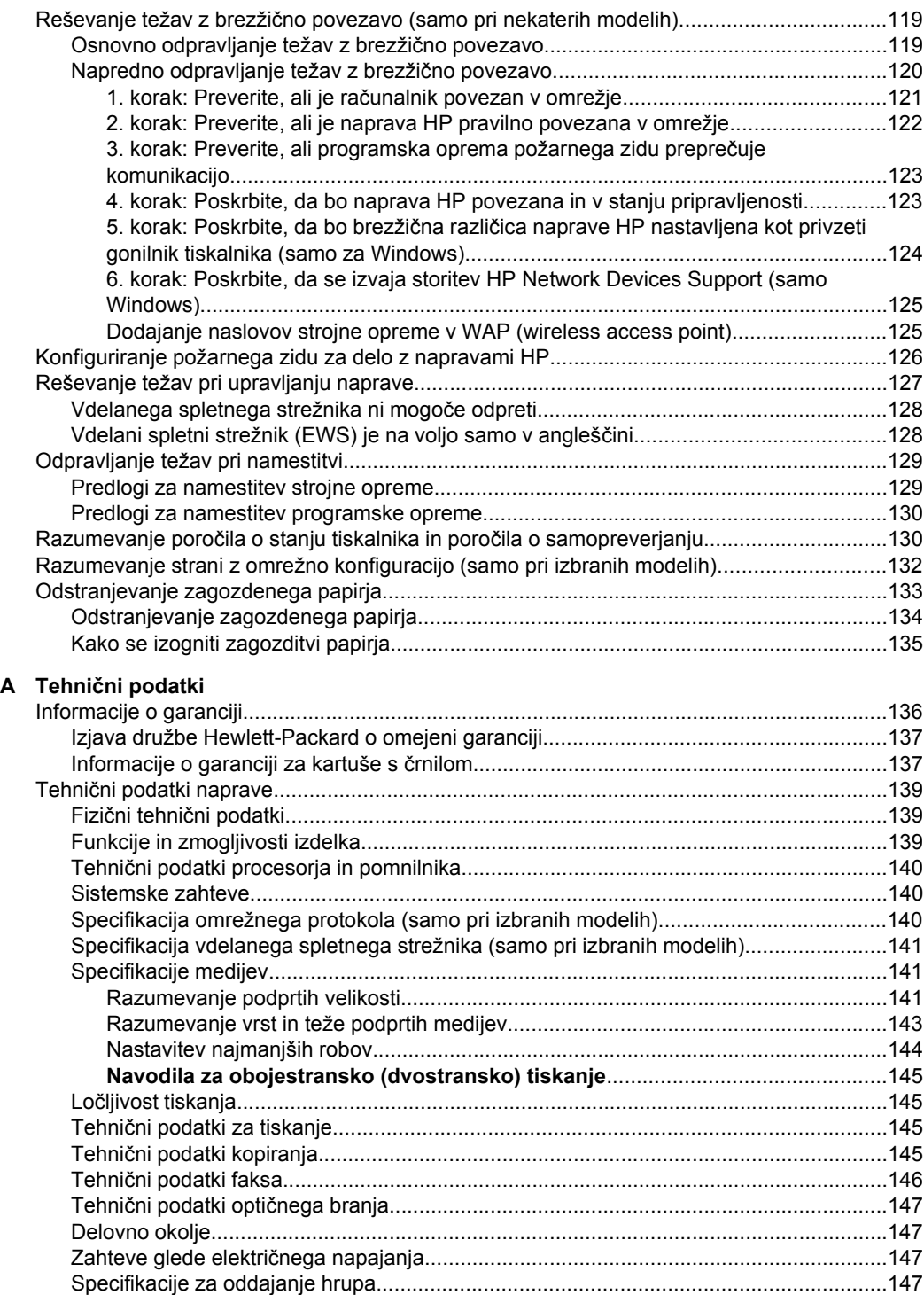

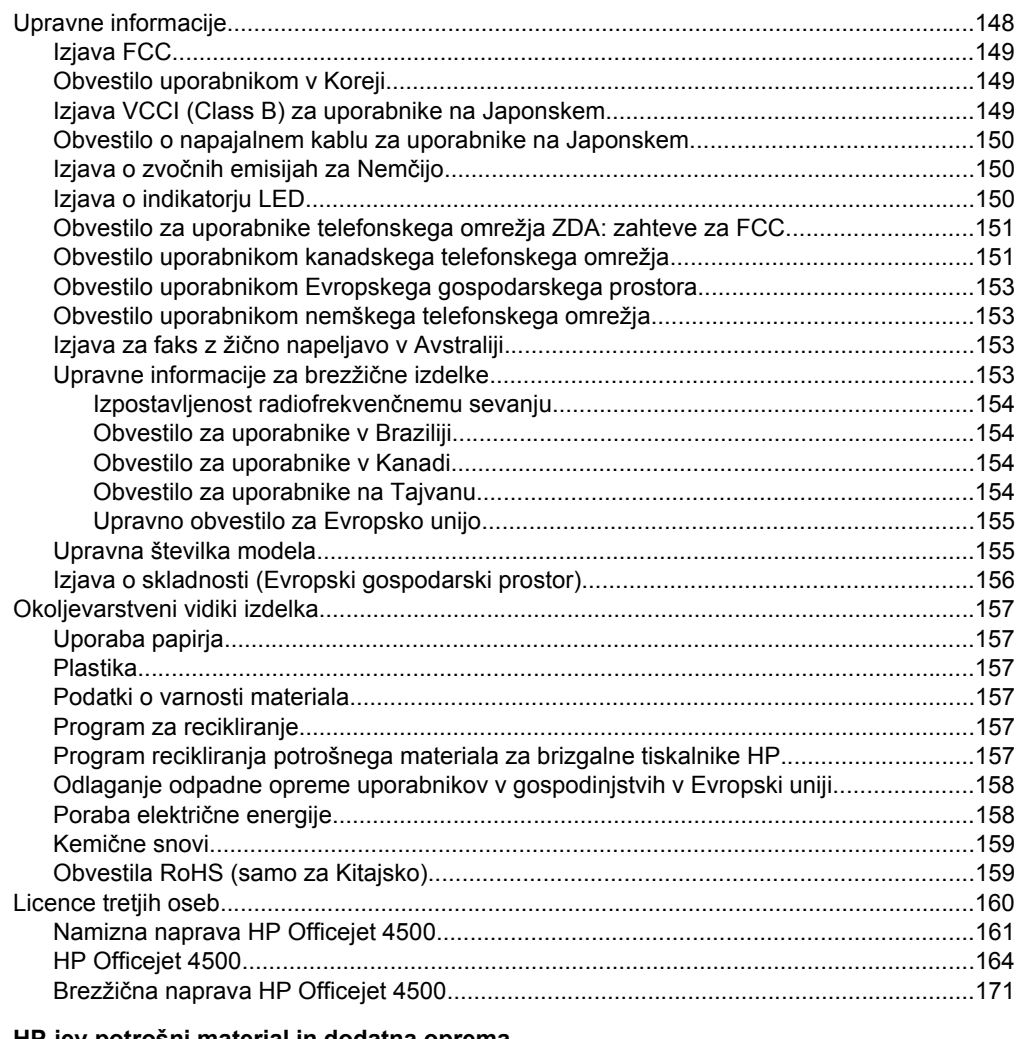

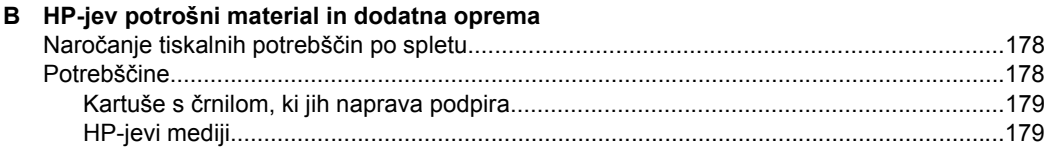

#### Kazalo

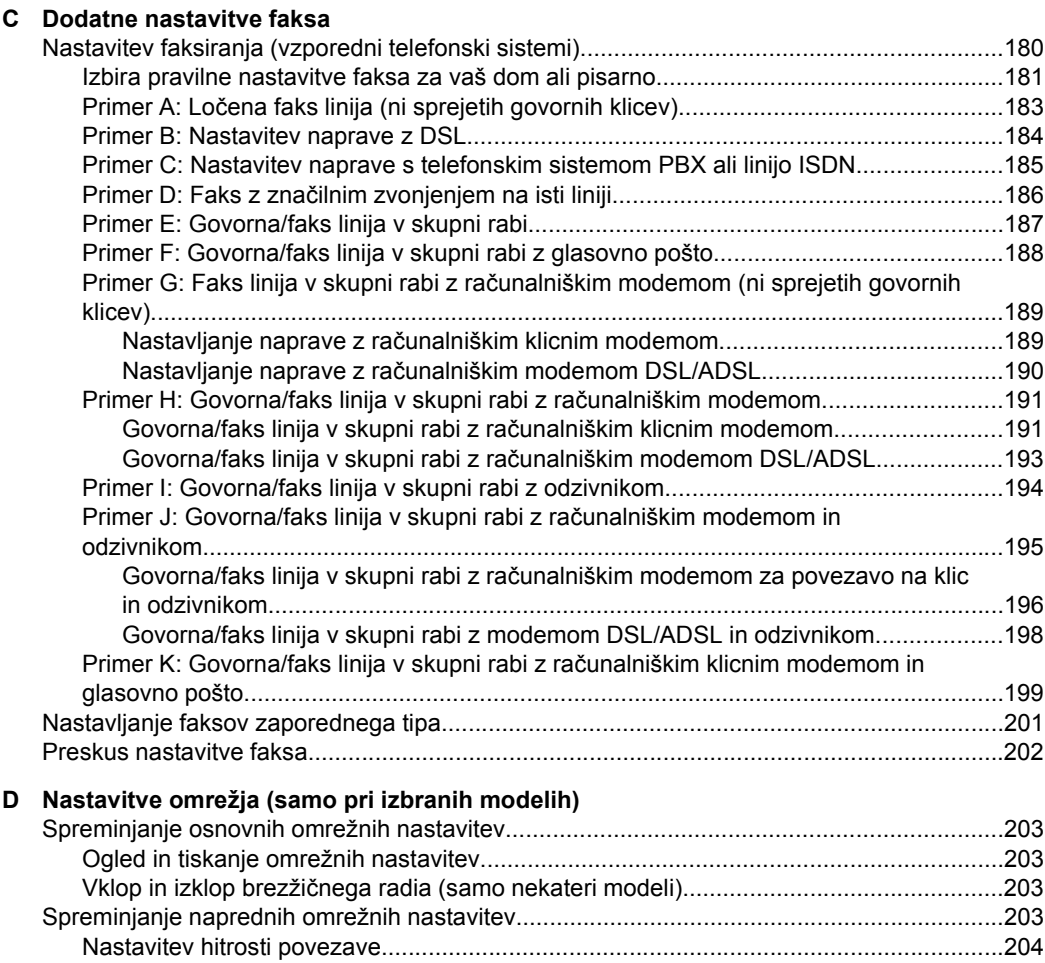

[Ogled nastavitev IP..........................................................................................................204](#page-207-0) [Spreminjanje nastavitev IP...............................................................................................204](#page-206-0)

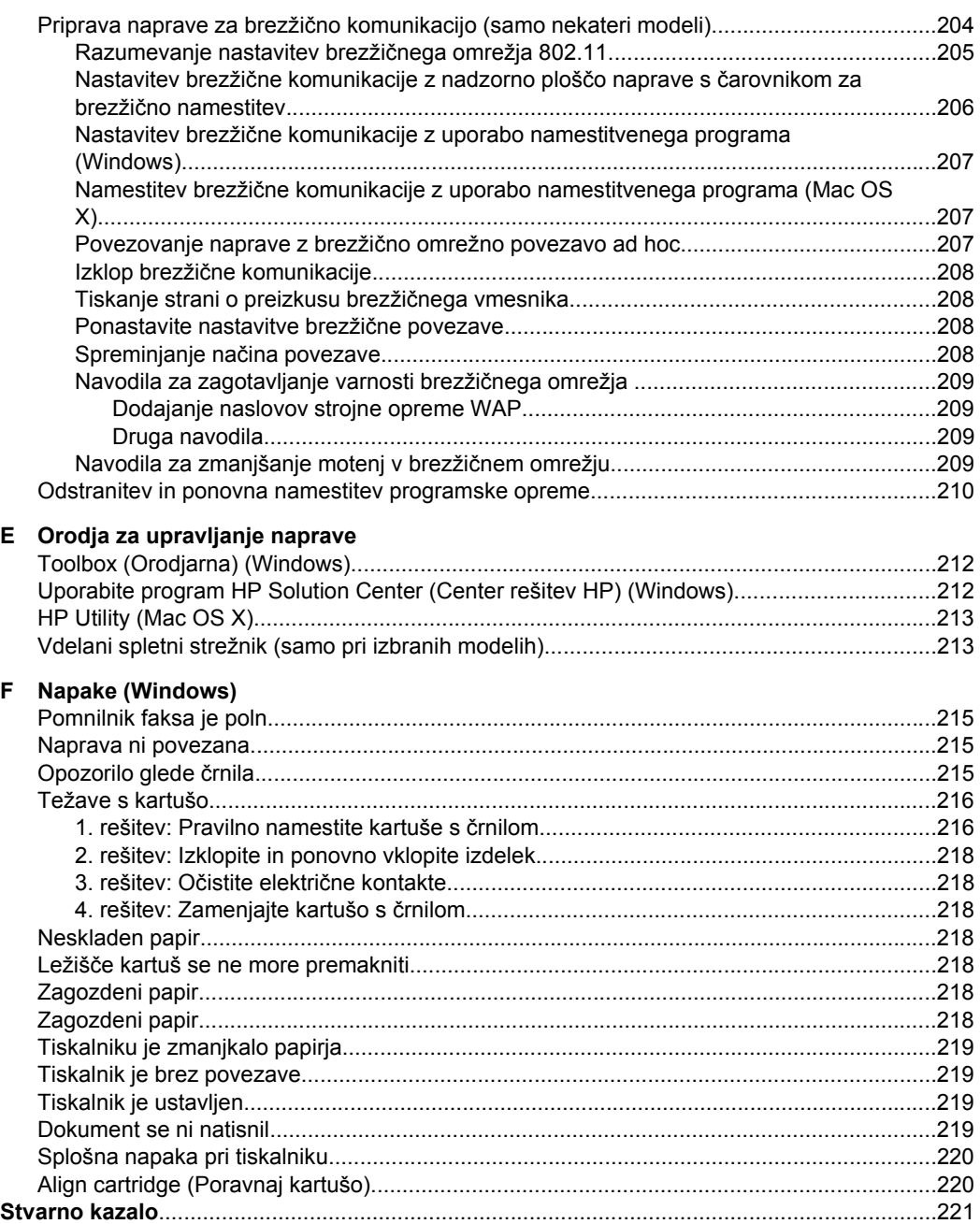

# <span id="page-12-0"></span>**1 Začetek**

Ta priročnik ponuja podrobne informacije o uporabi naprave in odpravljanju težav.

- **Dostopnost**
- [Ekološki nasveti](#page-13-0)
- [Pomen delov naprave](#page-13-0)
- [Uporaba nadzorne ploš](#page-15-0)če izdelka
- [Iskanje številke modela naprave](#page-18-0)
- [Izbiranje medija za tiskanje](#page-18-0)
- [Nalaganje izvirnikov na steklo opti](#page-21-0)čnega bralnika
- [Nalaganje izvirnikov v samodejni podajalnik dokumentov \(SPD\)](#page-22-0)
- [Nalaganje medija](#page-23-0)
- [Vzdrževanje naprave](#page-24-0)
- [Izklapljanje naprave](#page-28-0)

**Opomba** Če napravo uporabljate z računalnikom z operacijskim sistemom Windows XP Starter Edition, Windows Vista Starter Edition ali Windows 7 Starter Edition, nekatere funkcije morda ne bodo na voljo. Za dodatne informacije glejte [Združljivost](#page-143-0) [operacijskega sistema.](#page-143-0)

# **Dostopnost**

Naprava ponuja številne funkcije, ki omogočajo dostop ljudem s posebnimi potrebami.

#### **Za slepe in slabovidne**

Uporabniki s prizadetim ali slabim vidom si lahko pri uporabi programske opreme pomagajo s pripomočki za osebe s posebnimi potrebami, vgrajenimi v operacijski sistem. Podpira tudi druge tehnologije za tiste s posebnimi potrebami, na primer bralnike zaslona, Braillove bralnike in programe za pretvorbo govora v besedilo. Za barvno slepe uporabnike so barvni gumbi in zavihki v programski opremi in na nadzorni plošči naprave označeni s kratkim besedilom ali ikonami, ki predstavljajo ustrezno dejanje.

#### **Za osebe, ki se težko premikajo**

Uporabniki s posebnimi gibalnimi potrebami lahko funkcije programske opreme tiskalnika izvajajo z ukazi na tipkovnici. Programska oprema podpira tudi možnosti pripomočkov za ljudi s posebnimi potrebami v operacijskem sistemu Windows, na primer zaklepanje, preklopne signale, upočasnitev in simulacija miške. Vratca naprave, gumbe, pladnje za papir in vodila za papir lahko uporabljajo uporabniki z omejeno močjo in dosegom.

#### **Podpora**

Več informacij o dostopnosti tega izdelka in HP-jevi zavezi osebam s posebnimi potrebami najdete na HP-jevem spletnem mestu [www.hp.com/accessibility.](http://www.hp.com/accessibility)

Informacije o dostopnosti za operacijski sistem Mac OS X najdete na Applovem spletnem mestu [www.apple.com/accessibility](http://www.apple.com/accessibility/).

# <span id="page-13-0"></span>**Ekološki nasveti**

HP predano pomaga kupcem pri zmanjševanju vplivov na okolje. S spodnjimi ekološkimi nasveti boste lahko ocenili svoje odločitve glede tiskanja in zmanjšali njihov vpliv na okolje. Poleg posebnih funkcij v tem izdelku obiščite tudi HP-jevo spletno mesto HP Eco Solutions, kjer najdete več informacij o HP-jevih okoljskih pobudah.

[www.hp.com/hpinfo/globalcitizenship/environment/](http://www.hp.com/hpinfo/globalcitizenship/environment/index.html)

- **Obojestransko tiskanje**: da bi zmanjšali porabo papirja, tiskajte dvostranske dokumente z več stranmi na en list s funkcijo **Tiskanje za varčevanje papirja**. Za dodatne informacije glejte [Dvostransko tiskanje.](#page-39-0)
- **Pametno spletno tiskanje (Windows)**: vmesnik HP Smart Web Printing (Pametno spletno tiskanje HP) vključuje okni **Clip Book (Knjiga izrezkov)** in **Edit Clips (Uredi izrezke)**, kjer lahko shranite, organizirate ali natisnete izrezke iz spleta. Za dodatne informacije glejte [Tiskanje spletne strani](#page-32-0).
- **Informacije o varčevanju z energijo**: če želite določiti kvalifikacijski status ENERGY STAR® tega izdelka, glejte [Poraba elektri](#page-161-0)čne energije.
- **Reciklirani materiali**: Za dodatne informacije o recikliranju izdelkov HP obiščite: [www.hp.com/hpinfo/globalcitizenship/environment/recycle/](http://www.hp.com/hpinfo/globalcitizenship/environment/recycle//)

## **Pomen delov naprave**

To poglavje vsebuje naslednje teme:

- Pogled od spredaj
- Področ[je s potrošnim materialom za tiskanje](#page-14-0)
- [Pogled od zadaj](#page-14-0)

## **Pogled od spredaj**

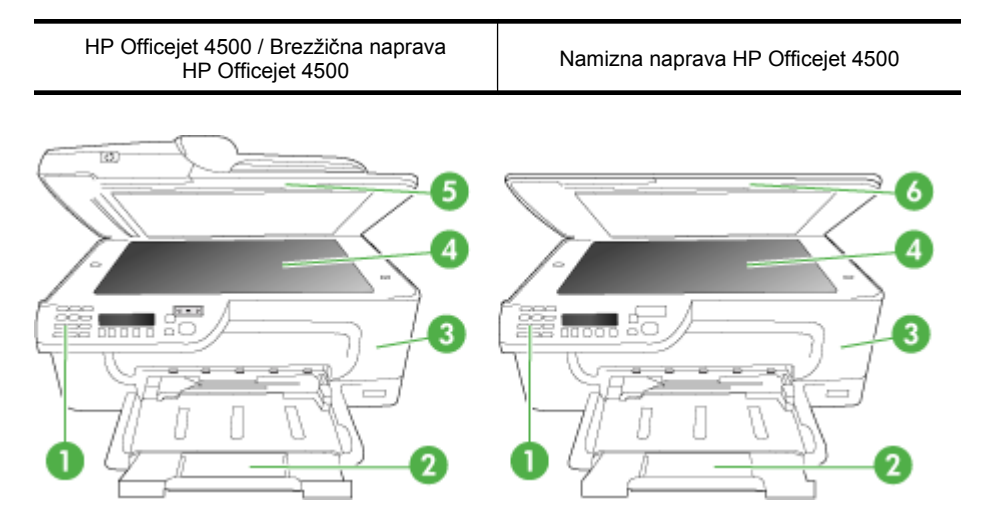

<span id="page-14-0"></span>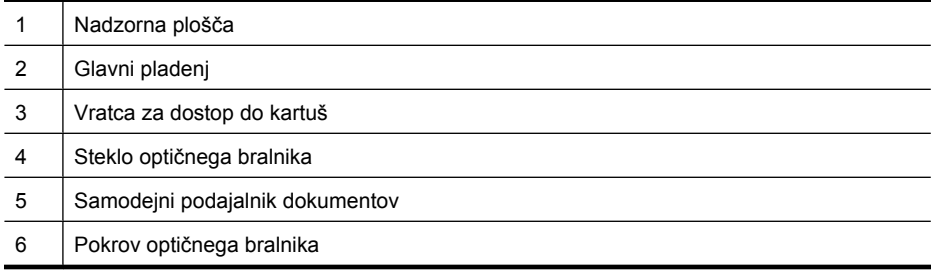

## **Področje s potrošnim materialom za tiskanje**

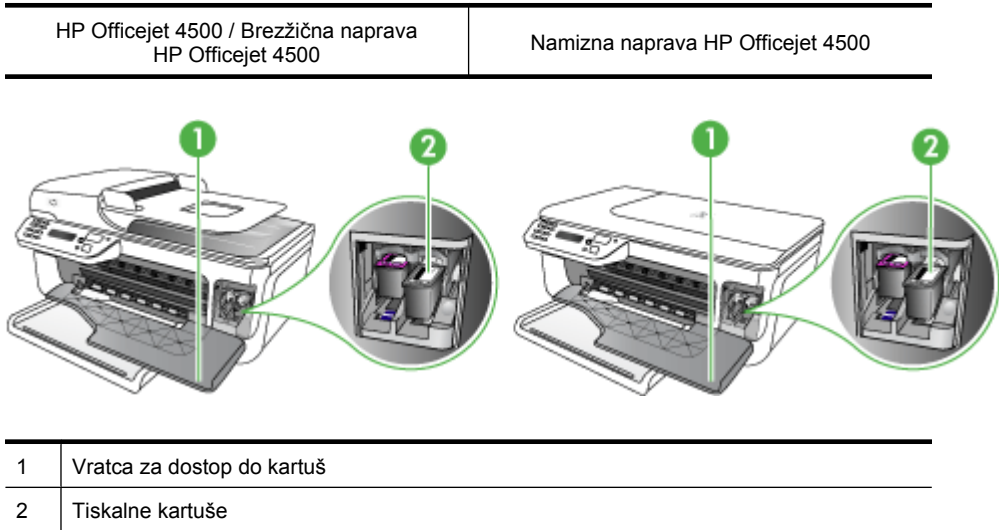

## **Pogled od zadaj**

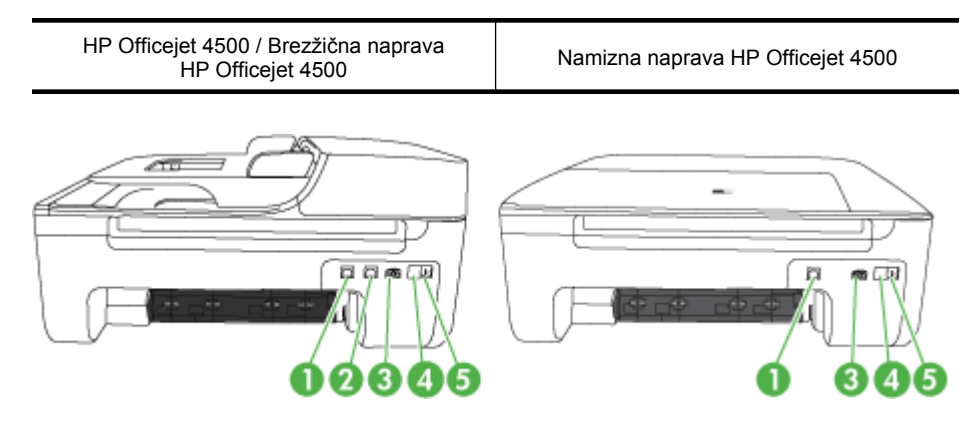

<span id="page-15-0"></span>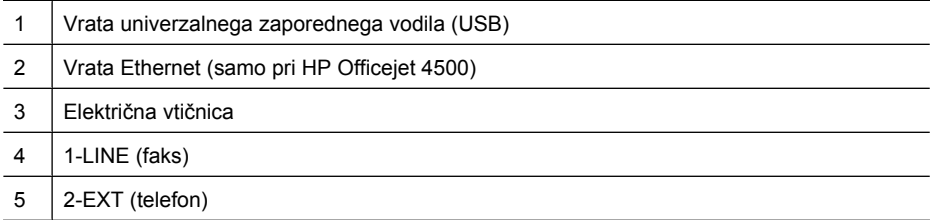

# **Uporaba nadzorne plošče izdelka**

To poglavje vsebuje naslednje teme:

- Pregled gumbov in lučk
- [Spreminjanje nastavitev izdelka](#page-16-0)
- [Vrste sporo](#page-17-0)čil

## **Pregled gumbov in lučk**

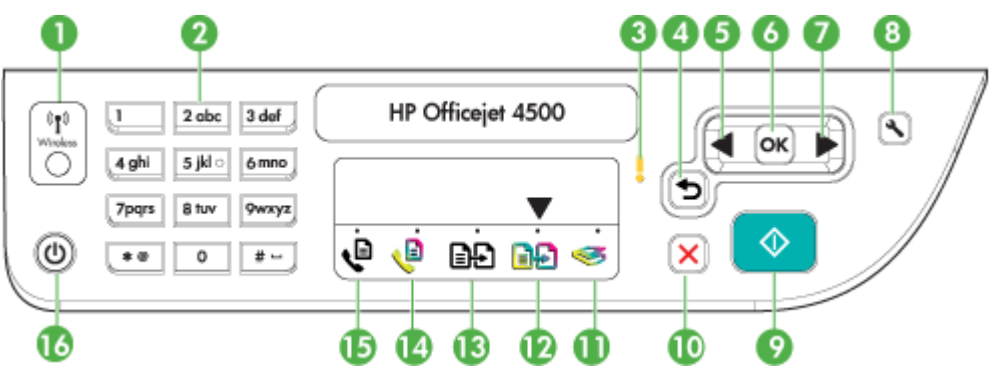

Ta shema in povezana tabela omogočata hiter pregled funkcij nadzorne plošče naprave.

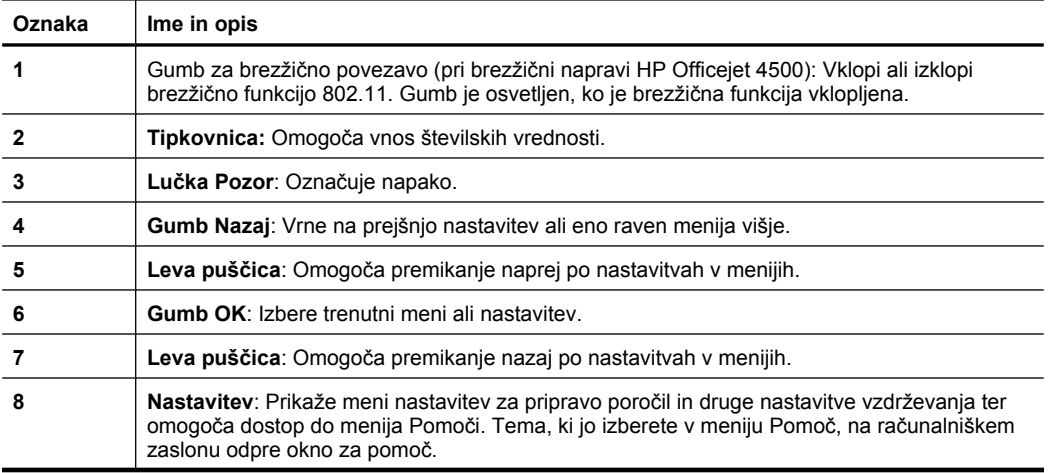

<span id="page-16-0"></span>(nadaljevanje)

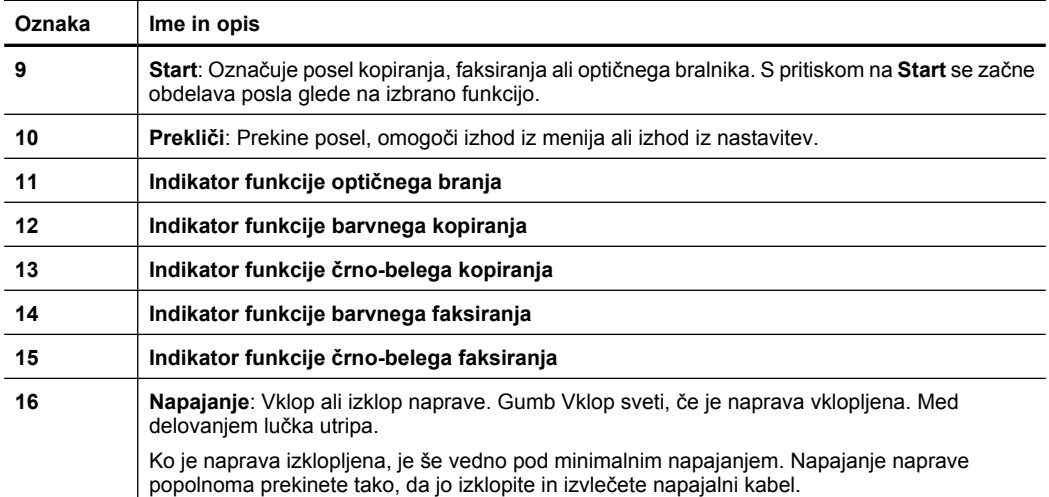

#### **Spreminjanje nastavitev izdelka**

Nadzorna plošča se uporablja za spreminjanje načina delovanja in nastavitev izdelka, tiskanje poročil ali pridobivanje pomoči za izdelek.

**Nasvet** Če je izdelek povezan z računalnikom, lahko nastavitve izdelka spremenite tudi z orodji programske opreme, ki je na voljo v računalniku, kot je Toolbox (Orodjarna) (Windows), HP Utility (Pripomoček HP) (Mac OS X) ali vdelani spletni strežnik (EWS). Če želite več informacij o uporabi teh orodij, glejte [Orodja za](#page-215-0) [upravljanje naprave](#page-215-0).

To poglavje vsebuje naslednje teme:

- Izbira načina
- [Spreminjanje nastavitev izdelka](#page-17-0)

#### **Izbira načina**

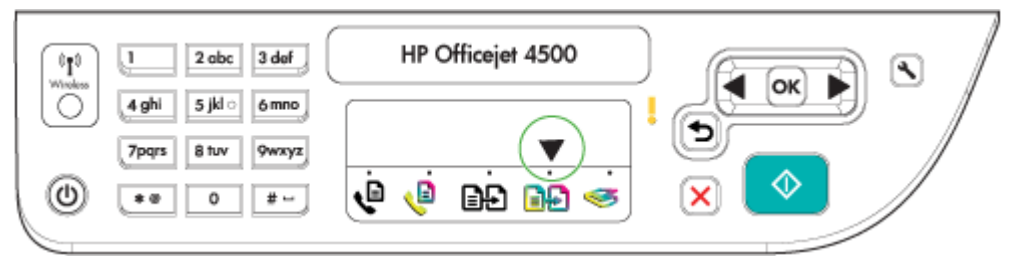

Puščica indikatorja načina na nadzorni plošči prikazuje trenutno izbrani način delovanja izdelka.

P **Opomba** Ko izberete način in spremenite nastavitve, pritisnite <sup> $\Phi$ </sup> (qumb Start), da začnete opravilo.

#### <span id="page-17-0"></span>**Izbiranje drugačnega načina**

Pritisnite puščico v levo ali puščico v desno , da izberete želeni način, nato pa pritisnite **OK**.

#### **Spreminjanje nastavitev za način**

- **1.** Po izbiri načina pritisnite gumbe s puščicami, da se pomaknete skozi razpoložljive nastavitve in nato pritisnite **OK**, da izberete nastavitev, ki jo želite spremeniti.
- **2.** Pritisnite gumbe s puščicami, da spremenite nastavitve, in nato pritisnite **OK**.
- **Opomba** Če želite izbrisati nepravilen vnos na zaslonu, uporabite gumb puščico v levo **della ali gumb del** (Nazaj).

#### **Spreminjanje nastavitev izdelka**

Za spreminjanje nastavitev izdelka ali tiskanje poročil uporabite možnosti, ki so na voljo v meniju Setup (Nastavitev):

- **1.** Pritisnite gumb (Namestitev).
- **2.** Pritisnite gumbe s puščicami, da se pomikate po menijih.
- **3.** Pritisnite **OK**, da izberete menije ali možnosti.
- **Opomba** Če želite izbrisati nepravilen vnos na zaslonu, uporabite gumb puščico v levo **al** ali gumb  $\bigcirc$  (Nazaj).

#### **Vrste sporočil**

Med uporabo izdelka se bodo na zaslonu nadzorne plošče prikazovala sporočila. Ta sporočila vas obveščajo o dejavnosti izdelka. Nekatere vrste sporočil vam ponujajo le informacije o stanju izdelka, druge pa lahko od vas zahtevajo ustrezne ukrepe (pogosto so opisani že v samem sporočilu), da lahko izdelek deluje še naprej.

#### **Sporočila o stanju**

Sporočila o stanju vas obveščajo o trenutnem stanju naprave. Obveščajo vas o normalnem delovanju in izginejo sama. Spreminjajo se v skladu s spremembami stanja naprave. Ko je naprava pripravljena, ni zasedena in je brez veljavnih opozorilnih sporočil, se prikaže sporočilo **PRIPRAVLJEN**, če je naprava vklopljena.

#### **Opozorilna sporočila**

Opozorilna sporočila vas obveščajo o dogodkih, na katere morate biti pozorni, vendar pri tem ne ovirajo delovanja naprave. Primer opozorilnega sporočila je opozorilo, da zmanjkuje črnila. Ta sporočila se prikazujejo, vse dokler težave ne odpravite.

#### **Sporočila o napakah**

Sporočila o napaki vas obveščajo, da je treba ukrepati, npr. z dodajanjem medijev ali s čiščenjem zastoja medijev. Ta sporočila običajno spremlja utripajoča rdeča opozorilna lučka. Če želite nadaljevati tiskanje, ustrezno ukrepajte.

Če sporočilo o napaki vsebuje kodo napake, pritisnite tipko za izklop naprave in jo nato ponovno vklopite. Ta ukrep v večini problemov odpravi težavo. Če se sporočila pojavljajo <span id="page-18-0"></span>še naprej, boste napravo morda morali dati popraviti. Če želite več informacij, glejte [Reševanje težav.](#page-78-0)

### **Sporočila o kritični napaki**

Sporočila o kritični napaki vas obveščajo o okvari naprave. Nekatera od teh sporočil lahko počistite z izklopom in ponovnim vklopom naprave. Če sporočilo ne izgine, je potrebno popravilo. Več informacij najdete v poglavju [Reševanje težav.](#page-78-0)

# **Iskanje številke modela naprave**

Poleg imena modela, ki je prikazano na sprednji strani naprave, ima naprava tudi specifično številko modela. Na podlagi te številke ugotovite, katere potrebščine ali dodatna oprema so primerni za vašo napravo, potrebujete pa jo tudi, kadar prosite za tehnično podporo.

Številka modela je natisnjena na nalepki znotraj naprave poleg kartuš s črnilom.

# **Izbiranje medija za tiskanje**

Naprava je zasnovana tako, da dobro deluje z večino pisarniških medijev. Priporočamo, da pred nakupom večjih količin preizkusite različne vrste medijev za tiskanje. Za optimalno kakovost tiskanja uporabite HP-jeve medije. Več informacij o HP-jevih medijih najdete na spletnem mestu [www.hp.com](http://www.hp.com).

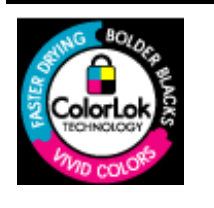

HP za tiskanje in kopiranje vsakdanjih dokumentov priporoča navaden papir z logotipom ColorLok. Vsak papir z logotipom ColorLok testirajo neodvisne organizacije in izpolnjuje visoke standarde zanesljivosti ter kakovosti tiskanja, dokumenti z izrazitimi, živimi barvami ali z zelo črno barvo pa se natisnejo in sušijo hitreje kot na običajnem navadnem papirju. Papir z logotipom ColorLok ponujajo glavni proizvajalci papirja v različni velikosti in teži.

To poglavje vsebuje naslednje teme:

- Priporočeni papir za tiskanje in kopiranje
- Priporoč[eni papir za tiskanje fotografij](#page-20-0)
- [Nasveti za izbiranje in uporabo medijev](#page-21-0)

## **Priporočeni papir za tiskanje in kopiranje**

Za najboljšo kakovost tiskanja HP priporoča uporabo papirja HP, posebej zasnovanega za tovrstne projekte.

Nekatere od teh vrst papirja morda ne bodo na voljo, kar je odvisno od posamezne države/regije.

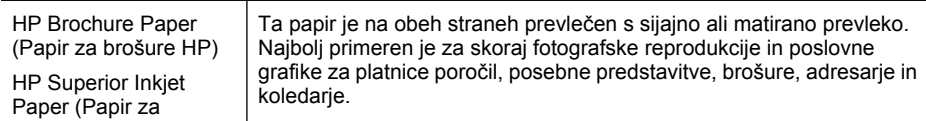

## Poglavje 1

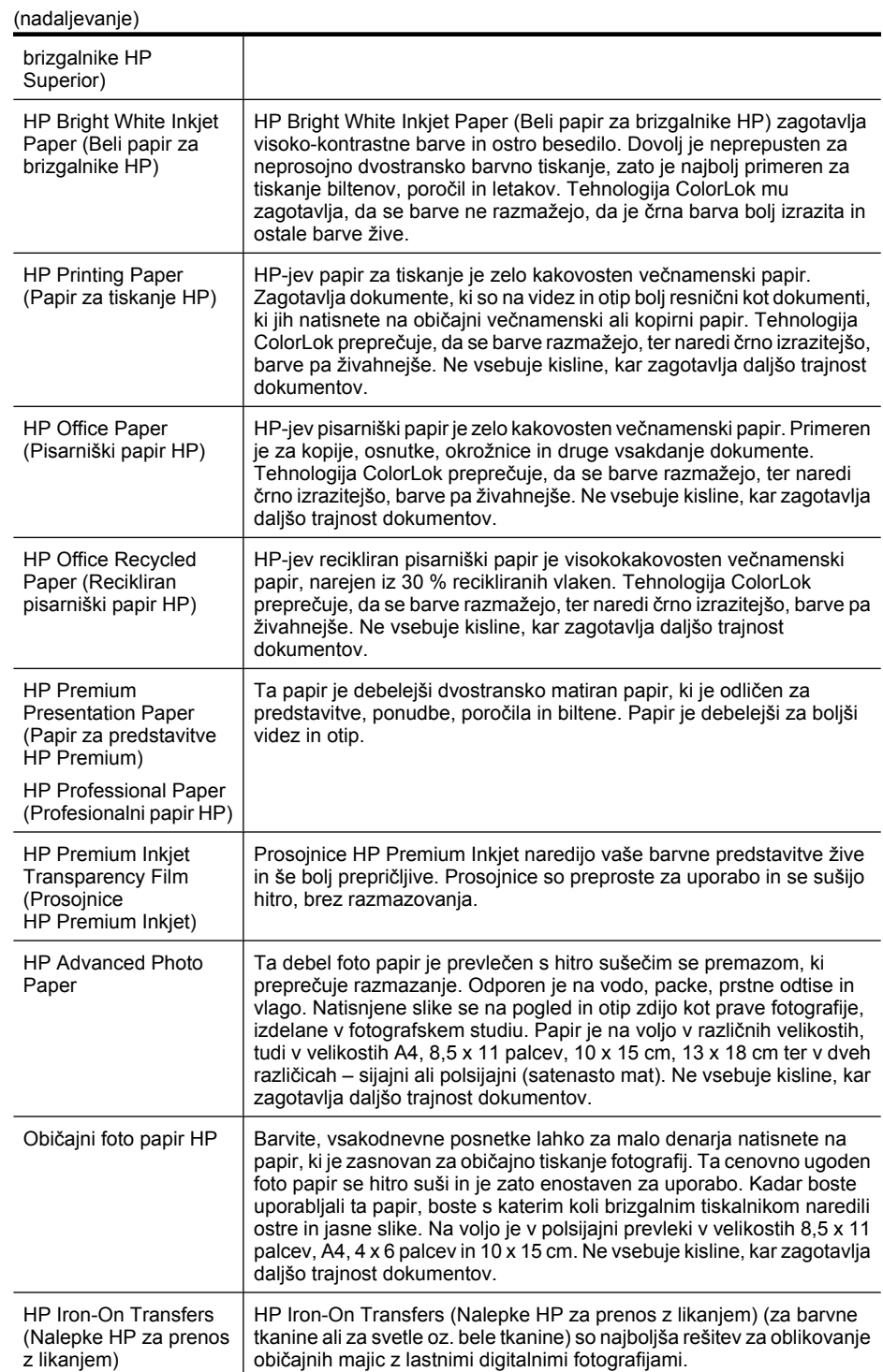

<span id="page-20-0"></span>Če želite naročiti HP-jev papir in ostale potrebščine, obiščite spletno stran [www.hp.com/](http://www.hp.com/buy/supplies) [buy/supplies](http://www.hp.com/buy/supplies). Ob pozivu izberite državo/regijo, sledite pozivom za izbiro izdelka in kliknite eno od povezav za nakupovanje na strani.

**Propomba** Trenutno so nekateri deli HP-jeve spletne strani na voljo le v angleškem jeziku.

#### **Paketi HP Photo Value:**

Paketi HP Photo Value običajno vsebujejo izvirne HP-jeve kartuše s črnilom in foto papir HP Advanced, ki vam prihranijo čas in zagotavljajo tiskanje cenovno dostopnih profesionalnih fotografij z vašim tiskalnikom HP. Izvirne HP-jeve kartuše s črnilom in foto papir HP Advanced so zasnovani za skupno uporabo, kar zagotavlja obstojne in žive izpise. Idealno za tiskanje celega kompleta počitniških fotografij ali več izpisov za skupno rabo.

### **Priporočeni papir za tiskanje fotografij**

Za najboljšo kakovost tiskanja HP priporoča uporabo papirja HP, posebej zasnovanega za tovrstne projekte.

Nekatere od teh vrst papirja morda ne bodo na voljo, kar je odvisno od posamezne države/regije.

#### **HP Advanced Photo Paper**

Ta debel foto papir je prevlečen s hitro sušečim premazom, ki preprečuje razmazanje. Odporen je na vodo, packe, prstne odtise in vlago. Natisnjene slike se na pogled in otip zdijo kot prave fotografije, izdelane v fotografskem studiu. Izbirate lahko med različnimi velikostmi, tudi A4, 8,5 x 11 palcev, 10 x 15 cm (4 x 6 palcev), 13 x 18 cm (5 x 7 palcev), ter med dvema premazoma – sijajnim ali mat. Ne vsebuje kisline, kar zagotavlja daljšo trajnost dokumentov.

#### **Običajni foto papir HP**

Na ta papir, namenjen vsakdanjim fotografijam, boste lahko natisnili barvite posnetke za malo denarja. Ta cenovno ugoden foto papir se hitro suši in je zato enostaven za uporabo. Slike na tem papirju bodo ostre in izrazite ne glede na uporabljeni brizgalni tiskalnik. Na voljo je v polsijajni prevleki v velikostih 8,5 x 11 palcev, A4, 4 x 6 palcev in 10 x 15 cm. Ne vsebuje kisline, kar zagotavlja daljšo trajnost dokumentov.

#### **Paketi HP Photo Value:**

Paketi HP Photo Value običajno vsebujejo izvirne HP-jeve kartuše s črnilom in foto papir HP Advanced, ki vam prihranijo čas in zagotavljajo tiskanje cenovno dostopnih profesionalnih fotografij z vašim tiskalnikom HP. Izvirne HP-jeve kartuše s črnilom in foto papir HP Advanced so zasnovani za skupno uporabo, kar zagotavlja obstojne in žive izpise. Idealno za tiskanje celega kompleta počitniških fotografij ali več izpisov za skupno rabo.

Če želite naročiti HP-jev papir in ostale potrebščine, obiščite spletno stran [www.hp.com/](http://www.hp.com/supplies) [buy/supplies](http://www.hp.com/supplies). Ob pozivu izberite državo/regijo, sledite pozivom za izbiro izdelka in kliknite eno od povezav za nakupovanje na strani.

<span id="page-21-0"></span>**Popomba** Trenutno so nekateri deli HP-jeve spletne strani na voljo le v angleškem jeziku.

#### **Nasveti za izbiranje in uporabo medijev**

Za kar najboljše rezultate upoštevajte naslednja navodila.

- Vedno uporabljajte medij, ki ustreza specifikacijam naprave. Več informacij najdete v poglavju [Specifikacije medijev.](#page-144-0)
- V pladenj ali samodejni podajalnik dokumentov (ADF) (samo nekateri modeli) naložite le eno vrsto medija naenkrat.
- Pri nalaganju medijev v pladnje ali samodejni podajalnik dokumentov (samo nekateri modeli) preverite, ali ste jih pravilno naložili. Za dodatne informacije glejte [Nalaganje](#page-23-0) [medija](#page-23-0) ali [Nalaganje izvirnikov v samodejni podajalnik dokumentov \(SPD\)](#page-22-0).
- Pladnja ali samodejnega podajalnika dokumentov (samo nekateri modeli) ne preobremenite. Za dodatne informacije glejte [Specifikacije medijev](#page-144-0).
- Če želite preprečiti zagozdenje papirja, slabo kakovost tiskanja in druge težave, v pladnje ali samodejni podajalnik dokumentov (samo nekateri modeli) ne nalagajte naslednjih medijev:
	- Večdelnih obrazcev
	- Poškodovanih, zgubanih ali nagrbančenih medijev
	- Medijev z izrezi ali luknjami
	- Močno teksturiranih ali reliefnih medijev, ki slabo vpijajo črnilo
	- Medijev, ki so prelahki ali lahko raztegljivi
	- Medijev, ki vsebujejo sponke

**Prandical Za optično branje, kopiranje ali faksiranje dokumentov, ki vsebujejo** strani, ki tem smernicam ne ustrezajo, uporabljajte stekleno ploščo optičnega bralnika. Za dodatne informacije glejte Nalaganje izvirnikov na steklo optičnega bralnika.

## **Nalaganje izvirnikov na steklo optičnega bralnika**

Izvirnike lahko kopirate, jih optično berete ali pošiljate njihove fakse do velikosti Letter ali A4, tako da jih položite na steklo.

**Popomba** Veliko posebnih funkcij ne bo delovalo pravilno, če steklo in notranji del pokrova nista čista. Več informacij najdete v poglavju [Vzdrževanje naprave.](#page-24-0)

#### **Nalaganje izvirnika na steklo optičnega bralnika**

- **1.** Dvignite pokrov optičnega bralnika.
- **2.** Izvirnik položite z natisnjeno stranjo navzdol.
	- **Nasvet** Če pri nalaganju izvirnikov potrebujete dodatno pomoč, si oglejte navodila ob robovih stekla.

<span id="page-22-0"></span>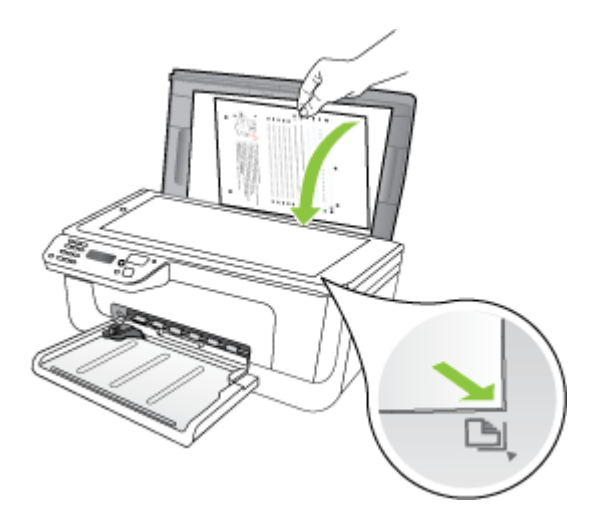

**3.** Zaprite pokrov.

# **Nalaganje izvirnikov v samodejni podajalnik dokumentov (SPD)**

 $\mathbb{P}$  Opomba SPD je na voljo le za nekatere modele.

Enostranske dokumente, dokumente z eno ali več stranmi velikosti A4 ali Letter, ki jih naložite v pladenj podajalnika dokumentov, lahko kopirate, optično berete ali faksirate.

- **Previdno** V SPD ne nalagajte fotografij, saj bi jih s tem lahko poškodovali.
- **Popomba** Dvostranskih dokumentov velikosti legal ni mogoče optično prebrati, kopirati ali pošiljati po faksu s SPD-jem.

**Opomba** Nekatere funkcije, kot je funkcija kopiranja **Prilagodi na stran**, ne delujejo, ko izvirnike naložite v SPD. Izvirnike morate naložiti na steklo.

V pladenj podajalnika dokumentov lahko naložite največ 50 listov navadnega papirja.

#### **Nalaganje izvirnika v pladenj podajalnika dokumentov**

- **1.** Izvirnik naložite v pladenj za podajanje dokumentov z natisnjeno stranjo obrnjeno navzgor. Strani naložite z vrhom dokumenta naprej. Potiskajte medij v samodejni podajalnik dokumentov, dokler ne zaslišite piska ali se na zaslonu prikaže sporočilo, da je naprava zaznala naložene strani.
	- **Nasvet** Če pri nalaganju izvirnikov v samodejni podajalnik dokumentov potrebujete dodatno pomoč, si oglejte shemo v pladnju za podajanje dokumentov.

<span id="page-23-0"></span>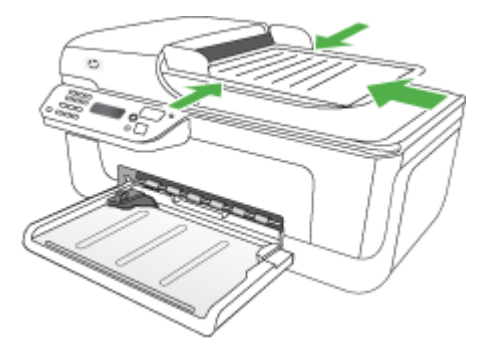

- **2.** Vodila za širino potiskajte navznoter, dokler se ne zaustavijo na levem in desnem robu medija.
- **The Opomba** Preden dvignete pokrov naprave, iz pladnja za podajanje dokumentov odstranite vse izvirnike.

# **Nalaganje medija**

To poglavje vsebuje navodila za nalaganje medijev v napravo.

#### **Nalaganje medijev**

**1.** Izvlecite podaljšek pladnja.

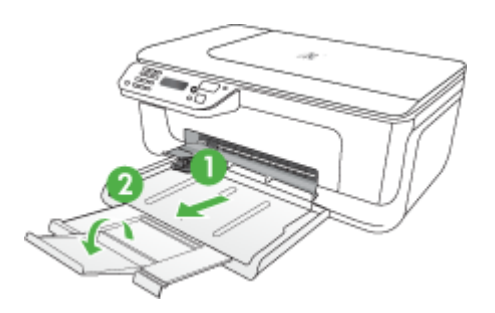

- **2.** Vstavite medij s stranjo za tiskanje navzdol ob desni rob glavnega pladnja. Preverite, ali je kup medija poravnan z desnim in zadnjim robom pladnja in ne presega oznake na pladnju.
	- $\mathbb{B}^n$  *Opomba* Med tiskanjem ne nalagajte papirja.
	- **Ovojnice:** Ovojnice naložite tako, da bodo zavihki obrnjeni navzgor ob desno ali zadnjo stran pladnja. Odvisno od vrste ovojnice, ki jo nalagate, mora biti zgibani del zavihka na levi strani ali proti hrbtnemu delu pladnja.
	- **Fotografski papir:** Če ima fotografski papir ob enem robu zavihek, mora biti ta zavihek obrnjen proti hrbtnemu delu izdelka.
- <span id="page-24-0"></span>• **Prosojnice:** Naložite prosojnice tako, da bo groba stran obrnjena navzdol, lepljivi trak pa proti zadnjemu delu naprave.
- **Medij velikosti po meri:** Uporabite lahko le medij velikosti po meri, ki ga naprava podpira. Za dodatne informacije glejte [Specifikacije medijev](#page-144-0).
- **3.** Premaknite vodila na pladnju tako, da jih prilagodite velikosti naloženega medija.

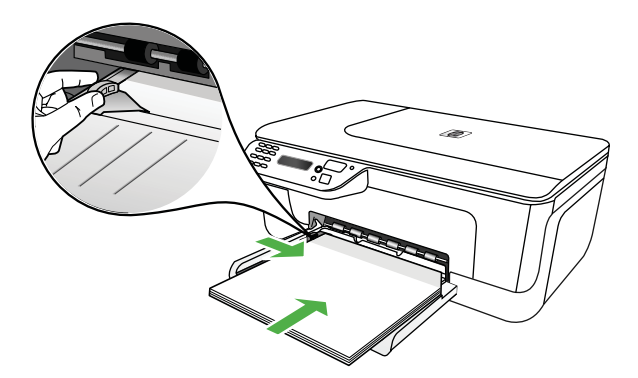

# **Vzdrževanje naprave**

V tem odstavku najdete navodila o tem, kako vzdržujete brezhibno delovanje naprave. Po potrebi opravite naslednje vzdrževalne postopke.

- Čiščenje stekla optičnega bralnika
- Čišč[enje zunanjosti](#page-25-0)
- Čišč[enje samodejnega podajalnika dokumentov \(SPD\) \(samo nekateri modeli\)](#page-25-0)

#### **Čiščenje stekla optičnega bralnika**

**P** Opomba Prah ali umazanija na steklu optičnega bralnika, notranjem delu pokrova ali okvirja optičnega bralnika lahko upočasnijo zmogljivost, zmanjšajo kakovost optično prebranih dokumentov in vplivajo na točnost posebnih funkcij, kot je prilagajanje kopij na določeno velikost strani.

#### **Čiščenje stekla optičnega bralnika**

- **1.** Izklopite napravo.
- **2.** Dvignite pokrov optičnega bralnika.

<span id="page-25-0"></span>**3.** Steklo očistite z mehko krpo brez vlaken, ki ste jo pred tem poškropili z blagim čistilom za steklo. Steklo posušite s suho, mehko krpo brez vlaken.

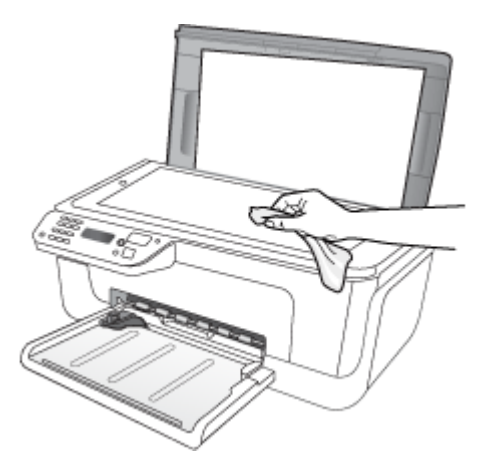

**Previdno** Za čiščenje stekla optičnega bralnika lahko uporabite le čistilo za steklo. Ne uporabljajte čistil, ki vsebujejo jedka sredstva, aceton, benzen in ogljikov tetraklorid, ki lahko poškodujejo steklo optičnega bralnika. Izopropilnega alkohola ne uporabljajte, ker lahko na steklu pusti proge.

**Previdno** Čistila za steklo ne nanašajte neposredno na steklo. Če uporabite preveč čistila za steklo, lahko čistilo steče pod steklo in poškoduje optični bralnik.

**4.** Zaprite pokrov in vklopite napravo.

#### **Čiščenje zunanjosti**

**Opozorilo** Pred čiščenjem naprave izklopite napajanje in izvlecite napajalni kabel iz vtičnice.

Z mehko vlažno krpo brez vlaken z ohišja obrišite prah, sledi in madeže. Ohišja naprave ni treba čistiti. Pazite, da tekočina ne pride v notranjost naprave in v njeno nadzorno ploščo.

## **Čiščenje samodejnega podajalnika dokumentov (SPD) (samo nekateri modeli)**

 $\mathbb{P}$  Opomba SPD je na voljo le za nekatere modele.

Če samodejni podajalnik dokumentov pobira več listov hkrati ali ne pobira navadnega papirja, poskusite očistiti valja in ločevalno blazinico. Dvignite pokrov samodejnega podajalnika dokumentov, ki ščiti sklop za pobiranje papirja, očistite valja in ločevalno blazinico ter znova zaprite pokrov.

Če na optično prebranih dokumentih ali faksih opazite črte ali prah, očistite plastični trak v SPD-ju.

### **Čiščenje valjev ali ločevalne blazinice**

- **1.** Iz pladnja za podajanje dokumentov odstranite vse izvirnike.
- **2.** Dvignite pokrov samodejnega podajalnika dokumentov (1). Tako lahko enostavno pridete do valjev (2) in ločevalne blazinice (3), kot je prikazano spodaj.

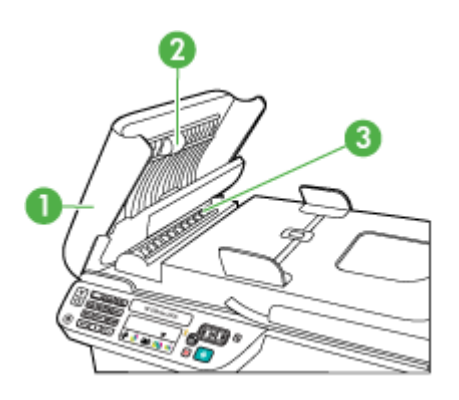

1 Pokrov samodejnega podajalnika dokumentov

2 Valja

3 Ločevalna blazinica

- **3.** Čisto gladko krpico pomočite v destilirano vodo, nato pa iz nje ožemite odvečno tekočino.
- **4.** Z vlažno krpo z valjev ali ločevalne blazinice obrišite vse sledi.
	- **Popomba** Če sledi ni mogoče odstraniti z destilirano vodo, poskusite z izopropilnim (čistilnim) alkoholom.
- **5.** Zaprite pokrov samodejnega podajalnika dokumentov.

#### **Čiščenje plastičnega traku v samodejnem podajalniku dokumentov**

- **1.** Izklopite napravo in iztaknite napajalni kabel.
	- **Domba** Če je naprava zelo dolgo izklopljena, se datum in ura izbrišeta. Datum in uro boste morda morali ponovno nastaviti pozneje, ko boste ponovno vključili napajalni kabel.
- **2.** Dvignite pokrov samodejnega podajalnika dokumentov, dokler se ne ustavi, in ga nato nežno odprite, da sprostite zatič.

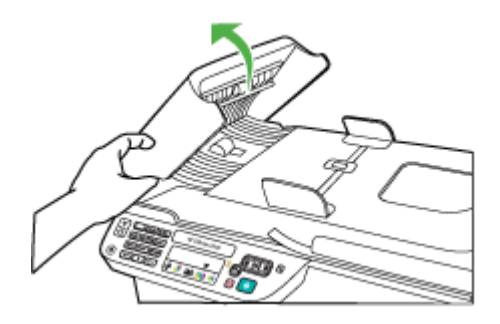

**3.** Dvignite pokrov samodejnega podajalnika dokumentov v pokončni položaj.

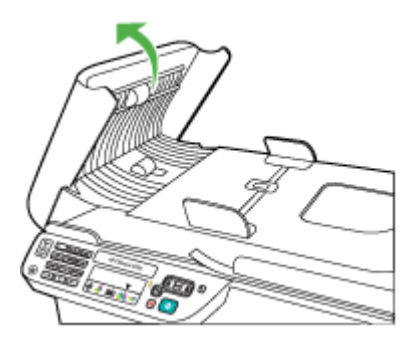

**4.** Dvignite mehanizem samodejnega podajalnika dokumentov.

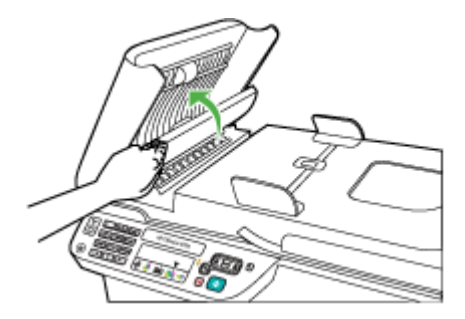

- <span id="page-28-0"></span>**5.** Plastični trak očistite z mehko krpo ali gobico, rahlo navlaženo z blagim čistilom za steklo.
	- **Previdno** Ne uporabljajte jedkih sredstev, acetona, benzena ali ogljikovega tetraklorida, ker lahko plastični trak poškodujejo. Čistila ne pršite in ne nanašajte neposredno na plastični trak. Tekočina utegne pronicati pod steklo in poškodovati napravo.
- **6.** Spustite mehanizem samodejnega podajalnika dokumentov in pri tem pazite, da se trak ne sname, nato pa zaprite pokrov samodejnega podajalnika.
- **7.** Priključite napajalni kabel in nato vklopite napravo.
	- **Opomba** Če se po čiščenju še vedno pojavljajo črte ali prah, boste morda morali naročiti nov plastični trak. Če želite več informacij, glejte [Reševanje težav](#page-78-0).

# **Izklapljanje naprave**

Izklopite izdelek tako, da pritisnete gumb (napajanje) na izdelku. Počakajte, da se lučka napajanja izklopi, preden iz razdelilnika izklopite napajalni kabel. Če izdelka ne izklopite pravilno, se tiskalna kartuša morda ne bo vrnila v pravilni položaj, kar lahko povzroči težave s kartušo in slabšo kakovost tiskanja.

# <span id="page-29-0"></span>**2 Natisni**

Večino nastavitev tiskanja programska aplikacija ureja samodejno. Nastavitve morate ročno spremeniti samo v primeru, ko bi radi spremenili kakovost tiskanja, tiskali na posebne vrste papirja ali uporabljali posebne funkcije. Za dodatne informacije o izbiranju najboljših medijev za tiskanje glejte [Izbiranje medija za tiskanje](#page-18-0).

To poglavje vsebuje naslednje teme:

- Tiskanje dokumentov
- [Tiskanje brošur](#page-30-0)
- [Tiskanje na ovojnice](#page-31-0)
- [Tiskanje spletne strani](#page-32-0)
- [Tiskanje fotografij](#page-34-0)
- [Tiskanje na posebni papir ali papir velikosti po meri](#page-35-0)
- [Tiskanje dokumentov brez roba](#page-37-0)

# **Tiskanje dokumentov**

**Opomba** Pri določenih vrstah papirja lahko tiskate na obe strani enega lista papirja (dvostransko tiskanje). Za dodatne informacije glejte [Dvostransko tiskanje](#page-39-0).

Sledite navodilom za operacijski sistem.

- Tiskanje dokumentov (Windows)
- [Tiskanje dokumentov \(Mac OS X\)](#page-30-0)

## **Tiskanje dokumentov (Windows)**

- **1.** V pladenj naložite papir. Za dodatne informacije glejte [Nalaganje medija.](#page-23-0)
- **2.** V meniju **File** (Datoteka) v programski aplikaciji kliknite **Print** (Natisni).
- **3.** Izberite izdelek, v katerega želite tiskati.
- **4.** Če morate spremeniti nastavitve, kliknite gumb za odpiranje pogovornega okna **Properties** (Lastnosti).

Odvisno od programske aplikacije se ta gumb lahko imenuje **Properties** (Lastnosti), **Options** (Možnosti), **Printer Setup** (Nastavitev tiskalnika), **Printer** (Tiskalnik) ali **Preferences** (Nastavitve).

- **5.** Kliknite vrsto tiskalnih opravil na seznamu **Printing Shortcuts** (Bližnjice tiskanja). Prikažejo se predhodno nastavljene privzete nastavitve za bližnjice.
- **6.** Če spremenite kakršne koli nastavitve na jezičku **Printing Shortcuts** (Bližnjice tiskanja) lahko nastavitve po meri shranite kot novo bližnjico za tiskanje:
	- **a**. Izberite bližnjico in nato kliknite **Save As** (Shrani kot).
	- **b**. Če želite bližnjico izbrisati, jo izberite in nato kliknite **Delete** (Izbriši).
	- **Nasvet** Če uporabite funkcije, ki so na voljo na drugih jezičkih v pogovornem oknu, lahko spremenite več možnosti za tiskalno opravilo.
- **7.** Kliknite **OK** (V redu).
- **8.** Za začetek tiskanja kliknite **Print** (Natisni) ali **OK** (V redu).

### <span id="page-30-0"></span>**Tiskanje dokumentov (Mac OS X)**

- **1.** V pladenj naložite papir. Za dodatne informacije glejte [Nalaganje medija.](#page-23-0)
- **2.** Če uporabljate operacijski sistem Mac OS X (različica 10.4), opravite naslednje korake:
	- **a**. V meniju **File** (Datoteka) v programski aplikaciji izberite **Page Setup** (Nastavitev strani).
	- **b**. V pojavnem meniju **Format for** (Oblika za) izberite želeni tiskalnik.
	- **c**. Določite atribute strani, kot so velikost papirja, usmerjenost in merilo.
	- **d**. Kliknite **OK** (V redu).
- **3.** V meniju **File** (Datoteka) v programski aplikaciji izberite **Print** (Natisni).
- **4.** Prepričajte se, da ste izbrali izdelek, ki ga želite uporabiti.
- **5.** Glede na projekt spremenite nastavitve tiskanja za možnost, ki je na voljo v pojavnih menijih.
	- **Opomba** Če imate na računalniku nameščen operacijski sistem Mac OS X (različica 10.5), kliknite modri trikotnik poleg izbire **Printer** (Tiskalnik) za dostop do teh možnosti.
- **6.** Za začetek tiskanja kliknite **Print** (Natisni).

# **Tiskanje brošur**

Sledite navodilom za svoj operacijski sistem.

**The Spring Comba** Če želite spremeniti nastavitve tiskanja za vse tiskalne posle, morate to storiti v gonilniku tiskalnika.

Dodatne informacije o funkcijah gonilnika tiskalnika (Windows) najdete v elektronski pomoči za gonilnik. Več informacij o tiskanju iz določene aplikacije najdete v dokumentaciji, ki je priložena aplikaciji.

- Tiskanje brošur (Windows)
- [Tiskanje brošur \(Mac OS X\)](#page-31-0)

#### **Tiskanje brošur (Windows)**

- **1.** V pladenj naložite papir. Za dodatne informacije glejte [Nalaganje medija.](#page-23-0)
- **2.** V meniju **File** (Datoteka) v programski aplikaciji kliknite **Print** (Natisni).
- **3.** Izberite izdelek, v katerega želite tiskati.
- **4.** Če morate spremeniti nastavitve, kliknite gumb za odpiranje pogovornega okna **Properties** (Lastnosti). Odvisno od programske aplikacije se ta gumb lahko imenuje **Properties** (Lastnosti), **Options** (Možnosti), **Printer Setup** (Nastavitev tiskalnika), **Printer** (Tiskalnik) ali **Preferences** (Nastavitve).
- **5.** Na seznamu **Printing Shortcuts** (Bližnjice tiskanja) izberite **Brochure Printing – Borderless** (Tiskanje brošur – brez roba). Prikažejo se privzete nastavitve.
- <span id="page-31-0"></span>**6.** Po potrebi spremenite druge nastavitve tiskanja.
	- **Nasvet** Če uporabite funkcije, ki so na voljo na drugih jezičkih v pogovornem oknu, lahko spremenite več možnosti za tiskalno opravilo.
- **7.** Za začetek tiskanja kliknite **Print** (Natisni).

## **Tiskanje brošur (Mac OS X)**

- **1.** V pladenj naložite papir. Za dodatne informacije glejte [Nalaganje medija.](#page-23-0)
- **2.** Če uporabljate operacijski sistem Mac OS X (različica 10.4), opravite naslednje korake:
	- **a**. V meniju **File** (Datoteka) v programski aplikaciji izberite **Page Setup** (Nastavitev strani).
	- **b**. V pojavnem meniju **Format for** (Oblika za) izberite želeni tiskalnik.
	- **c**. Določite atribute strani, kot so velikost papirja, usmerjenost in merilo.
	- **d**. Kliknite **OK** (V redu).
- **3.** V meniju **File** (Datoteka) v programski aplikaciji izberite **Print** (Natisni).
- **4.** Prepričajte se, da ste izbrali izdelek, ki ga želite uporabiti.
- **5.** V pojavnem meniju (pod nastavitvijo Orientation (Usmerjenost) v operacijskem sistemu Mac OS X različice 10.5) izberite **Paper Type/Quality** (Vrsta/kakovost papirja) in nato izberite naslednje nastavitve:
	- **Paper Type** (Vrsta papirja): primerna vrsta papirja za brošure
	- **Quality** (Kakovost): **Normal** (Običajna) ali **Best** (Najboljša)
	- **Opomba** Če imate na računalniku nameščen operacijski sistem Mac OS X (različica 10.5), kliknite modri trikotnik poleg izbire **Printer** (Tiskalnik) za dostop do teh možnosti.
- **6.** Izberite katero koli drugo želeno nastavitev tiskanja in nato kliknite **Print** (Natisni) za začetek tiskanja.

# **Tiskanje na ovojnice**

Ko izbirate ovojnice, ne uporabljajte takšnih, ki imajo zelo gladek premaz, samolepljive trakove, zaponke ali okenca. Prav tako ne uporabljajte ovojnic z debelimi, nepravilnimi ali zgubanimi robovi ali z deli, ki so zgubani, raztrgani ali kako drugače poškodovani.

Ovojnice, ki jih naložite v izdelek, morajo biti trpežne z dobro prepognjenimi robovi.

**Doomba** Za dodatne informacije v zvezi s tiskanjem na ovojnice si oglejte dokumentacijo, ki je na voljo s programsko opremo, ki jo uporabljate.

Sledite navodilom za svoj operacijski sistem.

- Tiskanje na ovojnice (Windows)
- [Tiskanje na ovojnice \(Mac OS X\)](#page-32-0)

#### **Tiskanje na ovojnice (Windows)**

- **1.** V pladenj naložite papir. Za dodatne informacije glejte [Nalaganje medija.](#page-23-0)
- **2.** V meniju **File** (Datoteka) v programski aplikaciji kliknite **Print** (Natisni).
- <span id="page-32-0"></span>**3.** Izberite izdelek, v katerega želite tiskati.
- **4.** Če morate spremeniti nastavitve, kliknite gumb za odpiranje pogovornega okna **Properties** (Lastnosti). Odvisno od programske aplikacije se ta gumb lahko imenuje **Properties** (Lastnosti), **Options** (Možnosti), **Printer Setup** (Nastavitev tiskalnika), **Printer** (Tiskalnik) ali **Preferences** (Nastavitve).
- **5.** Na jezičku **Features** (Funkcije) spremenite usmerjenost na **Landscape** (Ležeče).
- **6.** V predelu **Basic Options** (Osnovne možnosti) na spustnem seznamu **Size** (Velikost) izberite **More** (Več). Nato izberite ustrezno vrsto ovojnice.
	- **Nasvet** Če uporabite funkcije, ki so na voljo na drugih jezičkih v pogovornem oknu, lahko spremenite več možnosti za tiskalno opravilo.
- **7.** Kliknite **OK** (V redu) in nato za začetek tiskanja kliknite **Print** (Natisni) ali **OK** (V redu).

## **Tiskanje na ovojnice (Mac OS X)**

- **1.** V pladenj naložite papir. Za dodatne informacije glejte [Nalaganje medija.](#page-23-0)
- **2.** Če uporabljate operacijski sistem Mac OS X (različica 10.4), opravite naslednje korake:
	- **a**. V meniju **File** (Datoteka) v programski aplikaciji izberite **Page Setup** (Nastavitev strani).
	- **b**. V pojavnem meniju **Page Setup** (Nastavitev strani) izberite želeni tiskalnik.
	- **c**. Izberite eno od ležečih ali vodoravnih možnosti **Orientation** (Usmeritev).
	- **d**. Kliknite **OK** (V redu).
- **3.** V meniju **File** (Datoteka) v programski aplikaciji izberite **Print** (Natisni).
- **4.** Prepričajte se, da ste izbrali izdelek, ki ga želite uporabiti.
- **5.** Če uporabljate operacijski sistem Mac OS X (različica 10.5), opravite naslednje korake:
	- V pojavnem meniju **Paper Size** (Velikost papirja) izberite ustrezno velikost ovojnice.
	- Izberite ležečo ali vodoravno možnost **Orientation** (Usmeritev).
	- **Opomba** Če imate na računalniku nameščen operacijski sistem Mac OS X (različica 10.5), kliknite modri trikotnik poleg izbire **Printer** (Tiskalnik) za dostop do teh možnosti.
- **6.** Izberite katero koli drugo želeno nastavitev tiskanja in nato kliknite **Print** (Natisni) za začetek tiskanja.

# **Tiskanje spletne strani**

**Nasvet** Za pravilno tiskanje spletnih strani boste morda morali nastaviti usmerjenost na Landscape (Ležeče).

Če uporabljate računalnik z operacijskim sistemom Windows in brskalnikom Internet Explorer 6.0 ali novejšo različico, lahko s programom HP Smart Web Printing (Pametno spletno tiskanje HP) poskrbite za preprosto, predvidljivo spletno tiskanje z nadzorom nad vsebino in načinom tiskanja. Dostop do programa HP Smart Web Printing je mogoč prek <span id="page-33-0"></span>orodne vrstice v brskalniku Internet Explorer. Če želite več informacij o programu HP Smart Web Printing, glejte priloženo datoteko s pomočjo.

**Primba** Pri določenih vrstah papirja lahko tiskate na obe strani enega lista papirja (dvostransko tiskanje). Za dodatne informacije glejte [Dvostransko tiskanje](#page-39-0).

Sledite navodilom za svoj operacijski sistem.

- Tiskanje spletne strani (Windows)
- Tiskanje spletne strani (Mac OS X)

#### **Tiskanje spletne strani (Windows)**

- **1.** V pladenj naložite papir. Za dodatne informacije glejte [Nalaganje medija.](#page-23-0)
- **2.** V meniju **File** (Datoteka) v programski aplikaciji kliknite **Print** (Natisni).
- **3.** Izberite izdelek, v katerega želite tiskati.
- **4.** Če brskalnik podpira to možnost, izberite elemente na spletni strani, ki bi jih radi vključili v izpis.

V Raziskovalcu na primer kliknite **Options** (Možnosti) in izberite možnosti, kot so **As laid out on screen** (Kot so razporejeni na zaslonu), **Only the selected frame** (Le izbrani okvir) in **Print all linked documents** (Natisni vse povezane dokumente).

**5.** Za začetek tiskanja kliknite **Print** (Natisni) ali **OK** (V redu).

## **Tiskanje spletne strani (Mac OS X)**

- **1.** V pladenj naložite papir. Za dodatne informacije glejte [Nalaganje medija.](#page-23-0)
- **2.** Če uporabljate operacijski sistem Mac OS X (različica 10.4), opravite naslednje korake:
	- **a**. V meniju **File** (Datoteka) v programski aplikaciji izberite **Page Setup** (Nastavitev strani).
	- **b**. V pojavnem meniju **Format for** (Oblika za) izberite želeni tiskalnik.
	- **c**. Določite atribute strani, kot so velikost papirja, usmerjenost in merilo.
	- **d**. Kliknite **OK** (V redu).
- **3.** V meniju **File** (Datoteka) v programski aplikaciji izberite **Print** (Natisni).
- **4.** Prepričajte se, da ste izbrali izdelek, ki ga želite uporabiti.
- **5.** Nekateri spletni brskalniki imajo posebne možnosti za tiskanje spletnih strani. Če je na voljo, izberite možnost za svoj spletni brskalnik v pojavnem meniju v pogovornem oknu Print (Tiskanje) (najdete ga pod nastavitvijo **Orientation** (Usmerjenost) v operacijskem sistemu Mac OS X različice 10.5). Če želite več informacij, glejte dokumentacijo, ki je na voljo za spletni brskalnik.
	- **Opomba** Če imate na računalniku nameščen operacijski sistem Mac OS X (različica 10.5), kliknite modri trikotnik poleg izbire **Printer** (Tiskalnik) za dostop do teh možnosti.
- **6.** Izberite katero koli drugo želeno nastavitev tiskanja in nato kliknite **Print** (Natisni) za začetek tiskanja.

# <span id="page-34-0"></span>**Tiskanje fotografij**

Neuporabljenega foto papirja ne puščajte v vhodnem pladnju. Papir se lahko začne gubati, kar lahko zmanjša kakovost izpisa. Pred tiskanjem mora biti foto papir povsem raven.

Sledite navodilom za svoj operacijski sistem.

- Tiskanje fotografij na foto papir (Windows)
- [Tiskanje fotografij na foto papir \(Mac OS X\)](#page-35-0)

## **Tiskanje fotografij na foto papir (Windows)**

- **1.** V pladenj naložite papir. Za dodatne informacije glejte [Nalaganje medija.](#page-23-0)
- **2.** V meniju **File** (Datoteka) v programski aplikaciji kliknite **Print** (Natisni).
- **3.** Izberite izdelek, v katerega želite tiskati.
- **4.** Če morate spremeniti nastavitve, kliknite gumb za odpiranje pogovornega okna **Properties** (Lastnosti). Odvisno od programske aplikacije se ta gumb lahko imenuje **Properties** (Lastnosti), **Options** (Možnosti), **Printer Setup** (Nastavitev tiskalnika), **Printer** (Tiskalnik) ali **Preferences** (Nastavitve).
- **5.** Na seznamu **Printing Shortcuts** (Bližnjice za tiskanje) kliknite **Photo Printing – Borderless** ( Tiskanje fotografij – brez roba) ali **Photo Printing** (Tiskanje fotografij) z belimi obrobami. Prikažejo se privzete nastavitve.
	- **Opomba** Največjo ločljivost dpi lahko dosežete z uporabo nastavitve **Maximum dpi** (Največ dpi) in podprtimi vrstami fotografskega papirja. Če na spustnem seznamu **Print Quality** (Kakovost tiskanja) nimate možnosti **Maximum dpi** (Največ dpi) jo lahko omogočite prek jezička **Advanced** (Napredno).
- **6.** Če spremenite kakršne koli nastavitve na jezičku **Printing Shortcuts** (Bližnjice tiskanja) lahko nastavitve po meri shranite kot novo bližnjico za tiskanje:
	- Izberite bližnjico in nato kliknite **Save As** (Shrani kot).
	- Če želite bližnjico izbrisati, jo izberite in nato kliknite **Delete** (Izbriši).
	- **Nasvet** Če uporabite funkcije, ki so na voljo na drugih jezičkih v pogovornem oknu, lahko spremenite več možnosti za tiskalno opravilo.
- **7.** Če želite natisniti črno-belo sliko, kliknite jeziček **Advanced** (Dodatno) in nato v območju **Color Options** (Barvne možnosti) izberite potrditveno polje **Print in grayscale** (Tiskanje v sivinah).
- **8.** Kliknite **OK** (V redu) in nato za začetek tiskanja kliknite **Print** (Natisni) ali **OK** (V redu).

## <span id="page-35-0"></span>**Tiskanje fotografij na foto papir (Mac OS X)**

- **1.** V pladenj naložite papir. Za dodatne informacije glejte [Nalaganje medija.](#page-23-0)
- **2.** Če uporabljate operacijski sistem Mac OS X (različica 10.4), opravite naslednje korake:
	- **a**. V meniju **File** (Datoteka) v programski aplikaciji izberite **Page Setup** (Nastavitev strani).
	- **b**. V pojavnem meniju **Format for** (Oblika za) izberite želeni tiskalnik.
	- **c**. Določite atribute strani, kot so velikost papirja, usmerjenost in merilo.
	- **d**. Kliknite **OK** (V redu).
- **3.** V meniju **File** (Datoteka) v programski aplikaciji izberite **Print** (Natisni).
- **4.** Prepričajte se, da ste izbrali izdelek, ki ga želite uporabiti.
- **5.** Če je treba, pri uporabi operacijskega sistema Mac OS X (različice 10.4) kliknite **Advanced** (Dodatno).
- **6.** V pojavnem meniju (pod nastavitvijo **Orientation** (Usmerjenost) v operacijskem sistemu Mac OS X različice 10.5) izberite **Paper Type/Quality** (Vrsta/kakovost papirja) in nato izberite naslednje nastavitve:
	- **Paper Type** (Vrsta papirja): Ustrezna vrsta foto papirja
	- **Quality** (Kakovost): **Best** (Najboljša) ali **Maximum dpi** (Največ dpi)
	- **Dpomba** Če imate na računalniku nameščen operacijski sistem Mac OS X (različica 10.5), kliknite modri trikotnik poleg izbire **Printer** (Tiskalnik) za dostop do teh možnosti.
- **7.** Če je treba, kliknite trikotnik poleg **Color Options** (Barvne možnosti). Izberite katero koli drugo želeno nastavitev tiskanja in nato kliknite **Print** (Natisni) za začetek tiskanja.
- **8.** Izberite ustrezne možnosti **Photo Fix** (Popravilo fotografije):
	- **Off** (Izklop): na sliki ne uporabi HP Real Life Technologies (HP-jeve tehnologije Real Life).
	- **Basic** (Osnovno): samodejno izostri sliko; nekoliko prilagodi ostrino slike.
- **9.** Če želite natisniti črno-belo sliko, v pojavnem meniju **Color** (Barva) izberite **Grayscale** (Sivine) in nato izberite eno od naslednjih možnosti:
	- **High Quality** (Visoka kakovost): uporablja vse razpoložljive barve za tiskanje fotografij v sivinah. Ustvari gladke in naravne odtenke sive barve.
	- **Black Print Cartridge Only** (Samo črna tiskalna kartuša): uporablja črnilo za tiskanje fotografij v sivinah. Različni sivi odtenki nastanejo zaradi različnih vzorcev črnih pik, ki ustvarijo zrnasto sliko.

# **Tiskanje na posebni papir ali papir velikosti po meri**

Če aplikacija podpira papir velikosti po meri, nastavite velikost v aplikaciji, preden začnete tiskati dokument. Če tega ne podpira, nastavite velikost v gonilniku tiskalnika. Morda boste morali spremeniti velikost obstoječih dokumentov, da bi jih lahko pravilno natisnili na papir velikosti po meri.

Uporabite lahko le papir velikosti po meri, ki ga naprava podpira. Za dodatne informacije glejte [Specifikacije medijev.](#page-144-0)
**Primba** Pri določenih vrstah papirja lahko tiskate na obe strani enega lista papirja (dvostransko tiskanje). Za dodatne informacije glejte [Dvostransko tiskanje](#page-39-0).

Sledite navodilom za svoj operacijski sistem.

- Tiskanje na posebni papir ali papir velikosti po meri (Windows)
- Tiskanje na posebni papir ali papir velikosti po meri (Mac OS)

# **Tiskanje na posebni papir ali papir velikosti po meri (Windows)**

- **1.** V pladenj naložite papir. Za dodatne informacije glejte [Nalaganje medija.](#page-23-0)
- **2.** V meniju **File** (Datoteka) v programski aplikaciji kliknite **Print** (Natisni).
- **3.** Izberite izdelek, v katerega želite tiskati.
- **4.** Če morate spremeniti nastavitve, kliknite gumb za odpiranje pogovornega okna **Properties** (Lastnosti). Odvisno od programske aplikacije se ta gumb lahko imenuje **Properties** (Lastnosti),

**Options** (Možnosti), **Printer Setup** (Nastavitev tiskalnika), **Printer** (Tiskalnik) ali **Preferences** (Nastavitve).

- **5.** Če je treba, v gonilniku tiskalnika nastavite velikost po meri.
	- **a**. Na jezičku **Features** (Funkcije) kliknite možnost **Custom** (Po meri) na spustnem seznamu **Size** (Velikost).
	- **b**. Vtipkajte ime nove velikosti po meri.
	- **c**. V polji **Width** (Širina) in **Height** (Višina) vtipkajte dimenzije in kliknite **Save** (Shrani).
	- **d**. Kliknite **OK** (V redu).
	- **Opomba** Največjo ločljivost dpi lahko dosežete z uporabo nastavitve **Maximum dpi** (Največ dpi) in podprtimi vrstami fotografskega papirja. Če na spustnem seznamu **Print Quality** (Kakovost tiskanja) nimate možnosti **Maximum dpi** (Največ dpi) jo lahko omogočite prek jezička **Advanced** (Napredno).
- **6.** Na spustnem seznamu **Size** (Velikost) mora biti izbrana velikost po meri.
- **7.** Izberite vrsto papirja:
	- **a**. Na spustnem seznamu **Paper type** (Vrsta papirja) kliknite **More** (Več).
	- **b**. Kliknite želeno vrsto papirja, nato pa kliknite **OK**.
- **8.** Kliknite **OK** (V redu) in nato za začetek tiskanja kliknite **Print** (Natisni) ali **OK** (V redu).

# **Tiskanje na posebni papir ali papir velikosti po meri (Mac OS)**

- **Preference Depty Dpomba** Preden lahko tiskate na papir velikosti po meri, morate v programski opremi za tiskanje nastaviti velikost po meri. Za navodila glejte [Nastavljanje velikosti](#page-37-0) [po meri \(Mac OS X\)](#page-37-0).
- **1.** V pladenj naložite ustrezni papir. Za dodatne informacije glejte [Nalaganje medija.](#page-23-0)
- **2.** Če uporabljate operacijski sistem Mac OS X (različica 10.4), opravite naslednje korake:
	- **a**. V meniju **File** (Datoteka) v programski aplikaciji izberite **Page Setup** (Nastavitev strani).
	- **b**. V pojavnem meniju **Format for** (Oblika za) izberite želeni tiskalnik.
- <span id="page-37-0"></span>**c**. Določite atribute strani, kot so velikost papirja, usmerjenost in merilo.
- **d**. Kliknite **OK** (V redu).
- **3.** V meniju **File** (Datoteka) v programski aplikaciji izberite **Print** (Natisni).
- **4.** Prepričajte se, da ste izbrali izdelek, ki ga želite uporabiti.
- **5.** Če je treba, pri uporabi operacijskega sistema Mac OS X (različice 10.4) kliknite **Advanced** (Dodatno).
- **6.** V pojavnem meniju (pod nastavitvijo **Orientation** (Usmerjenost) v operacijskem sistemu Mac OS X različice 10.5) izberite možnost **Paper Handling** (Ravnanje s papirjem).

**Opomba** Če imate na računalniku nameščen operacijski sistem Mac OS X (različica 10.5), kliknite modri trikotnik poleg izbire **Printer** (Tiskalnik) za dostop do teh možnosti.

- **7.** Pod **Destination Paper Size** (Velikost ciljnega papirja) kliknite **Scale to fit paper size** (Prilagodi merilo velikosti papirja) in izberite velikost po meri. Izberite katero koli drugo želeno nastavitev tiskanja in nato kliknite **Print** (Natisni) za začetek tiskanja.
- **8.** Po potrebi spremenite še druge nastavitve in za začetek tiskanja kliknite **Print** (Natisni).

# **Nastavljanje velikosti po meri (Mac OS X)**

- **1.** V meniju **File** (Datoteka) v programski aplikaciji izberite **Page Setup** (Nastavitev strani) (Mac OS X različice 10.4) ali **Print** (Natisni) (Mac OS X različice 10.5).
- **2.** V pojavnem meniju **Format for** (Oblika za) izberite želeni tiskalnik.
- **3.** V spustnem meniju **Paper Size** (Velikost papirja) izberite **Manage Custom Sizes** (Upravljanje velikosti po meri).
- **4.** Kliknite znak + na levi strani zaslona, dvokliknite **Untitled** (Neimenovano) in vnesite ime za novo velikost po meri.
- **5.** V polji **Width** (Širina) in **Height** (Višina) vtipkajte dimenzije in nato po želji nastavite robove.
- **6.** V pojavnem meniju (pod nastavitvijo **Orientation** (Usmerjenost) v operacijskem sistemu Mac OS X različice 10.5) izberite možnost **Paper Handling** (Ravnanje s papirjem).
- **7.** Kliknite **OK** (V redu).

# **Tiskanje dokumentov brez roba**

Tiskanje brez roba omogoča tiskanje do robov posameznih vrst foto medijev in več standardnih velikosti medijev.

**Opomba** Če je vrsta dokumenta nastavljena na **Plain paper** (Navaden papir), ne morete natisniti dokumenta brez roba.

**Opomba** Pred tiskanjem dokumenta brez roba odprite datoteko v programski aplikaciji in dodelite velikost slike. Dodeljena velikost se mora ujemati z velikostjo medija, na katerega boste natisnili sliko.

**Opomba** Vse aplikacije ne podpirajo tiskanja brez robov.

Sledite navodilom za svoj operacijski sistem.

- Tiskanje dokumentov brez roba (Windows)
- Tiskanje dokumentov brez roba (Mac OS X)

# **Tiskanje dokumentov brez roba (Windows)**

- **1.** V pladenj naložite papir. Za dodatne informacije glejte [Nalaganje medija.](#page-23-0)
- **2.** V meniju **File** (Datoteka) v programski aplikaciji kliknite **Print** (Natisni).
- **3.** Izberite izdelek, v katerega želite tiskati.
- **4.** Če morate spremeniti nastavitve, kliknite gumb za odpiranje pogovornega okna **Properties** (Lastnosti). Odvisno od programske aplikacije se ta gumb lahko imenuje **Properties** (Lastnosti), **Options** (Možnosti), **Printer Setup** (Nastavitev tiskalnika), **Printer** (Tiskalnik) ali **Preferences** (Nastavitve).
- **5.** Kliknite kartico **Features** (Funkcije).
- **6.** Na seznamu **Size** (Velikost) kliknite **More** (Več) in izberite velikost medija za tiskanje brez roba, naloženega v pladenj. Če sliko brez robov lahko natisnete na določeno velikost, bo potrjeno okno **Borderless** (Brez roba).
- **7.** V spustnem seznamu **Paper type** (Vrsta papirja) kliknite **More** (Več) in nato izberite ustrezno vrsto papirja.
- **8.** Potrdite polje **Borderless** (Brez roba) v primeru, da še ni potrjeno. Če se velikost papirja ne ujema z vrsto papirja, programska oprema naprave izpiše opozorilo in vam omogoči izbiro druge vrste ali velikosti.
- **9.** Kliknite **OK** (V redu) in nato za začetek tiskanja kliknite **Print** (Natisni) ali **OK** (V redu).

# **Tiskanje dokumentov brez roba (Mac OS X)**

- **1.** V pladenj naložite papir. Za dodatne informacije glejte [Nalaganje medija.](#page-23-0)
- **2.** Če uporabljate operacijski sistem Mac OS X (različica 10.4), opravite naslednje korake:
	- **a**. V meniju **File** (Datoteka) v programski aplikaciji izberite **Page Setup** (Nastavitev strani).
	- **b**. V pojavnem meniju **Format for** (Oblika za) izberite želeni tiskalnik.
	- **c**. Določite atribute strani, kot so velikost papirja, usmerjenost in merilo.
	- **d**. Kliknite **OK** (V redu).
- **3.** V meniju **File** (Datoteka) v programski aplikaciji izberite **Print** (Natisni).
- **4.** Prepričajte se, da ste izbrali izdelek, ki ga želite uporabiti.
- **5.** Če je treba, pri uporabi operacijskega sistema Mac OS X (različice 10.4) kliknite **Advanced** (Dodatno).
- <span id="page-39-0"></span>**6.** V pojavnem meniju (pod nastavitvijo **Orientation** (Usmerjenost) v operacijskem sistemu Mac OS X različice 10.5) izberite **Paper Type/Quality** (Vrsta/kakovost papirja) in nato izberite naslednje nastavitve:
	- **Paper Type** (Vrsta papirja): ustrezna vrsta papirja.
	- **Quality** (Kakovost): **Best** (Najboljša) ali **Maximum dpi** (Največ dpi)

- **7.** Če je treba, izberite ustrezne možnosti **Photo Fix** (Popravilo fotografije):
	- **Off** (Izklop): na sliki ne uporabi HP Real Life Technologies (HP-jeve tehnologije Real Life).
	- **Basic** (Osnovno): samodejno izostri sliko; nekoliko prilagodi ostrino slike.
- **8.** Izberite katero koli drugo želeno nastavitev tiskanja in nato kliknite **Print** (Natisni) za začetek tiskanja.

# **Dvostransko tiskanje**

Pri določenih vrstah papirja lahko tiskate na obe strani enega lista papirja (dvostransko tiskanje).

- Dvostransko tiskanje (Windows)
- Dvostransko tiskanje (Mac OS X)

# **Dvostransko tiskanje (Windows)**

- **1.** V pladenj naložite papir. Za več informacij glejte [Nalaganje medija](#page-23-0) in [Navodila za](#page-148-0) [obojestransko \(dvostransko\) tiskanje](#page-148-0).
- **2.** V meniju **File** (Datoteka) v programski aplikaciji kliknite **Print** (Natisni).
- **3.** Na seznamu **Printing Shortcuts** (Bližnjice tiskanja) izberite **Two-sided (Duplex) Printing** (Dvostransko tiskanje).
- **4.** Kliknite **OK** (V redu) in nato za začetek tiskanja kliknite **Print** (Natisni) ali **OK** (V redu).
- **5.** Sledite elektronskim navodilom.

# **Dvostransko tiskanje (Mac OS X)**

- **1.** V pladenj naložite papir. Za več informacij glejte [Nalaganje medija](#page-23-0) in [Navodila za](#page-148-0) [obojestransko \(dvostransko\) tiskanje](#page-148-0).
- **2.** V meniju **File** (Datoteka) v programski aplikaciji izberite **Print** (Natisni).
- **3.** Prepričajte se, da ste izbrali izdelek, ki ga želite uporabiti.
- **4.** V pojavnem meniju (najdete ga pod nastavitvijo **Orientation** (Usmerjenost) v operacijskem sistemu MAC OS X različice 10.5) izberite **Paper Handling** (Ravnanje s papirjem) in nato izberite **Odd numbered pages** (Lihe strani) ali **Odd only** (Samo lihe).
- **5.** Po potrebi spremenite še druge nastavitve in kliknite **Print** (Natisni).

**Opomba** Če imate na računalniku nameščen operacijski sistem Mac OS X (različica 10.5), kliknite modri trikotnik poleg izbire **Printer** (Tiskalnik) za dostop do teh možnosti.

**6.** Ko so se natisnile lihe strani, natisnjene strani obrnite za 180 stopinj in jih znova naložite v pladenj.

**Opomba** Sveže natiskano besedilo mora biti **face up** (obrnjeno navzgor).

- **7.** V meniju **File** (Datoteka) izberite **Print** (Natisni).
- **8.** V pojavnem meniju izberite **Paper Handling** (Ravnanje s papirjem) in nato **Even numbered pages** (Sode strani) ali **Even only** (Samo sode).
- **9.** Za začetek tiskanja kliknite **Print** (Natisni).

# **3 Optično branje**

Z nadzorno ploščo izdelka lahko optično preberete izvirnike in jih pošljete na različne cilje, kot je mapa ali program v računalniku. Izvirnike lahko optično prebirate tudi s programsko opremo HP, ki jo dobite z izdelkom, in programi v računalniku, ki so v združljivi s programsko opremo TWAIN ali WIA.

HP-jevo programsko opremo lahko uporabljate za pretvarjanje besedila v optično prebranih dokumentih v obliko, po kateri lahko iščete, jo kopirate, prilepite in urejate.

 $\mathbb{F}$  Opomba funkcije za optično branje so na voljo šele po namestitvi programske opreme v računalniku.

To poglavje vsebuje naslednje teme:

- Optično branje izvirnika
- Urejanje optič[no prebranega dokumenta z uporabo programske opreme za opti](#page-42-0)čno [prepoznavanje znakov \(OCR\)](#page-42-0)

# **Optično branje izvirnika**

Optično branje lahko zaženete iz računalnika ali z nadzorne plošče naprave.

Če želite uporabiti funkcije optičnega branja, morata biti vaša naprava in računalnik povezana in vklopljena. Pred začetkom optičnega branja mora biti nameščena in zagnana programska oprema za napravo . Če želite preveriti, ali programska oprema HP deluje v okolju Windows, v sistemski vrstici desno spodaj ob uri poiščite ikono naprave.

**Propomba** Zapiranje programa HP Digital Imaging Monitor v sistemski vrstici okolja Windows lahko povzroči, da vaša naprava izgubi nekaj funkcionalnosti skeniranja in da se prikaže sporočilo o napaki **Ni povezave**. Če se to zgodi, lahko povrnete polno funkcionalnost tako, da ponovno zaženete računalnik ali zaženete program HP Digital Imaging Monitor.

**Opomba** Če uporabljate računalnik z operacijskim sistemom Windows, lahko za optično branje slike uporabljate tudi program HP Solution Center (Center rešitev HP). S to programsko opremo lahko urejate optično prebrano sliko in z njo ustvarite posebne projekte. Za dodatne informacije si oglejte elektronsko pomoč, ki je priložena programski opremi.

To poglavje vsebuje naslednje teme:

• Optično branje izvirnika z nadzorno ploščo izdelka

#### **Optično branje izvirnika z nadzorno ploščo izdelka**

Optično prebran dokument lahko pošljete v računalnik, ki je neposredno povezan z napravo. Optično prebran dokument lahko pošljete tudi v program, ki je nameščen v računalniku.

**Dpomba** Če optično prebirate izvirnik brez roba, ga namestite na steklo optičnega bralnika in ne na SPD.

#### <span id="page-42-0"></span>**Optično branje z nadzorno ploščo izdelka**

- **1.** Naložite izvirnik. Če želite več informacij, glejte [Nalaganje izvirnikov na steklo](#page-21-0) optič[nega bralnika](#page-21-0).
- **2.** Pritisnite puščico v levo ali puščico v desno , da izberete funkcijo **Scan (Optično branje)**, in nato pritisnite **OK**.
- **3.** S pritiskanjem puščico v desno izberite, kaj želite storiti z optično prebranim dokumentom, in nato pritisnite **OK**.
- **4.** Pritisnite **Start (Začni)**.

# **Urejanje optično prebranega dokumenta z uporabo programske opreme za optično prepoznavanje znakov (OCR)**

Programsko opremo OCR lahko uporabite za uvoz optično prebranega besedila v vaš program za obdelavo besedila. Tako lahko urejate pisma, časopisne izrezke in številne druge dokumente.

Določite lahko program za obdelavo besedila, ki ga želite uporabiti za urejanje. Če ikona za urejanje besedila ni prisotna ali aktivna, potem v računalniku nimate nameščene programske opreme za urejanje besedila, ali pa programska oprema optičnega bralnika ni prepoznala programa med namestitvijo. Za več informacij o tem, kako ustvariti povezavo s programom za obdelavo besedila, glejte elektronsko pomoč za program HP Solution Center (Center rešitev HP).

Programska oprema OCR ne podpira optičnega branja barvnega besedila. Barvno besedilo se vedno pretvori v črno-belo besedilo preden je poslano v OCR. Celotno besedilo v končnem dokumentu je torej črno-belo, ne glede na izvirno bravo.

Zaradi zahtevnosti nekaterih programov za urejanje besedila in njihove interakcije z napravo je včasih bolje skenirati v urejevalnik besedila, npr. Wordpad (Windows) ali TextEdit (Mac OS X) ter nato izrezati in prilepiti besedilo v program za urejanje besedila po izbiri.

# **4 Kopiranje**

Izdelate lahko kakovostne barvne in črno-bele kopije na različnih vrstah in velikostih papirja.

**Opomba** Če med kopiranjem dokumenta prejmete faks, se ta shrani v pomnilnik naprave, dokler ne končate postopka kopiranja. To lahko vpliva na zmanjšanje števila strani faksa, ki se shranijo v pomnilnik.

To poglavje vsebuje naslednje teme:

- Kopiranje dokumentov
- Spreminjanje nastavitev kopiranja

# **Kopiranje dokumentov**

Kakovostne kopije lahko naredite z nadzorne plošče naprave.

**The Opomba** Ce kopirate izvirnik brez roba, ga namestite na steklo optičnega bralnika in ne na SPD.

# **Kopiranje dokumentov**

- **1.** Zagotovite, da je v glavni pladenj naložen papir.
- **2.** Izvirnik, obrnjen navzdol, položite na stekleno ploščo optičnega bralnika. Če kopirate izvirnik brez roba, ga namestite na steklo optičnega bralnika in ne na SPD. Za dodatne informacije glejte [Nalaganje izvirnikov na steklo opti](#page-21-0)čnega bralnika.
- **3.** Z gumbom puščico v levo **al** ali puščico v desno izberite eno teh funkcij:
	- **Copy B&W**: črno-belo kopiranje.
	- **Copy Color (Barvno kopiranje)**: barvno kopiranje.
	- **Opomba** Če imate barvni izvirnik in izberete funkcijo **Copy B&W (Črno-belo kopiranje)**, se izdela črno-bela kopija barvnega izvirnika, če pa izberete funkcijo **Copy Color (Barvno kopiranje)**, se izdela popolna barvna kopija barvnega izvirnika.
- **4.** Pritisnite **OK** (V redu).
- **5.** Spremenite dodatne nastavitve. Za dodatne informacije glejte Spreminjanje nastavitev kopiranja
- **6.** Pritisnite **Start** (Začni).

# **Spreminjanje nastavitev kopiranja**

Opravila kopiranja lahko prilagodite po želji z raznimi nastavitvami, ki so na voljo na nadzorni plošči izdelka, vključno z naslednjimi:

- Število kopij
- Velikost kopirnega papirja
- Vrsta kopirnega papirja
- Hitrost ali kakovost kopiranja
- Nastavitve za svetlejše/temnejše barve
- Spreminjanje velikosti izvirnikov, da ustrezajo različnim velikostim papirja

Te nastavitve lahko uporabljate za enkratna opravila kopiranja, ali pa jih lahko shranite, da jih uporabite kor privzete nastavitve za opravila v prihodnosti.

#### **Spreminjanje nastavitev kopiranja za enkratno opravilo**

- **1.** Pritisnite puščico v levo **decimitali** puščico v desno **za krmarjenje med različnimi** možnostmi kopiranja.
- **2.** Po potrebi spremenite nastavitve funkcije kopiranja in nato pritisnite **OK**, da sprejmete spremembe.

#### **Shranjevanje trenutnih nastavitev kot privzetih za prihodnje posle**

- **1.** Pritisnite puščico v levo **decimi** puščico v desno za krmarjenje med različnimi možnostmi kopiranja.
- **2.** Po potrebi spremenite nastavitve funkcije kopiranja in nato pritisnite **OK**, da sprejmete spremembe.
- **3.** Pritiskajte puščico v desno  $\vert \cdot \vert$ , dokler se ne prikaže možnost **Nastavi za privzeto**, in nato pritisnite **OK**.
- **4.** Pritisnite puščico v desno , da izberete **Da**, in nato pritisnite **OK**.

# **5 Faks**

Z napravo lahko pošiljate in sprejemate fakse, vključno z barvnimi faksi. Načrtujete lahko poznejše pošiljanje faksa in nastavite hitro izbiranje za hitro in preprosto pošiljanje faksov pogosto uporabljenim številkam. Z nadzorne plošče naprave lahko nastavite tudi več možnosti pošiljanja faksov, kot je ločljivost in kontrast osvetlitve pri faksih, ki jih boste poslali.

**Popomba** Preden začnete s pošiljanjem faksov, se prepričajte, da ste napravo za pošiljanje faksov pravilno nastavili. To ste morda že izvedli v okviru začetne nastavitve s kontrolno ploščo ali programsko opremo, priloženo napravi. Pravilno nastavitev faksa preverite tako, da s kontrolne plošče zaženete preizkus nastavitve faksa. Za preizkus nastavitve faksa pritisnite (**Setup**), izberite **Tools** (Orodja), izberite **Run fax test** (Preizkusite faks) in nato pritisnite **V redu**.

To poglavje vsebuje naslednje teme:

- Pošiljanje faksa
- [Sprejemanje faksa](#page-50-0)
- [Spreminjanje nastavitev faksa](#page-59-0)
- [Faks prek IP \(FoIP\)](#page-64-0)
- [Uporaba poro](#page-64-0)čil

# **Pošiljanje faksa**

Faks lahko pošiljate na različne načine. Z nadzorne plošče naprave lahko z naprave pošljete črno-bel ali barvni faks. Faks lahko pošljete tudi ročno s priključenega telefona. Tako lahko s prejemnikom govorite, preden pošljete faks.

To poglavje vsebuje naslednje teme:

- Pošiljanje osnovnega faksa
- Roč[no pošiljanje faksa s telefona](#page-46-0)
- [Pošiljanje faksa z nadzorom izbiranja](#page-47-0)
- [Pošiljanje faksa iz pomnilnika](#page-47-0)
- Nač[rtovanje faksa za poznejše pošiljanje](#page-48-0)
- [Pošiljanje faksa ve](#page-49-0)č prejemnikom
- Pošiljanje faksa v nač[inu odpravljanja napak](#page-50-0)

# **Pošiljanje osnovnega faksa**

Eno- ali večstranski črno-beli ali barvni faks preprosto pošljete z nadzorne plošče naprave.

 $\mathbb{F}$  Opomba Če potrebujete natisnjeno potrdilo o uspešno poslanih faksih, omogočite potrditev faksa, **preden** fakse pošljete.

<span id="page-46-0"></span>**Nasvet** Faks lahko pošljete tudi ročno s telefona ali z nadzorom izbiranja. Te možnosti vam omogočajo nadzor hitrosti izbiranja. Koristne so tudi, ko želite za zaračunavanje klica uporabiti klicno kartico in se morate med izbiranjem odzvati na zvočne pozive.

#### **Pošiljanje osnovnega faksa z nadzorne plošče naprave**

- **1.** Naložite izvirnik. Če faksirate izvirnik brez roba, ga namestite na steklo optičnega bralnika in ne na SPD. Več informacij najdete v poglavju [Nalaganje izvirnikov na](#page-21-0) steklo optič[nega bralnika](#page-21-0).
- **2.** Pritisnite puščico v levo **a** ali puščico v desno **|**■, da izberete **Fax B&W (Črno-beli**) **faks)** ali **Fax Color (Barvni faks)**, nato pritisnite **OK**.
- **3.** S številsko tipkovnico vnesite številko faksa.
	- **Nasvet** Če želite številki faksa, ki jo vnašate, dodati presledek, večkrat zaporedoma pritisnite gumb **\***, dokler se na zaslonu ne prikaže vezaj (**-**).
- **4.** Pritisnite **Start (Začni)**. **Če naprava v samodejnem podajalniku dokumentov zazna naloženi izvirnik**, pošlje dokument na številko, ki ste jo vnesli.
	- **Nasvet** Če prejemnik pošlje, da ima zaradi slabe kakovosti poslanega faksa težave, lahko poskusite spremeniti ločljivost ali kontrast svojega faksa.

# **Ročno pošiljanje faksa s telefona**

Ročno pošiljanje faksa vam omogoča, da pokličete prejemnika in govorite z njim, preden pošljete faks. To je uporabno, če želite prejemnika obvestiti, da mu boste poslali faks, preden ga pošljete. Ko ročno pošiljate faks, lahko prek slušalke telefona slišite znake centrale, telefonske pozive ali druge zvoke. Tako je uporaba klicne kartice za pošiljanje faksa enostavna.

Odvisno od nastavitve faksa prejemnika, se lahko prejemnik oglasi na telefon ali pa klic sprejme faks. Če se oseba oglasi na telefon, lahko govorite s prejemnikom, preden pošljete faks. Če klic sprejme faks, lahko faks pošljete neposredno na faks, ko s prejemnikovega faksa slišite tone faksa.

# **Ročno pošiljanje faksa z dodatnega telefona**

- **1.** Naložite izvirnik. Če kopirate izvirnik brez roba, ga namestite na steklo optičnega bralnika in ne na SPD. Več informacij najdete v poglavju [Nalaganje izvirnikov na](#page-21-0) steklo optič[nega bralnika](#page-21-0).
- **2.** Pritisnite puščico v levo **desno** v desno **.** da izberete **Fax B&W (Črno-beli**) **faks)** ali **Fax Color (Barvni faks)**, nato pritisnite **OK**.
- **3.** Številko vtipkajte prek tipkovnice na telefonu, ki je povezan z napravo.
	- **Opomba** Pri ročnem pošiljanju faksa ne uporabljajte številčne tipkovnice na nadzorni plošči izdelka . Za izbiranje prejemnikove številke morate uporabiti številčno tipkovnico na telefonu.
	- **Nasvet** Za preklop med **Fax B&W (Črno-belim faksiranjem)** ali **Fax Color (Barvnim faksiranjem)** pritisnite na gumb **Nazaj**.
- <span id="page-47-0"></span>**4.** Če prejemnik dvigne slušalko, se pred pošiljanjem faksa lahko pogovorite z njim.
	- **Opomba** Če klic sprejme faks, boste s prejemnikovega faksa slišali tone faksa. Za prenos faksa pojdite na naslednji korak.
- **5.** Ko ste pripravljeni, da pošljete faks, pritisnite **Start**.

**Opomba** Če naprava od vas to zahteva, izberite **Pošlji faks**.

Če govorite s prejemnikom preden pošljete faks, mu recite, naj na faksu pritisne **Start**, ko zasliši znak centrale za faks.

Telefonska linija med prenosom faksa onemi. Takrat lahko odložite telefon. Če želite nadaljevati pogovor s prejemnikom, ostanite na zvezi, dokler prenos faksa ni končan.

#### **Pošiljanje faksa z nadzorom izbiranja**

Nadzor izbiranja vam omogoča izbiranje številke z nadzorne plošče naprave, kot bi klicali z običajnega telefona. Ko pošiljate faks z nadzorom izbiranja, lahko iz zvočnikov naprave slišite znak centrale, telefonske pozive ali druge zvoke. Tako se lahko odzovete na pozive med izbiranjem in tudi nadzirate hitrost izbiranja.

**Nasvet** Če PIN-a klicne kartice ne vnesete dovolj hitro, se lahko zgodi, da bo naprava znak centrale za faks začela pošiljati prezgodaj in tako služba za klicne kartice vašega PIN-a ne bo prepoznala. V tem primeru lahko naredite vnos hitrega izbiranja in shranite PIN za svojo klicno kartico.

**Popomba** Če glasnost ni vklopljena, ne boste slišali znaka centrale.

#### **Pošiljanje faksa z nadzorom izbiranja z nadzorne plošče naprave**

**1.** Naložite izvirnik. Za dodatne informacije glejte [Nalaganje izvirnikov na steklo](#page-21-0) optič[nega bralnika](#page-21-0) ali [Nalaganje izvirnikov v samodejni podajalnik dokumentov](#page-22-0) [\(SPD\).](#page-22-0)

**Popomba** SPD je na voljo samo pri izbranih modelih.

- **2.** Pritisnite puščico v levo **al** ali puščico v desno **»**, da izberete **Fax B&W (Črno-beli**) **faks)** ali **Fax Color (Barvni faks)**, nato pritisnite **Start** . Če naprava v samodejnem podajalniku dokumentov zazna naloženi izvirnik, boste zaslišali znak centrale.
- **3.** Ko zaslišite znak centrale, prek tipkovnice na nadzorni plošči naprave vnesite številko.
- **4.** Upoštevajte vse morebitne pozive.
	- **Nasvet** Če za pošiljanje faksa uporabljate klicno kartico in ste svoj PIN klicne kartice shranili pod hitro izbiranje, za izbiro vnosa hitrega izbiranja, v katerega ste shranili svoj PIN, pritisnite **Hitro izbiranje**, ko se to od vas zahteva.

Faks je poslan, ko se faks, na katerega pošiljate, odzove.

#### **Pošiljanje faksa iz pomnilnika**

Črno-beli faks lahko optično preberete v pomnilnik in ga nato pošljete. Ta funkcija je priročna, če je številka faksa, ki jo kličete, zasedena ali trenutno nedosegljiva. Naprava izvirnike optično prebere v pomnilnik in jih pošlje, ko uspe vzpostaviti povezavo s

<span id="page-48-0"></span>prejemnikovim faksom. Izvirnike lahko odstranite iz pladnja za podajanje dokumentov, takoj ko so strani optično prebrane v pomnilnik.

**P** $\mathbb{R}^n$  **Opomba** Iz pomnilnika lahko pošljete samo črno-bel faks.

#### **Pošiljanje faksa iz pomnilnika**

**1.** Naložite izvirnik. Za dodatne informacije glejte [Nalaganje izvirnikov na steklo](#page-21-0) optič[nega bralnika](#page-21-0) ali [Nalaganje izvirnikov v samodejni podajalnik dokumentov](#page-22-0) [\(SPD\).](#page-22-0)

**Py Opomba** SPD je na voljo samo pri izbranih modelih.

- **2.** Pritisnite puščico v levo **a** ali puščico v desno **|**■, da izberete **Fax B&W (Črno-beli**) **faks)** ali **Fax Color (Barvni faks)**, nato pritisnite **OK**.
- **3.** Vnesite številko faksa z uporabo tipkovnice, pritisnite **Hitro izbiranje**, da izberete številko za hitro izbiranje ali **Ponovno izbiranje/premor** za ponovno klicanje zadnje klicane številke.
- **4.** Pritiskajte puščico v desno , dokler se ne prikaže meni **Faksni način**, nato pa pritisnite **OK**.
- **5.** Pritiskajte puščico v desno , dokler se ne prikaže Opt. branje in faks in nato pritisnite **OK**.
- **6.** Pritisnite **Začni**.

Naprava optično prebere izvirnike in jih shrani ter pošlje faks, ko je faks, na katerega pošiljate, dosegljiv.

# **Načrtovanje faksa za poznejše pošiljanje**

Pošiljanje črno-belega faksa lahko načrtujete za 24 ur vnaprej. Tako lahko črno-beli faks pošljete pozno zvečer, ko na primer telefonske linije niso tako zasedene in so telefonske tarife nižje. Naprava ob določenem času samodejno pošlje vaš faks.

Načrtujete lahko pošiljanje le enega faksa naenkrat. Čeprav ste načrtovali pošiljanje faksa, lahko fakse še naprej pošiljate po običajnem postopku.

**Popomba** Zaradi omejitev pomnilnika je mogoče pošiljati samo črno-bele fakse.

#### **Načrtovanje faksa z nadzorne plošče naprave**

**1.** Naložite izvirnik. Za dodatne informacije glejte [Nalaganje izvirnikov na steklo](#page-21-0) optič[nega bralnika](#page-21-0) ali [Nalaganje izvirnikov v samodejni podajalnik dokumentov](#page-22-0) [\(SPD\).](#page-22-0)

 $\mathbb{Z}$  Opomba SPD je na voljo samo pri izbranih modelih.

- **2.** Pritisnite puščico v levo **al** ali puščico v desno **...** da izberete **Fax B&W (Črno-beli**) **faks)** ali **Fax Color (Barvni faks)**, nato pritisnite **OK**.
- **3.** Pritiskajte puščico v desno  $\blacktriangleright$ , dokler se ne prikaže meni **Faksni način**, nato pa pritisnite **OK**.
- **4.** Pritiskajte puščico v desno  $\bullet$ , dokler se ne prikaže **Pošiljanje faksa pozneje** in nato pritisnite **OK**.
- <span id="page-49-0"></span>**5.** Prek številske tipkovnice vnesite čas pošiljanja, nato pa pritisnite **OK**. Če se od vas zahteva, pritisnite **1** za **AM** ali **2** za **PM**.
- **6.** Vnesite številko faksa z uporabo tipkovnice, pritisnite **Hitro izbiranje**, da izberete številko za hitro izbiranje ali **Ponovno izbiranje/premor** za ponovno klicanje zadnje klicane številke.
- **7.** Pritisnite **Začni**.

Naprava optično prebere vse strani in na zaslonu se izpiše načrtovana ura. Naprava pošlje faks ob načrtovani uri.

#### **Preklic načrtovanega faksa**

- **1.** Pritisnite puščico v levo **de** ali puščico v desno  $\mu$ , da izberete **Fax B&W (Črno-beli**) **faks)** ali **Fax Color (Barvni faks)**, nato pritisnite **OK**.
- **2.** Pritiskajte puščico v desno , dokler se ne prikaže meni **Faksni način**, nato pa pritisnite **OK**.
- **3.** Pritiskajte puščico v desno , dokler se ne prikaže **Pošiljanje faksa pozneje** in nato pritisnite **OK**.

Če ste en faks že načrtovali, se na zaslonu izpiše poziv **Prekliči**.

**4.** Pritisnite **1**, da izberete možnost **Da**.

# **Pošiljanje faksa več prejemnikom**

Faks lahko pošljete več prejemnikom hkrati, tako da posamezne vnose hitrega izbiranja razporedite v vnose hitrega izbiranja skupine.

# **Pošiljanje faksa več prejemnikom s hitrim izbiranjem skupine**

**1.** Naložite izvirnik. Za dodatne informacije glejte [Nalaganje izvirnikov na steklo](#page-21-0) optič[nega bralnika](#page-21-0) ali [Nalaganje izvirnikov v samodejni podajalnik dokumentov](#page-22-0) [\(SPD\).](#page-22-0)

**P** $\mathbb{R}$  **Opomba** SPD je na voljo samo pri izbranih modelih.

**2.** Pritisnite puščico v levo **al** ali puščico v desno **...** da izberete **Fax B&W (Črno-beli**) **faks)** ali **OK**.

**Popomba** Načrtovani faks lahko tudi prekličete, če na nadzorni plošči naprave pritisnete **Prekliči**, ko je na zaslonu izpisana načrtovana ura.

- <span id="page-50-0"></span>**3.** Pritiskajte puščico v levo **ali puščico v desno i**. dokler se ne prikaže želeni vnos hitrega izbiranja skupine.
	- **Nasvet** Vnos za hitro izbiranje lahko zberete tudi z vnosom kode za hitro izbiranje preko številčne tipkovnice na nadzorni plošči naprave.
- **4.** Pritisnite **Začni**.

Če naprava v samodejnem podajalniku dokumentov zazna naloženi izvirnik, pošlje dokument na vse številke vnosa hitrega izbiranja skupine.

**Opomba** Zaradi omejene velikosti pomnilnika lahko črno-bele fakse pošiljate le prek vnosov hitrega izbiranja skupine. Naprava optično prebere faks in ga shrani v pomnilnik, nato pa izbere prvo številko. Ko se naprava poveže, pošlje faks in izbere naslednjo številko. Če je številka zasedena ali ni odziva, naprava upošteva nastavitve za **Zasedeno, ponovno izbir.** in **Ni odgovora, ponovno izbiranje**. Če naprava povezave ne more vzpostaviti, izbere naslednjo številko in izdela poročilo o napaki.

# **Pošiljanje faksa v načinu odpravljanja napak**

Nastavitev **Način odpravljanja napak** (ECM) prepreči izgubo podatkov zaradi slabih telefonskih linij tako, da odkriva napake, do katerih pride med prenosom, in samodejno zahteva ponoven prenos dela z napako. To ne vpliva na stroške telefona, pri dobrih telefonskih linijah jih utegne celo zmanjšati. Pri slabih telefonskih linijah ECM podaljšuje čas pošiljanja in zvišuje telefonske stroške, vendar je pošiljanje podatkov veliko bolj zanesljivo. Privzeta nastavitev je **Vklop**. Nastavitev ECM izklopite le, če bistveno zvišuje telefonske stroške in se v zameno za nižje stroške zadovoljite s slabšo kakovostjo.

Preden izklopite nastavitev ECM upoštevajte naslednje: Če nastavitev ECM izklopite,

- Vplivate na kakovost in hitrost prenosa faksov, ki jih pošiljate in sprejemate.
- Naprava **Hitrost faksa** se samodejno nastavi na **Srednje**.
- Ne boste mogli več pošiljati ali sprejemati faksov v barvni tehniki.

#### **Spreminjanje nastavitve ECM z nadzorne plošče**

- **1.** Pritisnite **Nastavitev**.
- **2.** Pritiskajte puščico v desno  $\blacktriangleright$ , dokler se ne prikaže meni **Nastavitve faksa**, nato pa pritisnite **OK**.
- **3.** Pritiskajte puščico v desno **:** da izberete meni **Način odpravljanja napak**, in nato pritisnite **OK**.
- **4.** Pritisnite puščico v desno  $\mathbf{I}$ , da izberete možnost **Vklop** ali **Izklop**, in nato pritisnite **OK**.

# **Sprejemanje faksa**

Fakse lahko sprejemate samodejno ali ročno. Če izklopite možnost **Samodejni odgovor**, boste morali fakse sprejemati ročno. Če vključite možnost **Samodejni odgovor** (privzeta nastavitev), se bo naprava samodejno odzivala na dohodne klice in sprejemala fakse po številu zvonjenj, ki ste jih določili v nastavitvi **Zvonj. do odg.**. (Privzeta nastavitev **Zvonj. do odg.** je 5 zvonjenj.)

Če sprejmete faks velikosti Legal in naprava v tistem trenutku ni nastavljena za uporabo papirja te velikosti, naprava pomanjša faks, tako da ta ustreza velikosti papirja, ki je naložen. Če ste onemogočili možnost **Samodejno zmanjšanje**, naprava natisne faks na dveh straneh.

**Opomba** Če med kopiranjem dokumenta prejmete faks, se ta shrani v pomnilnik naprave, dokler ne končate postopka kopiranja. To lahko vpliva na zmanjšanje števila strani faksa, ki se shranijo v pomnilnik.

- Ročno sprejemanje faksa
- [Nastavitev varnostne kopije faksa](#page-52-0)
- [Ponovno tiskanje faksov iz pomnilnika](#page-52-0)
- [Poziv za sprejem faksa](#page-53-0)
- [Posredovanje faksov na drugo številko](#page-54-0)
- [Nastavitev velikosti papirja za sprejete fakse](#page-54-0)
- [Nastavitev samodejnega zmanjšanja za dohodne fakse](#page-55-0)
- [Blokiranje številk neželenega faksa](#page-55-0)
- Sprejemanje faksov v rač[unalnik \(Fax to PC \(Faks v ra](#page-57-0)čunalnik) in Fax to Mac (Faks [v Mac\)\)](#page-57-0)

#### **Ročno sprejemanje faksa**

Ko telefonirate, vam lahko sogovornik pošlje faks, ko ste še na liniji. To se imenuje ročno pošiljanje faksa. Navodila za sprejemanje ročno poslanega faksa najdete v tem poglavju.

**Popomba** Če dvignete slušalko, se lahko pogovarjate ali slišite znak centrale za faks.

Fakse lahko sprejemate ročno s telefona, ki je:

- Neposredno povezan z napravo (prek vrat 2-EXT)
- Na isti telefonski liniji, vendar ni neposredno povezan z napravo.

#### **Ročno sprejemanje faksa**

- **1.** Poskrbite, da bo naprava vklopljena in papir naložen v glavni predal.
- **2.** Iz pladnja za podajanje dokumentov odstranite vse izvirnike.
- **3.** Nastavitev **Zvonj. do odg.** nastavite na visoko številko, da boste tako imeli možnost odgovoriti na dohodni klic, preden se nanj odzove naprava. Lahko pa izklopite nastavitev **Samodejni odgovor**, da naprava ne bo samodejno odgovarjala na dohodne klice.
- **4.** Če govorite po telefonu s pošiljateljem, mu recite, naj na svojem faksu pritisne **Start**.
- **5.** Ko s faksa, ki pošilja, zaslišite znak centrale za faks, naredite naslednje:
	- **a**. Pritisnite puščico v levo **desterio ali** puščico v desno **i**. da izberete **Black-and-white fax (Črno-beli faks)** ali **Color fax (Barvni faks)**.
	- **b**. Pritisnite **Začni**.
	- **c**. Ko naprava začne sprejemati faks, lahko odložite slušalko ali pa ostanete na liniji. Med pošiljanjem faksa pogovor po telefonu ni mogoč.

#### <span id="page-52-0"></span>**Nastavitev varnostne kopije faksa**

Odvisno od vaših želja in zahtev po varnosti, lahko napravo nastavite tako, da bo shranjevala vse prejete fakse, samo tiste fakse, ki jih je naprava sprejela, ko je prišlo do napake, ali nobenega sprejetega faksa.

Za **Varnostna kopija faksa** so na voljo naslednji načini:

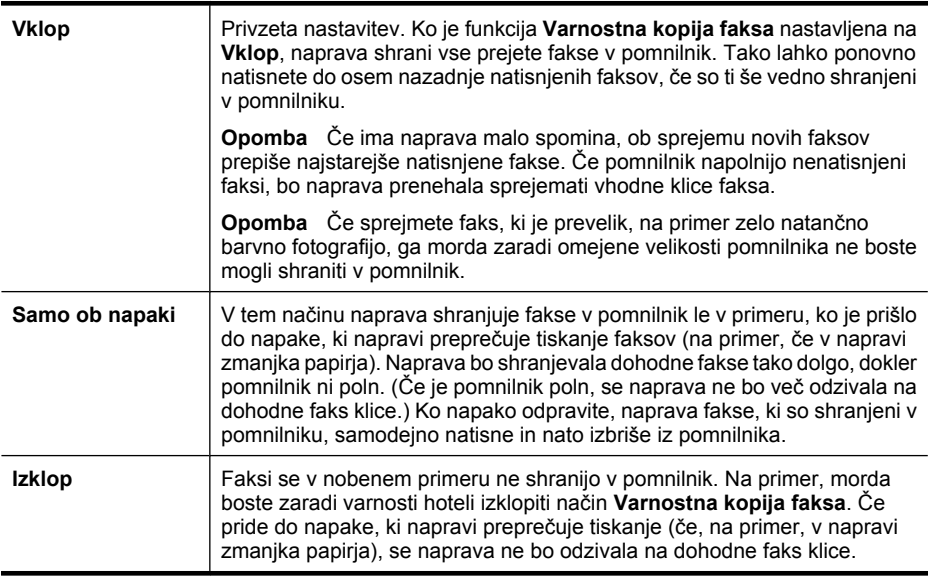

**Opomba** Če je funkcija **Varnostna kopija faksa** omogočena in izklopite napravo, bodo vsi faksi, shranjeni v pomnilniku, izbrisani, skupaj z vsemi nenatisnjenimi faksi, ki ste jih prejeli, ko je bila naprava v stanju napake. Če boste želeli, da vam pošiljatelji ponovno pošljejo nenatisnjene fakse, se boste morali obrniti na njih. Če želite seznam faksov, ki ste jih prejeli, natisnite **Dnevnik faksa**. **Dnevnik faksa** se ne izbriše, ko je naprava izklopljena.

#### **Nastavitev varnostne kopije faksa z nadzorne plošče naprave**

- **1.** Pritisnite **Nastavitev**.
- **2.** Pritiskajte puščico v desno  $\blacktriangleright$ , dokler se ne prikaže meni **Orodja**, in nato pritisnite **OK**.
- **3.** Pritiskajte puščico v desno $\blacktriangleright$ , dokler se ne prikaže meni **Varnostna kopija faksa**, nato pa pritisnite **OK**.
- **4.** Če želite izbrati puščico v desno , **Vklop** ali **Samo ob napaki**, pritisnite **Izklop**.
- **5.** Pritisnite **OK**.

#### **Ponovno tiskanje faksov iz pomnilnika**

Če nastavite način **Varnostna kopija faksa** na **Vklop**, se prejeti faksi shranijo v pomnilnik, pa če je naprava v stanju napake ali ne.

<span id="page-53-0"></span>**Popomba** Ko je pomnilnik poln, naprava ob sprejemu novih faksov prepiše najstarejše natisnjene fakse. Če niste natisnili vseh shranjenih faksov, naprava ne bo več sprejemala faksnih klicev, dokler faksov ne natisnete ali jih izbrišete iz pomnilnika. Morda bi morali fakse iz pomnilnika izbrisati tudi iz varnostnih ali osebnih razlogov.

Odvisno od velikosti faksov v pomnilniku, lahko ponovno natisnete do osem nazadnje natisnjenih faksov, če so še vedno v pomnilniku. Na primer, morda boste morali ponovno natisniti fakse, če ste izgubili kopijo zadnjega tiskanja.

#### **Vnovično tiskanje faksov v pomnilniku z nadzorne plošče naprave**

- **1.** Zagotovite, da je v glavni pladenj naložen papir.
- **2.** Pritisnite **Nastavitev**.
- **3.** Pritiskajte puščico v desno  $\blacktriangleright$ , dokler se ne prikaže možnost **Natisni poročilo**, in nato pritisnite **OK**.
- **4.** Pritiskajte puščico v desno , dokler se ne prikaže možnost **Natisni fakse še enkrat**, in nato pritisnite **OK**. Faksi se tiskajo v obratnem vrstnem redu, kot so bili sprejeti, tako da se najprej natisne nazadnje sprejeti faks itd.
- **5.** Pritisnite **Začni**.
- **6.** Če želite ustaviti ponovno tiskanje faksov v pomnilniku, pritisnite **Prekliči**.

#### **Brisanje vseh faksov v pomnilniku z nadzorne plošče naprave**

▲ Izklopite napravo s pritiskom na gumb **Napajanje**. Vsi faksi, ki so shranjeni v pomnilniku, se bodo izbrisali, ko izklopite napajanje.

# **Poziv za sprejem faksa**

Pozivanje omogoča večnamenski napravi HP, da pozove drug faks, naj pošlje faks, ki ga ima v čakalni vrsti. Ko uporabljate funkcijo **Poziv za sprejem faksa**, večnamenska naprava HP pokliče določeni faks in od njega zahteva, da mu posreduje faks. Določen faks mora biti nastavljen za pozivanje in mora imeti pripravljen faks za pošiljanje.

 $\mathbb{F}$  Opomba Večnamenska naprava HP ne podpira dostopnih kod pozivanja. Dostopne kode pozivanja so varnostna funkcija, ki od faksa, na katerega pošiljate, zahteva, da pozvani napravi posreduje to dostopno kodo, če želi sprejeti faks. Poskrbite, da pozvana naprava nima nastavljene dostopne kode (ali spremenjene privzete dostopne kode), sicer z večnamensko napravo HP faksa ne boste mogli sprejeti.

#### **Nastavitev poziva za sprejem faksa z nadzorne plošče naprave**

- **1.** Pritisnite puščico v levo **dest**ila puščico v desno **...** da izberete **Black-and-white fax (Črno-beli faks)** ali **Color fax (Barvni faks)**, in nato pritisnite **OK**.
- **2.** Pritiskajte puščico v desno  $\blacktriangleright$ , dokler se ne prikaže meni **Faksni način**, nato pa pritisnite **OK**.
- **3.** Pritiskajte puščico v desno , dokler se ne prikaže **Poziv za sprejem faksa** in nato pritisnite **OK**.
- <span id="page-54-0"></span>**4.** Vnesite številko faksa drugega faksa.
- **5.** Pritisnite **Start (Začni)**.
	- **Opomba** Če ste izbrali **Color Fax (Barvni faks)**, pošiljatelj pa pošlje črno-bel faks, bo naprava natisnila faks črno-belo.

#### **Posredovanje faksov na drugo številko**

Napravo lahko nastavite tako, da vaše fakse posreduje na drugo številko faksa. Sprejeti faks se posreduje v črno-beli tehniki.

HP vam priporoča, da preverite, ali je številka, na katero posredujete, delujoča faks linija. Pošljite preskusni faks, da se prepričate, da faks lahko sprejme posredovane fakse.

#### **Posredovanje faksov z nadzorne plošče naprave**

- **1.** Pritisnite **Nastavitev**.
- **2.** Pritiskajte puščico v desno , dokler se ne prikaže meni **Nastavitve faksa**, nato pa pritisnite **OK**.
- **3.** Pritiskajte puščico v desno **...** dokler se ne prikaže meni **Posredovanje faksov**, nato pa pritisnite **OK**.
- **4.** Pritiskajte puščico v desno **»**, dokler se ne prikaže možnost **Vključeno**, in nato pritisnite **OK**.
	- **Opomba** Če naprava faksa ne more posredovati določenemu faksu (če npr. ni vklopljen), bo naprava faks natisnila. Če ste napravo nastavili tako, da za sprejete fakse natisne poročila o napakah, bo natisnila tudi poročilo o napaki.
- **5.** Vnesite številko faksa, ki bo sprejela posredovane fakse, ko bo naprava to od vas zahtevala, in nato **OK**.

Posredovanje faksov se prikaže na zaslonu nadzorne plošče naprave. Če naprava po nastavitvi funkcije **Posredovanje faksov** ostane brez napajanja, shrani nastavitev **Posredovanje faksov** in telefonsko številko. Ko je napajanje naprave spet vzpostavljeno, je funkcija **Posredovanje faksov** še naprej nastavljena na **Vključeno**.

**Popomba** Posredovanje faksa lahko prekličete tako, da na nadzorni plošči naprave pritisnete **Prekliči**, ko je na zaslonu izpisano sporočilo **Posredovanje faksa**, ali pa v meniju **Posredovanje faksov, črno-belo** izberete možnost **Izključeno**.

# **Nastavitev velikosti papirja za sprejete fakse**

Velikost papirja za sprejete fakse lahko izberete. Izbrana velikost mora ustrezati papirju, ki je naložen v glavnem pladnju. Fakse je mogoče tiskati samo na papir velikosti letter, A4 ali legal.

 $\mathbb{P}$  **Opomba** Če se je v glavni pladenj ob sprejemu faksa naložil papir napačne velikosti, se faks ne natisne in na zaslonu se prikaže sporočilo o napaki. Če želite natisniti faks, naložite papir velikosti Letter, A4 ali Legal in nato pritisnite **OK**.

# <span id="page-55-0"></span>**Nastavitev velikosti papirja za sprejete fakse z nadzorne plošče naprave**

- **1.** Pritisnite **Nastavitev**.
- **2.** Pritiskajte puščico v desno  $\blacktriangleright$ , dokler se ne prikaže meni **Nastavitve faksa**, nato pa pritisnite **OK**.
- **3.** Pritiskajte puščico v desno , dokler se ne prikaže možnost **Možnosti za papir**, in nato pritisnite **OK**.
- **4.** Pritiskajte puščico v desno , dokler se ne prikaže meni **Velikost papirja za fakse**, nato pa pritisnite **OK**.
- **5.** S pritiskom na puščico v desno izberite možnost in nato pritisnite OK.

# **Nastavitev samodejnega zmanjšanja za dohodne fakse**

Nastavitev **Samodejno zmanjšanje** določa, kaj naprava HP All-in-One naredi, če sprejme faks, ki je prevelik za privzeto velikost papirja. Ta nastavitev je privzeta nastavitev, zato se slika dohodnega faksa pomanjša tako, da ustreza eni strani, če je to mogoče. Če to funkcijo izklopite, se informacije, ki ne pridejo na prvo stran, natisnejo na drugo. Funkcija **Samodejno zmanjšanje** je koristna, ko sprejemate faks velikosti legal in ste v glavni pladenj naložili papir velikosti letter.

#### **Nastavitev samodejnega zmanjšanja z nadzorne plošče naprave**

- **1.** Pritisnite **Nastavitev**.
- **2.** Pritiskajte puščico v desno  $\blacktriangleright$ , dokler se ne prikaže meni **Nastavitve faksa**, nato pa pritisnite **OK**.
- **3.** Pritiskajte puščico v desno  $\blacktriangleright$ , dokler se ne prikaže možnost Možnosti za papir, in nato pritisnite **OK**.
- **4.** Pritiskajte puščico v desno , dokler se ne prikaže možnost **Samodejno prilagajanje velikost faksa**, nato pa pritisnite **OK**.
- **5.** Če želite izbrati puščico v desno **ali Izklop**, pritisnite **Vklop**.
- **6.** Pritisnite **OK**.

# **Blokiranje številk neželenega faksa**

Če ste naročnik storitve ID klicatelja prek vašega ponudnika telefonskih storitev, lahko blokirate določene številke faksa, tako da naprava v prihodnje ne bo natisnila faksov, sprejetih s teh številk. Ko naprava sprejme dohodni faksni klic, primerja številko s seznamom številk neželenih faksov, da bi določila, ali je klic treba blokirati. Če se številka ujema s številko v seznamu neželenih faksov, naprava faksa ne bo natisnila. (Najvišje število številk faksa, ki jih lahko blokirate, se razlikuje glede na model.)

**Opomba** Ta funkcija ni podprta v vseh državah/regijah. Če v vaši državi/regiji možnost **Blokiranje neželenih faksov** ni podprta, ne bo prikazana v meniju **Nastavitve faksa**.

**Opomba** Če na seznamu ID kličočih ni nobene telefonske številke, se uporabnik verjetno pri telefonskem podjetju ni prijavil za storitev ID kličočega.

- [Dodajanje številk na seznam neželenih faksov](#page-56-0)
- [Brisanje številk s seznama neželenih faksov](#page-56-0)
- Tiskanje poroč[ila o neželenih faksih](#page-56-0)

# <span id="page-56-0"></span>**Dodajanje številk na seznam neželenih faksov**

Posamezne številke lahko blokirate tako, da jih vnesete na seznam neželenih faksov.

# **Ročno vnašanje številke, ki jo želite blokirati**

- **1.** Pritisnite **Nastavitev**.
- 2. Pritiskajte puščico v desno , da izberete meni Nastavitve faksa, in nato pritisnite **OK**.
- **3.** Pritisnite puščico v desno $\blacktriangleright$ , da izberete **Blokiranje neželenih faksov**, in nato pritisnite **OK**.
- **4.** Pritisnite puščico v desno **...** da izberete možnost **Dodaj**, in nato pritisnite **OK**.
- **5.** Če želite na seznamu ID-jev klicateljev izbrati številko faksa, ki jo želite blokirati, izberite **Select no (Izberite št.)**. - ali -

Če želite ročno vnesti številko, ki jo želite blokirati, izberite **Enter no (Vnesite št.)**.

- **6.** Ko vnesete številko faksa, ki jo želite blokirati, pritisnite **OK**. Vnesti morate številko faksa, ki se izpiše na zaslonu in ne številko, ki je izpisana v glavi sprejetega faksa, saj sta številki lahko različni.
- **7.** Ko se prikaže poziv **Vnos drugega?**, izberite med naslednjima možnostma:
	- **Če želite na seznam številk neželenih faksov dodati novo številko**, pritisnite **Da** in nato ponovite 5. korak za vsako številko, ki jo želite blokirati.
	- **Če ste končali**, pritisnite **Ne**.

# **Brisanje številk s seznama neželenih faksov**

Če želite številko faksa odblokirati, jo lahko izbrišete s seznama neželenih številk.

# **Odstranjevanje številk s seznama številk neželenega faksa**

- **1.** Pritisnite **Nastavitev**.
- **2.** Pritisnite **Nastavitve faksa** in nato še **OK**.
- **3.** Pritisnite **Blokiranje neželenih faksov** in nato še **OK**.
- **4.** Pritisnite **Izbriši** in nato še **OK**.
- **5.** S puščico v desno se premikate med številkami, ki ste jih blokirali. Ko se izpiše številka, ki jo želite odstraniti, jo potrdite s pritiskom na **OK**.
- **6.** Ko se prikaže poziv **Še brišem?**, izberite med naslednjima možnostma:
	- **Če želite s seznama odstraniti še eno številko**, pritisnite **Da** in nato ponovite 5. korak za vsako številko, ki jo želite odblokirati.
	- **Če ste končali**, pritisnite **Ne**.

# **Tiskanje poročila o neželenih faksih**

Za tiskanje seznama številk zablokiranih neželenih faksov postopajte na naslednji način.

# **Tiskanje poročila o neželenih faksih**

- **1.** Pritisnite (Setup (Namestitev)).
- **2.** Izberite **Natisni poročilo**, izberite **Poročilo o neželenih faksih**, nato pritisnite **OK**.

# <span id="page-57-0"></span>**Sprejemanje faksov v računalnik (Fax to PC (Faks v računalnik) in Fax to Mac (Faks v Mac))**

S funkcijama Fax to PC (Faks v računalnik) in Fax to Mac (Faks v Mac) lahko samodejno sprejemate fakse in jih shranite neposredno v računalnik. S funkcijama Fax to PC (Faks v računalnik) in Fax to Mac (Faks v Mac) lahko na preprost način shranite digitalne kopije svojih faksov in odpravite težave zaradi obsežnih dokumentov na papirju.

Sprejeti faksi se shranijo v obliki TIFF (Tagged Image File Format). Ko sprejmete faks, se bo prikazalo opozorilo na zaslonu s povezavo do mape, kjer je faks shranjen.

Imena datotek so določena na naslednji način: XXXX\_YYYYYYYY\_ZZZZZZ.tif, kjer X predstavlja podatke o pošiljatelju, Y datum, Z pa čas prejema faksa.

**Opomba** Funkciji Fax to PC (Faks v računalnik) in Fax to Mac (Faks v Mac) sta na voljo samo za sprejemanje črno-belih faksov. Barvni faksi se natisnejo in se ne shranijo v računalnik.

To poglavje vsebuje naslednje teme:

- Zahteve za uporabo funkcij Fax to PC (Faks v računalnik) in Fax to Mac (Faks v Mac)
- Aktiviranje funkcij Fax to PC (Faks v računalnik) in Fax to Mac (Faks v Mac)
- [Spreminjanje nastavitev funkcij Fax to PC \(Faks v ra](#page-58-0)čunalnik) ali Fax to Mac (Faks v [Mac\)](#page-58-0)
- Izklop funkcij Fax to PC (Faks v rač[unalnik\) ali Fax to Mac \(Faks v Mac\)](#page-59-0)

#### **Zahteve za uporabo funkcij Fax to PC (Faks v računalnik) in Fax to Mac (Faks v Mac)**

- Skrbniški računalnik tj. računalnik, ki je aktiviral funkcijo Fax to PC (Faks v računalnik) ali Fax to Mac (Faks v Mac), mora biti vedno vklopljen. Samo en računalnik lahko deluje kot skrbniški računalnik za funkciji Fax to PC (Faks v računalnik) ali Fax to Mac (Faks v Mac).
- Računalnik ali strežnik s ciljno mapo mora biti stalno vklopljen. Ciljni računalnik ne sme biti v stanju mirovanja ali pripravljenosti, sicer se faksi ne bodo shranili.
- HP Digital Imaging Monitor v orodni vrstici programa Windows mora biti stalno vklopljen.
- V vhodnem pladnju mora biti papir.

# **Aktiviranje funkcij Fax to PC (Faks v računalnik) in Fax to Mac (Faks v Mac)**

Za aktiviranje funkcije Fax to PC (Faks v računalnik) uporabite čarovnika za Nastavitev funkcije Fax to PC (Faks v računalnik). Čarovnik za Nastavitev funkcije Fax to PC (Faks v računalnik) se lahko zažene iz programa Solution Center (Center rešitev) ali z nadzorne plošče. Za namestitev funkcije Fax to Mac (Faks v Mac) v okolju Mac OS X uporabite

<span id="page-58-0"></span>program HP Setup Assistant (Pomočnik za namestitev, zaženete ga lahko iz aplikacije HP Utility).

# **Namestitev funkcije Fax to PC (Faks v računalnik) iz aplikacije Solution Center (Center rešitev) (Windows)**

- **1.** Odprite Solution Center (Center rešitev). Če želite več informacij, glejte [Uporabite](#page-215-0) [program HP Solution Center \(Center rešitev HP\) \(Windows\).](#page-215-0)
- **2.** Izberite **Settings** (Nastavitve) in nato **Fax to PC Setup Wizard** (Čarovnik za prejem faksov v računalnik).
- **3.** Sledite navodilom na zaslonu, da namestite funkcijo faksiranja v računalnik.

# **Namestitev funkcije Fax to Mac (Faks v Mac) (Mac OS X)**

- **1.** Zaženite aplikacijo HP Utility. Za navodila glejte [Odprite aplikacijo HP Utility.](#page-216-0).
- **2.** Kliknite na ikono aplikacije v orodni vrstici.
- **3.** Dvokliknite program **HP Setup Assistant** (Pomočnik za namestitev) in sledite navodilom na zaslonu.

# **Spreminjanje nastavitev funkcij Fax to PC (Faks v računalnik) ali Fax to Mac (Faks v Mac)**

Nastavitve za funkcijo Fax to PC (Faks v računalnik) lahko kadar koli posodobite na strani Fax Settings (Nastavitve faksa) v programu HP Solution Center (Center rešitev HP). Nastavitve za funkcijo Fax to Mac (Faks v Mac) posodobite v programu **HP Setup Assistant** (Pomočnik za namestitev). Funkciji Fax to PC (Faks v računalnik) in Fax to Mac (Faks v Mac) lahko izključite ter na nadzorni plošči naprave onemogočite tiskanje faksov.

# **Spreminjanje nastavitev z nadzorne plošče naprave**

- **1.** Pritisnite (Setup (Namestitev)).
- **2.** Izberite **Basic Fax Setup** (Osnovne nastavitve faksa), izberite **Fax to PC** (Faks v računalnik), nato pa pritisnite **OK** (V redu).
- **3.** Izberite nastavitev, ki jo želite spremeniti. Spremenite lahko te nastavitve:
	- **View PC hostname** (Ogled imena gostitelja računalnika): Oglejte si ime računalnika, ki je nastavljen za upravljanje funkcij Fax to PC (Faks v računalnik) ali Fax to Mac (Faks v Mac).
	- **Turn Off** (Izklop): Izklop funkcij Fax to PC (Faks v računalnik) ali Fax to Mac (Faks v Mac)

**The Opomba** Funkciji Fax to PC (Faks v računalnik) ali Fax to Mac (Faks v Mac) lahko vklopite s programom HP Solution Center (Center rešitev HP).

• **Disable Fax Print** (Onemogoči tiskanje faksov): Izberite to možnost, če želite fakse natisniti, takoj ko pridejo. Barvni faksi bodo natisnjeni, tudi če izklopite tiskanje.

# **Spreminjanje nastavitev funkcije Fax to PC (Faks v računalnik) v HP-jevi programski opremi**

<span id="page-59-0"></span>Sleditem navodilom za vaš operacijski sistem.

#### **Windows**

- **1.** Odprite Solution Center (Center rešitev). Če želite več informacij, glejte [Uporabite](#page-215-0) [program HP Solution Center \(Center rešitev HP\) \(Windows\).](#page-215-0)
- **2.** Izberite **Settings** (Nastavitve) in nato **Fax Settings** (Nastavitve faksa).
- **3.** Izberite kartico **Fax to PC Settings** (Nastavitve Faks v računalnik), spremenite nastavitve, nato kliknite **OK** (V redu).

#### **Mac OS X**

- **1.** Zaženite aplikacijo HP Utility. Za navodila glejte [Odprite aplikacijo HP Utility..](#page-216-0)
- **2.** Kliknite na ikono aplikacije v orodni vrstici.
- **3.** Dvokliknite program **HP Setup Assistant** (Pomočnik za namestitev) in sledite navodilom na zaslonu.

#### **Izklop funkcij Fax to PC (Faks v računalnik) ali Fax to Mac (Faks v Mac)**

- **1.** Pritisnite gumb  $\blacktriangle$ .
- **2.** Izberite **Basic Fax Setup** (Osnovne nastavitve faksa), izberite **Fax to PC** (Faks v računalnik), nato pa pritisnite **OK** (V redu).
- **3.** Izberite **Turn Off** (Izklopi).

# **Spreminjanje nastavitev faksa**

Po tem, ko ste opravili korake iz priročnika »Prvi koraki« naprave, uporabite naslednje korake za spremembo začetnih nastavitev ali konfiguracijo drugih možnosti za faksiranje.

- Konfiguracija glave faksa
- Nastavitev nač[ina odziva \(samodejni odziv\)](#page-60-0)
- [Nastavitev števila zvonjenj do odgovora](#page-60-0)
- [Spreminjanje vzorca odzivnega zvonjenja za zna](#page-61-0)čilno zvonjenje
- Določitev nač[ina odpravljanja napak faksa](#page-61-0)
- [Nastavitev vrste izbiranja](#page-62-0)
- [Nastavitev možnosti ponovnega izbiranja](#page-62-0)
- [Nastavitev hitrosti faksa](#page-63-0)
- [Nastavitev glasnosti zvoka faksa](#page-63-0)

# **Konfiguracija glave faksa**

Glava faksa natisne vaše ime in številko faksa na vrh vsakega poslanega faksa. HP vam priporoča, da glavo faksa nastavite s programsko opremo, ki ste jo namestili z napravo. Glavo faksa lahko nastavite tudi z nadzorne plošče naprave, kot je opisano tukaj.

**P** $\bullet$  **Opomba** V nekaterih državah/regijah so podatki o glavi faksa pravna zahteva.

# <span id="page-60-0"></span>**Nastavljanje ali spreminjanje glave faksa**

- **1.** Pritisnite **Nastavitev**.
- **2.** Pritiskajte puščico v desno **, da izberete meni Nastavitve faksa**, in nato pritisnite **OK**.
- **3.** Pritiskajte puščico v desno , da izberete **Glava faksa**, in nato pritisnite OK.
- **4.** S številčno tipkovnico vnesite svoje ime ali ime podjetja in nato pritisnite **OK**.
- **5.** Prek številčne tipkovnice vnesite številko faksa in nato pritisnite **OK**.

#### **Nastavitev načina odziva (samodejni odziv)**

Način odziva določa, ali naj se naprava odzove na dohodne klice.

- Vklopite nastavitev **Samodejni odgovor**, če želite, da se naprava na fakse odziva **samodejno**. Naprava se bo samodejno odzvala na vse dohodne klice in fakse.
- Vklopite nastavitev **Samodejni odgovor**, če želite sprejemati fakse **ročno**. Če želite odgovoriti na dohodni faksni klic, morate to storiti osebno, v nasprotnem primeru naprava faksov ne bo sprejela.

#### **Nastavitev načina odziva na ročno ali samodejno z nadzorne plošče naprave**

- **1.** Pritisnite **Nastavitev**.
- **2.** Pritiskajte puščico v desno  $\bullet$ , da izberete meni **Nastavitve faksa**, in nato pritisnite **OK**.
- **3.** Pritiskajte puščico v desno , da izberete Možnosti sprejemanja, in nato pritisnite **OK**.
- **4.** Pritiskajte puščico v desno **e**, da izberete **Samodejni sprejem**, in nato pritisnite **OK**.
- **5.** Pritiskajte puščico v desno , da izberete **Vklop** ali **Izklop**, kakor je primerno za vašo nastavitev, in nato pritisnite **OK**.

Ko je funkcija **Samodejni odgovor** nastavljena na **Vključeno**, naprava samodejno sprejema klice. Ko je **Samodejni odgovor** v stanju **Izklopljeno**, se ne odzove na klice.

# **Nastavitev števila zvonjenj do odgovora**

Če vklopite nastavitev **Samodejni odgovor**, lahko določite, kolikokrat naj telefon zazvoni, preden se naprava samodejno odzove na dohodne klice.

Nastavitev **Zvonj. do odg.** je pomembna, če imate odzivnik in napravo priključena na isto telefonsko linijo, ker želite, da se odzivnik na klic odzove pred napravo. Število zvonjenj, na katero se odziva naprava, mora biti večje od števila zvonjenj, na katero se odziva odzivnik.

Odzivnik na primer nastavite na nizko število zvonjenj, napravo pa na najvišje število zvonjenj. (Največje število zvonjenj je odvisno od države/regije.) Pri tej nastavitvi se

<span id="page-61-0"></span>odzivnik odzove na klic, naprava pa nadzoruje linijo. Če naprava zazna tone faksa, bo sprejela faks. Če gre za glasovni klic, bo odzivnik posnel dohodno sporočilo.

#### **Nastavitev števila zvonjenj pred odzivom z nadzorne plošče naprave**

- **1.** Pritisnite **Nastavitev**.
- **2.** Pritiskajte puščico v desno , da izberete meni **Nastavitve faksa**, in nato pritisnite **OK**.
- **3.** Pritiskajte puščico v desno , da izberete **Možnosti sprejemanja**, in nato pritisnite **OK**.
- **4.** Pritiskajte puščico v desno  $\blacktriangleright$ , da izberete **Zvonjenje do odgovora**, in nato pritisnite **OK**.
- **5.** Prek tipkovnice vnesite ustrezno število zvonjenj ali pa pritisnite puščico v levo **d**ali puščico v desno , če želite število zvonjenj spremeniti.
- **6.** Za potrditev nastavitve pritisnite **OK**.

# **Spreminjanje vzorca odzivnega zvonjenja za značilno zvonjenje**

Številna telefonska podjetja ponujajo funkcijo značilnega zvonjenja, ki vam omogoča, da imate na eni telefonski liniji več telefonskih številk. Ko ste naročnik te storitve, je vsaki telefonski številki dodeljen drugačen vzorec zvonjenja. Napravo lahko nastavite, da se odzove na dohodne klice, ki imajo določen vzorec zvonjenja.

Če napravo priključite na linijo z značilnim zvonjenjem, naj vam vaše telefonsko podjetje dodeli en vzorec zvonjenja za glasovne klice in drugega za faksne klice. HP vam priporoča, da za številko faksa zahtevate dvojno ali trojno zvonjenje. Ko naprava zazna določen vzorec zvonjenja, se odzove na klic in sprejme faks.

Če niste uporabnik storitve značilnega zvonjenja, uporabite privzet vzorec zvonjenja, ki je **Vsa zvonjenja**.

**Popomba** HP-jev faks ne more prejemati faksov, če je glavna telefonska številka zasedena.

#### **Spreminjanje vzorca odzivnega zvonjenja za značilno zvonjenje z nadzorne plošče naprave**

- **1.** Preverite, ali ste napravo nastavili na samodejno odzivanje na faksne klice.
- **2.** Pritisnite **Nastavitev**.
- **3.** Pritiskajte puščico v desno $\blacktriangleright$ , da izberete meni **Osnovne nastavitve**, in nato pritisnite **OK**.
- **4.** Pritiskajte puščico v desno **»**, da izberete **Vzorec zvonjenja**, in nato pritisnite OK. Ko telefon zazvoni z vzorcem zvonjenja, ki je dodeljen vaši faks liniji, se naprava odzove na klic in sprejme faks.

# **Določitev načina odpravljanja napak faksa**

Naprava nadzoruje signale na telefonski liniji, medtem ko pošilja ali sprejema faks. Če med oddajanjem zazna signal o napaki in če je vključena nastavitev odprave napak, lahko naprava zahteva, da se del faksa ponovno pošlje.

Izklopite odpravo napak samo, če imate težave pri pošiljanju ali sprejemanju faksa in želite sprejeti napake v prenosu. Izklop nastavitve je lahko uporabe, kadar poskušate <span id="page-62-0"></span>poslati faks v drugo državo/regijo ali sprejeti faks iz druge države/regije, ali če uporabljate satelitsko telefonsko povezavo.

#### **Nastavitev načina odprave napak faksa**

- **1.** Pritisnite **Nastavitev**.
- **2.** Pritiskajte puščico v desno **, da izberete meni Nastavitve faksa**, in nato pritisnite **OK**.
- **3.** Pritisnite puščico v desno **»**, da izberete meni **Odpravljanje napak**, in nato pritisnite **OK**.
- **4.** Pritisnite puščico v desno  $\blacktriangleright$ , da izberete možnost **Vklopljeno** ali **Izklopljeno** in nato pritisnite **OK**.

# **Nastavitev vrste izbiranja**

Uporabite ta postopek za določanje načina tonskega ali pulznega izbiranja. Tovarniško privzet način je **Tonsko**. Ne spreminjajte nastavitev, razen če veste, da vaša telefonska linija ne more uporabljati tonskega izbiranja.

**Popomba** Možnost pulznega izbiranja ni na voljo v vseh državah/regijah.

#### **Nastavitev vrste izbiranja**

- **1.** Pritisnite **Nastavitev**.
- 2. Pritiskajte puščico v desno , da izberete meni **Osnovne nastavitve**, in nato pritisnite **OK**.
- **3.** Pritisnite puščico v desno  $\blacktriangleright$ , da izberete **Tonsko ali pulzno izbiranje**, in nato pritisnite **OK**.
- **4.** S pritiskom na puščico v desno izberite možnost in nato pritisnite OK.

# **Nastavitev možnosti ponovnega izbiranja**

Če naprava ni mogla poslati faks, ker se prejemnikov faks ni odzval ali je bil zaseden, naprava poskusi ponovno izbrati številko na osnovi nastavitev za možnosti zasedeno, ponovno izbiranje in ni odgovora, ponovno izbiranje. Uporabite naslednji postopek za izklop ali vklop možnosti.

- **Zasedeno, ponovno izbiranje**: Če je ta možnost vklopljena, naprava samodejno ponovno izbere, če sprejme zaseden signal. Tovarniško privzet način za to možnost je **Vklopljeno**.
- **Ni odgovora, ponovno izbiranje**: Če je ta možnost vklopljena, naprava avtomatično ponovno izbere, če se prejemnikov faks ne odzove. Tovarniško privzet način za to možnost je **Izklopljeno**.

#### **Nastavitev možnosti ponovnega izbiranja**

- **1.** Pritisnite **Nastavitev**.
- **2.** Pritiskajte puščico v desno **, da izberete meni Nastavitve faksa**, in nato pritisnite **OK**.
- <span id="page-63-0"></span>**3.** Pritiskajte puščico v desno , da izberete **Možnosti ponovnega izbiranja**, in nato pritisnite **OK**.
- **4.** Pritisnite puščico v desno , da izberete ustrezno možnost **Zasedeno, ponovno izbiranje** ali **Ni odgovora, ponovno izbiranje**, in nato pritisnite **OK**.

# **Nastavitev hitrosti faksa**

Hitrost faksa, ki jo uporabljate za komunikacijo med vašo napravo in drugimi faks napravami, lahko med pošiljanjem in sprejemanjem faksov spreminjate.

Če ste uporabnik spodaj naštetih storitev, boste hitrost faksa morda morali nastaviti na počasnejšo hitrost:

- internetne telefonske storitve,
- sistema naročniške centrale (PBX),
- storitve FoIP (Faks prek IP),
- storitve ISDN (digitalno omrežje z integriranimi storitvami).

Če imate težave s pošiljanjem in sprejemanjem faksov, izberite nižjo nastavitev hitrosti faksa (**Fax Speed**). V naslednji razpredelnici so navedene razpoložljive nastavitve hitrosti faksa.

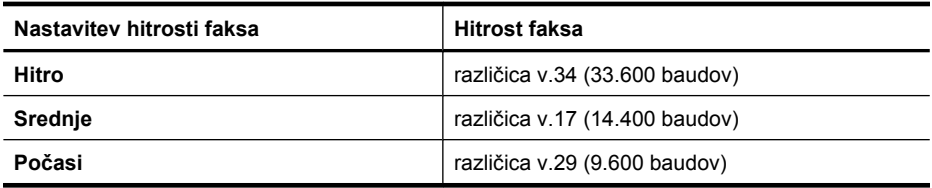

#### **Nastavitev hitrosti faksiranja z nadzorne plošče naprave**

- **1.** Pritisnite **Nastavitve**.
- **2.** Pritiskajte puščico v desno **, da izberete meni Nastavitve faksa**, in nato pritisnite **OK**.
- **3.** Pritiskajte puščico v desno , da izberete **Hitrost faksa**, in nato pritisnite **OK**.
- **4.** Izberite možnost s smernimi tipkami in nato pritisnite **OK**.

# **Nastavitev glasnosti zvoka faksa**

S tem postopkom povečajte ali pomanjšajte glasnost zvokov faksa.

#### **Nastavitev glasnosti zvokov faksa z nadzorne plošče naprave**

▲ Pritisnite **Nastavitev**, izberite **Glasnost zvoka faksa** in nato uporabite puščice, da povečate ali pomanjšate glasnost. Pritisnite **OK**, da izberete glasnost.

# <span id="page-64-0"></span>**Faks prek IP (FoIP)**

Lahko se naročite na cenovno ugodno telefonsko storitev, ki vam omogoča pošiljanje in sprejemanje faksov z napravo prek interneta. Ta metoda se imenuje Faks prek IP (FoIP). Storitev FoIP verjetno uporabljate (ponuja jo telefonsko podjetje), če:

- skupaj s številko faksa vtipkate posebno dostopno kodo ali
- imate pretvornik IP, ki omogoča povezavo z internetom in ima analogna telefonska vrata za povezavo prek faksa.
- **Prepomba** Fakse lahko pošiljate in sprejemate le prek povezave telefonskega kabla z vrati »1-LINE« na napravi. To pomeni, da morate povezavo z internetom vzpostaviti prek pretvornika (ki ima običajno analogno telefonsko vtičnico za povezave prek faksa) ali prek telefonskega podjetja.

Nekatere internetne storitve za faksiranje ne delujejo pravilno, ko naprava pošilja in sprejema fakse pri visoki hitrosti (33.600 b/s), ali ko pošilja barvne fakse. Če imate med uporabo internetnih storitev za faksiranje težave s pošiljanjem in sprejemanjem faksov, uporabite nižjo hitrost faksiranja in pošiljajte le črno-bele fakse. To storite z nastavitvijo nižje hitrosti faksa. Za informacije o spreminjanju te nastavitve si oglejte [Nastavitev](#page-63-0) [hitrosti faksa.](#page-63-0)

**Opomba** Če imate vprašanja o internetnem faksiranju, se obrnite na oddelek za podporo internetnemu faksiranju ali na svojega ponudnika storitev.

# **Uporaba poročil**

Napravo lahko nastavite tako, da samodejno natisne poročila o napakah in potrditve za vsak poslan in sprejet faks. Lahko pa tudi ročno natisnete sistemska poročila, ko jih potrebujete; ta poročila ponujajo koristne sistemske informacije o napravi.

Privzeto je naprava nastavljena tako, da natisne poročilo le, če je prišlo do težave pri pošiljanju ali sprejemanju faksa. Sporočilo o potrditvi, ki pove, ali je bil faks uspešno poslan, se po vsakem pošiljanju za trenutek prikaže na zaslonu nadzorne plošče.

**Opomba** Če poročila niso berljiva, preverite ocenjene ravni črnila na nadzorni plošči, v programu HP Solution Center (Center rešitev HP) (Windows) ali v aplikaciji HP Utility (Mac OS X).

**Opomba** Opozorila in indikatorji ravni črnila so le ocena, da lažje načrtujete nakup novih kartuš. Ko opazite opozorilo, da primanjkuje črnila, kupite nadomestno kartušo, da preprečite morebitne zakasnitve pri tiskanju. Kartuš s črnilom vam ni treba zamenjati, dokler kakovost tiskanja ni nesprejemljiva.

**Opomba** Poskrbite, da so tiskalna glava in kartuše s črnilom v dobrem stanju in pravilno nameščene.

To poglavje vsebuje naslednje teme:

- Tiskanje poroč[ila o potrditvi faksa](#page-65-0)
- Tiskanje poroč[il o napakah faksov](#page-66-0)
- [Tiskanje in ogled dnevnika faksa](#page-66-0)
- <span id="page-65-0"></span>Čiščenie dnevnika faksa
- [Tiskanje podrobnosti o zadnjem pošiljanju faksa](#page-67-0)
- Tiskanje poroč[ila o zgodovini ID klicatelja](#page-67-0)

# **Tiskanje poročila o potrditvi faksa**

Če potrebujete natisnjeno potrdilo, da so bili vaši faksi uspešno poslani, sledite tem navodilom in si tako zagotovite potrditev faksa, še **preden** jih pošljete. Izberite med možnostma **Ob pošilj. faksa** ali **Pošlji in sprej.**.

Privzeta nastavitev potrditve faksa je **Izklop**. To pomeni, da poročilo o potrditvi ni natisnjeno za vsak poslani ali prejeti faks. Sporočilo o potrditvi, ki priča o tem, ali je bil faks uspešno poslan, se po vsakem pošiljanju za trenutek izpiše na zaslonu.

**Opomba** Če izberete **On Fax Send** (Ob pošiljanju faksa) ali **Send & Receive** (Pošlji in prejmi) in če skenirate faks, da se bo poslal iz pomnilnika, lahko v poročilo Fax Sent Confirmation (Potrditev poslanega faksa) vključite sliko prve strani faksa.

#### **Omogočanje potrditve faksa**

- 1. Pritisnite gumb  $\blacktriangle$ .
- **2.** Pritisnite puščico v desno  $\blacktriangleright$ , da izberete **Natisni sporočilo**, in nato še **OK**.
- **3.** Pritiskajte puščico v desno  $\mathbf{I}_n$ , da izberete meni **Potrditev faksa**, in nato pritisnite **OK**.
- **4.** S pritiskanjem puščico v desno izberite eno izmed naslednjih možnosti in nato pritisnite **OK**.

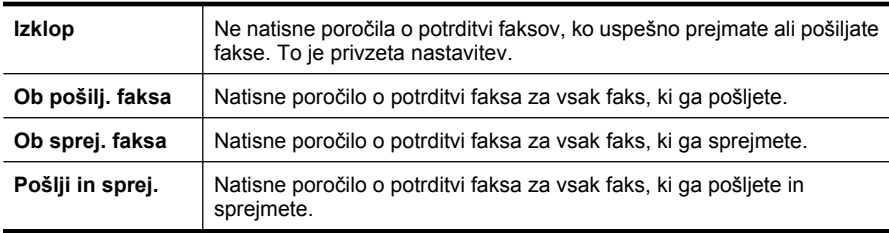

#### **Za vključitev slike faksa v poročilo**

- 1. Pritisnite gumb  $\blacktriangle$ .
- **2.** Pritisnite **Print Report** (natisni poročilo), nato izberite **Fax Confirmation** (Potrditev faksa).
- **3.** Izberite **On Fax Send** (Ob pošiljanju faksa) ali **Send & Receive** (Pošlji in prejmi), nato pritisnite **OK** (V redu).
- **4.** Izberite **Image on Fax Send Report** (Slika na por. poš. faksa).
- **5.** Izberite **On** (Vklop) in nato pritisnite **OK** (V redu).

# <span id="page-66-0"></span>**Tiskanje poročil o napakah faksov**

Napravo lahko konfigurirate tako, da v primeru napake med prenosom ali sprejemom samodejno natisne poročilo.

#### **Nastavitev naprave na samodejno tiskanje poročil o napakah faksov**

- **1.** Pritisnite **Nastavitev**.
- **2.** Pritisnite puščico v desno , da izberete **Natisni sporočilo**, in nato še **OK**.
- **3.** Pritisnite puščico v desno , da izberete **Fax Error (Napaka faksa)**, nato pritisnite **OK**.
- **4.** S pritiskanjem puščico v desno izberite eno izmed naslednjih možnosti in nato pritisnite **OK**.

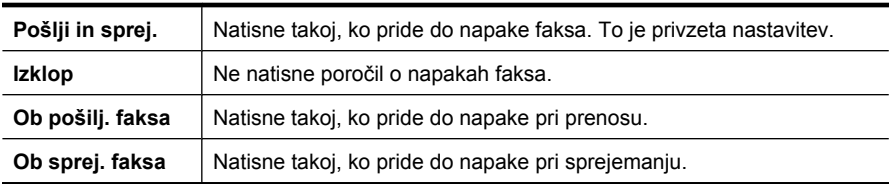

# **Tiskanje in ogled dnevnika faksa**

V dnevnikih so faksi, ki so bili poslani z nadzorne plošče naprave in vsi faksi, ki ste jih prejeli.

Natisnete lahko dnevnike faksov, ki jih je naprava sprejela in poslala. Vsak vnos v dnevniku vsebuje naslednje informacije:

- datum in čas prenosa;
- vrsto (če je prejeti ali poslani);
- številko faksa;
- trajanje;
- število strani;
- rezultat (stanje) prenosa.

#### **Tiskanje dnevnika faksiranja z nadzorne plošče naprave**

- **1.** Pritisnite **Nastavitev**.
- **2.** Pritisnite puščico v desno , da izberete **Natisni sporočilo**, in nato še **OK**.
- **3.** Pritiskajte puščico v desno **...** da izberete **Dnevnik faksa**, in nato pritisnite **OK**.
- **4.** Če želite natisniti dnevnik, še enkrat pritisnite **OK**.

#### **Dnevnik faksa v HP-jevi programski opremi si ogledate tako, da**

<span id="page-67-0"></span>sledite navodilom za operacijski sistem.

#### **Windows**

- **1.** Odprite program HP Solution Center (Center rešitev HP) Za navodila glejte [Uporabite](#page-215-0) [program HP Solution Center \(Center rešitev HP\) \(Windows\).](#page-215-0)
- **2.** Kliknite jeziček **Settings** (Nastavitve).
- **3.** V razdelku **Fax Settings** (nastavitve faksa) kliknite **More Fax Settings** (Več nastavitev faksa), nato kliknite **Fax Log** (Dnevnik faksa).

#### **Mac OS X**

- **1.** Odprite aplikacijo HP Utility. Za navodila glejte [Odprite aplikacijo HP Utility..](#page-216-0)
- **2.** V razdelku **Fax Settings** (Nastavitve faksa) kliknite **Fax Logs** (Dnevniki faksa).

# **Čiščenje dnevnika faksa**

Če želite počistiti dnevnik faksa, izvedite naslednje korake.

#### **Brisanje dnevnika faksa z nadzorne plošče naprave**

- **1.** Na nadzorni plošči naprave pritisnite **Nastavitev**.
- **2.** S smernimi tipkami se pomaknite na **Orodja** in pritisnite **OK**.
- **3.** S smernimi tipkami se pomaknite na **Izbriši dnevnik faksa** in pritisnite **OK**.

# **Tiskanje podrobnosti o zadnjem pošiljanju faksa**

Poročilo o zadnjem pošiljanju faksa natisne podrobnosti zadnjega pošiljanja faksa. Podrobnosti vsebujejo številko faksa, število strani in stanje faksa.

#### **Tiskanje poročila o zadnjem pošiljanju faksa**

- **1.** Na nadzorni plošči naprave pritisnite **Nastavitev**.
- **2.** S smernimi tipkami se pomaknite na **Natisni poročilo** in pritisnite **OK**.
- **3.** S smernimi tipkami se pomaknite na **Zadnja transakcija** in pritisnite **OK**.

# **Tiskanje poročila o zgodovini ID klicatelja**

Za tiskanje seznama številk faksa Caller ID (ID klicatelja) postopajte na naslednji način.

#### **Tiskanje poročila o zgodovini ID klicatelja**

- **1.** Izberite **Nastavitev**, izberite **Poročilo o tiskalniku** in nato izberite **Poročilo o zgodovini ID klicatelja**.
- **2.** Pritisnite **OK**.

# **6 Delo s tiskalnimi kartušami**

Če želite z napravo HP All-in-One dobiti najboljšo kakovost tiskanja, morate izvesti nekaj preprostih vzdrževalnih postopkov. V tem poglavju najdete navodila za ravnanje s kartušami s črnilom in navodila za zamenjavo kartuš s črnilom ter poravnavo in čiščenje tiskalnih glav.

To poglavje vsebuje naslednje teme:

- Informacije o kartušah s črnilom
- [Preverjanje ocenjene ravni](#page-69-0) črnila
- [Ravnanje s tiskalnimi kartušami](#page-70-0)
- [Zamenjava kartuš s](#page-70-0) črnilom
- [Shranjevanje tiskalnih potrebš](#page-74-0)čin
- [Napredno vzdrževanje kartuš s](#page-74-0) črnilom

# **Informacije o kartušah s črnilom**

Z naslednjimi nasveti si lahko pomagate pri vzdrževanju HP-jevih kartuš s črnilom in si zagotovite stalno kakovost tiska.

- Če morate zamenjati kartušo, imejte na voljo novo kartušo, še preden odstranite staro.
	- **Previdno** Kartuš s črnilom, ki ste jim odstranili lepilni trak, ne puščajte predolgo zunaj izdelka. Tako se lahko kartuša s črnilom poškoduje.
- Dokler kartuš s črnilom ne potrebujete, jih hranite v zaprti embalaži.
- izklopite HP All-in-One, tako da pritisnete gumb  $\mathbf \Theta$ na izdelku. Počakajte, da se lučka napajanja izklopi, preden iz razdelilnika izklopite napajalni kabel. Če HP All-in-One ne izklopite pravilno, se tiskalna kartuša morda ne bo vrnila v pravilni položaj, kar lahko povzroči težave s kartušo in slabšo kakovost tiskanja. Za dodatne informacije glejte [Izklapljanje naprave.](#page-28-0)
- Kartuše s črnilom hranite pri sobni temperaturi (15–35 °C).
- Kartuše ni treba zamenjati, dokler kakovost tiskanja ni nesprejemljiva, vendar pa je lahko posledica ene ali več praznih kartuš zelo slaba kakovost tiskanja. Možne rešitve so preverjanje ocenjene količine črnila v kartušah in čiščenje kartuš s črnilom. Pri čiščenju kartuš s črnilom boste porabili nekaj črnila. Za dodatne informacije glejte [Poravnava kartuš s](#page-76-0) črnilom.
- Ne čistite jih po nepotrebnem. S tem se porabi črnilo in skrajša življenjska doba kartuš.
- <span id="page-69-0"></span>• S kartušami s črnilom ravnajte previdno. Če vam med namestitvijo padejo iz rok, če jih stresate ali z njimi grobo ravnate, lahko to povzroči začasne težave pri tiskanju.
- Če boste izdelek prevažali, upoštevajte naslednje korake, da bi preprečili iztekanje črnila ali poškodbe izdelka:
	- Izdelek izklopite s pritiskom na gumb  $\mathbf \Theta$ . Nosilec kartuše naj bo na desni strani servisne postaje za kartuše.
	- Preverite, da v napravi ostanejo nameščene kartuše s črnilom.
	- Tiskalnik prenašajte v navpičnem položaju; ne postavljajte ga na stran, hrbet, sprednji ali zgornji del.

# **Sorodne teme**

- Preverjanje ocenjene ravni črnila
- [Poravnava kartuš s](#page-76-0) črnilom

# **Preverjanje ocenjene ravni črnila**

Ocenjeno raven črnila lahko preverite s programom HP Solution Center (Center rešitev HP), pripomočkoma Toolbox (Orodjarna) (Windows) in HP Utility (Mac OS X) ali pa z vdelanim spletnim strežnikom. Če želite informacije o uporabi teh orodij, glejte [Orodja za](#page-215-0) [upravljanje naprave.](#page-215-0) Za ogled teh informacij lahko natisnete tudi stran Printer Status (Stanje tiskalnika) (glejte Razumevanje poroč[ila o stanju tiskalnika in poro](#page-133-0)čila o samopreverianiu).

**Popomba** Opozorila in indikatorji ravni črnila so le ocena, da lažje načrtujete nakup novih kartuš. Ko opazite opozorilo, da primanjkuje črnila, kupite nadomestno kartušo, da preprečite morebitne zakasnitve pri tiskanju. Dokler je kakovost tiskanja še sprejemljiva, vam ni treba zamenjati tiskalne kartuše.

**Opomba** Če ste namestili ponovno napolnjeno ali obnovljeno tiskalno kartušo ali kartušo, ki jo je uporabljal drug tiskalnik, indikator ravni črnila morda ne bo natančen ali pa ne bo na voljo.

**Opomba** Črnilo v kartušah se pri tiskanju uporablja na različne načine, vključno s postopkom inicializacije, pri katerem se naprava in kartuše pripravijo za tiskanje, ter s servisiranjem tiskalne glave, kar zagotavlja, da so brizgalne šobe čiste in da črnilo teče tekoče. Poleg tega po uporabi v kartuši ostane nekaj črnila. Za dodatne informacije si oglejte spletno stran [www.hp.com/go/inkusage](http://www.hp.com/go/inkusage).

# <span id="page-70-0"></span>**Ravnanje s tiskalnimi kartušami**

Preden se lotite menjave ali čiščenja tiskalne kartuše, morate poznati imena delov in način ravnanja s tiskalnimi kartušami.

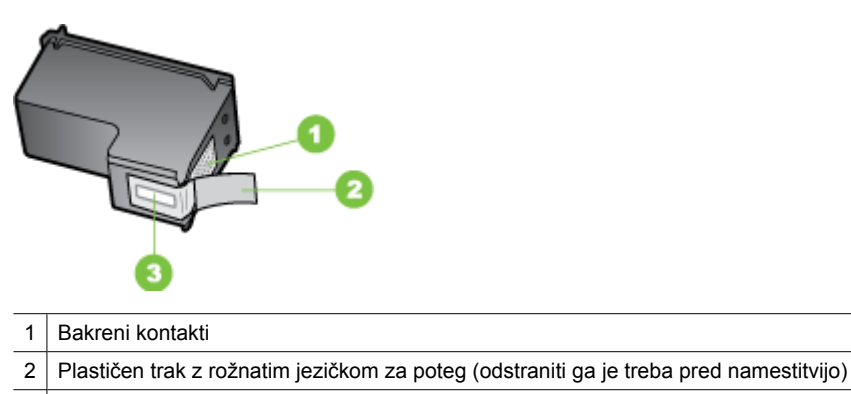

3 | Brizgalne šobe pod trakom

Kartuše primite za črni plastični stranici, tako da je nalepka na vrhu. Ne dotikajte se bakrenih stikov ali brizgalnih šob.

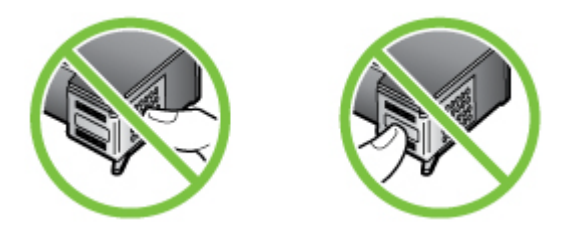

**Opomba** S tiskalnimi kartušami ravnajte previdno. Padec ali stresanje kartuš lahko povzroči začasne težave pri tiskanju ali celo trajno poškodbo.

# **Zamenjava kartuš s črnilom**

Ko primanjkuje črnila, sledite tem navodilom.

**Popomba** Ko je raven črnila v kartuši s črnilom nizka, vas o tem obvesti sporočilo, ki se prikaže na zaslonu. Raven črnila v tiskalni kartuši lahko preverite tudi v pripomočku Toolbox (Orodjarna) (Windows) ali aplikaciji HP Utility (Mac OS).

**Opomba** Črnilo iz tiskalnih kartuš se med postopkom tiskanja uporablja na različne načine, tudi med inicializacijo, ko se naprava in tiskalne kartuše pripravijo za tiskanje. Poleg tega v porabljeni kartuši ostane nekaj črnila. Če želite več informacij, glejte [www.hp.com/go/inkusage](http://www.hp.com/go/inkusage).

Opozorila in navedbe o ravni črnila so samo ocene in so namenjene izključno načrtovanju potreb. Ko se prikaže opozorilno sporočilo o nizki ravni črnila, poskrbite za nadomestno tiskalno kartušo, da preprečite morebitne zamude pri tiskanju. Tiskalne kartuše zamenjajte šele, ko kakovost tiskanja postane nesprejemljiva.

Za več informacij o naročanju kartuš s črnilom si oglejte Naroč[anje tiskalnih potrebš](#page-181-0)čin [po spletu.](#page-181-0)

#### **Zamenjava kartuš s črnilom**

- **1.** Preverite, ali je naprava vklopljena.
	- **Previdno** Če je naprava izklopljena, ko odprete sprednja vratca za dostop do kartuš s črnilom, izdelek ne more sprostiti kartuš za zamenjavo. Če kartuše med odstranjevanjem niso varno nameščene, lahko poškodujete izdelek.
- **2.** Odprite sprednji pokrov. Nosilec kartuš se pomakne povsem na desno stran izdelka.

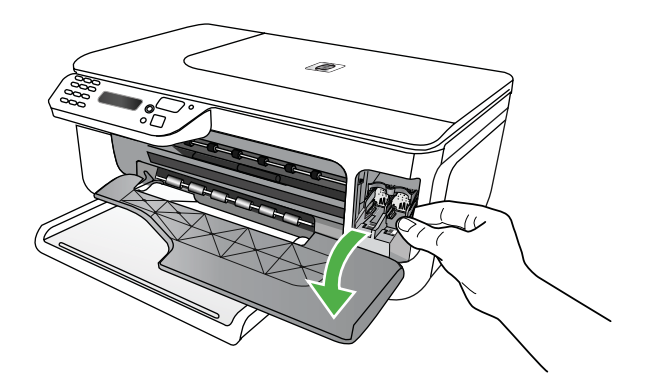

**3.** Počakajte, da se nosilec kartuš ustavi in utihne, nato pa rahlo pritisnite na tiskalno kartušo, da jo sprostite.

Če menjate tribarvno tiskalno kartušo, izvlecite kartušo iz reže na levi.
Če želite zamenjati kartušo s črnim črnilom, izvlecite kartušo iz reže na desni.

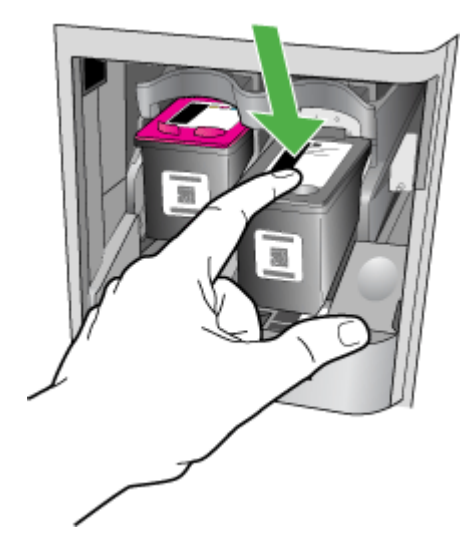

- **4.** Potegnite kartušo s črnilom proti sebi iz reže.
	- **Py Opomba** HP v številnih državah/regijah zagotavlja možnosti recikliranja za uporabljene kartuše s črnilom. Za dodatne informacije glejte [Program recikliranja](#page-160-0) [potrošnega materiala za brizgalne tiskalnike HP.](#page-160-0)
- **5.** Novo kartušo izvlecite iz embalaže, pri tem se dotikajte le črne plastike, in s potegom rožnatega jezička z nje previdno odstranite plastični trak.

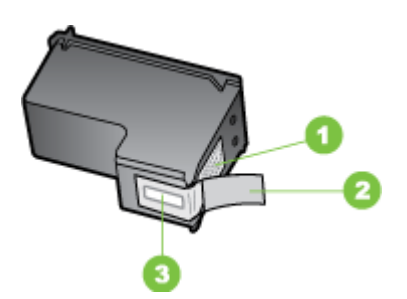

- 1 Bakreni kontakti
- 2 Plastičen trak z rožnatim jezičkom za poteg (odstraniti ga je treba pred namestitvijo)
- 3 Brizgalne šobe pod trakom
- $\triangle$  **Previdno** Ne dotikajte se brizgalnih šob ali bakrenih stikov. Odstranjenega traku ne lepite nazaj na tiskalne kartuše. To lahko povzroči zamašitev, nepravilno brizganje črnila in slabo električno povezavo.

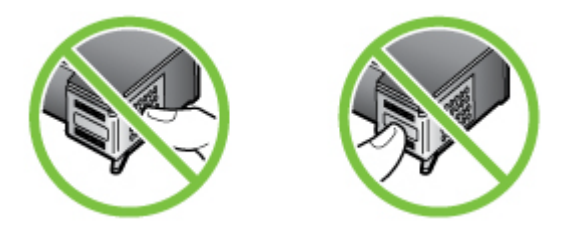

**6.** Novo tiskalno kartušo obrnite tako, da bo HP-jev logotip obrnjen navzgor, in jo vstavite v prazno režo za kartuše. Kartušo potisnite v režo, dokler se ne zaskoči. Če nameščate tribarvno tiskalno kartušo, jo potisnite v režo na levi. Če nameščate kartušo s črnim črnilom, jo potisnite v režo na desni.

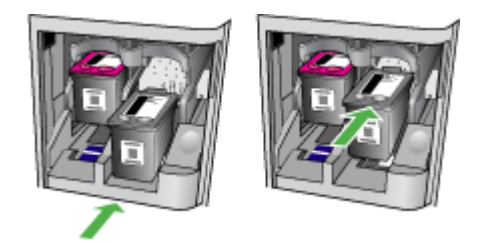

- **7.** Zaprite sprednji pokrov.
- **8.** Preverite, ali ste v vhodni pladenj naložili prazen navaden bel papir velikosti Letter ali A4. Za dodatne informacije glejte [Nalaganje medija.](#page-23-0)
	- **Popomba** Če je ob poravnavi tiskalnih kartuš v vhodnem pladnju naložen barvni papir, poravnava ne bo uspela. V vhodni pladenj naložite še neuporabljen navaden bel papir in poskusite znova.
- **9.** Pritisnite **OK**.

Naprava HP All-in-One natisne stran za poravnavo kartuš s črnilom.

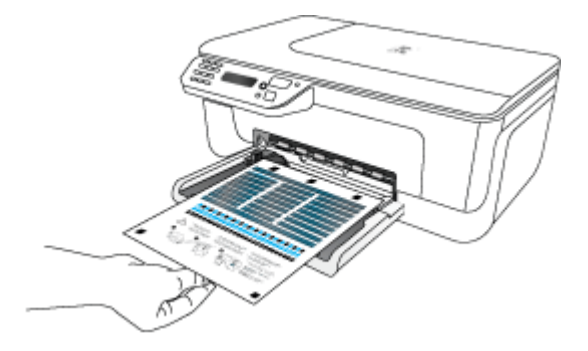

<span id="page-74-0"></span>**10.** Stran za poravnavo kartuš položite z licem na steklo optičnega bralnika, tako da bo v sprednjem desnem vogalu in vrh strani na desni, in nato pritisnite **OK**. Če želite več informacij, glejte [Nalaganje izvirnikov na steklo opti](#page-21-0)čnega bralnika. Naprava HP All-in-One poravna tiskalne kartuše. List za poravnavo tiskalne kartuše dajte v reciklažo ali ga zavrzite.

## **Shranjevanje tiskalnih potrebščin**

Kartuše s črnilom so lahko v napravi dlje časa. Da pa bi zagotovili najboljše stanje kartuše s črnilom, napravo izklapljajte pravilno. Za dodatne informacije glejte [Izklapljanje](#page-28-0) [naprave.](#page-28-0)

## **Napredno vzdrževanje kartuš s črnilom**

To poglavje vsebuje naslednje teme:

- Poravnava kartuš s črnilom
- [Poravnava kartuš s](#page-76-0) črnilom

#### **Poravnava kartuš s črnilom**

HP All-in-One vas pozove, da kartuši poravnate vsakokrat, ko vstavite ali zamenjate tiskalno kartušo. Tiskalni kartuši lahko prav tako poravnate kadarkoli z nadzorne plošče naprave ali s programsko opremo, ki je nameščena v napravi. Poravnava tiskalnih kartuš zagotavlja kakovostne izpise.

**Dpomba** Če odstranite in znova namestite isto tiskalno kartušo, vas naprava ne bo pozvala, da poravnate tiskalni kartuši. Zapomni si vrednosti za poravnavo zadevne tiskalne kartuše, tako da vam ni treba ponoviti postopka.

#### **Za poravnavo kartuše z nadzorne plošče izdelka**

- **1.** V vhodni predal naložite še neuporabljen navaden bel papir velikosti Letter ali A4. Za dodatne informacije glejte [Nalaganje medija.](#page-23-0)
	- **Opomba** Če je ob poravnavi tiskalnih kartuš v vhodnem pladnju naložen barvni papir, poravnava ne bo uspela. V vhodni pladenj naložite še neuporabljen navaden bel papir in poskusite znova.
- **2.** Pritisnite gumb **n** na nadzorni plošči izdelka.

**3.** Izberite **Orodja** in nato **Align Cartridge** (Poravnaj kartušo). Izdelek natisne list za poravnavo kartuše s črnilom.

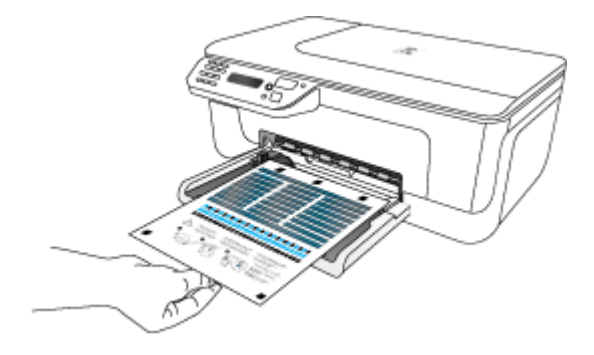

**4.** List za poravnavo položite obrnjen navzdol na stekleno ploščo optičnega bralnika. Za dodatne informacije glejte [Nalaganje izvirnikov na steklo opti](#page-21-0)čnega bralnika.

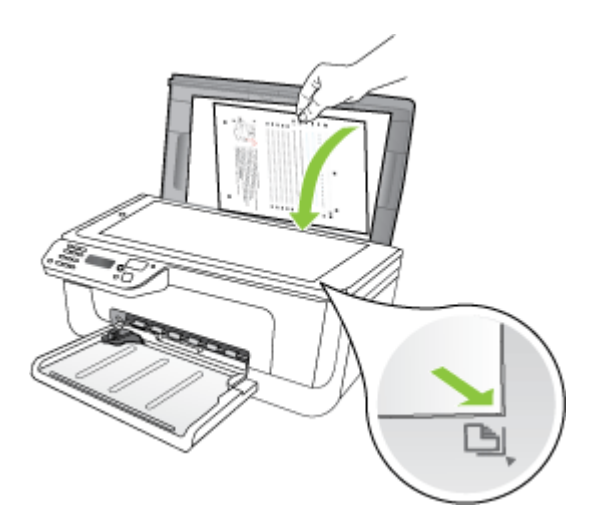

**5.** Pritisnite **OK** če želite skenirati list za poravnavo. Ko je list za poravnavo skeniran, je poravnava končana. Reciklirajte ali zavrzite list za poravnavo.

#### <span id="page-76-0"></span>**Poravnava kartuš s črnilom iz HP-jeve programske opreme**

- **1.** V vhodni predal naložite še neuporabljen navaden bel papir velikosti Letter ali A4. Za dodatne informacije glejte [Nalaganje medija.](#page-23-0)
	- **Opomba** Če je ob poravnavi tiskalnih kartuš v vhodnem pladnju naložen barvni papir, poravnava ne bo uspela. V vhodni pladenj naložite še neuporabljen navaden bel papir in poskusite znova.
- **2.** Sledite navodilom za vaš operacijski sistem. Izdelek natisne list za poravnavo kartuše s črnilom.

#### **Windows**

- **a**. Odprite program Toolbox (Orodjarna). Za navodila glejte [Odpiranje orodjarne.](#page-215-0)
- **b**. Kliknite jeziček **Device Services** (Storitve naprave).
- **c**. Kliknite **Align the ink cartridges** (Poravnaj kartuše s črnilom). **Mac OS X**
- **a**. Odprite aplikacijo HP Utility. Za navodila glejte [Odprite aplikacijo HP Utility.](#page-216-0).
- **b**. Kliknite **Align** (Poravnaj) in sledite navodilom na zaslonu.
- **3.** List za poravnavo položite obrnjen navzdol na stekleno ploščo optičnega bralnika. Za dodatne informacije glejte [Nalaganje izvirnikov na steklo opti](#page-21-0)čnega bralnika.

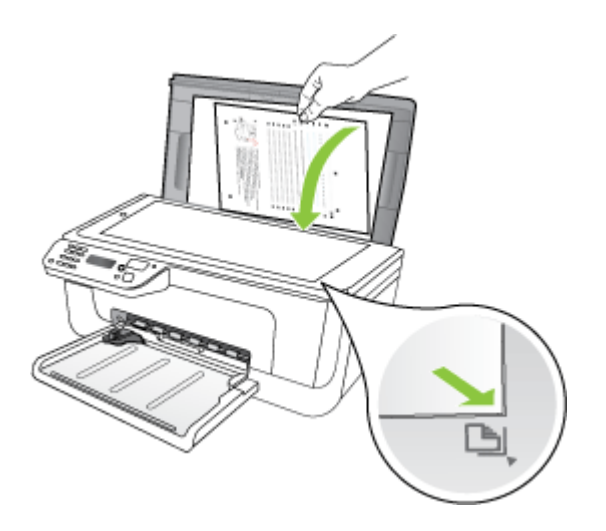

**4.** Pritisnite **OK** če želite skenirati list za poravnavo. Ko je list za poravnavo skeniran, je poravnava končana. Reciklirajte ali zavrzite list za poravnavo.

#### **Poravnava kartuš s črnilom**

To funkcijo uporabite, če se pojavijo proge ali bele črte na kateri od barvnih črt oziroma če so barve nejasne. Tiskalnih kartuš ne čistite brez razloga, saj tako trošite črnilo in skrajšujete življenjsko dobo brizgalnih šob.

#### **Čiščenje kartuše s črnilom z nadzorne plošče izdelka**

- **1.** V vhodni pladenj naložite prazen navaden bel papir velikosti Letter, A4 ali Legal.
- **2.** Pritisnite **Nastavitev**.
- **3.** Izberite **Orodja** in nato **Clean Cartridge** (Očisti kartušo). Naprava natisne stran, ki jo lahko reciklirate ali zavržete. Če je kakovost kopij ali izpisov po tem, ko ste očistili tiskalne kartuše, še vedno slaba, očistite kontakte tiskalne kartuše, preden jo zamenjate.

#### **Čiščenje kartuš s črnilom iz HP-jeve programske opreme**

- **1.** V vhodni pladenj naložite še neuporabljen navaden bel papir velikosti Letter, A4 ali Legal. Za dodatne informacije glejte [Nalaganje medija](#page-23-0).
- **2.** Sledite navodilom za vaš operacijski sistem. **Windows**
	- **a**. Odprite program Toolbox (Orodjarna). Za navodila glejte [Odpiranje orodjarne.](#page-215-0)
	- **b**. Kliknite jeziček **Device Services** (Storitve naprave).
	- **c**. Kliknite **Align the ink cartridges** (Poravnaj kartuše s črnilom).

#### **Mac OS X**

- **a**. Odprite aplikacijo HP Utility. Za navodila glejte [Odprite aplikacijo HP Utility..](#page-216-0)
- **b**. Izberite **Clean Printheads** (Čiščenje tiskalnih glav) in nato kliknite **Clean** (Očisti).
- **3.** Upoštevajte pozive, vse dokler niste zadovoljni s kakovostjo izpisa, nato kliknite **Done** (Končano) ali **Finish** (Dokončaj).

Če je kakovost kopij ali izpisov po tem, ko ste očistili kartuše s črnilom, še vedno slaba, očistite kontakte kartuše s črnilom, preden jo zamenjate. Za dodatne informacije glejte Čišč[enje stikov tiskalne kartuše](#page-98-0).

## <span id="page-78-0"></span>**7 Reševanje težav**

Informacije v poglavju Reševanje težav predlagajo rešitve za odpravljanje splošnih težav. Če naprave ne deluje pravilno in tisti predlogi pomagajo pri odpravi težav, poskusite pridobiti pomoč z eno od naslednjih storitev.

To poglavje vsebuje naslednje teme:

- HP-jeva podpora
- [Splošni nasveti in viri za odpravljanje težav](#page-82-0)
- [Reševanje težav pri tiskanju](#page-83-0)
- [Slaba kakovost tiskanja in nepri](#page-86-0)čakovani izpisi
- Čiščenje območ[ja okoli brizgalnih šob](#page-99-0)
- [Reševanje težav pri zagozdenju papirja](#page-100-0)
- [Reševanje težav pri kopiranju](#page-102-0)
- [Reševanje težav pri opti](#page-104-0)čnem branju
- [Reševanje težav pri faksiranju](#page-109-0)
- Reševanje težav z žič[nim \(Ethernet\) omrežjem \(samo pri nekaterih modelih\)](#page-121-0)
- Reševanje težav z brezžič[no povezavo \(samo pri nekaterih modelih\)](#page-122-0)
- [Konfiguriranje požarnega zidu za delo z napravami HP](#page-129-0)
- [Reševanje težav pri upravljanju naprave](#page-130-0)
- [Odpravljanje težav pri namestitvi](#page-132-0)
- Razumevanje poroč[ila o stanju tiskalnika in poro](#page-133-0)čila o samopreverjanju
- [Razumevanje strani z omrežno konfiguracijo \(samo pri izbranih modelih\)](#page-135-0)
- [Odstranjevanje zagozdenega papirja](#page-136-0)

## **HP-jeva podpora**

#### **Če naletite na težavo, uporabite ta postopek**

- **1.** Preverite dokumentacijo, priloženo izdelku.
- **2.** Obiščite HP-jevo spletno stran za podporo na [www.hp.com/support](http://www.hp.com/support). HP-jeva spletna podpora je na voljo vsem HP-jevim strankam. To je najhitrejši vir za najnovejše informacije o napravi in za strokovno pomoč ter vključuje naslednje:
	- Hiter dostop do kvalificiranih podpornih strokovnjakov v spletu
	- Posodobitve programske opreme in gonilnikov za napravo HP all-in-one
	- Dragocene informacij o odpravljanju težav za pogoste težave
	- Proaktvino posodabljanje naprave, opozorila podpore in HP-jeve novice, ki so na voljo ob spletni registraciji naprave HP all-in-one

Za dodatne informacije glejte [Pridobivanje elektronske podpore](#page-79-0).

**3.** Pokličite HP-jevo službo za podporo uporabnikom. Možnosti podpore in razpoložljivost se razlikujejo glede na izdelek, državo/regijo in jezik. Za dodatne informacije glejte [HP-jeva telefonska podpora](#page-79-0).

#### <span id="page-79-0"></span>**Pridobivanje elektronske podpore**

Če želite informacije o podpori in garanciji, obiščite HP-jevo spletno mesto na naslovu [www.hp.com/support](http://www.hp.com/support). Po potrebi izberite svojo državo/regijo in nato kliknite **Contact HP** (Obrni se na HP), če želite informacije o tem, kam klicati za tehnično podporo.

To spletno mesto ponuja tudi tehnično podporo, gonilnike, potrebščine, informacije za naročanje in še veliko več, kot npr:

- Dostop do spletnih strani za podporo.
- Pošiljanje e-poštnih sporočil HP-ju za odgovore na vaša vprašanja.
- Vzpostavitev povezave s HP-jevim strokovnjakom prek spletnega klepeta.
- Iskanje posodobitev programske opreme.

Podporo lahko dobite tudi v pripomočku Toolbox (Windows) ali HP Utility (Mac OS X), kjer najdete preproste rešitve za odpravljanje splošnih težav pri tiskanju. Za dodatne informacije glejte [Toolbox \(Orodjarna\) \(Windows\)](#page-215-0) ali [HP Utility \(Mac OS X\)](#page-216-0).

Možnosti podpore in razpoložljivost se razlikujejo glede na izdelek, državo/regijo in jezik.

#### **HP-jeva telefonska podpora**

Številke za telefonsko podporo in z njimi povezani stroški, ki so navedeni tukaj, veljajo v času objave in le za klice na deželni ravni. Za mobilne telefone lahko veljajo druge cene.

Če želite HP-jev seznam najnovejših številk za telefonsko podporo in podatke o stroških klica, glejte [www.hp.com/support](http://www.hp.com/support).

V garancijskem obdobju ste upravičeni do pomoči centra za pomoč uporabnikom HP Customer Support Center.

**Propomba** HP ne zagotavlja telefonske podpore za tiskanje v sistemu Linux. Vsa podpora je na voljo v spletu na tem spletnem mestu:<https://launchpad.net/hplip>. Če želite začeti postopek podpore, kliknite gumb **Ask a question** (Zastavi vprašanje). Spletno mesto HPLIP ne zagotavlja podpore za OS Windows ali Mac OS X. Če uporabljate katerega od teh operacijskih sistemov, glejte [www.hp.com/support.](http://www.hp.com/support)

To poglavje vsebuje naslednje teme:

- Preden pokličete
- [Obdobje telefonske podpore](#page-80-0)
- [Telefonske številke za podporo](#page-80-0)
- [Po poteku telefonske podpore](#page-82-0)

#### **Preden pokličete**

Pokličite HP-jevo podporo, ko ste pred računalnikom in imate pri roki napravo HP All-in-One. Pripravite naslednje podatke:

- Številka modela (na nalepki na sprednji strani naprave)
- Serijska številka (na spodnji ali hrbtni strani naprave)
- <span id="page-80-0"></span>• Sporočila, ki so se pojavila ob tej težavi
- Odgovore na ta vprašanja:
	- Ali je do te težave že kdaj prišlo?
	- Ali jo lahko ponovite?
	- Ali ste ob nastali težavi v računalnik dodajali strojno ali programsko opremo?
	- Ali se je pred tem zgodilo še kaj (npr. nevihta, HP All-in-One je bil premaknjen itd.)?

#### **Obdobje telefonske podpore**

V Severni Ameriki, na območju Azije in Pacifika ter v Latinski Ameriki (skupaj z Mehiko) je na voljo eno leto telefonske podpore.

#### **Telefonske številke za podporo**

Na mnogih lokacijah HP ponuja brezplačno telefonsko podporo v času garancijskega roka. Vendar pa nekatere številke za telefonsko podporo morda niso brezplačne.

Če želite seznam najnovejših telefonskih številk za podporo, glejte spletno mesto [www.hp.com/support](http://www.hp.com/support).

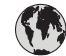

## **www.hp.com/support**

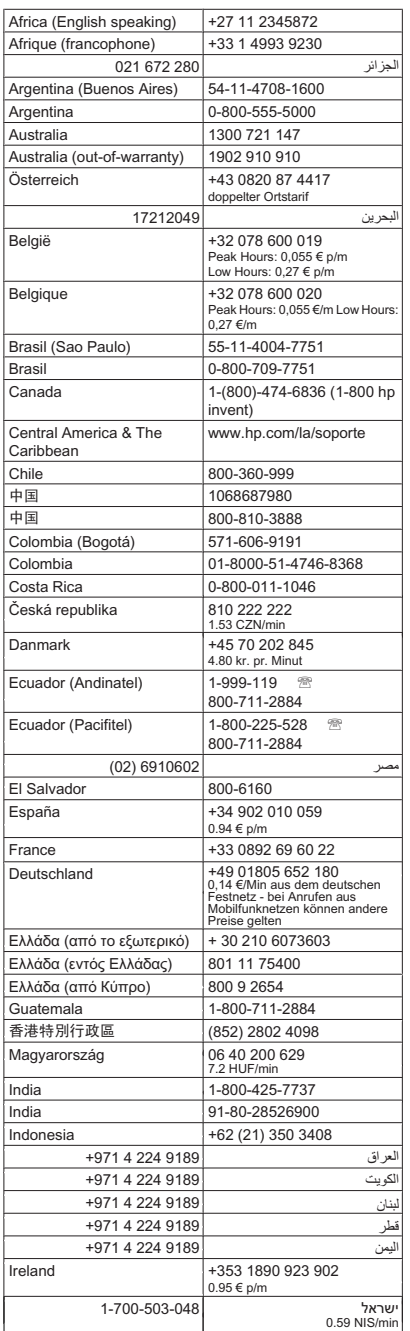

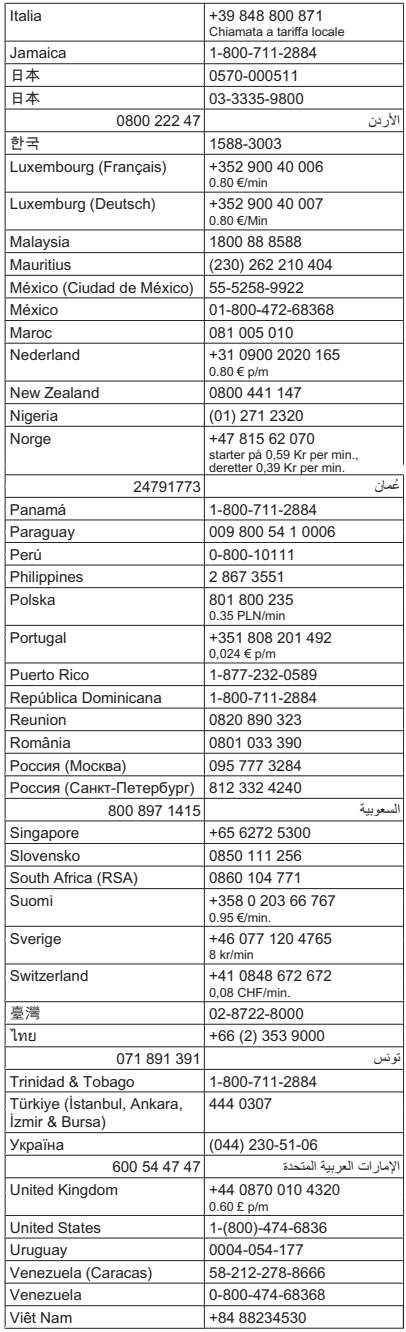

#### <span id="page-82-0"></span>**Po poteku telefonske podpore**

Po poteku telefonske podpore je HP-jeva pomoč na voljo z doplačilom. Pomoč je na voljo tudi na HP-jevi spletni strani za podporo: [www.hp.com/support.](http://www.hp.com/support) Če želite več informacij o možnostih podpore, se obrnite na prodajalca HP ali pokličite telefonsko številko podpore za vašo državo/regijo.

### **Splošni nasveti in viri za odpravljanje težav**

**Popomba** Za več spodnjih korakov je potrebna programska oprema HP. Če niste namestili programske opreme HP, jo lahko namestite s CD-ja s programsko opremo HP, ki je bil priložen izdelku, lahko pa jo prenesete s HP-jevega spletnega mesta za podporo uporabnikom ([www.hp.com/support\)](http://www.hp.com/support).

Ko začnete odpravljati težave s tiskanjem, glejte naslednja poglavja.

- Če se zagozdi papir, glejte [Odstranjevanje zagozdenega papirja.](#page-137-0)
- Če imate težave s podajanjem papirja, kot sta poševno podajanje papirja in pobiranje papirja, glejte [Reševanje težav pri zagozdenju papirja.](#page-100-0)
- Lučka za napajanje sveti in ne utripa. Ko napravo prvič vklopite, je po namestitvi tiskalnih kartuš potrebnih 12 minut za inicializacijo.
- Napajalni kabel in drugi kabli delujejo in so čvrsto pritrjeni v napravo. Preverite, ali je naprava dobro povezana v vtičnico izmeničnega toka (AC) in ali je vklopljena. Za ustrezne napetosti glejte [Zahteve glede elektri](#page-150-0)čnega napajanja.
- Medij je pravilno naložen v vhodni pladenj in se ni zagozdil v napravi.
- Vsi traki embalaže in drugi materiali so odstranjeni.
- Naprava je nastavljena kot trenutni ali privzeti tiskalnik. V operacijskem sistemu Windows jo nastavite za privzeto v mapi »Printers (Tiskalniki)«. V operacijskem sistemu Mac OS X jo nastavite za privzeto v razdelku »Print & Fax (Tiskalniki in faksi)« možnosti »System Preferences (Lastnosti sistema)«. Za dodatne informacije glejte dokumentacijo računalnika.
- Če uporabljate računalnik z operacijskim sistemom Windows, **Pause Printing** (Začasno prekini tiskanje) ni izbrano.
- Ko izvajate opravilo, nimate zagnanih preveč programov. Zaprite programe, ki jih ne uporabljate, ali pred ponovnim izvajanjem opravila ponovno zaženite računalnik.

#### **Teme o odpravljanju težav**

- [Reševanje težav pri tiskanju](#page-83-0)
- [Slaba kakovost tiskanja in nepri](#page-86-0)čakovani izpisi
- [Reševanje težav pri zagozdenju papirja](#page-100-0)
- [Reševanje težav pri kopiranju](#page-102-0)
- [Reševanje težav pri opti](#page-104-0)čnem branju
- [Reševanje težav pri faksiranju](#page-109-0)
- Reševanje težav z žič[nim \(Ethernet\) omrežjem \(samo pri nekaterih modelih\)](#page-121-0)
- Reševanje težav z brezžič[no povezavo \(samo pri nekaterih modelih\)](#page-122-0)
- [Reševanje težav pri upravljanju naprave](#page-130-0)
- [Odpravljanje težav pri namestitvi](#page-132-0)

## <span id="page-83-0"></span>**Reševanje težav pri tiskanju**

To poglavje vsebuje naslednje teme:

- Naprava se nepričakovano izklopi
- Na zaslonu nadzorne plošče se prikaže sporočilo o napaki
- Poravnava ni uspela
- Naprava se ne odziva (ni izpisa)
- [Naprava za tiskanje porabi veliko](#page-84-0) časa
- [Natisnjena stran je prazna ali samo delno natisnjena](#page-84-0)
- [Na strani nekaj manjka ali ni pravilno](#page-85-0)
- [Postavitev besedila ali slik je napa](#page-85-0)čna
- [Naprava natisne pol strani, nato papir izvrže](#page-86-0)

#### **Naprava se nepričakovano izklopi**

#### **Preverjanje napajanja in priključkov**

Preverite, ali je naprava dobro povezana v vtičnico izmeničnega toka (AC). Za ustrezne napetosti glejte [Zahteve glede elektri](#page-150-0)čnega napajanja.

#### **Na zaslonu nadzorne plošče se prikaže sporočilo o napaki**

#### **Prišlo je do nepopravljive napake**

Iztaknite vse kable (kot so napajalni kabel, omrežni kabel in kabel USB), počakajte 20 sekund in znova priključite kable. Če težava še vedno ni odpravljena, obiščite HP-jevo spletno mesto ([www.hp.com/support\)](http://www.hp.com/support) in poiščite najnovejše informacije za odpravljanje težav ali posodobitve izdelka.

#### **Poravnava ni uspela**

Če postopek poravnave ne uspe, preverite, ali ste v vhodni pladenj naložili neuporabljen navaden bel papir. Če imate ob poravnavi tiskalnih kartuš v vhodnem pladnju naložen barvni papir, poravnava ne bo uspešna.

Če je poravnava ponovno neuspešna, imate morda okvarjen senzor ali tiskalno kartušo. Obrnite se na HP-jevo podporo za pomoč uporabnikom. Pojdite na [www.hp.com/](http://www.hp.com/support) [support](http://www.hp.com/support). Če računalnik to od vas zahteva, izberite državo/regijo, in nato kliknite **Contact HP** (Obrni se na HP) za informacije o klicanju tehnične podpore.

#### **Naprava se ne odziva (ni izpisa)**

#### **Tiskalni posli čakajo v tiskalni vrsti**

Odprite tiskalno vrsto, prekličite tiskanje vseh dokumentov in ponovno zaženite računalnik. Ko se računalnik ponovno zažene, poizkusite znova tiskati. Dodatne informacije poiščite v sistemu pomoči za operacijski sistem.

#### <span id="page-84-0"></span>**Preverjanje namestitve naprave**

Več informacij najdete v poglavju [Splošni nasveti in viri za odpravljanje težav.](#page-82-0)

#### **Preverjanje nameščene programske opreme naprave**

Če je naprava pri tiskanju izklopljena, se na zaslonu računalnika prikaže sporočilo; če se ne prikaže, programska oprema naprave mogoče ni pravilno nameščena. Če hočete odpraviti težavo, programsko opremo popolnoma odstranite in jo ponovno namestite. Več informacij najdete v poglavju [Odstranitev in ponovna namestitev programske opreme](#page-213-0).

#### **Preverjanje priključkov**

- Oba konca omrežnega kabla USB ali kabla Ethernet morata biti dobro pritrjena.
- Če je naprava povezana v omrežje, preverite naslednje:
	- Preverite lučko za povezavo na zadnji strani naprave.
	- Preverite, ali za povezavo naprave ne uporabljate telefonskega kabla.

#### **Preverjanje osebnih programskih požarnih zidov v računalniku**

Osebni programski požarni zid je varnostni program, ki računalnik zaščiti pred vdori, vendar lahko požarni zid blokira povezavo med računalnikom in napravo. Če obstaja težava pri povezavi z napravo, poskusite požarni zid začasno onesposobiti. Če težave s tem ne odpravite, požarni vir ni kriv za slabo komunikacijo. Ponovno omogočite požarni zid.

#### **Naprava za tiskanje porabi veliko časa**

#### **Preverite konfiguracijo sistema in vire**

Računalnik mora ustrezati najmanjšim sistemskim zahtevam za napravo. Več informacij najdete v poglavju [Sistemske zahteve](#page-143-0).

#### **Preverjanje nastavitev programske opreme naprave**

Hitrost tiskanja je nižja, ko izberete nastavitve višje kakovosti tiskanja. Če želite povečati hitrost tiskanja, v gonilniku naprave izberite druge nastavitve tiskanja. Za dodatne informacije glejte [Natisni.](#page-29-0)

#### **Natisnjena stran je prazna ali samo delno natisnjena**

#### **Očistite tiskalno kartušo**

Izvedite postopek čiščenja tiskalne kartuše. Če želite več informacij, glejte [Poravnava](#page-76-0) [kartuš s](#page-76-0) črnilom.

#### **Preverjanje nastavitev medijev**

- V gonilniku tiskalnika morajo biti izbrane take nastavitve kakovosti tiskanja, ki ustrezajo mediju, naloženemu v pladnjih.
- Nastavitve strani v gonilniku tiskalnika morajo ustrezati velikosti strani medija, ki je naložen v pladenj.

#### <span id="page-85-0"></span>**Naprava pobira več strani**

Več informacij o odpravljanju težav s podajanjem papirja najdete v poglavju [Reševanje](#page-100-0) [težav pri zagozdenju papirja](#page-100-0).

#### **V datoteki je prazna stran**

Prepričajte se, da v datoteki ni nobene prazne strani.

#### **Na strani nekaj manjka ali ni pravilno**

#### **Preverjanje nastavitev robov**

Preverite, ali nastavitve robov za dokument ne presegajo področja tiskanja naprave. Več informacij najdete v poglavju [Nastavitev najmanjših robov.](#page-147-0)

#### **Preverjanje nastavitev za barvno tiskanje**

V gonilniku tiskalnika ne sme biti izbrano **Print in Grayscale** (Natisni v sivinah).

#### **Preverjanje mesta naprave in dolžine kabla USB**

Visoka elektromagnetna polja (kot so tista, ki jih ustvarjajo kabli USB) lahko včasih povzročijo manjša popačenja izpisov. Napravo odmaknite od vira elektromagnetnih polj. Priporočljivo je tudi, da uporabite kabel USB, ki ni daljši od 3 metrov (9,8 čevlja) in tako zmanjšate učinek teh elektromagnetnih polj.

#### **Preverjanje kartuš s črnilom**

Preverite, ali sta nameščeni ustrezni tiskalni kartuši in ali je v njiju še dovolj črnila. Za več informacij glejte [Orodja za upravljanje naprave](#page-215-0) in [Ravnanje s tiskalnimi kartušami.](#page-70-0)

#### **Postavitev besedila ali slik je napačna**

#### **Preverjanje naloženega medija**

Preverite, ali se vodili za širino in dolžino papirja tesno prilegata robovom svežnja in ali pladenj ni preveč naložen. Če želite več informacij, glejte [Nalaganje medija.](#page-23-0)

#### **Preverjanje velikosti medija**

- Vsebina strani je mogoče odrezana, če je velikost dokumenta večja od medija, ki ga uporabljate.
- V gonilniku tiskalnika izbrana velikost medija mora ustrezati velikosti medija, ki je naložen v pladenj.

#### **Preverjanje nastavitev robov**

Če je besedilo ali slika odrezana na robu strani, preverite, ali nastavitve robov za dokument ne presegajo področja tiskanja naprave. Več informacij najdete v poglavju [Nastavitev najmanjših robov.](#page-147-0)

#### **Preverjanje nastavitve za usmerjenost strani**

Velikost medija in usmerjenost strani, ki ju imate izbrani v aplikaciji morata ustrezati nastavitvam v gonilniku tiskalnika. Več informacij najdete v poglavju [Natisni.](#page-29-0)

#### <span id="page-86-0"></span>**Preverjanje mesta naprave in dolžine kabla USB**

Visoka elektromagnetna polja (kot so tista, ki jih ustvarjajo kabli USB) lahko včasih povzročijo manjša popačenja izpisov. Napravo odmaknite od vira elektromagnetnih polj. Priporočljivo je tudi, da uporabite kabel USB, ki ni daljši od 3 metrov (9,8 čevlja) in tako zmanjšate učinek teh elektromagnetnih polj.

Če zgornje rešitve ne pomagajo, težavo morda povzroča nezmožnost aplikacije, ki nastavitve tiskanja ne prepozna pravilno. Za znane spore programske opreme glejte opombe ob izdaji, preglejte dokumentacijo aplikacije ali se za določeno pomoč obrnite na proizvajalca programske opreme.

#### **Naprava natisne pol strani, nato papir izvrže**

#### **Preverjanje kartuš s črnilom**

Preverite, ali sta nameščeni ustrezni tiskalni kartuši in ali je v njiju še dovolj črnila. Za več informacij glejte [Orodja za upravljanje naprave](#page-215-0) in [Preverjanje ocenjene ravni](#page-69-0) črnila. HP ne jamči za kakovost tiskalnih kartuš drugih proizvajalcev.

### **Slaba kakovost tiskanja in nepričakovani izpisi**

Če kakovost tiskanja ni taka, kot ste pričakovali, poskusite težavo odpraviti s pomočjo naslednjih rešitev. Rešitve so naštete v vrstnem redu od najbolj do najmanj verjetne. Če s prvo rešitvijo ne odpravite težave, poskušajte še z ostalimi, dokler težave ne odpravite.

To poglavje vsebuje naslednje teme:

- 1. rešitev: Uporabljajte originalne kartuše HP
- 2. rešitev: Preverite papir
- [3. rešitev: Po](#page-87-0)čakajte nekaj časa (če je to mogoče)
- [4. rešitev: Preverite nastavitve tiskanja](#page-87-0)
- 5. rešitev: Preverite ocenjene ravni č[rnila in zamenjajte prazne tiskalne kartuše](#page-89-0)
- [6. rešitev: Natisnite in ocenite diagnosti](#page-90-0)čno poročilo ter napake pri odpravljanju težav
- 7. rešitev: Oč[istite tiskalne kartuše](#page-97-0)
- [8. rešitev: Poravnajte tiskalne kartuše](#page-97-0)
- [9. rešitev: Zamenjajte tiskalno kartušo, ki povzro](#page-98-0)ča težave
- [10. rešitev: Izdelek dajte v popravilo](#page-98-0)

#### **1. rešitev: Uporabljajte originalne kartuše HP**

HP priporoča uporabo originalnih HP-jevih kartuš. Originalne HP-jeve tiskalne kartuše so oblikovane in preizkušene s HP-jevimi tiskalniki. Vedno znova vam pomagajo pri enostavni izdelavi odličnih fotografij. HP ne jamči za kakovost ali zanesljivost kartuš, ki niso HP-jeve. Garancija ne krije servisa ali popravil izdelka, ki je potreben zaradi uporabe črnilnih potrebščin, ki niso izdelek podjetja HP. HP priporoča, da pred nadaljevanjem uporabite originalne tiskalne kartuše HP.

#### **2. rešitev: Preverite papir**

Če so v natisnjenih dokumentih navpične proge, morda s papirjem ali medijem za tiskanje niste ravnali ali ga shranili ustrezno. Če želite popraviti navpične črte, ne zamenjujte kartuš.

<span id="page-87-0"></span>Na spodnji sliki je prikazana razlika med navpičnimi in vodoravnimi progami.

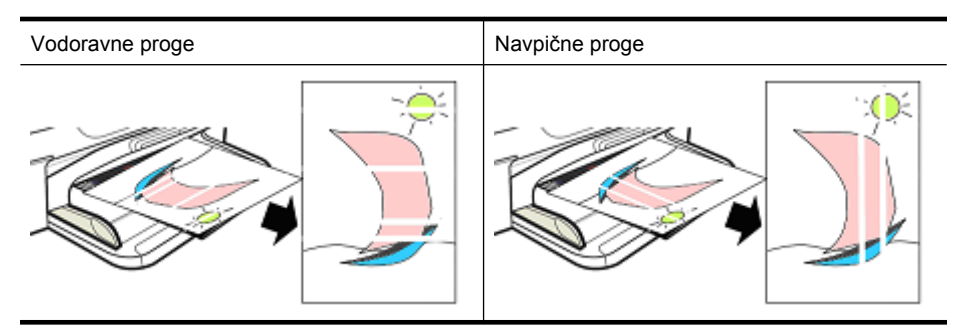

**Propomba** Proge na kopiji dokumenta se pogosto pojavijo, ko je steklo optičnega bralnika ali plastični trak v samodejnem podajalniku dokumentov (SPD) umazan. Informacije o čiščenju stekla optičnega bralnika in plastičnega traku v SPD najdete v razdelkih Čišč[enje stekla opti](#page-24-0)čnega bralnika in Čiščenje plastič[nega traku v](#page-27-0) [samodejnem podajalniku dokumentov.](#page-27-0)

Uporabite papir ali druge medije za tiskanje, ki so primerni za tiskalni posel, in z njimi ravnajte ter jih shranjujte ustrezno:

- Papir naložite v vhodni pladenj s stranjo za tiskanje obrnjeno navzdol. (Veliko vrst papirjev ima eno stran, ki je primerna za tiskanje, in drugo, ki ni.)
- Papir naj ne bo zguban ali zvit. V izdelek naložite samo čist papir brez gub.
- Navadni papir je primeren za besedilne dokumente. Za fotografije je najbolj primeren papir HP Advanced Photo.
- Poskusite tiskati na drug papir. Papir, ki ne sprejema črnila preveč dobro, prav tako povzroča težave pri tiskanju. Črnilo in papir HP sta zasnovana za skupno uporabo.
- Fotografski papir shranjujte v originalni embalaži ali v plastični vrečki, ki jo lahko po uporabi vedno znova zatesnite. Papir shranjujte na ravni površini na hladnem in suhem mestu. Fotografski papir naložite takrat, ko ste pripravljeni na tiskanje, neuporabljenega pa pospravite nazaj v embalažo.

Če želite več informacij o izbiranju papirja, glejte razdelek [Izbiranje medija za tiskanje.](#page-18-0) Če želite več informacij o nalaganju papirja, glejte razdelek [Nalaganje medija.](#page-23-0)

Ko končate vse to, poskusite ponovno tiskati.

Če **težava ni odpravljena**, nadaljujte z naslednjo rešitvijo.

#### **3. rešitev: Počakajte nekaj časa (če je to mogoče)**

Kratko nedelovanje tiskalnika lahko odpravi nekatere težave. Če je mogoče, pustite tiskalnik v stanju nedejavnosti 40 minut, nato poskusite ponovno tiskati.

Če **težava ni odpravljena**, nadaljujte z naslednjo rešitvijo.

#### **4. rešitev: Preverite nastavitve tiskanja**

S temi koraki preverite nastavitve tiskanja in se prepričajte, da so primerne za tiskalni posel.

#### **1. korak: Preverite nastavitve kakovosti tiskanja**

Nastavitve kakovosti tiskanja v programski opremi izdelka morda niso optimizirane za vrsto dokumenta, ki jo tiskate. Upoštevajte te korake in preverite nastavitve.

Če **težava ni odpravljena**, nadaljujte z naslednjo rešitvijo 2. korak: Preverite nastavitev tiskania v sivinah.

#### **Windows**

**1.** V programski opremi, iz katere želite tiskati, kliknite meni **File** (Datoteka), nato možnost **Print** (Tiskanje), kliknite **Setup** (Namestitev) ter **Properties** (Lastnosti) ali **Preferences** (Nastavitve).

(Določene možnosti se lahko razlikujejo glede na aplikacijo, ki jo uporabljate.)

- **2.** Na kartici **Features** (Funkcije) preverite naslednje možnosti in po potrebi prilagodite.
	- **Print quality (Kakovost tiskanja):** Če niste zadovoljni s kakovostjo tiskanja, jo povečajte. Če želite tiskati hitreje, zmanjšajte kakovost tiskanja.
	- **Paper type (Vrsta papirja):** Če se katera od možnosti natančno ujema z vašo vrsto papirja, izberite ustrezno možnost namesto možnosti **Automatic** (Samodejno).
	- **Resizing Options (Možnosti spreminjanja velikosti):** Izbrana možnost naj se ujema z velikostjo papirja.

#### **Mac OS X**

- **1.** V meniju **File** (Datoteka) v programski aplikaciji izberite **Print** (Natisni).
- **2.** V pojavnem meniju (pod nastavitvijo **Orientation** (Usmerjenost) v operacijskem sistemu Mac OS X različice 10.5) izberite **Paper Type/Quality** (Vrsta/kakovost papirja), preglejte možnosti in jih po potrebi spremenite.
	- **Paper Type** (Vrsta papirja): Če se katera od možnosti natančno ujema z vašo vrsto papirja, jo izberite.
	- **Quality** (Kakovost): če niste zadovoljni s kakovostjo tiskanja, jo povečajte. Če želite tiskati hitreje, zmanjšajte kakovost tiskanja.
- **3.** Na kartici **Paper Handling** (Ravnanje s papirjem) preverite naslednje možnosti in jih po potrebi spremenite.

**Destination Paper Size** (Velikost papirja): Izbrana možnost naj se ujema z velikostjo papirja.

#### **2. korak: Preverite nastavitev tiskanja v sivinah**

Programska oprema izdelka je morda nastavljena na tiskanje v sivinah. Upoštevajte te korake in preverite nastavitve.

<span id="page-89-0"></span>Če **težava ni odpravljena**, nadaljujte z naslednjo rešitvijo.

#### **Windows**

**1.** V programski opremi, iz katere želite tiskati, kliknite meni **File** (Datoteka), nato možnost **Print** (Tiskanje), kliknite **Setup** (Namestitev) ter **Properties** (Lastnosti) ali **Preferences** (Nastavitve).

(Določene možnosti se lahko razlikujejo glede na aplikacijo, ki jo uporabljate.)

- **2.** Kliknite jeziček **Color** (Barva).
- **3.** Možnost **Print in Grayscale** (Tiskanje v sivinah) naj ne bo potrjena.

#### **Mac OS X**

- **1.** V meniju **File** (Datoteka) v programski aplikaciji izberite **Print** (Natisni).
- **2.** V pojavnem meniju (pod nastavitvijo **Orientation** (Usmerjenost) v operacijskem sistemu Mac OS X različice 10.5) izberite možnost **Paper Type/Quality** (Vrsta/ kakovost papirja).
- **3.** V predelu **Color Options** (Barvne možnosti) nastavitev **Color** (Barva) naj ne bo nastavljena na **Grayscale** (Sivine).

#### **5. rešitev: Preverite ocenjene ravni črnila in zamenjajte prazne tiskalne kartuše**

Upoštevajte te korake, da preverite ocenjene ravni črnila v izdelku in glede na rezultate zamenjate prazne kartuše.

Če želite več informacij o preverjanju ravni črnila, glejte razdelek [Preverjanje ocenjene](#page-69-0) [ravni](#page-69-0) črnila.

- Če **grafični prikaz ravni črnila prikazuje kartuše z malo črnila** in niste zadovoljni s kakovostjo natisnjenih dokumentov, zamenjajte kartuše. Če želite informacije o zamenjavi kartuš, glejte [Zamenjava kartuš s](#page-70-0) črnilom.
- Če **grafični prikaz ravni črnila prikazuje kartuše, ki imajo še dovolj črnila**, vam kartuš še ni treba zamenjati. Nadaljujte z naslednjo rešitvijo.

#### <span id="page-90-0"></span>**6. rešitev: Natisnite in ocenite diagnostično poročilo ter napake pri odpravljanju težav**

- **1.** Če želite določiti težave s kakovostjo tiskanja, upoštevajte navodila za vaš model in natisnite diagnostično poročilo.
	- Če izdelek ne podpira brezžične komunikacije, glejte [Print Quality Diagnostic](#page-91-0) report (Diagnostično poroč[ilo o kakovosti tiskanja\)](#page-91-0).
	- Če izdelek podpira brezžično komunikacijo, glejte Poroč[ilo o samopreverjanju.](#page-95-0)
- **2.** Če po oceni poročila ne najdete napak v diagnostičnem poročilu, mehanizem tiskanja in črnilne potrebščine delujejo pravilno. Če tiskanje še vedno ni zadovoljivo, preverite naslednje:
	- Preverite, ali ima slikovna datoteka dovolj ločljivosti. Slike, ki so bile preveč povečane, morda izgledajo megleno ali nejasno.
	- Če je težava omejena na trak ob robu natisnjenega dokumenta, se morda ne bo pojavila na drugem koncu dokumenta. S programom v računalniku zavrtite dokument ali sliko za 180 stopinj.
	- Če težave s tem ne odpravite, obiščite HP-jevo spletno mesto za pomoč uporabnikom na naslovu [www.hp.com/support](http://www.hp.com/support) in preberite dodatne informacije o odpravljanju težav.
	- **Opomba** Tukaj prenehajte z odpravljanjem težav. Če na strani ni nobenih napak, ne nadaljujte s koraki.
- **3.** Če **v diagnostičnem poročilu vidite eno ali več napak**, nadaljujte z naslednjo rešitvijo.

#### <span id="page-91-0"></span>**Print Quality Diagnostic report (Diagnostično poročilo o kakovosti tiskanja)**

- **1.** Naložite običajen bel papir, velikosti Letter ali A4
- 2. Na nadzorni plošči izdelka pritisnite (Setup (Namestitev)), izberite **Print Report** (Natisni poročilo), nato **Print Quality** (Kakovost tiskanja) in gumb **OK**.
- **3.** Ocenite diagnostično poročilo o kakovosti tiskanja:

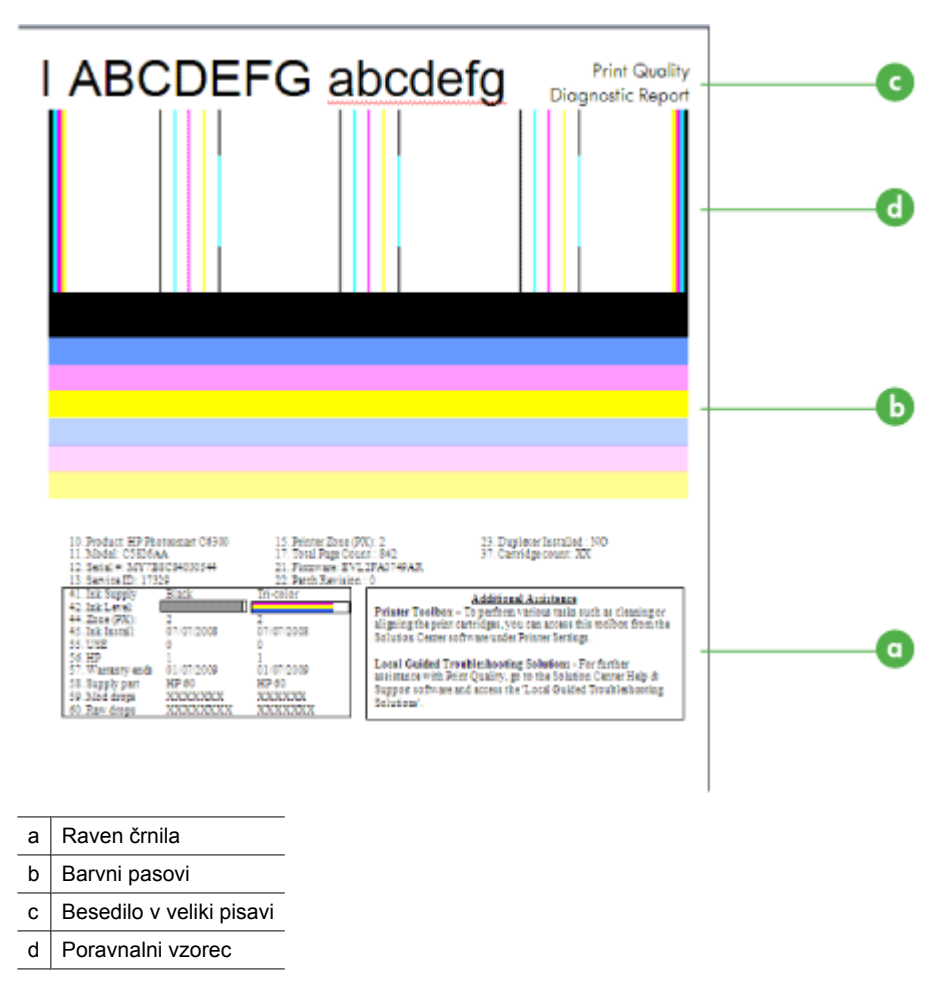

- **a**. **Raven črnila:** Oglejte si polja **Ink level (Raven črnila)** in preverite ravni črnila v
	- kartušah. Če je polje popolnoma belo, boste morda morali zamenjati kartušo.

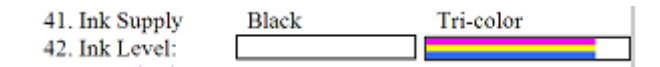

Primer ravni črnila – **Zmanjkuje črne barve – zamenjajte kartušo**. **Tribarvna tiskalna kartuša je v redu**.

**b**. **Barvni pasovi:**Glejte barve pasove na sredini strani. Barvnih pasov je sedem. Ti pasovi morajo imeti ostre robove, morajo biti neprekinjeni (v njih ne sme biti belih ali drugih prog), barva v njih pa mora biti v celoti enotna.

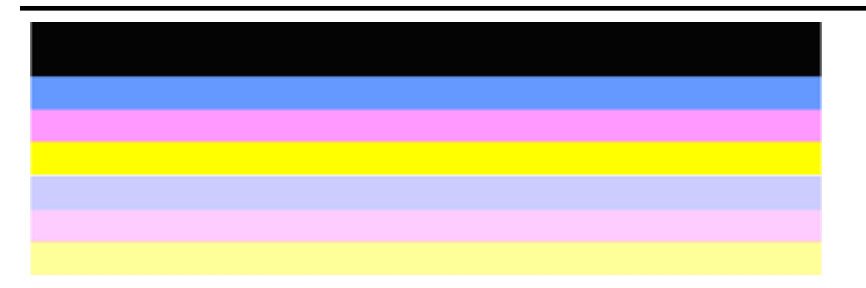

Primer dobrih barvnih pasov: Vsi pasovi so neprekinjeni, imajo ostre robove, barva pa je enotna na celotni strani. Tiskalnik deluje pravilno.

- Črn pas na vrhu je natisnjen s črno tiskalno kartušo
- Barvni pasovi so natisnjeni s tribarvno tiskalno kartušo

#### **Obrabljeni, nepravilno progasti ali zbledeli pasovi**

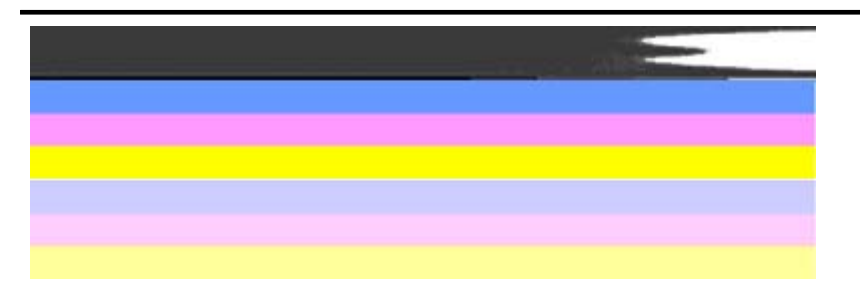

Primer slabih barvnih pasov: Zgornji pas je **nepravilno progast** ali **zbledel**.

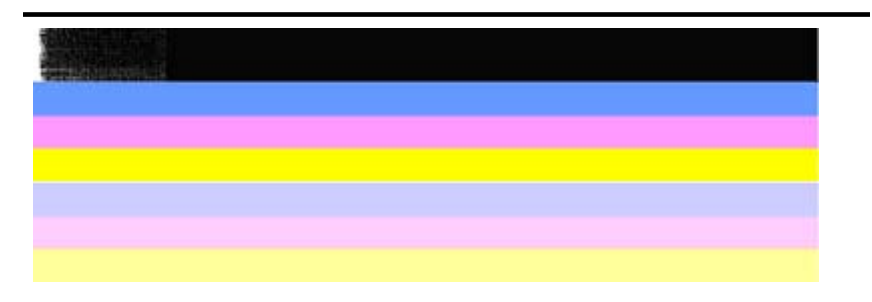

Primer slabih barvnih pasov: Zgornji črni pas je **na eni strani obrabljen**.

Če želite preprečiti nastanek obrabljenih pasov v diagnostičnem poročilu o kakovosti tiskanja, poskusite naslednje:

- Odprtih tiskalnih kartuš ne puščajte predolgo zunaj tiskalnika. Če želite več informacij o delu s tiskalnimi kartušami, glejte razdelek [Ravnanje s tiskalnimi](#page-70-0) [kartušami](#page-70-0).
- Izklopite izdelek tako, da pritisnete gumb  $\bigcup$  (Power) na izdelku, ki prepreči dovod zraka v tiskalne kartuše. Če želite več informacij o izklopu izdelka, glejte [Izklapljanje naprave.](#page-28-0)

#### **Bele proge v pasovih**

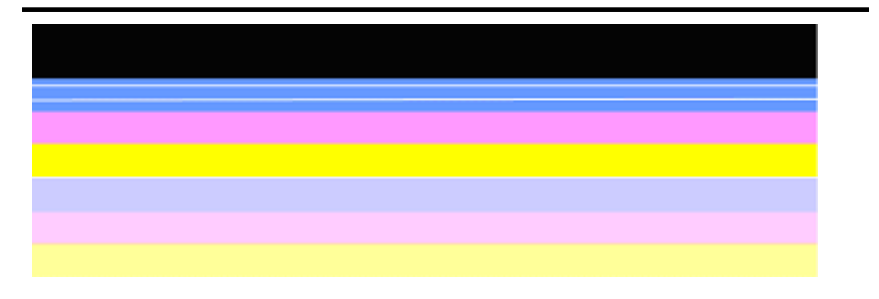

Primer slabih barvnih pasov: V modrem pasu so **bele proge**.

#### **Barve pasov niso enotne**

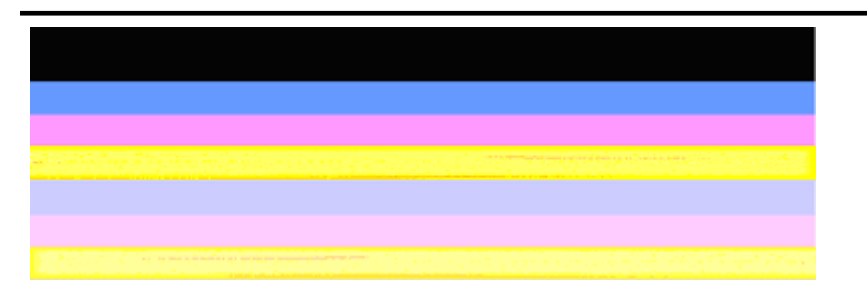

Primer slabih barvnih pasov: V rumenem pasu so **proge** druge barve.

**c**. **Besedilo v veliki pisavi:** Glejte besedilo v veliki pisavi nad barvnimi polji. Oblika bi morala biti ostra in jasna. Primer dobrega besedila v veliki pisavi

## I ABCDEFG abcdefg I

Črke so ostre in jasne – tiskalnik deluje pravilno.

# I ABCDEFG abcdefg I

Črte so **stopničaste**.

# **HABCDEFG** abcdefg I

Črke so **razmazane**.

# ABCDEFG abcdefg I

Črke so **na eni strani obrabljene**.

**d**. **Poravnalni vzorec:** Če so barvni pasovi in besedilo videti v redu in tiskalne kartuše niso prazne, glejte poravnalni vzorec neposredno nad barvnimi pasovi. Primer dobrega poravnalnega vzorca.

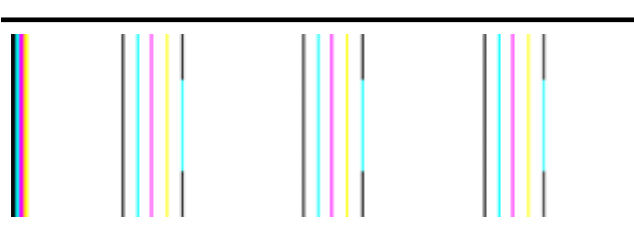

Črte so ravne.

Primer slabega poravnalnega vzorca

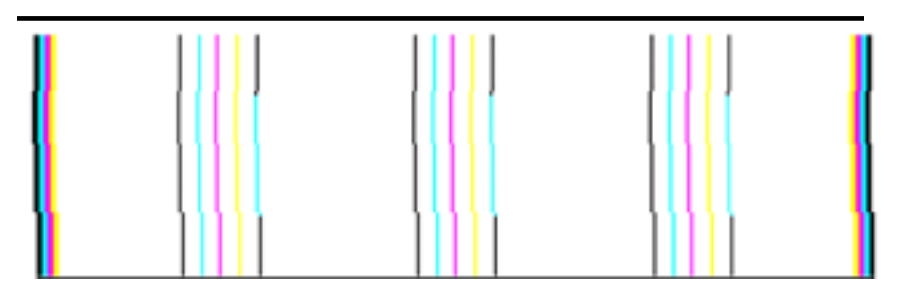

Črte so stopničaste.

#### <span id="page-95-0"></span>**Poročilo o samopreverjanju**

Upoštevajte te korake za tiskanje in ocenite diagnostično poročilo.

- **1.** Naložite običajen bel papir, velikosti Letter ali A4.
- 2. Na nadzorni plošči izdelka pritisnite (Setup (Namestitev)), izberite **Print Report** (Natisni poročilo), nato **Self-Test** (Samopreverjanje) in gumb **OK**.

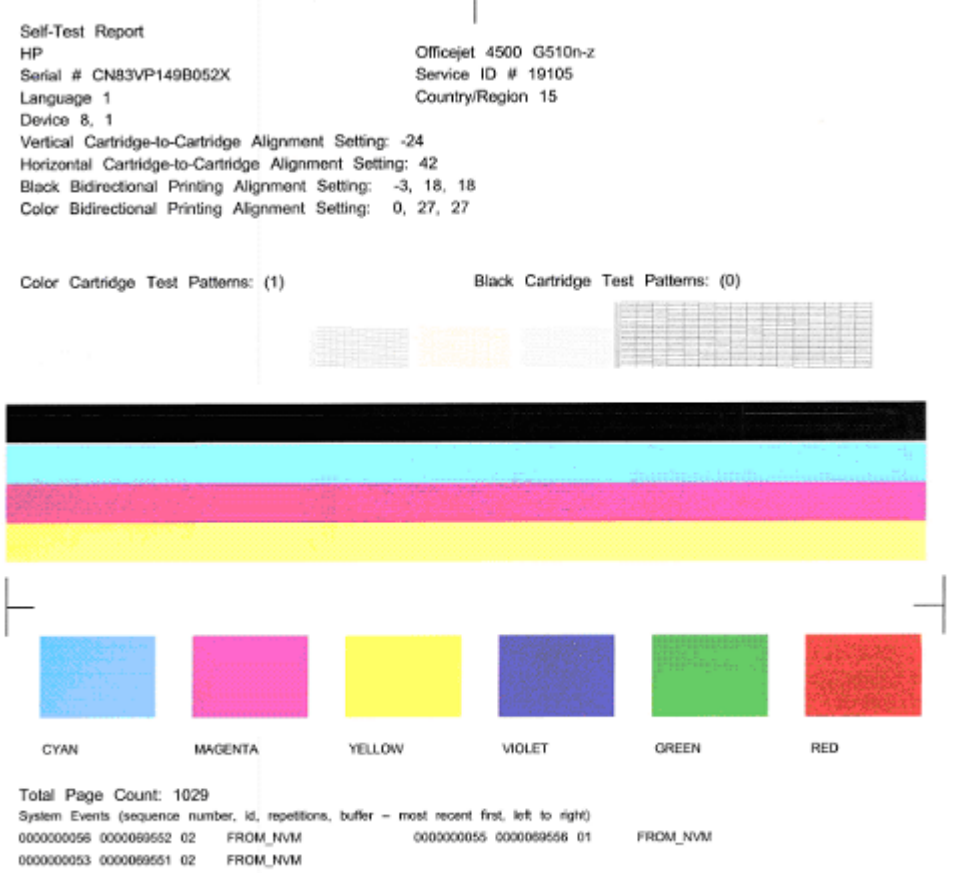

#### **Če želite oceniti diagnostično stran:**

**1.** Glejte barvne pasove na sredini strani. Prikazani naj bi bili trije barvni in en črn pas. Barvni pasovi morajo imeti ostre robove. Pasovi morajo biti neprekinjeni (ne smejo imeti belih prog ali prog druge barve). Celoten pas mora imeti enotno barvo.

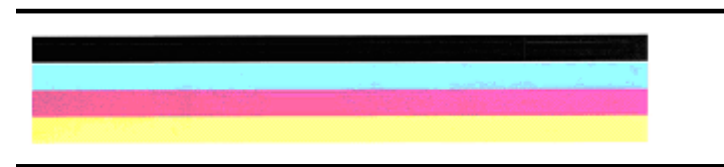

Primer dobrih pasov – vsi pasovi so neprekinjeni, imajo ostre robove, barva pa je enotna na celotni strani – tiskalnik deluje pravilno.

- Črn pas je natisnjen s črno tiskalno kartušo
- Barvni pasovi so natisnjeni s tribarvno tiskalno kartušo

#### **Obrabljeni, nepravilno progasti ali zbledeli pasovi**

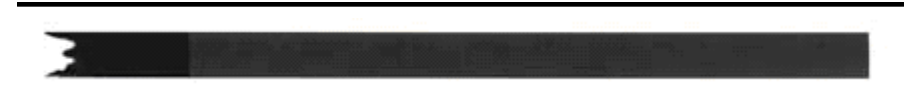

Primer slabih barvnih pasov – črn pas je **na eni strani obrabljen**.

- **Opomba** Če želite preprečiti nastanek obrabljenih pasov v poročilu o samopreverjanju, poskusite naslednje rešitve:
- Odprtih tiskalnih kartuš ne puščajte predolgo zunaj tiskalnika. Če želite več informacij o delu s tiskalnimi kartušami, glejte razdelek [Ravnanje s tiskalnimi](#page-70-0) [kartušami](#page-70-0).
- Izdelek vedno izklopite tako, da pritisnete gumb  $\bigcirc$  (Power), ki prepreči dovod zraka v tiskalne kartuše. Če želite več informacij o izklopu izdelka, glejte Izklaplianie naprave.

#### **Bele proge v pasovih**

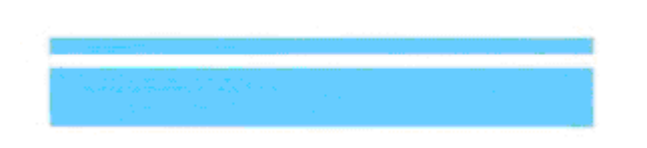

Primer slabih barvnih pasov – v modrem pasu so **bele proge**.

#### **Barve pasov niso enotne**

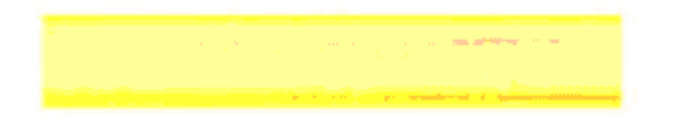

Primer slabih barvnih pasov – v rumenem pasu so **proge** druge barve.

#### **Črno besedilo**

<span id="page-97-0"></span>**2.** Oglejte si črno besedilo, natisnjeno na strani. Oblika bi morala biti ostra in jasna.

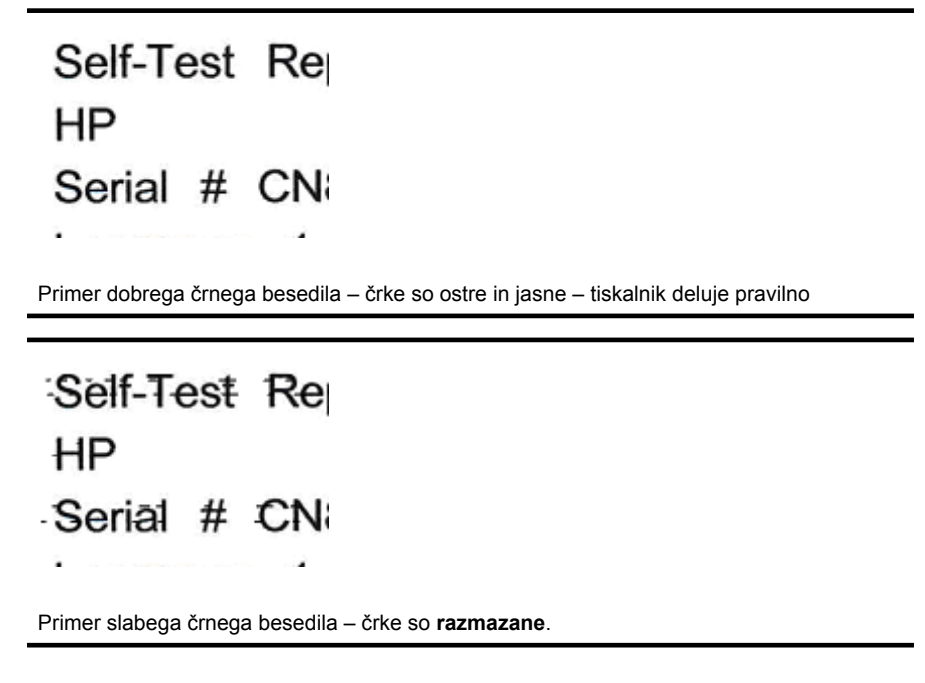

#### **7. rešitev: Očistite tiskalne kartuše**

Očistite tiskalne kartuše, če se v diagnostičnem poročilo pojavi naslednje:

- **Barvni pasovi:** Barvni pasovi so obrabljeni, nepravilno progasti ali zbledeli; imajo bele proge; ali če pas ni v celoti enotne barve. Očistite tiskalne kartuše.
- **Besedilo v veliki pisavi:** Črke so na eni strani razmazane ali obrabljene.

Za navodila glejte [Poravnava kartuš s](#page-76-0) črnilom.

 $\mathbb{R}^n$  *Opomba* Ne čistite jih po nepotrebnem. Pri čiščenju, ki ni potrebno, se porabi črnilo in skrajša življenjska doba šob za črnilo.

Če **težava ni odpravljena**, nadaljujte z naslednjim korakom.

#### **8. rešitev: Poravnajte tiskalne kartuše**

Poravnajte tiskalne kartuše, če se v diagnostičnem poročilu pojavi naslednje:

- **Besedilo v veliki pisavi:** Črke so stopničaste.
- **Poravnalni vzorec:** Črte so stopničaste.

Za navodila glejte [Poravnava kartuš s](#page-74-0) črnilom.

Če **težava ni odpravljena**, nadaljujte z naslednjim korakom.

#### <span id="page-98-0"></span>**9. rešitev: Zamenjajte tiskalno kartušo, ki povzroča težave**

Če v diagnostičnem poročilu o kakovosti tiskanja ali poročilu o samopreverjanju najdete napake, čiščenje in poravnava pa nista pomagali, zamenjajte kartušo, ki povzroča težave. Za navodila glejte [Zamenjava kartuš s](#page-70-0) črnilom.

Če **težava ni odpravljena**, nadaljujte z naslednjim korakom.

#### **10. rešitev: Izdelek dajte v popravilo**

Če ste končali vse zgoraj naštete korake, težave pa niste odpravili, je izdelek morda potreben popravila.

Če se želite obrniti na HP-jevo podporo, obiščite [www.hp.com/support](http://www.hp.com/support). Če ste pozvani, izberite vašo državo/regijo in nato kliknite **Contact HP (Obrni se na HP)** za informacije o klicanju tehnične podpore.

## **Čiščenje stikov tiskalne kartuše**

Stike tiskalne kartuše očistite samo, če se na zaslonu večkrat pojavi sporočilo.

Pred čiščenjemstikov tiskalne kartuše odstranite tiskalno kartušo in preverite, da nič ne prekriva stikov tiskalne kartuše, nato pa jo znova namestite. Če se še naprej prikazujejo sporočila, da preverite kartuši, očistite stike tiskalne kartuše.

Za čiščenje potrebujete naslednje:

- Suhe penaste blazinice, gladko krpo ali mehak material, ki ne razpada in za seboj ne pušča vlaken;
	- **Nasvet** Filtri za kavo so mehki in primerni za čiščenje tiskalnih kartuš.
- Destilirana, filtrirana ali ustekleničena voda (voda iz vodovoda lahko vsebuje škodljiva sredstva, ki lahko poškodujejo tiskalne kartuše).
	- **Previdno** Za čiščenje kontaktov tiskalne kartuše **ne** uporabljajte čistilnih sredstev za tiskalne plošče ali alkohola. Ti lahko poškodujejo tiskalno kartušo ali HP All-in-One.

#### **Za čiščenje kontaktov tiskalne kartuše**

- **1.** Vklopite napravo in odprite vratca tiskalne kartuše. Nosilec kartuš se pomakne povsem na desno stran naprave.
- **2.** Počakajte, da se nosilec kartuše ustavi in utihne, nato pa izvlecite napajalni kabel s hrbtne strani naprave.
	- **Popomba** Odvisno od tega, kako dolgo je bila večnamenska naprava HP izklopljena, se datum in ura lahko izbrišeta. Datum in uro boste morda morali ponovno nastaviti pozneje, ko boste ponovno vključili napajalni kabel.
- **3.** Tiskalno kartušo pritisnite rahlo navzdol, da jo sprostite, nato pa jo iz reže potegnite proti sebi.
- **4.** Poglejte, ali so se na kontaktih tiskalne kartuše nabrali črnilo in drobci.
- **5.** Čisto penasto blazinico ali gladko krpo pomočite v destilirano vodo in jo ožemite.
- <span id="page-99-0"></span>**6.** Tiskalno kartušo primite za stranici.
- **7.** Očistite le bakrene kontakte. Tiskalna kartuša naj se suši približno deset minut.

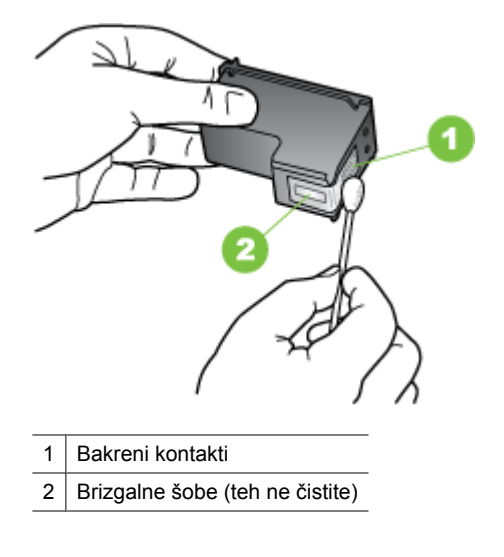

- **8.** Kartušo nato potisnite nazaj v režo. Potisnite jo naprej, da se zaskoči.
- **9.** Če je treba, postopek ponovite še za drugo tiskalno kartušo.
- **10.** Nežno zaprite vratca za tiskalne kartuše in priključite napajalni kabel na zadnjo stran naprave.

## **Čiščenje območja okoli brizgalnih šob**

Če napravo uporabljate v prašnem okolju, se lahko v njeni notranjosti naberejo majhni delci Delci so med drugim prah, lasje, vlakna preprog ali oblek. Ko delci pridejo na tiskalne kartuše, lahko povzročijo proge črnila in madeže na natisnjenih straneh. Proge črnila lahko odpravite tako, da očistite predel okoli brizgalnih šob, kot je opisano tukaj.

 $\mathbb{R}^n$  *Opomba* Območje okoli bizgalnih šob očistite le, če na natisnjenih straneh še vedno vidite proge in madeže tudi, ko ste tiskalne kartuše z nadzorno ploščo naprave ali programsko opremo naprave HP All-in-One že očistili.

Za čiščenje potrebujete naslednje:

- Suhe penaste blazinice, gladko krpo ali mehak material, ki ne razpada in za seboj ne pušča vlaken;
	- **Nasvet** Filtri za kavo so mehki in primerni za čiščenje tiskalnih kartuš.
- Destilirana, filtrirana ali ustekleničena voda (voda iz vodovoda lahko vsebuje škodljiva sredstva, ki lahko poškodujejo tiskalne kartuše).

**Previdno** Ne dotikajte se bakrenih kontaktov ali brizgalnih šob. Dotikanje teh delov lahko povzroči zamašitev, nepravilno brizganje črnila in slabo električno povezavo.

#### <span id="page-100-0"></span>**Čiščenje predela okoli brizgalnih šob**

- **1.** Vklopite napravo in odprite vratca tiskalne kartuše. Nosilec kartuš se pomakne povsem na desno stran naprave.
- **2.** Počakajte, da se nosilec kartuše ustavi in utihne, nato pa izvlecite napajalni kabel s hrbtne strani naprave.
	- **Popomba** Odvisno od tega, kako dolgo je bila večnamenska naprava HP izklopljena, se datum in ura lahko izbrišeta. Datum in uro boste morda morali ponovno nastaviti pozneje, ko boste ponovno vključili napajalni kabel.
- **3.** Tiskalno kartušo pritisnite rahlo navzdol, da jo sprostite, nato pa jo iz reže potegnite proti sebi.
	- **<sup>2</sup> Opomba** Ne odstranite obeh tiskalnih kartuš hkrati. Vsako tiskalno kartušo odstranite in očistite posebej. Kartuše ne puščajte zunaj naprave več kot 30 minut.
- **4.** Tiskalno kartušo položite na kos papirja tako, da bodo brizgalne šobe obrnjene navzgor.
- **5.** Čisto penasto blazinico rahlo pomočite v destilirano vodo in iztisnite odvečno vodo.
- **6.** Z blazinico očistite površino in robove okoli predela brizgalne šobe, kot je prikazano spodaj.

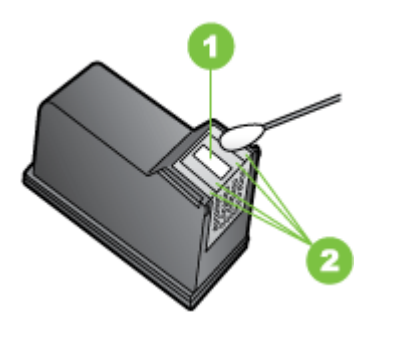

- 1 Plošča s šobami (te ne čistite)
- 2 Površina in robovi okoli predela brizgalne šobe
- $\triangle$  **Previdno** Ne čistite plošče s šobami.
- **7.** Kartušo nato potisnite nazaj v režo. Potisnite jo naprej, da se zaskoči.
- **8.** Če je treba, postopek ponovite še za drugo tiskalno kartušo.
- **9.** Nežno zaprite vratca za tiskalne kartuše in priključite napajalni kabel na zadnjo stran naprave.

## **Reševanje težav pri zagozdenju papirja**

#### **Medij ni podprt v tiskalniku ali pladnju**

Uporabite lahko le medij, ki ga naprava podpira in ga lahko naložite v pladenj. Več informacij najdete v poglavju [Specifikacije medijev.](#page-144-0)

#### **Medij se ne podaja iz pladnja**

- V pladnju mora biti naložen medij. Več informacij najdete v poglavju [Nalaganje](#page-23-0) [medija.](#page-23-0) Pred nalaganjem medija, ga razpihajte.
- Vodila papirja morajo biti nastavljena na pravilne oznake v pladnju za velikost medija, ki ga nalagate. Vodila morajo biti ob robu svežnja, ne pretesno.
- Medij v pladnju ne sme biti naguban. Papir zravnajte tako, da ga upognete v nasprotni smeri nagubanosti.
- Če uporabljate posebne tanke medije, se prepričajte, da je pladenj povsem poln. Če uporabljate poseben medij, ki je na voljo samo v majhnih količinah, ga naložite na vrh drugega papirja enake velikosti, tako da bo pladenj poln. (Nekatere vrste medija tiskalnik lažje pobere, če je pladenj poln.)
- Če uporabljate posebno debele medije (npr. papir za brošuro), predal naložite do polovice ali do treh četrtin. Po potrebi postavite poseben medij na vrh drugega papirja iste velikosti, tako da je skupna višina kopice v navedenem območju.

#### **Medij ne prihaja pravilno iz naprave**

• Podaljšek izhodnega pladnja mora biti izvlečen; v nasprotnem primeru lahko izpisi padejo iz naprave.

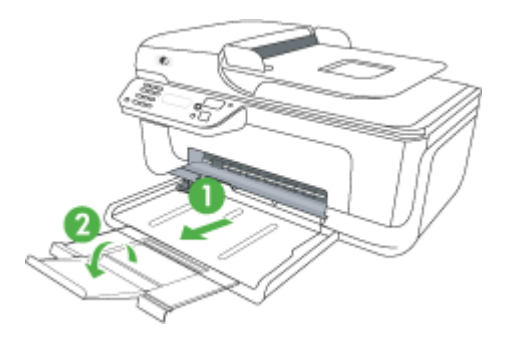

• Iz izhodnega pladnja odstranite odvečni medij. Obstaja omejitev, koliko papirja lahko naložite v pladenj.

#### **Strani so natisnjene poševno**

- Medij, ki ste ga naložili v pladenj, mora biti poravnan z vodili za papir. Po potrebi pladnje izvlecite iz naprave in ponovno naložite medij. Pri tem pazite, da bosta vodili za papir pravilno poravnani.
- Medij lahko naložite v napravo le, ko ne tiska.

#### **Naprava je pobrala več strani**

- Pred nalaganjem medija, ga razpihajte.
- Vodila papirja morajo biti nastavljena na pravilne oznake v pladnju za velikost medija, ki ga nalagate. Vodila morajo biti ob robu svežnja, ne pretesno.
- Preverite, ali v pladnju ni preveč papirja.
- <span id="page-102-0"></span>• Če uporabljate posebne tanke medije, se prepričajte, da je pladenj povsem poln. Če uporabljate poseben medij, ki je na voljo samo v majhnih količinah, ga naložite na vrh drugega papirja enake velikosti, tako da bo pladenj poln. (Nekatere vrste medija tiskalnik lažje pobere, če je pladenj poln.)
- Če uporabljate posebno debele medije (npr. papir za brošuro), predal naložite do polovice ali do treh četrtin. Po potrebi postavite poseben medij na vrh drugega papirja iste velikosti, tako da je skupna višina kopice v navedenem območju.
- Uporabite HP-jev medij za optimalno delovanje in učinkovitost.

## **Reševanje težav pri kopiranju**

Če naslednje teme ne pomagajo, glejte [HP-jeva podpora](#page-78-0) za informacije o HP-jevi podpori.

- Ni kopije
- Kopije so prazne
- [Dokumenti manjkajo ali so zbledeli](#page-103-0)
- [Velikost je pomanjšana](#page-103-0)
- [Kakovost kopiranja je slaba](#page-103-0)
- [Opazne so napake na kopijah](#page-103-0)
- [Naprava natisne pol strani, nato papir izvrže](#page-104-0)
- [Neskladen papir](#page-104-0)

#### **Ni kopije**

#### • **Preverjanje napajanja**

Preverite, ali je napajalni kabel ustrezno priključen in ali je naprava vklopljena.

- **Preverjanje stanja naprave**
	- Naprava je mogoče zaposlena z drugim poslom. Za informacije o stanju poslov preverite zaslon na nadzorni plošči. Počakajte, da se začeti posel zaključi.
	- Morda je prišlo do zagozdenja. Preverite zagozdenja. Glejte [Odstranjevanje](#page-137-0) [zagozdenega papirja.](#page-137-0)

#### • **Preverjanje pladnjev**

Preverite, ali je medij naložen. Če želite več informacij, glejte [Nalaganje medija](#page-23-0).

#### **Kopije so prazne**

• **Preverjanje medija**

Medij morda ne ustreza določilom podjetja Hewlett-Packard (npr. medij je preveč vlažen ali pregrob). Če želite več informacij, glejte [Specifikacije medijev.](#page-144-0)

• **Preverjanje nastavitev**

Nastavitev za kontrast je mogoče nastavljena na preveč svetlo. Z gumbom **Kopiranje** na nadzorni plošči naprave ustvarite temnejše kopije.

• **Preverjanje pladnjev**

Če ima izdelek samodejni podajalnik dokumentov (SPD) in kopirate iz njega, naj bodo izvirniki pravilno naloženi. Za dodatne informacije glejte [Nalaganje izvirnikov v](#page-22-0) [samodejni podajalnik dokumentov \(SPD\).](#page-22-0)

#### <span id="page-103-0"></span>**Dokumenti manjkajo ali so zbledeli**

#### • **Preverjanje medija**

Medij morda ne ustreza določilom podjetja Hewlett-Packard (npr. medij je preveč vlažen ali pregrob). Če želite več informacij, glejte [Specifikacije medijev.](#page-144-0)

#### • **Preverjanje nastavitev**

Za manjkajoče ali zbledele dokumente je mogoče kriva nastavitev kakovosti **Fast** (Hitro) (ki ustvarja kopije s kakovostjo osnutka). Nastavitev spremenite na **Normal** (Normalno) ali **Best** (Najboljše).

#### • **Preverjanje izvirnika**

- Točnost kopije je odvisna od kakovosti in velikosti izvirnika. V meniju **Copy** (Kopiranje) prilagodite svetlost kopij. Če je izvirnik presvetel, kopija morda ne bo boljša, niti če prilagodite kontrast.
- Barvna ozadja mogoče povzročajo, da so slike iz ospredja v ozadju zbledele, ali pa se ozadje pojavlja v drugačni senci.
- Če kopirate izvirnik brez roba, ga namestite na steklo optičnega bralnika in ne na SPD. Za dodatne informacije glejte [Nalaganje izvirnikov na steklo opti](#page-21-0)čnega [bralnika.](#page-21-0)

#### **Velikost je pomanjšana**

- Pomanjšanje/povečanje ali druga funkcija kopiranja je bila nastavljena iz nadzorne plošče naprave, da pomanjša optično prebrano sliko. Preverite nastavitve za kopiranje, če so za običajno velikost.
- Nastavitve programske opreme HP so morda nastavljene, da zmanjšajo optično prebrano sliko. Po potrebi te nastavitve spremenite. Več informacij najdete v elektronski pomoči za programsko opremo HP.

#### **Kakovost kopiranja je slaba**

- **Ukrepi za izboljšanje kakovosti kopiranja**
	- Uporabite kakovostne izvirnike.
	- Medij naložite pravilno. Če medij ni pravilno naložen, se lahko nagne in slika ne bo jasna. Če želite več informacij, glejte [Specifikacije medijev](#page-144-0).
	- Uporabite ali naredite zaščitno folijo, da zaščitite izvirnike.

#### • **Preverjanje naprave**

- Morda pokrov optičnega bralnika ni pravilno zaprt.
- Steklo optičnega bralnika ali notranji del pokrova je morda treba očistiti. Če želite več informacij, glejte [Vzdrževanje naprave.](#page-24-0)
- Če ima izdelek samodejni podajalnik dokumentov (SPD), ga boste morda morali očistiti. Če želite dodatne informacije, glejte [Vzdrževanje naprave](#page-24-0).

#### **Opazne so napake na kopijah**

• **Navpični beli ali zbledeli trakovi**

Medij morda ne ustreza določilom podjetja Hewlett-Packard (npr. medij je preveč vlažen ali pregrob). Če želite več informacij, glejte [Specifikacije medijev.](#page-144-0)

#### • **Presvetlo ali pretemno**

Poskusite prilagoditi kontrast in nastavitve kakovosti kopiranja.

#### <span id="page-104-0"></span>• **Neželene črte**

Steklo optičnega bralnika, notranji del pokrova ali okvir je morda treba očistiti. Če želite več informacij, glejte [Vzdrževanje naprave.](#page-24-0)

#### • **Črne pike ali proge**

Na steklu optičnega bralnika ali notranjega pokrova je lahko črnilo, lepilo, korekcijska tekočina ali neželena snov. Očistite napravo. Če želite več informacij, glejte [Vzdrževanje naprave.](#page-24-0)

#### • Kopija je nagnjena ali poševna Če ima izdelek samodejni podajalnik dokumentov (SPD), preverite naslednje:

- Preverite, ali vhodni pladenj SPD-ja ni preveč napolnjen.
- Preverite, da vodili za širino v SPD-ju nista preveč pritisnjeni ob robove medija.
- **Nejasno besedilo**
	- Poskusite prilagoditi kontrast in nastavitve kakovosti kopiranja.
	- Privzeta nastavitev izboljšave mogoče ni primerna za posel. Preverite nastavitev in jo po potrebi spremenite, da izboljšate besedilo ali fotografije. Več informacij najdete v poglavju [Spreminjanje nastavitev kopiranja](#page-43-0).

#### • **Nepopolno besedilo ali slike**

Poskusite prilagoditi kontrast in nastavitve kakovosti kopiranja.

#### • **Velike črne površine so videti zamazane (neostre)**

Privzeta nastavitev izboljšave mogoče ni primerna za posel. Preverite nastavitev in jo po potrebi spremenite, da izboljšate besedilo ali fotografije. Več informacij najdete v poglavju [Spreminjanje nastavitev kopiranja.](#page-43-0)

#### • **Vodoravne zrnate ali bele črte v svetlo sivih do srednje sivih delih**

Privzeta nastavitev izboljšave mogoče ni primerna za posel. Preverite nastavitev in jo po potrebi spremenite, da izboljšate besedilo ali fotografije. Več informacij najdete v poglavju [Spreminjanje nastavitev kopiranja.](#page-43-0)

#### **Naprava natisne pol strani, nato papir izvrže**

#### **Preverjanje kartuš s črnilom**

Preverite, ali sta nameščeni ustrezni tiskalni kartuši in ali je v njiju še dovolj črnila. Za več informacij glejte [Orodja za upravljanje naprave](#page-215-0) in [Preverjanje ocenjene ravni](#page-69-0) črnila. HP ne jamči za kakovost tiskalnih kartuš drugih proizvajalcev.

#### **Neskladen papir**

#### **Preverjanje nastavitev**

Preverite, ali se velikost in vrsta naloženega medija ujema z nastavitvami nadzorne plošče naprave.

### **Reševanje težav pri optičnem branju**

Če naslednje teme ne pomagajo, glejte [HP-jeva podpora](#page-78-0) za informacije o HP-jevi podpori.

- **Opomba** Če začnete optično brati iz računalnika, za informacije o odpravljanju težav glejte pomoč za programsko opremo.
- Optični bralnik ne stori ničesar
- Optično branje traja predolgo
- Del dokumenta ni bil optič[no prebran ali pa manjka besedilo](#page-106-0)
- [Besedila ni mogo](#page-106-0)če urediti
- [Prikažejo se sporo](#page-107-0)čila o napakah
- Kakovost optič[no prebrane slike je slaba](#page-107-0)
- [Opazne so napake na opti](#page-108-0)čno prebranih dokumentih

#### **Optični bralnik ne stori ničesar**

• **Preverjanje izvirnika**

Izvirnik naj bo pravilno položen na steklo optičnega bralnika. Če želite več informacij, glejte [Nalaganje izvirnikov na steklo opti](#page-21-0)čnega bralnika.

#### • **Preverjanje naprave**

Naprava mogoče po določenem obdobju nedejavnosti prihaja iz načina varčevanja, kar upočasnjuje obdelovanje. Počakajte, da naprava preide v način **PRIPRAVLJEN**.

• **Preverite programsko opremo**

Preverite, ali je programska oprema pravilno nameščena.

#### **Optično branje traja predolgo**

#### • **Preverjanje nastavitev**

◦ Če nastavite previsoko ločljivost, optično branje traja dalj časa in posledica tega so večje datoteke. Če želite dobre rezultate pri optičnem branju ali kopiranju, ne uporabljajte ločljivosti, ki je višja od potrebne. Če želite hitreje optično brati, znižajte resolucijo.

◦ Če potrebujete sliko prek TWAIN, lahko nastavitve spremenite tako, da bo izvirnik optično prebran črno-belo. Če želite informacije za program TWAIN, glejte elektronsko pomoč.

#### • **Preverjanje stanja naprave**

Če ste poslali tiskalni ali kopirni posel še preden ste ga poskušali optično prebrati, se optično branje začne, če optični bralnik ni zaposlen. Postopki tiskanja in optičnega branja imajo skupni pomnilnik, kar pomeni, da je optično branje počasnejše.

#### <span id="page-106-0"></span>**Del dokumenta ni bil optično prebran ali pa manjka besedilo**

#### • **Preverjanje izvirnika**

- Preverite, ali je izvirnik pravilno naložen. Več informacij najdete v poglavju [Nalaganje izvirnikov na steklo opti](#page-21-0)čnega bralnika.
- Če kopirate izvirnik brez roba, ga namestite na steklo optičnega bralnika in ne na SPD. Za dodatne informacije glejte [Nalaganje izvirnikov na steklo opti](#page-21-0)čnega [bralnika.](#page-21-0)
- Barvna ozadja lahko povzročijo, da so slike iz ospredja v ozadju zbledele. Poskušajte prilagoditi nastavitve še preden optično berete izvirnik ali poskušajte poudariti sliko po tem, ko izvirnik optično preberete.

#### • **Preverjanje nastavitev**

- Pazite, da je vhodna velikost medija dovolj velika za izvirnik, ki ga optično berete.
- Če uporabljate programsko opremo HP, so morda privzete nastavitve v njej nastavljene na samodejno opravljanje določenih opravil, ki se razlikujejo od tistih, ki jih skušate opraviti sami. Navodila za spreminjanje lastnosti najdete v elektronski pomoči za programsko opremo HP.
- Če ste izbrali možnost optičnega branja slik, programska oprema HP samodejno obreže sliko. Če želite optično prebrati celotno stran, upoštevajte naslednje korake:

**Windows:** V programski opremi HP Center za rešitve kliknite možnost **Scan Picture** (Optično preberi sliko), kliknite **Advanced Picture Settings** (Napredne nastavitve slike), nato izberite **Scan the entire glass** (Preberi celotno stran). **Mac OS X:** V programski opremi HP-jevi programski opremi za optično branje kliknite **Scan** (Optično preberi), izberite profil optičnega branja **Pictures** (Slike), kliknite **Profile Settings** (Nastavitve profila) in počistite polje **Crop** (Obreži).

#### **Besedila ni mogoče urediti**

#### • **Preverjanje nastavitev**

- Programska oprema HP (ali kakršna koli dodatna programska oprema OCR) naj bo ustrezno nameščena.
- Ko optično preberete izvirnik, izberite vrsto dokumenta ali shranite prebran dokument v obliki zapisa, ki ustvari besedilo, ki ga lahko urejate in po njem iščete. Če je besedilo označeno kot slika, se ne pretvori v besedilo.
- Program OCR je morda povezan s programom za urejanje besedila, ki ne izvaja opravil OCR. Če želite več informacij o povezovanju programov, glejte pomoč za programsko opremo izdelka.

#### • **Preverjanje izvirnikov**

- Preverite, ali ste izvirnik pravilno postavili na steklo optičnega bralnika. Če želite več informacij, glejte [Nalaganje izvirnikov na steklo opti](#page-21-0)čnega bralnika.
- Program OCR mogoče ne bo prepoznal zelo zgoščenega besedila. Če so na primer v besedilu, ki ga program OCR spremeni, manjkajoči ali združeni znaki, bo »rn« mogoče zaznal kot »m«.
- <span id="page-107-0"></span>◦ Točnost programa OCR je odvisna od kakovosti slike, velikosti besedila in strukture izvirnika ter kakovosti samega optično prebranega dokumenta. Izvirnik naj bo dobre kakovosti.
- Barvna ozadja lahko povzročijo, da so slike v ospredju preveč zbledele. Poskušajte prilagoditi nastavitve še preden optično berete izvirnik ali poskušajte poudariti sliko po tem, ko izvirnik optično preberete. Če izvajate postopek OCR na izvirniku, barvno besedilo na izvirniku ne bo najboljše prebrano, če sploh bo.

#### **Prikažejo se sporočila o napakah**

#### **»Vira TWAIN ni bilo mogoče aktivirati« ali »Pri pridobivanju slike je prišlo do napake«**

- Če poskušate pridobiti sliko iz druge naprave, kot sta digitalni fotoaparat ali drugi optični bralnik, mora ta naprava podpirati programsko opremo TWAIN. Naprave, ki ne podpirajo programske opreme TWAIN, ne delujejo s programsko opremo tiskalnika.
- Preverite, ali je kabel USB priključen v prava vrata na zadnji strani računalnika.
- Preverite, ali imate izbran pravi vir TWAIN. V programski opremi preverite vir TWAIN tako, da v meniju **File (Datoteka)** izberete **Select Scanner (Izberi optični bralnik)**.

#### **Kakovost optično prebrane slike je slaba**

#### **Izvirnik je stara fotografija ali slika**

Ponovno natisnjene fotografije, kot so v časopisih in revijah, so natisnjene z majhnimi pikami črnila, ki naredijo sliko, podobno izvirni fotografiji in zato je kakovost nižja. Pogosto te pike črnila tvorijo neželene vzorce, ki jih odkrijete, ko sliko optično preberete ali natisnete ali ko je slika prikazana na zaslonu. Če z naslednjimi predlogi ne odpravite težave, morate uporabiti izvirnik, ki je boljše kakovosti.

- Če želite odpraviti vzorce, poskušajte zmanjšati velikost slike po optičnem branju.
- Natisnite optično prebrano sliko, da vidite, ali je kakovost boljša.
- Nastavitve za ločljivost in barvo morajo biti pravilne za to vrsto optičnega branja.

#### **Na optično prebranem dokumentu je vidno besedilo ali slika s hrbtne strani dvostranskega izvirnika**

Pri dvostranskih izvirnikih se lahko besedilo ali slika »prelivata«, če so izvirniki natisnjeni na medij, ki je pretanek ali prozoren.

#### **Optično prebrane slike so poševne (skrivljene)**

Morda izvirnika niste postavili pravilno. Pri postavljanju izvirnika na steklo optičnega bralnika uporabite vodili za tiskalne medije. Če želite več informacij, glejte [Nalaganje](#page-21-0) [izvirnikov na steklo opti](#page-21-0)čnega bralnika.

#### **Kakovost slike je pri izpisu boljša**

Za sliko, ki je prikazana na zaslonu, ni nujno, da predstavlja enako kakovost kot bo kakovost optično prebranega dokumenta.

- Poskušajte prilagoditi nastavitve računalniškega zaslona tako, da bo uporabljal več barv (ali več ravni sivine). V računalnikih z operacijskim sistemom Windows te nastavitve lahko prilagodite tako, da na nadzorni plošči operacijskega sistema Windows odprete **Display (Zaslon)**.
- Poskušajte prilagoditi nastavitve za ločljivost in barvo.
# **Na optično prebranih slikah so madeži, črte, navpične bele linije ali druge napake**

- Če je steklo optičnega bralnika umazano, ustvarjena slika ne bo najbolj jasna. Navodila za čiščenje najdete v [Vzdrževanje naprave.](#page-24-0)
- Napake so lahko na izvirniku in niso posledica optičnega branja.

# **Slike se razlikujejo od izvirnika**

Nastavitev za slike morda ni primerna za vrsto optičnega branja, ki ga izvajate. Poskusite spremeniti nastavitve za slike.

# **Če želite izboljšati kakovost optično prebranih dokumentov, sledite spodnjim korakom**

- Uporabite visokokakovostne izvirnike.
- Medij vstavite pravilno. Če medij ni v pravilnem položaju na steklu optičnega bralnika, se lahko premakne in slika ne bo jasna. Če želite več informacij, glejte [Nalaganje](#page-21-0) [izvirnikov na steklo opti](#page-21-0)čnega bralnika.
- Nastavitve programske opreme prilagodite v skladu z načinom uporabe optično prebrane strani.
- Uporabite ali naredite zaščitno folijo, da zaščitite izvirnike.
- Očistite steklo optičnega bralnika. Če želite več informacij, glejte Čišč[enje stekla](#page-24-0) optič[nega bralnika](#page-24-0).

# **Opazne so napake na optično prebranih dokumentih**

# • **Prazne strani**

Preverite, ali je izvirnik pravilno vstavljen. Izvirni dokument položite obrnjenega navzdol v namizni optični bralnik z levo zgornjo stranjo v spodnji desni kot stekla optičnega bralnika.

## • **Presvetlo ali pretemno**

- Poskusite prilagoditi nastavitve. Preverite, ali uporabljate prave nastavitve za ločljivost in barvo.
- Izvirna slika je mogoče zelo svetla ali temna ali pa je natisnjena na barvni papir.

# • **Neželene črte**

Na steklu optičnega bralnika je črnilo, lepilo, korekcijska tekočina ali neželena snov. Poskusite očistiti steklo optičnega bralnika. Če želite več informacij, glejte [Vzdrževanje naprave.](#page-24-0)

# • **Črne pike ali proge**

- Na steklu optičnega bralnika je črnilo, lepilo, korekcijska tekočina ali neželena snov, steklo optičnega bralnika je umazano ali opraskano ali pa je umazan notranji del pokrova. Poskusite očistiti steklo optičnega bralnika in notranji del pokrova. Če želite več informacij, glejte [Vzdrževanje naprave.](#page-24-0) Če s čiščenjem ne odpravite težave, boste morda morali zamenjati steklo optičnega bralnika ali notranji del pokrova.
- Napake so lahko na izvirniku in niso posledica optičnega branja.

# • **Nejasno besedilo**

Poskusite prilagoditi nastavitve. Preverite, ali so nastavite za ločljivost in barvo pravilne.

# • **Velikost je pomanjšana**

Nastavitve HP-jeve programske opreme so morda nastavljene tako, da pomanjša optično prebrane slike. Če želite več informacij o spreminjanju nastavitev, glejte pomoč za programsko opremo izdelka.

# **Reševanje težav pri faksiranju**

Ta del vsebuje informacije o odpravljanju napak pri nastavitvi faksa za napravo. Če naprava ni pravilno nastavljena za faksiranje, lahko pride do težav pri pošiljanju ali sprejemanju faksov ali pri obojem.

Če imate težave s faksiranjem, lahko natisnete poročilo o preskusu faksa in preverite stanje naprave. Preskus ne bo uspešen, če naprava ni pravilno nastavljena za faksiranje. Preskus izvedite po končani nastavitvi naprave za faksiranje. Več informacij najdete v poglavju [Preskus nastavitve faksa.](#page-205-0)

Če je preskus neuspešen, v poročilu poiščite informacije za odpravo odkritih težav. Več informacij najdete v poglavju Preskus faksa ni uspel.

- Preskus faksa ni uspel
- [Na zaslonu je vedno prikazano sporo](#page-114-0)čilo »Slušalka ni na mestu«
- [Naprava ima težave pri pošiljanju in sprejemanju faksov](#page-115-0)
- [Naprava ima težave pri ro](#page-117-0)čnem pošiljanju faksov
- [Naprava faksov ne more pošiljati, lahko pa jih sprejema](#page-118-0)
- [Naprava faksov ne more sprejeti, lahko pa jih pošilja](#page-119-0)
- [Toni faksa so posneti na mojem odzivniku](#page-120-0)
- [Telefonski kabel, ki je priložen napravi, ni dovolj dolg](#page-120-0)
- [Barvni faksi se ne natisnejo](#page-120-0)
- Rač[unalnik ne more sprejemati faksov \(Fax to PC \(Faks v ra](#page-120-0)čunalnik) ali Fax to Mac [\(Faks v Mac\)\)](#page-120-0)

# **Preskus faksa ni uspel**

Če ste zagnali preskus faksa in ta ni bil uspešen, v poročilu poiščite osnovne informacije o napaki. Za podrobnejše informacije v poročilu preverite, kateri del preskusa ni bil uspešen in nato v ustrezni temi v tem razdelku poiščite morebitne rešitve.

To poglavje vsebuje naslednje teme:

- [»Preskus strojne opreme faksa« ni uspel](#page-110-0)
- Preskus »V delujočo telefonsko zidno vtič[nico povezan faks« ni uspel](#page-110-0)
- [Preskus »V ustrezna vrata faksa vklju](#page-111-0)čen telefonski kabel« ni uspel
- [Preskus »Uporaba pravilne vrste telefonskega kabla s faksom« ni uspel](#page-112-0)
- [Preskus »Zaznavanje znaka centrale« ni uspel](#page-113-0)
- [Preskus »Stanje faks linije« ni uspel](#page-114-0)

## <span id="page-110-0"></span>**»Preskus strojne opreme faksa« ni uspel**

#### **Rešitev:**

- S pritiskom gumba **Napajanje** na nadzorni plošči naprave jo izklopite, nato pa iztaknite napajalni kabel na zadnji strani naprave. Po nekaj sekundah napajalni kabel znova priključite in vklopite napravo. Znova zaženite preskus. Če preskus spet ne uspe, nadaljujte s pregledovanjem informacij o odpravljanju napak v tem poglavju.
- Poskusite poslati ali sprejeti preskusni faks. Če lahko faks uspešno pošljete ali prejmete, mogoče težave ni.
- Če preizkus izvajate s programom **Fax Setup Wizard** (Čarovnik za namestitev faksa) (Windows) ali **HP Setup Assitant** (HP-jev pomočnik za namestitev) (Mac OS X), preverite, ali naprava ne izvaja drugega opravila, npr. sprejema faks ali kopira. Preverite, ali je na zaslonu prikazano sporočilo o tem, da naprava izvaja opravilo. Če ga, počakajte, da ga dokonča in se ustavi, nato pa zaženite preizkus.
- Uporabite telefonski kabel, ki je priložen napravi. Če za povezavo naprave prek telefonske zidne vtičnice ne uporabite priloženega telefonskega kabla, morda ne boste mogli poslati ali sprejeti faksa. Ko priključite telefonski kabel, ki je priložen napravi, ponovno zaženite preskus faksa.
- Če uporabljate telefonski razdelilnik, se lahko pojavijo težave pri pošiljanju faksov. (Razdelilnik je konektor za dva kabla, ki se vključi v stensko telefonsko vtičnico.) Poskusite odstraniti razdelilnik in napravo priključiti neposredno v stensko telefonsko vtičnico.

Ko odpravite vse težave, ponovno zaženite preizkus faksa, da se prepričate, ali deluje in ali naprava lahko pošlje faks. Če **Preizkus strojne opreme faksa** še vedno ne uspe in imate pri pošiljanju faksov težave, se obrnite na HP-jevo službo za podporo. Pojdite na [www.hp.com/support.](http://www.hp.com/support) Če ste pozvani, izberite svojo državo/regijo in nato kliknite **Contact HP** (Obrni se na HP) za informacije o klicanju tehnične podpore.

## **Preskus »V delujočo telefonsko zidno vtičnico povezan faks« ni uspel**

## **Rešitev:**

- Preverite povezavo med telefonsko zidno vtičnico in napravo in se prepričajte, ali je telefonski kabel zavarovan.
- Uporabite telefonski kabel, ki je priložen napravi. Če za povezavo naprave prek telefonske zidne vtičnice ne uporabite priloženega telefonskega kabla, morda ne boste mogli poslati ali sprejeti faksa. Ko priključite telefonski kabel, ki je priložen napravi, ponovno zaženite preskus faksa.
- Prepričajte se, ali ste napravo pravilno povezali prek telefonske zidne vtičnice. En konec telefonskega kabla, ki je priložen v škatli skupaj z napravo, priključite v zidno telefonsko vtičnico, drugega pa na vrata z oznako 1-LINE na zadnji strani naprave. Več informacij o nastavitvi naprave za pošiljanje faksov najdete v poglavju [Dodatne nastavitve faksa.](#page-183-0)
- <span id="page-111-0"></span>• Če uporabljate telefonski razdelilnik, se lahko pojavijo težave pri pošiljanju faksov. (Razdelilnik je konektor za dva kabla, ki se vključi v stensko telefonsko vtičnico.) Poskusite odstraniti razdelilnik in napravo priključiti neposredno v stensko telefonsko vtičnico.
- Delujoči telefon in telefonski kabel poskusite povezati prek telefonske zidne vtičnice, ki jo uporabljate za napravo, in preverite znak centrale. Če ne slišite znaka centrale, se obrnite na telefonsko podjetje in jim naročite, naj preverijo linijo.
- Poskusite poslati ali sprejeti preskusni faks. Če lahko faks uspešno pošljete ali prejmete, mogoče težave ni.

Ko odpravite vse težave, ponovno zaženite preskus faksa, da se prepričate, ali deluje in ali naprava lahko pošlje faks.

#### **Preskus »V ustrezna vrata faksa vključen telefonski kabel« ni uspel**

**Rešitev:** Telefonski kabel vključite v prava vrata.

- **1.** En konec telefonskega kabla, ki je priložen v škatli skupaj z napravo, priključite v zidno telefonsko vtičnico, drugega pa na vrata z oznako 1-LINE na zadnji strani naprave.
	- **Dpomba** Če napravo s stensko telefonsko vtičnico povežete prek vrat 2-EXT, ne boste mogli pošiljati ali sprejemati faksov. Vrata 2-EXT so namenjena za povezovanje druge opreme, kot je odzivnik.

#### **Slika 7-1 Pogled na zadnjo stran naprave**

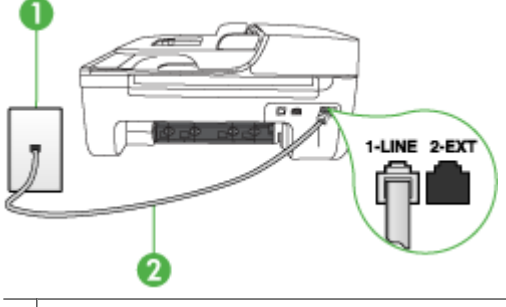

- Stenska telefonska vtičnica
- 2 Telefonski kabel, ki je priložen v škatli poleg naprave, priključite na vrata »1-LINE«
- **2.** Ko telefonski kabel priključite v vrata z oznako 1-LINE, ponovno zaženite preskus faksa, da se prepričate, ali deluje in ali je naprava pripravljena za pošiljanje faksa.
- **3.** Poskusite poslati ali sprejeti preskusni faks.
- <span id="page-112-0"></span>• Uporabite telefonski kabel, ki je priložen napravi. Če za povezavo naprave prek telefonske zidne vtičnice ne uporabite priloženega telefonskega kabla, morda ne boste mogli poslati ali sprejeti faksa. Ko priključite telefonski kabel, ki je priložen napravi, ponovno zaženite preskus faksa.
- Če uporabljate telefonski razdelilnik, se lahko pojavijo težave pri pošiljanju faksov. (Razdelilnik je konektor za dva kabla, ki se vključi v stensko telefonsko vtičnico.) Poskusite odstraniti razdelilnik in napravo priključiti neposredno v stensko telefonsko vtičnico.

# **Preskus »Uporaba pravilne vrste telefonskega kabla s faksom« ni uspel**

# **Rešitev:**

• Napravo povežite prek telefonske zidne vtičnice s telefonskim kablom, ki je priložen škatli z napravo. En konec telefonskega kabla priključite na vrata z oznako 1-LINE na zadnji strani naprave, drugi konec pa v telefonsko zidno vtičnico, kot je prikazano spodaj.

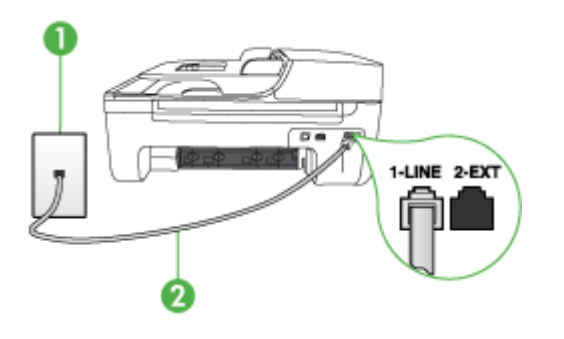

1 Stenska telefonska vtičnica

2 Telefonski kabel, ki je priložen v škatli poleg naprave, priključite na vrata »1-LINE«

Če telefonski kabel, ki je priložen napravi, ni dovolj dolg, ga lahko podaljšate s spojnikom. Spojnik lahko kupite v trgovini z električno opremo, ki prodaja dodatno opremo za telefone. Potrebovali boste tudi dodaten telefonski kabel, ki je lahko standarden telefonski kabel, ki ga morda že imate doma ali v pisarni.

- Preverite povezavo med telefonsko zidno vtičnico in napravo in se prepričajte, ali je telefonski kabel zavarovan.
- Uporabite telefonski kabel, ki je priložen napravi. Če za povezavo naprave prek telefonske zidne vtičnice ne uporabite priloženega telefonskega kabla, morda ne boste mogli poslati ali sprejeti faksa. Ko priključite telefonski kabel, ki je priložen napravi, ponovno zaženite preskus faksa.
- Če uporabljate telefonski razdelilnik, se lahko pojavijo težave pri pošiljanju faksov. (Razdelilnik je konektor za dva kabla, ki se vključi v stensko telefonsko vtičnico.) Poskusite odstraniti razdelilnik in napravo priključiti neposredno v stensko telefonsko vtičnico.

# <span id="page-113-0"></span>**Preskus »Zaznavanje znaka centrale« ni uspel**

## **Rešitev:**

- Vzrok za neuspele preskuse je morda druga oprema, ki je priključena na isto telefonsko linijo kot naprava. Če želite izvedeti, ali težave povzroča druga oprema, izklopite vse s telefonske linije in ponovno zaženite preskus. Če preskus **Preizkušanje zaznavanja znaka centrale** uspe brez priključene druge opreme, težave povzroča en ali več delov opreme; vsakega posebej ponovno priključite in vsakič zaženite preskus, dokler ne ugotovite, kateri del opreme povzroča težavo.
- Delujoči telefon in telefonski kabel poskusite povezati prek telefonske zidne vtičnice, ki jo uporabljate za napravo, in preverite znak centrale. Če ne slišite znaka centrale, se obrnite na telefonsko podjetje in jim naročite, naj preverijo linijo.
- Prepričajte se, ali ste napravo pravilno povezali prek telefonske zidne vtičnice. En konec telefonskega kabla, ki je priložen v škatli skupaj z napravo, priključite v zidno telefonsko vtičnico, drugega pa na vrata z oznako 1-LINE na zadnji strani naprave.
- Če uporabljate telefonski razdelilnik, se lahko pojavijo težave pri pošiljanju faksov. (Razdelilnik je konektor za dva kabla, ki se vključi v stensko telefonsko vtičnico.) Poskusite odstraniti razdelilnik in napravo priključiti neposredno v stensko telefonsko vtičnico.
- Če vaš telefonski sistem ne uporablja standardnega znaka centrale, kot so nekateri sistemi naročniške centrale, lahko to pripelje do neuspelega preskusa. To ne bo povzročalo težav pri pošiljanju ali sprejemanju faksa. Poskusite poslati ali sprejeti preskusni faks.
- Preverite, ali je nastavitev države/regije ustrezno nastavljena za vašo državo/ regijo. Če nastavitev za državo/regijo ni nastavljena ali je nastavljena napačno, je lahko to vzrok za neuspel preskus in lahko boste imeli težave pri pošiljanju in sprejemanju faksov.
- Napravo priključite na analogno telefonsko linijo, drugače ne boste mogli pošiljati ali sprejemati faksov. Če želite preveriti, ali je telefonska linija digitalna, na linijo priključite običajni analogni telefon in poslušajte znak centrale. Če ne slišite normalnega znaka centrale, je telefonska linija morda namenjena digitalnim telefonom. Napravo priključite na analogno telefonsko linijo in poskusite poslati ali sprejeti faks.
- Uporabite telefonski kabel, ki je priložen napravi. Če za povezavo naprave prek telefonske zidne vtičnice ne uporabite priloženega telefonskega kabla, morda ne boste mogli poslati ali sprejeti faksa. Ko priključite telefonski kabel, ki je priložen napravi, ponovno zaženite preskus faksa.

Ko odpravite vse težave, ponovno zaženite preskus faksa, da se prepričate, ali deluje in ali naprava lahko pošlje faks. Če preskus **Zaznavanje znaka centrale** še vedno ne uspe, se obrnite na telefonsko podjetje in naj preveri linijo.

## <span id="page-114-0"></span>**Preskus »Stanje faks linije« ni uspel**

## **Rešitev:**

- Napravo priključite na analogno telefonsko linijo, drugače ne boste mogli pošiljati ali sprejemati faksov. Če želite preveriti, ali je telefonska linija digitalna, na linijo priključite običajni analogni telefon in poslušajte znak centrale. Če ne slišite normalnega znaka centrale, je telefonska linija morda namenjena digitalnim telefonom. Napravo priključite na analogno telefonsko linijo in poskusite poslati ali sprejeti faks.
- Preverite povezavo med telefonsko zidno vtičnico in napravo in se prepričajte, ali je telefonski kabel zavarovan.
- Prepričajte se, ali ste napravo pravilno povezali prek telefonske zidne vtičnice. En konec telefonskega kabla, ki je priložen v škatli skupaj z napravo, priključite v zidno telefonsko vtičnico, drugega pa na vrata z oznako 1-LINE na zadnji strani naprave.
- Vzrok za neuspele preskuse je morda druga oprema, ki je priključena na isto telefonsko linijo kot naprava. Če želite izvedeti, ali težave povzroča druga oprema, izklopite vse s telefonske linije in ponovno zaženite preskus.
	- Če preskus **Preizkušanje stanja faks linije** uspe brez priključene druge opreme, težave povzroča en ali več delov opreme; vsakega posebej ponovno priključite in vsakič zaženite preskus, dokler ne ugotovite, kateri del opreme povzroča težavo.
	- Če preskus **Preizkušanje stanja faks linije** brez druge opreme ne uspe, napravo priklopite na delujočo telefonsko linijo in preglejte informacije o odpravljanju napak v tem poglavju.
- Če uporabljate telefonski razdelilnik, se lahko pojavijo težave pri pošiljanju faksov. (Razdelilnik je konektor za dva kabla, ki se vključi v stensko telefonsko vtičnico.) Poskusite odstraniti razdelilnik in napravo priključiti neposredno v stensko telefonsko vtičnico.
- Uporabite telefonski kabel, ki je priložen napravi. Če za povezavo naprave prek telefonske zidne vtičnice ne uporabite priloženega telefonskega kabla, morda ne boste mogli poslati ali sprejeti faksa. Ko priključite telefonski kabel, ki je priložen napravi, ponovno zaženite preskus faksa.

Ko odpravite vse težave, ponovno zaženite preskus faksa, da se prepričate, ali deluje in ali naprava lahko pošlje faks. Če preskus **Stanje faks linije** še vedno ne uspe in imate pri pošiljanju faksov težave, se obrnite na telefonsko podjetje in naj preveri telefonsko linijo.

## **Na zaslonu je vedno prikazano sporočilo »Slušalka ni na mestu«**

**Rešitev:** Uporabljate napačno vrsto telefonskega kabla. Napravo priključite na telefonsko linijo s telefonskim kablom, ki je priložen napravi. Če telefonski kabel, ki je priložen napravi, ni dovolj dolg, ga lahko podaljšate s spojnikom. Spojnik lahko kupite v trgovini z električno opremo, ki prodaja dodatno opremo za telefone. Potrebovali boste tudi dodaten telefonski kabel, ki je lahko standarden telefonski kabel, ki ga morda že imate doma ali v pisarni.

<span id="page-115-0"></span>**Rešitev:** Morda je v uporabi druga oprema, ki je priključena na isto telefonsko linijo kot naprava. Preverite, ali drugi telefoni (telefoni, ki so na isti telefonski liniji, vendar niso priključeni na napravo) ali druga oprema niso v uporabi ali zasedeni. Z napravo ne morete na primer poslati faksa, če je drug telefon zaseden ali, če za pošiljanje epošte ali za dostop do interneta uporabljate računalniški klicni modem.

# **Naprava ima težave pri pošiljanju in sprejemanju faksov**

**Rešitev:** Naprava mora biti vklopljena. Poglejte na zaslon naprave. Če je zaslon prazen in lučka **Napajanje** ne sveti, je naprava izklopljena. Preverite, ali je napajalni kabel čvrsto vključen v napravo in v vtičnico. Napravo vklopite s pritiskom gumba **Napajanje**.

Ko vklopite napravo, HP priporoča, da počakate pet minut, preden pošljete ali sprejmete faks. Naprava ne more pošiljati ali sprejemati faksov med inicializacijo po vklopu.

**Rešitev:** Če sta omogočeni možnosti Fax to PC (Faks v računalnik) ali Fax to Mac (Faks v Mac), morda ne boste mogli pošiljati in prejemati faksov, ko bo pomnilnik faksa poln (ta je omejen s pomnilnikom naprave).

## **Rešitev:**

• Napravo povežite prek telefonske zidne vtičnice s telefonskim kablom, ki je priložen škatli z napravo. En konec telefonskega kabla priključite na vrata z oznako 1-LINE na zadnji strani naprave, drugi konec pa v telefonsko zidno vtičnico, kot je prikazano spodaj.

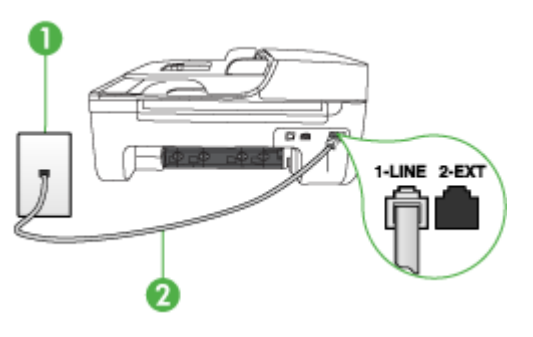

1 Stenska telefonska vtičnica 2 Telefonski kabel, ki je priložen v škatli poleg naprave, priključite na vrata »1-LINE«

Če telefonski kabel, ki je priložen napravi, ni dovolj dolg, ga lahko podaljšate s spojnikom. Spojnik lahko kupite v trgovini z električno opremo, ki prodaja dodatno opremo za telefone. Potrebovali boste tudi dodaten telefonski kabel, ki je lahko standarden telefonski kabel, ki ga morda že imate doma ali v pisarni.

- Delujoči telefon in telefonski kabel poskusite povezati prek telefonske zidne vtičnice, ki jo uporabljate za napravo, in preverite znak centrale. Če zvoka centrale ne slišite, za popravilo pokličite krajevno telefonsko podjetje.
- Morda je v uporabi druga oprema, ki je priključena na isto telefonsko linijo kot naprava. Z napravo na primer ne morete poslati faksa, če je drug telefon zaseden ali, če za pošiljanje e-pošte ali dostop do interneta uporabljate računalniški klicni modem.
- Preverite, ali je napako povzročilo drugo delovanje. Preverite, ali se na zaslonu ali v računalniku ni izpisalo sporočilo o napaki z informacijami o težavi in navodili za njeno reševanje. V primeru napake naprava ne bo pošiljala ali prejemala faksov, dokler napaka ne bo odpravljena.
- Pri povezavi telefonske linije utegne priti do motenj. Telefonske linije s slabo kakovostjo zvoka (šum) lahko povzročijo težave pri faksiranju. Kakovost zvoka telefonske linije preverite tako, da telefon priključite v telefonsko zidno vtičnico in poslušate, ali se slišijo statični ali kakšni drugi šumi. Če slišite šume, izklopite funkcijo **Način odpravljanja napak** (ECM) in ponovno poskusite poslati faks. Informacije o spreminjanju ECM najdete v elektronski pomoči. Če se težave nadaljujejo, se obrnite na telefonsko podjetje.
- Če uporabljate digitalno naročniško linijo (DSL), preverite, ali ste priključili filter DSL, drugače faksov ne boste mogli uspešno pošiljati. Več informacij najdete v poglavju [Primer B: Nastavitev naprave z DSL](#page-187-0).
- Preverite, ali naprava ni priključena v telefonsko zidno vtičnico, ki je namenjena digitalnim telefonom. Če želite preveriti, ali je telefonska linija digitalna, na linijo priključite običajni analogni telefon in poslušajte znak centrale. Če ne slišite normalnega znaka centrale, je telefonska linija morda namenjena digitalnim telefonom.
- Če uporabljate pretvornik/terminalni vmesnik za naročniško centralo (PBX) ali storitve digitalnega omrežja z integriranimi storitvami (ISDN), poskrbite, da je naprava priključena na ustrezna vrata in da je terminalni vmesnik po možnosti nastavljen na ustrezno vrsto stikala za vašo državo/regijo. Več informacij najdete v poglavju [Primer C: Nastavitev naprave s telefonskim sistemom PBX ali linijo](#page-188-0) [ISDN.](#page-188-0)
- <span id="page-117-0"></span>• Če je naprava priključena na isto telefonsko linijo kot storitev DSL, se lahko zgodi, da modem DSL ne bo pravilno ozemljen. Če modem DSL ni pravilno ozemljen, lahko povzroči šume na telefonski liniji. Telefonske linije s slabo kakovostjo zvoka (šum) lahko povzročijo težave pri faksiranju. Kakovost zvoka telefonske linije lahko preverite tako, da telefon vključite v stensko telefonsko vtičnico in poslušate, ali se slišijo statični ali drugi šumi. Če slišite šume, izklopite modem DSL in popolnoma prekinite napajanje za vsaj 15 minut. Ponovno vklopite modem DSL in poslušajte znak centrale.
	- **Dpomba** V prihodnje lahko na telefonski liniji ponovno zaznate statični šum. Če naprava preneha pošiljati in sprejemati fakse, ponovite ta postopek.

Če v telefonski liniji še vedno slišite šum, se obrnite na telefonsko podjetje. Za informacije o izklopu modema DSL se za pomoč obrnite na ponudnika DSL.

• Če uporabljate telefonski razdelilnik, se lahko pojavijo težave pri pošiljanju faksov. (Razdelilnik je konektor za dva kabla, ki se vključi v stensko telefonsko vtičnico.) Poskusite odstraniti razdelilnik in napravo priključiti neposredno v stensko telefonsko vtičnico.

## **Naprava ima težave pri ročnem pošiljanju faksov**

#### **Rešitev:**

- **Opomba** Ta možna rešitev velja le za države/regije, za katere je v škatli poleg naprave priložen 2-žilni telefonski kabel, vključno z državami oz. območji: Argentina, Avstralija, Brazilija, Kanada, Čile, Kitajska, Kolumbija, Grčija, Indija, Indonezija, Irska, Japonska, Koreja, Latinska Amerika, Malezija, Mehika, Filipini, Poljska, Portugalska, Rusija, Saudova Arabija, Singapur, Španija, Tajvan, Tajska, ZDA, Venezuela in Vietnam.
- Poskrbite, da bo telefon, ki ga uporabljate za začetek faksnega klica, priključen neposredno na napravo. Če želite faks poslati ročno, mora biti telefon priključen neposredno na vrata z oznako 2-EXT na napravi, kot je prikazano spodaj.

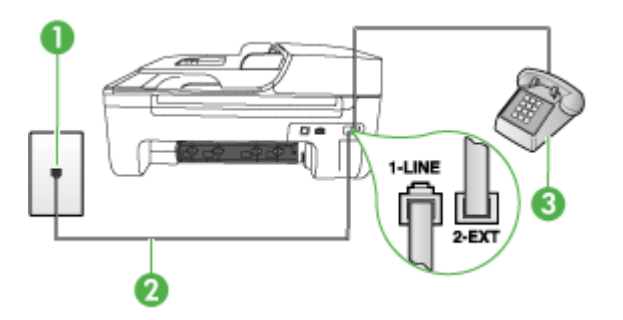

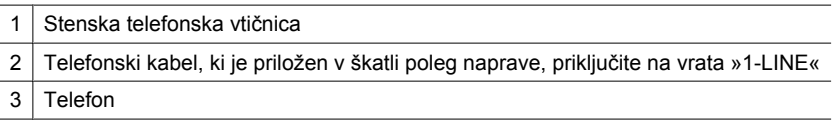

- <span id="page-118-0"></span>• Če faks pošiljate ročno s telefona, ki je neposredno priključen na napravo, morate za pošiljanje uporabiti tipkovnico na telefonu. Tipkovnice na nadzorni plošči naprave ne morete uporabiti.
	- $\mathbb{B}^n$  *Opomba* Če uporabljate zaporedni telefonski sistem, telefon priključite neposredno na kabel naprave, na katerem je vtikač za zidno vtičnico.

## **Naprava faksov ne more pošiljati, lahko pa jih sprejema**

#### **Rešitev:**

- Če niste uporabnik storitve značilnega zvonjenja, preverite, ali je funkcija **Značilno zvonjenje** naprave nastavljena na **Vsa zvonjenja**. Več informacij najdete v poglavju [Spreminjanje vzorca odzivnega zvonjenja za zna](#page-61-0)čilno [zvonjenje](#page-61-0).
- Če je funkcija **Samodejni odgov.** nastavljena na **Izklop**, boste fakse morali sprejemati ročno; v nasprotnem primeru naprava faksa ne bo sprejela. Informacije o ročnem sprejemanju faksov najdete v poglavju Roč[no sprejemanje faksa](#page-51-0).
- Če imate storitev glasovne pošte priključeno na isto telefonsko številko, ki jo uporabljate za faksne klice, morate fakse sprejemati ročno, ne samodejno. To pomeni, da morate na dohodne faksne klice odgovoriti osebno. Informacije o nastavitvi naprave, ko uporabljate storitev glasovne pošte, najdete v poglavju [Primer F: Govorna/faks linija v skupni rabi z glasovno pošto.](#page-191-0) Informacije o ročnem sprejemanju faksov najdete v poglavju Roč[no sprejemanje faksa](#page-51-0).
- Če imate računalniški klicni modem priključen na isto telefonsko linijo kot napravo, preverite, ali programska oprema, ki je bila priložena modemu, ni nastavljena za samodejno sprejemanje faksov. Modemi, ki so nastavljeni na samodejno sprejemanje faksov, prevzamejo telefonsko linijo za sprejemanje vseh dohodnih faksov, kar napravi prepreči sprejemanje faksnih klicev.
- Če sta odzivnik in naprava priključena na isto telefonsko linijo, lahko naletite na eno od naslednjih težav:
	- Odzivnik morda ni pravilno nastavljen za napravo.
	- Odhodno sporočilo je morda predolgo ali preglasno, da bi naprava lahko zaznala ton faksa, in faks, ki pošilja, utegne prekiniti povezavo.
	- Odzivnik morda po odhodnem sporočilu ni imel na razpolago dovolj tišine, da bi napravi omogočil zaznati ton faksa. Ta težava je najpogostejša pri digitalnih odzivnikih.

Z naslednjimi dejanji utegnete rešiti te težave:

- Ko imate odzivnik na isti telefonski liniji, ki jo uporabljate tudi za faksne klice, poskusite odzivnik priključiti neposredno na napravo, kot je opisano v [Primer](#page-197-0) [I: Govorna/faks linija v skupni rabi z odzivnikom](#page-197-0).
- Naprava mora biti nastavljena na samodejno sprejemanje faksov. Informacije o nastavitvi naprave, da samodejno sprejema fakse, najdete v poglavju [Sprejemanje faksa.](#page-50-0)
- Nastavitev **Zvonj. do odg.** mora biti nastavljena na večje število zvonjenj kot odzivnik. Več informacij najdete v poglavju [Nastavitev števila zvonjenj do](#page-60-0) [odgovora.](#page-60-0)
- <span id="page-119-0"></span>◦ Izklopite odzivnik in nato poskušajte sprejeti faks. Če ste faks uspešno poslali brez odzivnika, morda težave povzroča odzivnik.
- Ponovno priklopite odzivnik in ponovno posnemite odhodno sporočilo. Posnemite sporočilo, dolgo približno 10 sekund. Ko snemate sporočilo, govorite počasi in tiho. Na koncu sporočila pustite vsaj 5 sekund tišine. Ko snemate tišino, ne sme biti šuma v ozadju. Poskusite ponovno sprejeti faks.
	- **P** $\mathbb{R}^n$  **Opomba** Pri nekaterih digitalnih odzivnikih se utegne zgoditi, da se tišina na koncu odhodnega sporočila ne ohrani. Predvajajte odhodno sporočilo, da preverite.
- Če je naprava priključena na isto telefonsko linijo kot druga telefonska oprema, npr. odzivnik, računalniški klicni modem ali večvratna stikalna naprava, se lahko signal faksa poslabša. Signal je lahko slabši tudi, če uporabljate razdelilnik ali za podaljšanje telefonskega kabla priključite dodatne kable. Slabši signal faksa lahko povzroči težave med sprejemanjem faksa.

Če želite izvedeti, ali druga oprema povzroča težave, izklopite s telefonske linije vse, razen naprave, in poskusite sprejeti faks. Če faks lahko uspešno sprejmete brez ostale opreme, potem je vzrok težav ena ali več naprav; nazaj jih priklapljajte posamezno in vsakokrat poskušajte sprejeti faks, dokler ne ugotovite, katera naprava povzroča težave.

• Če imate za telefonsko številko faksa poseben vzorec zvonjenja (uporabljate storitev značilnega zvonjenja prek telefonskega podjetja), se mora funkcija **Značilno zvonjenje** naprave z njo ujemati. Več informacij najdete v poglavju [Spreminjanje vzorca odzivnega zvonjenja za zna](#page-61-0)čilno zvonjenje.

## **Naprava faksov ne more sprejeti, lahko pa jih pošilja**

## **Rešitev:**

• Naprava morda začne z izbiranjem prehitro ali prezgodaj. Morda boste morali v zaporedje številk vnesti presledke. Če boste na primer potrebovali dostop do zunanje linije, vstavite premor za številko za dostop, preden izberete telefonsko številko. Če je vaša številka 95555555, številka 9 pa omogoča dostop do zunanje linije, boste morda morali vnesti premore tako: 9-555-5555. Če želite pri številki faksa, ki jo vnašate, vnesti presledek, pritisnite **Ponovno izbiranje/premor** ali večkrat zaporedoma gumb **Presledek (#)**, dokler se na zaslonu ne prikaže vezaj (**-**).

Faks lahko pošljete tudi z nadzorom izbiranja. Tako lahko med izbiranjem poslušate telefonsko linijo. Lahko nastavite hitrost izbiranja in se med izbiranjem odzivate na pozive. Več informacij najdete v poglavju [Pošiljanje faksa z nadzorom](#page-47-0) [izbiranja.](#page-47-0)

• Številka, ki ste jo vnesli, ko ste pošiljali faks, ni v ustreznem formatu ali pa obstajajo težave s sprejemnim faksom. Da bi preverili, s telefona pokličite številko faksa in poslušajte tone faksa. Če ne slišite tonov faksa, sprejemni faks morda ni vklopljen ali povezan ali pa storitev glasovne pošte moti prejemnikova telefonska linija. Lahko vprašate prejemnika, naj preveri, ali niso težave pri prejemnikovem faksu.

# <span id="page-120-0"></span>**Toni faksa so posneti na mojem odzivniku**

## **Rešitev:**

- Ko imate odzivnik na isti telefonski liniji, ki jo uporabljate tudi za faksne klice, poskusite odzivnik priključiti neposredno na napravo, kot je opisano v [Primer I:](#page-197-0) [Govorna/faks linija v skupni rabi z odzivnikom.](#page-197-0) Če tega ne naredite, se bodo toni faksa posneli na odzivnik.
- Naprava mora biti nastavljena na samodejno sprejemanje faksov, funkcija **Zvonj. do odg.** pa mora biti pravilno nastavljena. Število zvonjenj, na katero se odziva naprava, mora biti večje od števila zvonjenj, na katero se odziva odzivnik. Če sta odzivnik in naprava nastavljena na isto število zvonjenj, na katero se odzivata, se bosta na klic odzvali obe napravi, toni faksa pa se bodo posneli na odzivnik.
- Odzivnik nastavite na nizko število zvonjenj, napravo pa na najvišje možno število zvonjenj za odziv, ki ga naprava še podpira. (Največje število zvonjenj je odvisno od države/regije.) Pri tej nastavitvi se odzivnik odzove na klic, naprava pa nadzoruje linijo. Če naprava zazna tone faksa, bo sprejela faks. Če gre za glasovni klic, bo odzivnik posnel dohodno sporočilo. Več informacij najdete v poglavju [Nastavitev števila zvonjenj do odgovora.](#page-60-0)

# **Telefonski kabel, ki je priložen napravi, ni dovolj dolg**

**Rešitev:** Če telefonski kabel, ki je priložen napravi, ni dovolj dolg, ga lahko podaljšate s spojnikom. Spojnik lahko kupite v trgovini z električno opremo, ki prodaja dodatno opremo za telefone. Potrebovali boste tudi dodaten telefonski kabel, ki je lahko standarden telefonski kabel, ki ga morda že imate doma ali v pisarni.

**Nasvet** Če je napravi priložen vmesnik za 2-žični telefonski kabel, ga lahko uporabite s 4-žičnim telefonskim kablom in na ta način podaljšate dolžino. Za informacije o uporabi vmesnika za 2-žični telefonski kabel si oglejte priloženo dokumentacijo.

# **Za podaljšanje telefonskega kabla**

- **1.** En konec telefonskega kabla, ki je priložen škatli z napravo, priključite na spojnik, drugi konec pa na vrata z oznako 1-LINE na zadnji strani naprave.
- **2.** Drug telefonski kabel vključite v odprta vrata spojnika in v telefonsko zidno vtičnico.

## **Barvni faksi se ne natisnejo**

**Vzrok:** Možnost Incoming Fax Printing (Tiskanje prejetih faksov) je izklopljena.

**Rešitev:** Če naj se barvni faksi natisnejo, poskrbite, da bo možnost Incoming Fax Printing (Tiskanje prejetih faksov) na nadzorni plošči naprave vključena.

# **Računalnik ne more sprejemati faksov (Fax to PC (Faks v računalnik) ali Fax to Mac (Faks v Mac))**

**Vzrok:** Orodje HP Digital Imaging Monitor je izklopljeno (Windows).

**Rešitev:** Preverite orodno vrstico in poskrbite, da bo orodje HP Digital Imaging Monitor v njej stalno vklopljeno.

**Vzrok:** Računalnik, izbran za sprejemanje faksov, je izklopljen.

**Rešitev:** Poskrbite, da bo računalnik, izbran za sprejemanje faksov, vedno vklopljen.

**Vzrok:** Za sprejem faksov je nastavljenih več računalnikov in eden od njih je morda izklopljen.

**Rešitev:** Če računalnik, nastavljen za sprejem faksov, ni isti, kot tisti, uporabljen za nastavitev, morata oba biti vedno vklopljena.

**Vzrok:** Funkcija Fax to PC (Faks v računalnik) ali Fax to Mac (Faks v Mac) ni aktivirana ali pa računalnik ni konfiguriran za sprejemanje faksov.

**Rešitev:** Aktivirajte funkcijo Fax to PC (Faks v računalnik) ali Fax to Mac (Faks v Mac) in se prepričajte, da je računalnik konfiguriran za sprejemanje faksov.

**Vzrok:** Orodje HP Digital Imaging Monitor (Windows) ne deluje pravilno

**Rešitev:** Znova zaženite orodje HP Digital Imaging Monitor ali pa znova zaženite računalnik.

# **Reševanje težav z žičnim (Ethernet) omrežjem (samo pri nekaterih modelih)**

Če ne morete vzpostaviti povezave med izdelkom in žičnim omrežjem (Ethernet), izvedite eno od naslednjih opravil.

- **Popomba** Ko ste popravili katero koli od naslednjih stvari, ponovno zaženite namestitveni program.
- Odpravljanje težav splošnega omrežja
- [Ustvarjena omrežna vrata se ne ujemajo z naslovom IP naprave \(Windows\)](#page-122-0)

# **Odpravljanje težav splošnega omrežja**

Če ne morete namestiti programske opreme naprave, preverite naslednje:

- Ali so vsi kabli pravilno priključeni v računalnik in napravo.
- Omrežje deluje, omrežno zvezdišče pa je vklopljeno.
- Vse aplikacije, vključno s protivirusnimi programi, programi za zaščito pred vohunskimi programi in požarnimi zidovi, so zaprte ali onemogočene v računalnikih, ki uporabljajo operacijski sistem Windows.
- Preverite, ali je naprava priključena na isto podomrežje kot računalniki, ki bodo uporabljali napravo.

<span id="page-122-0"></span>Če namestitveni program ne more najti naprave, natisnite stran z omrežno konfiguracijo in ročno vnesite naslov IP v namestitveni program. Če želite več informacij, glejte [Razumevanje strani z omrežno konfiguracijo \(samo pri izbranih modelih\).](#page-135-0)

Čeprav ni priporočljivo, da tiskalniku določite statični naslov IP, lahko s tem rešite nekatere težave pri namestitvi (kot je spor z osebnim požarnim zidom).

# **Ustvarjena omrežna vrata se ne ujemajo z naslovom IP naprave (Windows)**

Če uporabljate računalnik s programom Windows, preverite, da so omrežna vrata v gonilniku naprave skladna z naslovom IP:

- **1.** Natisnite stran z omrežno konfiguracijo naprave
- **2.** Kliknite **Start**, pokažite na **Settings** (Nastavitve) in kliknite **Printers** (Tiskalniki) ali **Printers and Faxes** (Tiskalniki in faksi).
	- ali -

Kliknite **Start**, **Control Panel** (Nadzorna plošča) in nato dvokliknite možnost **Printers** (Tiskalniki).

- **3.** Z desno miškino tipko kliknite ikono naprave, kliknite **Properties** (Lastnosti) in nato kliknite kartico **Ports** (Vrata).
- **4.** Izberite vrata TCP/IP za napravo in nato kliknite **Configure Port** (Konfiguriraj vrata).
- **5.** Primerjajte naslov IP, naveden v pogovornem oknu in preverite, da je skladen z naslovom IP na strani z omrežno konfiguracijo. Če sta naslova IP različna, spremenite naslov IP v pogovornem oknu, da bo skladen z naslovom na strani z omrežno konfiguracijo.
- **6.** Dvakrat kliknite **OK** (V redu), da se shranijo nastavitve in nato zaprite pogovorna okna.

# **Reševanje težav z brezžično povezavo (samo pri nekaterih modelih)**

Če naprava po nastavitvi brezžične povezave in namestitvi programske opreme ne more komunicirati z omrežjem, izvedite eno ali več od naslednjih opravil v vrstnem redu, ki je prikazan spodaj.

- Osnovno odpravljanje težav z brezžično povezavo
- [Napredno odpravljanje težav z brezži](#page-123-0)čno povezavo

# **Osnovno odpravljanje težav z brezžično povezavo**

Izvedite naslednje korake po vrstnem redu.

**Opomba** Če prvič nastavljate brezžično povezavo in uporabljate priloženo programsko opremo, preverite, ali je kabel USB povezan z napravo in računalnikom.

# <span id="page-123-0"></span>**1. korak: Preverite, ali je lučka za brezžično povezavo (802.11) vklopljena**

Če modra lučka ob gumbu za brezžično omrežje na napravi HP ne sveti, morda ta funkcija ni bila vklopljena. Brezžično povezavo vklopite tako, da za tri sekunde pritisnete gumb **Brezžično**.

**Opomba** Če naprava HP podpira povezovanje v ethernetna omrežja, poskrbite, da ni priključen ethernetni kabel. S priključitvijo ehernetnega kabla se izklopi brezžični omrežni vmesnik naprave HP.

# **2. korak: Ponovno zaženite komponente brezžičnega omrežja**

Izključite usmerjevalnik in napravo HP, nato pa ju ponovno vključite v tem vrstnem redu: najprej usmerjevalnik in nato napravo HP. Če se še vedno ne morete povezati, izključite usmerjevalnik, napravo HP in računalnik. Včasih izklop in ponoven vklop napajanja odpravi težave pri omrežni komunikaciji.

# **3. korak: Zaženite Wireless Network Test (Preizkus brezžičnega omrežja)**

Pri težavah z brezžičnim omrežjem zaženite Wireless Network Test (Preizkus brezžičnega omrežja). Pritisnite gumb **Brezžično**, če želite natisniti stran preizkusa brezžičnega omrežja. Če so zaznane težave, natisnjeno poročilo preizkusa vključuje priporočila, ki utegnejo težave odpraviti.

# **Napredno odpravljanje težav z brezžično povezavo**

Če ste poskusili z vsemi predlogi v razdelku Osnovno odpravljanje težav in naprave HP še vedno ne morete povezati v brezžično omrežje, poskusite z naslednjimi predlogi po vrstnem redu:

- [1. korak: Preverite, ali je ra](#page-124-0)čunalnik povezan v omrežje
- [2. korak: Preverite, ali je naprava HP pravilno povezana v omrežje](#page-125-0)
- [3. korak: Preverite, ali programska oprema požarnega zidu prepre](#page-126-0)čuje komunikacijo
- [4. korak: Poskrbite, da bo naprava HP povezana in v stanju pripravljenosti](#page-126-0)
- 5. korak: Poskrbite, da bo brezžična različ[ica naprave HP nastavljena kot privzeti](#page-127-0) [gonilnik tiskalnika \(samo za Windows\).](#page-127-0)
- [6. korak: Poskrbite, da se izvaja storitev HP Network Devices Support \(samo](#page-128-0) [Windows\)](#page-128-0)
- [Dodajanje naslovov strojne opreme v WAP \(wireless access point\)](#page-128-0)

# <span id="page-124-0"></span>**1. korak: Preverite, ali je računalnik povezan v omrežje**

# **Preverjanje žične povezave (Ethernet)**

- ▲ Veliko računalnikov ima poleg vrat, kjer je kabel Ethernet iz usmerjevalnika povezan z vašim računalnikom, indikatorske lučke. Običajno gre za dve indikatorski lučki, ena sveti, druga utripa. Če ima računalnik indikatorske lučke, preverite, ali svetijo. Če lučke ne svetijo, poskusite kabel Ethernet ponovno priključiti na računalnik in usmerjevalnik. Če lučk še vedno ne vidite, gre morda za težavo z usmerjevalnikom, kablom Ethernet ali računalnikom.
	- **Opomba** Računalniki Macintosh nimajo indikatorskih lučk. Če želite preveriti povezavo Ethernet v računalniku Macintosh, v orodni vrstici kliknite **System Preferences** (Sistemske nastavitve) in nato **Network** (Omrežje). Če povezava Ethernet pravilno deluje, se na seznamu povezav prikaže **Built-in Ethernet** (Vgrajen Ethernet) ter naslov IP in ostale informacije o stanju. Če se **Built-in Ethernet** (Vgrajen Ethernet) ne prikaže na seznamu, gre morda za težavo z usmerjevalnikom, kablom Ethernet ali računalnikom. Za več informacij kliknite gumb Help (Pomoč) v oknu.

## **Preverjanje brezžične povezave**

- **1.** Preverite, ali je brezžični omrežni vmesnik računalnika vklopljen. (Več informacij boste našli v dokumentaciji, priloženi računalniku.)
- **2.** Če ne uporabljate enoličnega imena omrežja (SSID), je mogoče, da je brezžični računalnik povezan s tujim omrežjem v bližini. Po naslednjih korakih lahko ugotovite, ali je računalnik povezan z omrežjem.

## **Windows**

**a**. Kliknite **Start** in nato **Control Panel** (Nadzorna plošča), pokažite na **Network Connections** (Omrežne povezave), ter nato kliknite **View Network Status** (Poglej stanje omrežja) in **Tasks** (Opravila). ali

Kliknite **Start**, izberite **Settings** (Nastavitve), kliknite **Control Panel** (Nadzorna plošča), dvokliknite **Network Connections** (Omrežne povezave), kliknite meni **View** (Pogled) in nato izberite **Details** (Podrobnosti).

Omrežno pogovorno okno pustite odprto in nadaljujte z naslednjim korakom.

- **b**. Iz brezžičnega usmerjevalnika izključite napajalni kabel. Stanje povezave računalnika bi se moralo spremeniti v **Not Connected** (Ni povezave).
- **c**. Napajalni kabel ponovno priključite v brezžični usmerjevalnik. Stanje povezave bi se moralo spremeniti v **Connected.** (Povezan)

# <span id="page-125-0"></span>**Mac OS X**

- ▲ V menijski vrstici na vrhu zaslonu kliknite ikono **AirPort**. V prikazanem meniju lahko določite, ali je AirPort vključen in s katerimi brezžičnimi omrežji je povezan računalnik.
	- **Opomba** Za podrobnejše informacije o povezavi AirPort v orodni vrstici kliknite **System Preferences** (Sistemske nastavitve) in nato **Network** (Omrežje). Če brezžična povezava pravilno deluje, se na seznamu povezav poleg AirPort prikaže zelena pika. Za več informacij kliknite gumb Help (Pomoč) v oknu.

Če računalnika ne morete povezati z omrežjem, se obrnite na osebo, ki je namestila vaše omrežje, ali proizvajalca usmerjevalnika, saj je morda prišlo do težav s strojno opremo pri usmerjevalniku ali računalniku.

Če imate dostop do interneta in uporabljate računalnik z operacijskim sistemom Windows, lahko na naslovu [www.hp.com/sbso/wireless/tools-setup.html?](http://www.hp.com/sbso/wireless/tools-setup.html?jumpid=reg_R1002_USEN) [jumpid=reg\\_R1002\\_USEN](http://www.hp.com/sbso/wireless/tools-setup.html?jumpid=reg_R1002_USEN) uporabite storitev HP Network Assistant, ki vam bo v pomoč pri namestitvi omrežja. (Spletna stran je na voljo le v angleškem jeziku.)

## **2. korak: Preverite, ali je naprava HP pravilno povezana v omrežje**

Če naprava HP ni v istem omrežju kot računalnik, je prek omrežja ne boste mogli uporabljati. Sledite korakom, opisanim v tem razdelku, da ugotovite, ali je naprava aktivno povezana s pravim omrežjem.

**Opomba** Če brezžični usmerjevalnik ali osnovna postaja Apple AirPort Base Station uporabljata skriti SSID, naprava HP ne more samodejno zaznati omrežja.

# **A: Naprava HP mora biti v omrežju**

- **1.** Če naprava HP podpira omrežne povezave HP in je povezana z omrežjem Ethernet, se prepričajte, da kabel Ethernet ni vključen v zadnjo stran naprave. Če je kabel Ethernet vključen, je brezžična povezava onemogočena.
- **2.** Če je naprava povezana v brezžično omrežje, natisnite stran s konfiguracijo brezžične povezave naprave. Če želite več informacij, glejte [Razumevanje strani z omrežno](#page-135-0) [konfiguracijo \(samo pri izbranih modelih\).](#page-135-0)
	- ▲ Ko je stran natisnjena, preverite stanje omrežja in naslov URL:

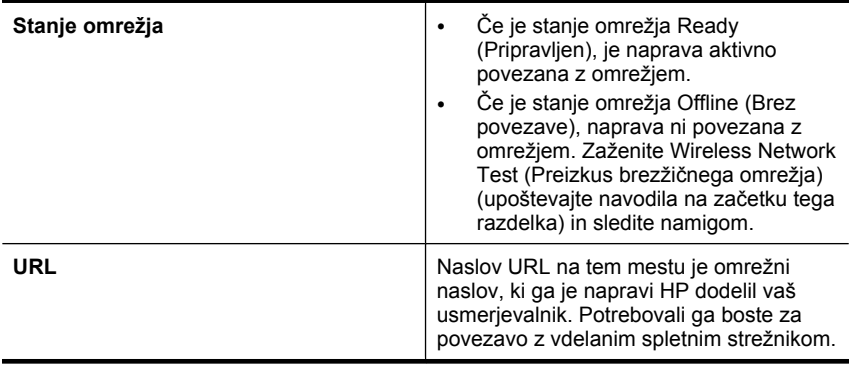

# <span id="page-126-0"></span>**B: Preverite, ali lahko dostopate do vdelanega spletnega strežnika (EWS)**

▲ Ko potrdite, da imata tako naprava HP kot računalnik delujoči povezavi v omrežje, lahko z dostopom do vdelanega spletnega strežnika naprave preverite, ali sta v istem omrežju. Če želite več informacij, glejte [Vdelani spletni strežnik \(samo pri izbranih](#page-216-0) [modelih\).](#page-216-0)

## **Dostop do vdelanega spletnega strežnika (EWS)**

- **a**. V računalniku odprite spletni brskalnik, ki ga običajno uporabljate za dostop do interneta (na primer Internet Explorer ali Safari). V naslovno vrstico vnesite naslov URL naprave HP, ki je prikazan na strani z omrežnimi nastavitvami (npr. http:// 192.168.1.101).
	- **Topomba** Če v brskalniku uporabljate strežnik proxy, ga boste za dostop do vdelanega spletnega strežnika morda morali onemogočiti.
- **b**. Če imate dostop do vdelanega spletnega strežnika, poskusite uporabiti napravo HP prek omrežja (npr. za tiskanje), da se prepričate, ali je bila namestitev omrežja uspešna.
- **c**. Če nimate dostopa do vdelanega spletnega strežnika ali če imate še vedno težave pri uporabi naprave HP prek omrežja, nadaljujte z naslednjim razdelkom o požarnih zidovih.

## **3. korak: Preverite, ali programska oprema požarnega zidu preprečuje komunikacijo**

Če nimate dostopa do vdelanega spletnega strežnika in ste prepričani, da sta računalnik in naprava HP povezana v isto omrežje, je mogoče, da zaščitna programska oprema požarnega zidu preprečuje komunikacijo. Začasno izključite zaščitno programsko opremo požarnega zidu v računalniku in ponovno poskusite dostopiti do vdelanega spletnega strežnika. Če imate dostop do vdelanega spletnega strežnika, poskusite uporabiti napravo HP (za tiskanje).

Če lahko pri izklopljenem požarnem zidu dostopate do vdelanega spletnega strežnika in uporabljate napravo HP, boste morali nastavitve požarnega zidu spremeniti tako, da bosta lahko računalnik in naprava HP komunicirala med seboj po omrežju. Za dodatne informacije glejte [Konfiguriranje požarnega zidu za delo z napravami HP](#page-129-0).

Če imate dostop do vdelanega spletnega strežnika, vendar tudi z izključenim požarnim zidom ne morete uporabljati naprave HP, omogočite programsko opremo požarnega zidu, da bo prepoznala napravo.

## **4. korak: Poskrbite, da bo naprava HP povezana in v stanju pripravljenosti**

Če imate nameščeno programsko opremo HP, lahko v računalniku preverite stanje naprave in ugotovite, ali je stanje prekinjeno ali brez povezave, kar onemogoča uporabo naprave.

<span id="page-127-0"></span>Če želite preveriti stanje naprave HP, sledite naslednjim korakom:

# **Windows**

- **1.** Kliknite **Start**, pokažite na **Settings** (Nastavitve) in kliknite **Printers** (Tiskalniki) ali **Printers and Faxes** (Tiskalniki in faksi).
	- ali –

Kliknite **Start**, **Control Panel** (Nadzorna plošča) in nato dvokliknite možnost **Printers** (Tiskalniki).

- **2.** Če tiskalniki v vašem računalniku niso prikazani v pogledu Details (Podrobnosti), kliknite meni **View** (Pogled) in nato **Details** (Podrobnosti).
- **3.** Odvisno od stania tiskalnika naredite nekaj od tega:
	- **a**. Če je stanje naprave **Offline** (Brez povezave), z desno miškino tipko kliknite napravo in nato **Use Printer Online** (Uporabi tiskalnik s povezavo).
	- **b**. Če je stanje naprave **Paused** (Prekinjeno), z desno miškino tipko kliknite napravo in nato **Resume Printing** (Nadaljuj tiskanje).
- **4.** Poskusite uporabiti napravo prek omrežja.

# **Mac OS X**

- **1.** V orodni vrstici kliknite **System Preferences** (Sistemske nastavitve) in nato **Print & Fax** (Natisni in faksiraj).
- **2.** Izberite napravo HP in kliknite **Print Queue** (Čakalna vrsta za tiskanje).
- **3.** Če se v prikazanem oknu pojavi **Jobs Stopped** (Posli zaustavljeni), kliknite **Start Jobs** (Zaženi posle).

Če lahko po opravljenih zgornjih korakih napravo uporabljate, a opažate, da se simptomi težav ob nadaljni uporabi še kar pojavljajo, gre morda za motnje s požarnim zidom. Če še vedno ne morete uporabljati naprave prek omrežja, nadaljujte pri naslednjem razdelku za dodatno pomoč pri odpravljanju težav.

# **5. korak: Poskrbite, da bo brezžična različica naprave HP nastavljena kot privzeti gonilnik tiskalnika (samo za Windows).**

Če ponovno namestite programsko opremo, bo program za namestitev v mapi **Printers** (Tiskalniki) ali **Printers and Faxes** (Tiskalniki in faksi) morda ustvaril drugo <span id="page-128-0"></span>različico gonilnika tiskalnika. Če imate težave s tiskanjem ali s povezovanjem z napravo, se prepričajte, da je kot privzeta nastavljena ustrezna različica gonilnika tiskalnika.

**1.** Kliknite **Start**, pokažite na **Settings** (Nastavitve) in kliknite **Printers** (Tiskalniki) ali **Printers and Faxes** (Tiskalniki in faksi).

– ali –

Kliknite **Start**, **Control Panel** (Nadzorna plošča) in nato dvokliknite možnost **Printers** (Tiskalniki).

- **2.** Ugotovite, ali je različica gonilnika tiskalnika v mapi **Printers** (Tiskalniki) ali **Printers and Faxes** (Tiskalniki in faksi) povezana brezžično:
	- **a**. Z desno miškino tipko kliknite ikono tiskalnika, nato pa kliknite **Properties** (Lastnosti), **Document Defaults** (Privzete nastavitve dokumenta) ali **Printing Preferences** (Lastne nastavitve tiskanja).
	- **b**. Na kartici **Ports** (Vrata) na seznamu poiščite vrata s potrditveno oznako. Pri različici gonilnika tiskalnika, ki je povezan brezžično, je poleg potrditvene oznake opis vrat **Standard TCP/IP Port** (Standardna vrata TCP/IP).
- **3.** Z desno miškino tipko kliknite ikono tiskalnika za različico gonilnika tiskalnika, ki je povezan brezžično, in izberite **Set as Default Printer** (Nastavi kot privzeti tiskalnik).
- **Opomba** Če je v mapi več ikon za napravo HP, z desno miškino tipko kliknite ikono tiskalnika za različico gonilnika tiskalnika, ki je povezan brezžično, in izberite **Set as Default Printer** (Nastavi kot privzeti tiskalnik).

# **6. korak: Poskrbite, da se izvaja storitev HP Network Devices Support (samo Windows)**

# **Ponovni zagon storitve HP Network Device Support**

- **1.** Ustavite vse tiskalne posle, ki čakajo na tiskanje.
- **2.** Na namizju z desno miškino tipko kliknite **My Computer** (Moj računalnik) ali **Computer** (Računalnik) in nato **Manage** (Upravljanje).
- **3.** Dvokliknite **Services and Applications** (Storitve in aplikacije) in nato izberite **Services** (Storitve).
- **4.** Po seznamu storitev se pomaknite navzdol, nato z desno miškino tipko kliknite **HP Network Devices Support** (Podpora za omrežne naprave HP) in nato izberite **Restart** (Ponovni zagon).
- **5.** Po ponovnem zagonu storitve poskusite napravo znova uporabiti prek omrežja.

Če napravo lahko uporabljate prek omrežja, je bila namestitev omrežja uspešna.

Če naprave HP še vedno ne morete uporabljati prek omrežja ali če ste občasno izvedli ta korak za uporabo naprave prek omrežja, gre morda za motnje zaradi požarnega zidu.

Če to še vedno ne deluje, gre morda za težavo s konfiguracijo vašega omrežja ali z usmerjevalnikom. Za pomoč se obrnite na osebo, ki je namestila vaše omrežje, ali proizvajalca usmerjevalnika.

# **Dodajanje naslovov strojne opreme v WAP (wireless access point)**

Filtriranje MAC je varnostna funkcija, v kateri je WAP (wireless access point) konfiguriran s številnimi naslovi MAC (pravimo jim tudi »naslovi strojne opreme«) naprav, ki imajo dovoljenje za dostop do omrežja prek WAP. Če WAP nima naslova strojne opreme naprave, ki poskuša dobiti dostop do omrežja, WAP napravi onemogoči dostop do

<span id="page-129-0"></span>omrežja. Če WAP filtrira naslove MAC, potem je treba dodati naslov MAC naprave seznamu WAP sprejetih naslovov MAC.

- Natisnite stran z omrežno konfiguracijo. Za dodatne informacije glejte [Razumevanje](#page-135-0) [strani z omrežno konfiguracijo \(samo pri izbranih modelih\).](#page-135-0)
- Odprite pripomoček za konfiguriranje WAP in dodajte naslov strojne opreme naprave seznamu sprejetih naslovov MAC.

# **Konfiguriranje požarnega zidu za delo z napravami HP**

Osebni požarni zid, ki je zaščitna programska oprema v vašem računalniku, lahko prepreči komunikacijo med napravo HP in računalnikom.

Če imate težave, kot so npr.:

- med namestitvijo programske opreme HP tiskalnik ni zaznan,
- tiskanje ni mogoče, tiskalni posel ostaja v čakalni vrsti ali tiskalnik nima povezave,
- pojavijo se sporočila o nepravilnostih v komunikaciji ali optični čitalec zaposlen,
- ni mogoče videti stanja tiskalnika v vašem računalniku,

požarni zid napravi HP morda preprečuje, da bi računalnike v omrežju obvestil, kje ga je mogoče poiskati. Če med nastavitvijo programska oprema HP ne poišče naprave HP (in veste, da naprava HP je v omrežju) ali če ste že uspešno namestili programsko opremo HP in imate težave, poskusite naslednje:

- **1.** Če uporabljate računalnik z operacijskim sistemom Windows, v orodju za nastavitev požarnega zidu poiščite možnost, da zaupate računalnikom v lokalnem podomrežju (včasih imenovano »obseg« ali »območje«). Če to možnost nastavite tako, da se zaupa vsem računalnikom v lokalnem podomrežju, lahko računalniki in naprave v vašem domu ali pisarni komunicirajo med seboj in so hkrati zaščitene pred internetom. To je najpreprostejši pristop, ki ga lahko uporabite.
- **2.** Če nimate možnosti, da bi zaupali vsem računalnikom v lokalnem podomrežju, dodajte UDP vhodna vrata 427 na seznam dovoljenih vrat svojega požarnega zidu.

Še ena pogosta težava je, da požarni zid ne prepozna programske opreme HP in ji ne dovoli dostopa do omrežja. To se utegne zgoditi, če ste med nameščanjem programske opreme HP v kakem pogovornem oknu požarnega zidu potrdili blokiranje.

Če se to zgodi in uporabljate računalnik z operacijskim sistemom Windows, se prepričajte, da so naslednji programi na seznamu dovoljenih aplikacij vašega požarnega zidu; manjkajoče programe dodajte.

- **hpqkygrp.exe**, ki je v mapi **C:\program files\HP\digital imaging\bin**
- **hpqscnvw.exe**, ki je v mapi **C:\program files\HP\digital imaging\bin** – ali –

**hpiscnapp.exe**, ki je v mapi **C:\program files\HP\digital imaging\bin**

- **hpqste08.exe**, ki je v mapi **C:\program files\HP\digital imaging\bin**
- **hpqtra08.exe**, ki je v mapi **C:\program files\HP\digital imaging\bin**
- **hpqthb08.exe**, ki je v mapi **C:\program files\HP\digital imaging\bin**

**Popomba** Vsi požarni zidovi ne zahtevajo razlikovanja med vhodnimi in izhodnimi vrati, nekateri pa.

**TV** Opomba V dokumentaciji požarnega zidu preverite, kako konfigurirati njegove nastavitve vrat in kako dodati datoteke HP na seznam »dovoljenih« datotek.

Nekateri požarni zidovi povzročajo motnje tudi zatem, ko jih že onemogočite. Če imate težave tudi po tem, ko požarni zid konfigurirate v skladu z zgornjim opisom, in uporabljate računalnik z operacijskim sistemom Windows, boste morda morali odstraniti programsko opremo požarnega zidu, da boste napravo lahko uporabljali prek omrežja.

# **Dodatne informacije o požarnem zidu**

Vaš izdelek HP uporablja tudi naslednja vrata, ki jih bo morda treba odpreti v konfiguraciji požarnega zidu. Vhodna vrata (UDP) so na računalniku, izhodna vrata (TCP) so na napravi HP.

- **Vhodna vrata (UDP):** 137, 138, 161, 427
- **Izhodna vrata (TCP):** 137, 139, 427, 9100, 9220, 9500

**Vrata se uporabljajo za naslednje funkcije:**

## **Tiskanje**

- **Vrata UDP:** 427, 137, 161
- **Vrata TCP:** 9100

## **Namestitev foto kartice**

- **Vrata UDP:** 137, 138, 427
- **Vrata TCP:** 139

## **Optično branje**

- **Vrata UDP:** 427
- **Vrata TCP:** 9220, 9500

**Stanje naprave HP**

**Vrata UDP:** 161

**Faksiranje**

- **Vrata UDP:** 427
- **Vrata TCP:** 9220

# **Namestitev naprave HP**

**Vrata UDP:** 427

# **Reševanje težav pri upravljanju naprave**

V tem delu so rešitve za splošne težave, ki vključujejo upravljanje naprave. To poglavje vsebuje naslednjo temo:

- **Popomba** Če želite uporabljati vdelani spletni strežnik (EWS), mora biti izdelek povezan z omrežjem prek povezave Ethernet ali brezžične povezave. Vdelanega spletnega strežnika ne morete uporabljati, če je izdelek z računalnikom povezan prek kabla USB.
- Vdelanega spletnega strežnika ni mogoče odpreti
- Vdelani spletni strežnik (EWS) je na voljo samo v angleščini

# **Vdelanega spletnega strežnika ni mogoče odpreti**

#### **Preverjanje nastavitev omrežja**

- Preverite, ali za povezavo naprave v omrežje ne uporabljate telefonskega ali prekrižanega kabla.
- Preverite, ali je omrežni kabel pravilno priključen v napravo.
- Preverite, ali so omrežno zvezdišče, stikalo ali usmerjevalnik vklopljeni in pravilno delujejo.

#### **Preverjanje računalnika**

Preverite, ali je računalnik, ki ga uporabljate, povezan v omrežje.

**Popomba** Če želite uporabljati vdelani spletni strežnik (EWS), mora biti izdelek povezan z omrežjem prek povezave Ethernet ali brezžične povezave. Vdelanega spletnega strežnika ne morete uporabljati, če je izdelek z računalnikom povezan prek kabla USB.

## **Preverjanje spletnega brskalnika**

- Spletni brskalnik mora ustrezati najmanjšim sistemskim zahtevam. Več informacij najdete v poglavju [Sistemske zahteve](#page-143-0).
- Če spletni brskalnik za povezovanje z internetom uporablja nastavitve proxy, te nastavitve izklopite. Če želite več informacij, glejte dokumentacijo, ki je na voljo za vaš spletni brskalnik.

#### **Preverjanje naslova IP naprave**

• Če želite preveriti naslov IP izdelka, ga poiščete tako, da natisnete stran z omrežno konfiguracijo. Pritisnite gumb **Namestitev**, izberite možnost **Nastavitev omrežja** in nato **Natisni nastavitve omrežja**.

• Z naslovom IP iz ukaza izvedite ping naprave. Na primer, če je naslov IP 123.123.123.123, v poziv MS-DOS vpišite tole: C:\Ping 123.123.123.123 V sistemu Mac OS X odprite Terminal (na voljo v mapi »Applications >Utilities

(Aplikacije in orodja)« in vnesite naslednje: ping 123.123.123

Če se prikaže odgovor, je naslov IP pravilen. Če se prikaže odgovor, da je potekel čas, naslov IP ni pravilen.

# **Vdelani spletni strežnik (EWS) je na voljo samo v angleščini**

Če izdelek podpira samo brezžično omrežje in ne žičnega omrežja Ethernet, je vdelani spletni strežnik (EWS) na voljo samo v angleščini.

# **Odpravljanje težav pri namestitvi**

Če naslednje teme ne pomagajo, glejte [Reševanje težav](#page-78-0) za informacije o HP-jevi podpori.

- Predlogi za namestitev strojne opreme
- [Predlogi za namestitev programske opreme](#page-133-0)

# **Predlogi za namestitev strojne opreme**

# **Preverjanje naprave**

- Preverite, ali ste odstranili ves zaščitni trak in material z zunanjosti in notranjosti naprave.
- V napravi mora biti naložen papir.
- Preverite, če ne sveti ali utripa katera od lučk, razen lučka Ready, ki mora svetiti. Če opozorilna lučka utripa, preverite sporočila na nadzorni plošči naprave.

# **Preverjanje povezave strojne opreme**

- Preverite, ali so vsi kabli, ki jih uporabljate (recimo kabel USB ali Ethernet), v brezhibnem stanju.
- Napajalni kabel mora biti varno priklopljen v napravo in delujočo vtičnico.
- Telefonski kabel mora biti priključen v vrata 1-LINE.

# **Preverjanje kartuš s črnilom**

- Izdelek vas pozove, da kartuši poravnate vsakokrat, ko vstavite ali zamenjate kartušo. Tiskalni kartuši lahko prav tako poravnate kadarkoli z nadzorne plošče ali s programsko opremo HP, ki je nameščena v izdelku. Poravnava tiskalnih kartuš zagotavlja kakovostne izpise. Za dodatne informacije glejte [Poravnava kartuš s](#page-74-0) č[rnilom](#page-74-0). Če poravnava ne uspe, poskrbite, da bodo kartuše nameščene pravilno in zaženite poravnavo tiskalne kartuše. Za dodatne informacije glejte [Poravnava ni](#page-83-0) [uspela.](#page-83-0)
- Preverite, ali so vsi pokrovi in zapahi pravilno zaprti.

## **Preverjanje računalniškega sistema**

- Preverite, ali imate v računalniku nameščenega enega od podprtih operacijskih sistemov.
- Računalnik mora ustrezati vsaj najmanjšim sistemskim zahtevam.

# **Na napravi preverite naslednje:**

- Lučka za napajanje sveti in ne utripa. Ko napravo prvič vklopite, traja približno 45 sekund, da doseže delovno temperaturo.
- Naprava je v stanju pripravljenosti, na nadzorni plošči naprave pa ne sveti ali utripa nobena druga lučka. Če lučke svetijo ali utripajo, glejte sporočilo na nadzorni plošči naprave.
- Preverite, ali napajalni kabel in drugi kabli delujejo in so čvrsto pritrjeni v napravo.
- Vsi zaščitni trakovi in materiali so odstranjeni z naprave.
- <span id="page-133-0"></span>• Enota za obojestransko tiskanje je pravilno nameščena.
- Papir je pravilno naložen v pladenj in se ni zagozdil v napravi.
- Vsi zapahi in pokrovi so zaprti.

# **Predlogi za namestitev programske opreme**

#### **Naloge pred nameščanjem**

- Uporabljajte CD, ki vsebuje programsko opremo za namestitev za vaš operacijski sistem.
- Pred nameščanjem programske opreme preverite, ali imate zaprte vse ostale programe.
- Če računalnik ne prepozna poti do pogona CD, ki jo vpišete, preverite, ali ste vpisali pravo črko pogona.
- Če računalnik ne prepozna CD-ja, ki vsebuje programsko opremo HP v pogonu CD, preverite, ali je CD morda poškodovan. Gonilnik tiskalnika lahko prenesete s HPjevega spletnega mesta ([www.hp.com/support\)](http://www.hp.com/support).

## **Preverite ali izvedite naslednje**

- Računalnik mora ustrezati sistemskim zahtevam.
- Pred nameščanjem programske opreme v računalnik z operacijskim sistemom Windows preverite, ali imate zaprte vse ostale programe.
- Če računalnik ne prepozna poti do pogona CD-ROM, ki jo vpišete, preverite, ali ste vpisali pravo črko pogona.
- Če računalnik ne prepozna CD-ja, ki vsebuje programsko opremo HP v pogonu CD, preverite, ali je CD morda poškodovan. Gonilnik tiskalnika lahko prenesete s HPjevega spletnega mesta ([www.hp.com/support\)](http://www.hp.com/support).
- V upravitelju naprav Windows preverite, ali niso onemogočeni gonilniki USB.
- Če uporabljate operacijski sistem Windows in računalnik ne zazna naprave, zaženite pripomoček za odstranjevanje (util\ccc\uninstall.bat na CD-ju s programsko opremo) in z njim odstranite gonilnik naprave. Ponovno zaženite računalnik in še enkrat namestite gonilnik tiskalnika.

## **Preverjanje računalniškega sistema**

- Preverite, ali imate v računalniku nameščenega enega od podprtih operacijskih sistemov.
- Računalnik mora ustrezati vsaj najmanjšim sistemskim zahtevam.

# **Razumevanje poročila o stanju tiskalnika in poročila o samopreverjanju**

Uporaba poročila o stanju tiskalnika ali poročila o samopreverjanju za:

- Ogled trenutnih informacij o napravi in stanju tiskalne kartuše.
- pomoč pri odpravljanju težav

Poročilo o stanju tiskalnika in poročilo o samopreverjanju prav tako vsebujeta dnevnik z nedavnimi dogodki.

**Opomba** Če izdelek ne podpira brezžične komunikacije, se poročilo imenuje »Printer Status Report (Poročilo o stanju tiskalnika)«. Če izdelek ne podpira brezžične komunikacije, se poročilo imenuje »Self-Test Report (Poročilo o samopreverjanju)«.

Če morate za pomoč poklicati HP, je priporočljivo, da pred klicem natisnete poročilo o stanju tiskalnika ali poročilo o samopreverjanju.

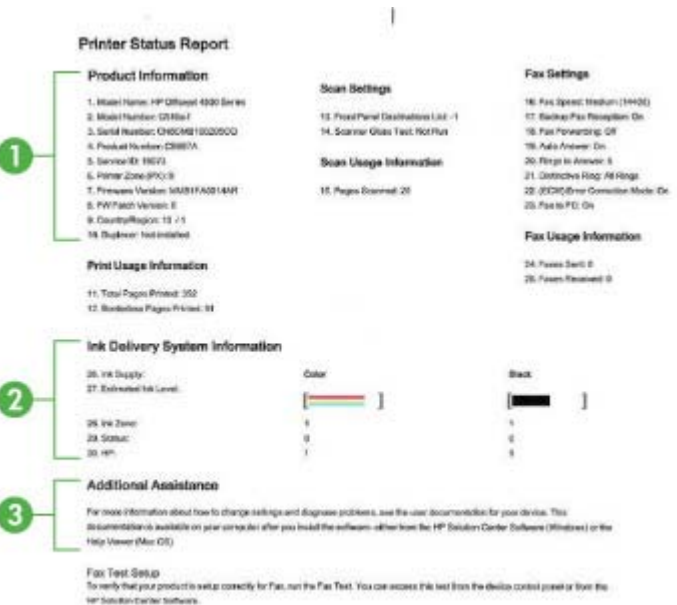

**Printer Status Report (Poročilo o stanju tiskalnika)**

- **1. Product Information (Informacije o izdelku):** Prikazuje informacije o izdelku (kot so ime izdelka, številka modela, serijska številka in številka različice vdelane programske opreme) ter informacije o uporabi. Natisnejo se v pladnju.
- **2. Ink Delivery System Information (Informacije o sistemu dotoka črnila):** Prikazuje informacije o tiskalnih kartušah, kot so ocenjene ravni črnila.
	- **Popomba** Opozorila in indikatorji ravni črnila so le ocena, da lažje načrtujete nakup novih kartuš. Ko opazite opozorilo, da primanjkuje črnila, kupite nadomestno kartušo, da preprečite morebitne zakasnitve pri tiskanju. Kartuš s črnilom vam ni treba zamenjati, dokler kakovost tiskanja ni nesprejemljiva.
- **3. Dodatna pomoč:** Vsebuje informacije o načinih iskanja dodatnih informacij o izdelku, kot tudi informacij o diagnostičnih težavah.

# <span id="page-135-0"></span>**Poročilo o samopreverjanju**

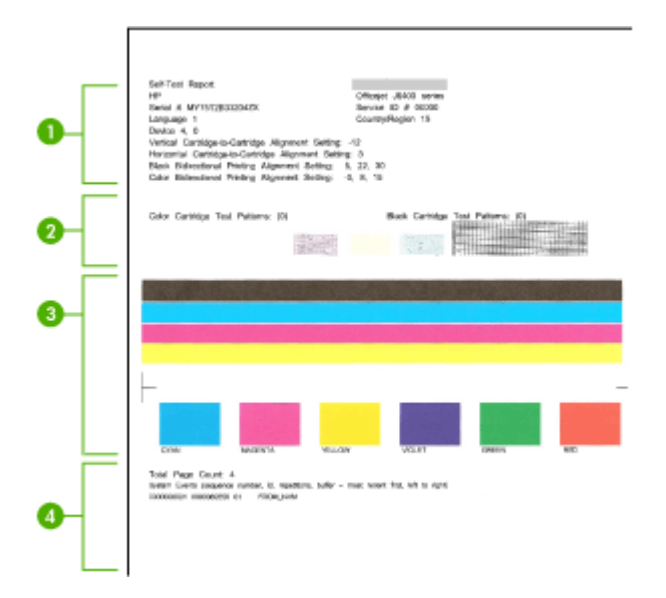

- **1. Informacije o tiskalniku:** Prikazuje informacije o napravi (kot so ime izdelka, številka modela, serijska številka in številka različice vdelane programske opreme) in število natisnjenih strani s pladnjev.
- **2. Preskusni vzorec za šobe:** Manjkajoče črte označujejo težave s tiskalnimi kartušami. Očistite ali zamenjajte tiskalne kartuše.
- **3. Barvni pasovi in polja:** Nenakomerni, zbledeli ali medli barvni pasovi ali polja označujejo, da primanjkuje črnila. Preverite količino črnila.
- **4. Dnevnik dogodkov:** Prikazuje dnevnik nedavnih dogodkov.

**Tiskanje poročila o stanju tiskalnika in poročila o samopreverjanju Nadzorna plošča izdelka:** Pritisnite **Nastavitev**, izberite **Natisni poročilo**, izberite **Stanje tiskalnika** ali **Samopreverjanje** in pritisnite **OK**.

# **Razumevanje strani z omrežno konfiguracijo (samo pri izbranih modelih)**

Če je naprava povezana v omrežje, lahko natisnete stran z omrežno konfiguracijo in si ogledate nastavitve omrežja v napravi. Za odpravljanje težav z omrežno povezavo lahko uporabite tudi stran z omrežno konfiguracijo. Če morate za pomoč poklicati HP, je priporočljivo, da pred klicem natisnete stran o stanju tiskalnika.

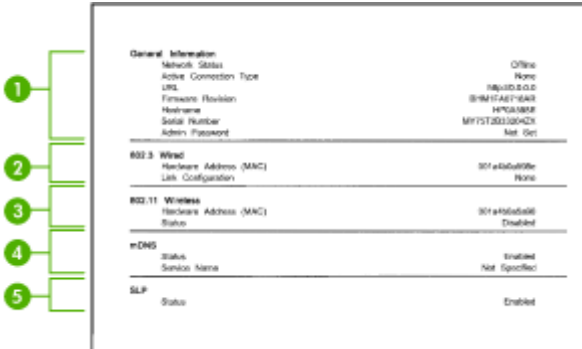

## **Stran z omrežno konfiguracijo**

- **1. General Information (Splošne informacije):** prikazuje informacije o trenutnem stanju in vrsti aktivne povezave v omrežju ter druge informacije, kot je URL vdelanega spletnega strežnika.
- **2. 802.3 Wired (802.3 žično):** prikazuje informacije o aktivni povezavi žičnega omrežja, kot so naslov IP, maska podomrežja, privzeti prehod in naslov strojne opreme naprave.
- **3. 802.11 Wireless (802.11 brezžično):** prikazuje informacije o aktivni povezavi brezžičnega omrežja, kot so naslov IP, način povezave, ime omrežja, vrsta preverjanja pristnosti in moč signala.
- **4. mDNS:** prikazuje informacije o trenutni povezavi mDNS (Multicast Domain Name System). Storitve mDNS se običajno uporabljajo v majhnih omrežjih za razreševanje naslovov IP in imen (prek vrat UDP 5353), kjer se ne uporablja običajni strežnik DNS.
- **5. SLP:** prikazuje informacije o trenutni povezavi SLP (Service Location Protocol). Programi za upravljanje omrežij uporabljajo protokol SLP za upravljanje naprav. Naprava podpira protokol SNMPv1 v omrežjih IP.

## **Tiskanje strani z omrežno konfiguracijo z nadzorne plošče naprave**

Pritisnite gumb **Nastavitev**, izberite **Print Report** (Natisni poročilo), izberite **Network Config** (Omrežna konfiguracija) in pritisnite **OK**.

# **Odstranjevanje zagozdenega papirja**

Včasih se med izvajanjem posla medij zagozdi. Preden poskušate odpraviti zagozdenje, poskušajte naslednje.

- Preverite, ali uporabljate medij, ki ustreza določilom. Več informacij najdete v poglavju [Specifikacije medijev.](#page-144-0)
- Preverite, ali uporabljate medij, ki ni naguban, prepognjen ali poškodovan.
- Naprava mora biti čista. Več informacij najdete v poglavju [Vzdrževanje naprave](#page-24-0).
- Preverite, ali so pladnji pravilno naloženi in niso prepolni. Če želite več informacij, glejte [Nalaganje medija.](#page-23-0)

To poglavje vsebuje naslednje teme:

- Odstranjevanje zagozdenega papirja
- [Kako se izogniti zagozditvi papirja](#page-138-0)

# **Odstranjevanje zagozdenega papirja**

Če ste papir naložili v glavni pladenj, boste morda morali odstraniti zagozdeni papir skozi zadnja vratca.

Papir se lahko zagozdi tudi v samodejnem podajalniku dokumentov (SPD). Če ima izdelek samodejni podajalnik dokumentov (SPD), lahko zagozdenje papirja v njem povzročijo naslednja dejanja:

- Preveč papirja v pladnju SPD. Če želite več informacij o največjem številu listov, ki jih lahko naložite v SPD, glejte [Nalaganje izvirnikov na steklo opti](#page-21-0)čnega bralnika.
- Uporaba predebelega ali pretankega papirja.
- Dodajanje papirja v pladenj SPD, medtem ko naprava pobira liste.

## **Odstranjevanje zagozdenega papirja skozi vrata na zadnji strani**

- **1.** Pritisnite zatič levo od vrat na zadnji strani, da jih sprostite. Odstranite jih tako, da jih potegnete stran od naprave.
	- **Previdno** Če poskušate odstraniti zagozden papir s sprednje strani naprave, lahko poškodujete tiskalni mehanizem. Zagozden papir vedno odstranjujte skozi vrata na zadnji strani.

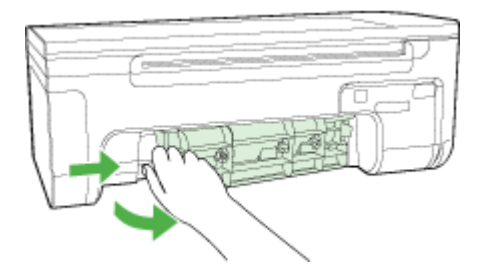

- **2.** Papir nežno potegnite iz valjev.
	- $\triangle$  **Previdno** Če se papir med odstranjevanjem z valjev strga, preverite, ali so med valjema in gonili znotraj naprave ostanki papirja. Če iz naprave ne odstranite vseh koščkov papirja, lahko pride do novih zagozditev.
- **3.** Vrata na zadnji strani ponovno namestite nazaj. Nežno jih potiskajte naprej, dokler se ne zaskočijo.
- **4.** Če želite nadaljevati opravilo, ki se trenutno izvaja, pritisnite **OK**.

# <span id="page-138-0"></span>**Odstranjevanje papirja, zagozdenega v samodejnem podajalniku dokumentov (SPD) (samo pri izbranih modelih).**

**1.** Dvignite pokrov SPD.

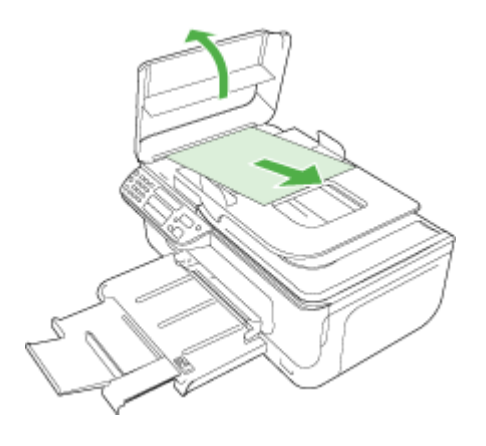

- **2.** Papir nežno potegnite iz valjev.
	- $\triangle$  **Previdno** Če se papir med odstranjevanjem z valjev strga, preverite, ali so med valjema in gonili znotraj naprave ostanki papirja. Če iz naprave ne odstranite vseh koščkov papirja, lahko pride do novih zagozditev.
- **3.** Zaprite pokrov SPD.

# **Kako se izogniti zagozditvi papirja**

Če se želite izogniti zagozditvam papirja, sledite tem navodilom.

- Iz izhodnega predala pogosto odstranite natisnjen papir.
- S shranjevanjem neuporabljenega papirja v vrečo, ki se jo da zatesniti, preprečite nagrbančenost ali zgubanost papirja.
- Poskrbite, da bo papir ravno položen v vhodni predal in da robovi ne bodo prepognjeni ali natrgani.
- V vhodni predal ne nalagajte različnih vrst in velikosti papirja; cel sveženj papirja v vhodnem predalu mora biti iste velikosti in vrste.
- Prilagodite vodilo za širino papirja v vhodnem predalu, da se bo tesno prilegalo ob ves papir. Poskrbite, da vodilo ne bo upogibalo papirja v vhodnem predalu.
- Papirja ne potiskajte preveč naprej v vhodni predal.
- Uporabite vrste papirja, ki so priporočene za napravo. Če želite več informacij, glejte [Specifikacije medijev.](#page-144-0)

**P** $\mathbb{R}$  **Opomba** Zaradi vlage se lahko papir zvije in povzroči zagozditev.

# **A Tehnični podatki**

To poglavje vsebuje naslednje teme:

- Informacije o garanciji
- Tehnič[ni podatki naprave](#page-142-0)
- [Upravne informacije](#page-151-0)
- [Okoljevarstveni vidiki izdelka](#page-160-0)
- [Licence tretjih oseb](#page-163-0)

# **Informacije o garanciji**

To poglavje vsebuje naslednje teme:

- [Izjava družbe Hewlett-Packard o omejeni garanciji](#page-140-0)
- [Informacije o garanciji za kartuše s](#page-141-0) črnilom

#### <span id="page-140-0"></span>**Izjava družbe Hewlett-Packard o omejeni garanciji**

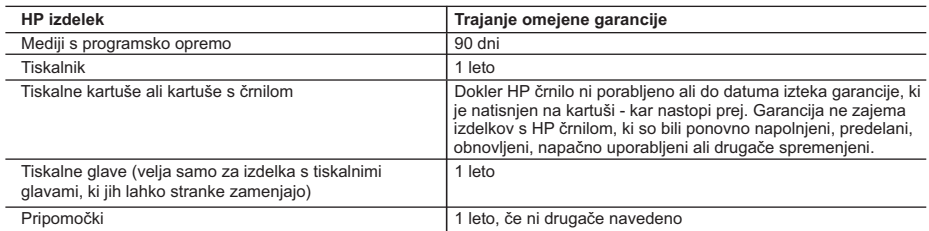

A. Obseg omejene garancije

- 1. Hewlett-Packard (HP) zagotavlja končnemu uporabniku, da bodo zgoraj navedeni HP izdelki brez napak v materialih in izdelavi v zgoraj navedenih časovnih obdobjih, ki se začnejo z datumom nakupa.
- 2. Pri programski opremi velja HP-jeva omejena garancija samo za neizvrševanje programskih ukazov. HP ne jamči, da bo izdelek deloval brez prekinitev ali napak.
- 3. HP-jeva omejena garancija zajema samo napake, ki nastanejo kot posledica običajne uporabe izdelka, in ne velja za: a. nepravilno vzdrževanje ali spremembe;
	- b. programsko opremo, nosilce tiska, dele ali potrošni material, ki jih ne zagotavlja in jih ne podpira HP;
	- c. uporabo zunaj specifikacij izdelka;
- d. nepooblaščeno spreminjanje ali napačno uporabo.
- 4. Uporaba ne-HP-jeve ali ponovno napolnjene kartuše v HP-jevih tiskalnikih ne vpliva na garancijo niti na katero koli HP-jevo podporno pogodbo s kupcem. Če pa okvaro ali poškodbo tiskalnika povzroči uporaba ponovno napolnjene kartuše, kartuše drugega izdelovalca ali iztrošene kartuše, HP izstavi račun za popravilo tiskalnika po običajnih cenah dela in materialov.
- 5. Če HP v garancijskem obdobju HP garancije prejme obvestilo o napaki v katerem koli izdelku, ki je vključen v HP garancijo, HP po svoji presoji popravi ali zamenja izdelek.
- 6. Če HP ne more popraviti ali zamenjati pokvarjenega izdelka, ki ga pokriva HP garancija, bo v razumnem času po prejemu obvestila o napaki povrnil kupcu nakupno ceno izdelka.
- 7. Dokler kupec ne vrne pokvarjenega izdelka, HP ni dolžan izvesti popravila, zamenjave ali vračila kupnine.
- 8. Nadomestni izdelek je lahko nov ali kot nov, vendar pa mora biti vsaj tako funkcionalen kot izdelek, ki ga zamenjuje.
- 9. HP izdelki lahko vsebujejo predelane dele, komponente ali materiale, ki so po delovanju enakovredni novim.
- 10. HP izjava o omejeni garanciji velja v vseh državah, kjer HP izdelek prodaja HP. V državah, kjer izdelke distribuira HP ali pooblaščeni uvoznik, je morda pri pooblaščenih HP serviserjih mogoče skleniti dodatne garancijske pogodbe, npr. za servisiranje na mestu.
- B. Omejitve garancije

V OBSEGU, KI GA DOLOČA LOKALNA ZAKONODAJA, NITI HP NITI NEODVISNI DOBAVITELJI NE DAJEJO NOBENE DRUGE GARANCIJE ALI KAKRŠNIH KOLI POGOJEV, IZRAŽENIH IZRECNO ALI POSREDNO, ZA TRŽNO KAKOVOST BLAGA, SPREJEMLJIVO KAKOVOST IN PRIMERNOST ZA DOLOČEN NAMEN.

- C. Omejitve odškodninske odgovornosti
	- 1. V obsegu, ki ga določa lokalna zakonodaja, velja, da so kupcu na voljo izključno pravna sredstva, navedena v tej garancijski izjavi.
	- 2. V OBSEGU, KI GA DOLOČA LOKALNA ZAKONODAJA, VEDNO (RAZEN V PRIMERU OBVEZNOSTI, KI SO IZRECNO NAVEDENE V TEJ GARANCIJSKI IZJAVI) VELJA, DA NITI HP NITI NEODVISNI DOBAVITELJI NISO V NOBENIH OKOLIŠČINAH ODŠKODNINSKO ODGOVORNI ZA NEPOSREDNO, POSREDNO, POSEBNO, NAKLJUČNO ALI POSLEDIČNO ŠKODO NA OSNOVI POGODBE, KRŠITVE ALI DRUGEGA PRAVNEGA NAČELA, KAR VELJA TUDI V PRIMERIH, KO SO VEDELI ZA MOŽNOST NASTANKA TAKŠNE ŠKODE.
- D. Lokalna zakonodaja
	- 1. Ta garancijska izjava daje kupcu določene zakonske pravice. Kupec ima lahko tudi druge pravice, ki se razlikujejo od države do države v ZDA, od province do province v Kanadi in od države do države drugod po svetu.
	- 2. Če je ta garancijska izjava v katerem delu neskladna z lokalno zakonodajo, se ta del prilagodi, da postane skladen s to zakonodajo. Takšne lokalne zakonodaje lahko določajo, da posamezne zavrnitve ali omejitve iz te garancijske izjave ne veljajo za kupca. V nekaterih državah v ZDA in pri lokalnih oblasteh zunaj ZDA, vključno s kanadskimi provincami, velja:
		- a. da prepovedujejo, da bi zavrnitve in omejitve iz te garancijske izjave omejevale zakonite pravice potrošnika (npr. Velika Britanija);
		- b. da drugače omejujejo možnost proizvajalca, da bi uveljavil takšne zavrnitve ali omejitve;
	- c. da dajo kupcu dodatne garancijske pravice, določijo trajanje posrednih garancij, ki jih izdelovalec ne more zanikati, ali ne omogočijo njihove omejitve.
	- 3. DOLOČILA TE GARANCIJSKE IZJAVE, RAZEN V OBSEGU, KI GA DOVOLJUJE ZAKON, NE IZKLJUČUJEJO, OMEJUJEJO ALI SPREMINJAJO OBVEZNIH ZAKONSKIH PRAVIC, KI VELJAJO ZA PRODAJO HP-JEVIH IZDELKOV KUPCEM, AMPAK TE ZAKONSKE PRAVICE DOPOLNJUJEJO.

#### **Informacije o HP-jevi omejeni garanciji**

Spoštovani,

V prilogi vam pošiljamo imena in naslove HP-jevih skupin, pri katerih lahko v svoji državi uveljavljate HP-jevo omejeno garancijo (garancijo proizvajalca).

#### **Poleg garancije proizvajalca imate lahko na osnovi nakupne pogodbe tudi z zakonom predpisane pravice do prodajalca, ki jih ne omejuje ta garancija proizvajalca.**

**Slovenija:** Hewlett-Packard d.o.o., Tivolska cesta 48, 1000 Ljubljana

## <span id="page-141-0"></span>**Informacije o garanciji za kartuše s črnilom**

Garancija za HP-jeve kartuše velja samo, če jih uporabljate v ustreznih tiskalnih napravah HP. Garancija ne velja za HP-jeve kartuše, ki so bile ponovno napolnjene, predelane, obnovljene, nepravilno uporabljene ali spremenjene.

V času veljavnosti garancije je izdelek krit toliko časa, dokler se HP-jeva kartuša ne izprazni in dokler ne poteče rok garancije. Datum izteka veljavnosti garancije najdete zapisanega v obliki LLLL-MM na izdelku, kot je prikazano na sliki:

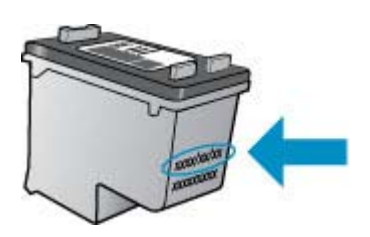

Za kopijo HP-jeve izjave o omejeni garanciji si oglejte priloženo natisnjeno dokumentacijo.

# <span id="page-142-0"></span>**Tehnični podatki naprave**

To poglavje vsebuje naslednje teme:

- Fizični tehnični podatki
- Funkcije in zmogljivosti izdelka
- Tehnič[ni podatki procesorja in pomnilnika](#page-143-0)
- [Sistemske zahteve](#page-143-0)
- [Specifikacija omrežnega protokola \(samo pri izbranih modelih\)](#page-143-0)
- [Specifikacija vdelanega spletnega strežnika \(samo pri izbranih modelih\)](#page-144-0)
- [Specifikacije medijev](#page-144-0)
- Loč[ljivost tiskanja](#page-148-0)
- Tehnič[ni podatki za tiskanje](#page-148-0)
- Tehnič[ni podatki kopiranja](#page-148-0)
- Tehnič[ni podatki faksa](#page-149-0)
- Tehnič[ni podatki opti](#page-150-0)čnega branja
- [Delovno okolje](#page-150-0)
- [Zahteve glede elektri](#page-150-0)čnega napajanja
- [Specifikacije za oddajanje hrupa](#page-150-0)

## **Fizični tehnični podatki**

# **Velikost (širina x globina x višina)**

433,5 x 401,5 x 216,7 mm (17,1 x 15,8 x 8,5 palca)

#### **Teža naprave (brez tiskalnih potrebščin)**

5,9 kg (13 lb)

## **Funkcije in zmogljivosti izdelka**

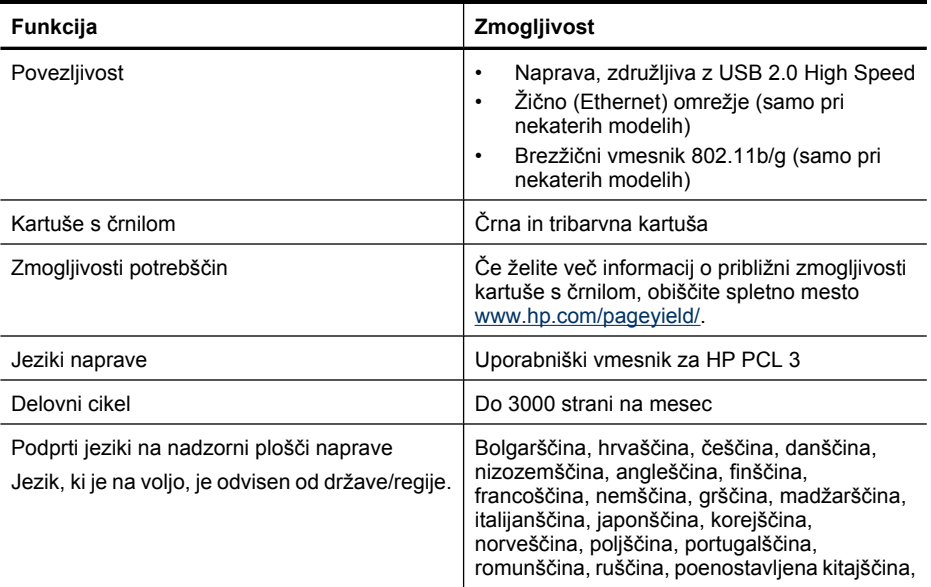

#### <span id="page-143-0"></span>Dodatek A

(nadaljevanje)

**Funkcija Zmogljivost**

slovaščina, slovenščina, španščina, švedščina, tradicionalna kitajščina, turščina.

## **Tehnični podatki procesorja in pomnilnika**

**Modeli, ki niso brezžični** Procesor: jedro ARM9, 192 MHz Pomnilnik: 64 MB DDR2 **Brezžični modeli** Procesor: jedro ARM9, 180 MHz Pomnilnik: 32 MB SDRAM

## **Sistemske zahteve**

 $\mathbb{R}^n$  **Opomba** Najnovejše informacije o podprtih operacijskih sistemih in sistemskih zahtevah najdete na spletnem mestu [http://www.hp.com/support/.](http://www.hp.com/support/)

#### **Združljivost operacijskega sistema**

- Windows XP Service Pack 1, Windows Vista, Windows 7
	- **Opomba** Za Windows XP SP1 Starter Edition, Windows Vista Starter Edition in Windows 7 Starter Edition so na voljo le gonilniki tiskalnikov, gonilniki skenerjev in program Toolbox (Orodjarna).

Za sistemske zahteve in specifikacije za okolje Windows 7 glejte datoteko Readme. Datoteka bo na voljo v računalniku po namestitvi HP-jeve programske opreme.

- Mac OS X (v10.4.11, v10.5, v10.6)
- Linux (za dodatne informacije glejte [www.hp.com/go/linuxprinting](http://www.hp.com/go.linuxprinting)).

#### **Najnižje zahteve**

- Microsoft Windows XP (32-bitni) Service Pack 1: Procesor Intel Pentium II ali Celeron, 512 MB RAM-a, 790 MB prostora na trdem disku, Microsoft Internet Explorer 6.0
- Microsoft Windows Vista: 32-bitni (x86) ali 64-bitni (x64) procesor s taktom 800 MHz, 512 MB RAM-a, 1,15 GB prostora na trdem disku, Microsoft Internet Explorer 7.0
- Mac OS X (v10.4.11, v10.5.6, v10.6): 256 MB pomnilnika, 500 MB prostora na trdem disku
- Quick Time 5.0 ali novejši (Mac OS X)
- Adobe Acrobat Reader 5.0 ali novejši

#### **Priporočljive zahteve**

- Microsoft Windows XP (32-bitni) Service Pack 1: Procesor Intel Pentium III ali boljši, 512 MB RAM-a, 850 MB prostora na trdem disku, Microsoft Internet Explorer 6.0 ali novejši
- Microsoft Windows Vista: 32-bitni (x86) ali 64-bitni (x64) procesor s taktom 1 GHz, 1 GB RAMa, 1,2 GB prostora na trdem disku, Microsoft Internet Explorer 7.0 ali novejši
- Mac OS X (v10.4.11, v10.5.6, v10.6): 512 MB pomnilnika, 500 MB prostora na trdem disku

# **Specifikacija omrežnega protokola (samo pri izbranih modelih)**

#### **Združljivost omrežnega operacijskega sistema**

- Windows XP (32-bitni) (Professional in Home Edition), Windows Vista 32-bitni in 64-bitni (Ultimate, Enterprise and Business Edition), Windows 7 (32-bitni in 64-bitni).
- Mac OS X (10.4.11,10.5.6, 10.6)
- <span id="page-144-0"></span>• Microsoft Windows 2000 Server Terminal Services s Citrix Metaframe XP s Feature Release 3
- Microsoft Windows 2000 Server Terminal Services s Citrix Presentation Server 4.0
- Microsoft Windows 2000 Server Terminal Services
- Microsoft Windows 2003 Server Terminal Services
- Microsoft Windows 2003 Server Terminal Services s Citrix Presentation Server 4.0
- Microsoft Windows 2003 Server Terminal Services s Citrix Presentation Server 4.5
- Microsoft Windows 2003 Server Terminal Services s Citrix Metaframe XP s Feature Release 3
- Microsoft Windows 2003 Small Business Server Terminal Services
- Microsoft Windows Server 2008 Terminal Services

#### **Združljivi omrežni protokoli**

TCP/IP

#### **Urejanje omrežja**

- Vtičniki HP Web Jetadmin
	- Vdelani spletni strežnik Funkcije Zmožnost oddaljene konfiguracije in upravljanja omrežij naprave

#### **Specifikacija vdelanega spletnega strežnika (samo pri izbranih modelih)**

#### **Zahteve**

- Omrežja, ki temeljijo na TCP/IP (omrežja, ki temeljijo na IPX/SPX niso podprta)
- Spletni brskalnik (Microsoft Internet Explorer 6.0 ali novejši, Opera 8.0 ali novejši, Mozilla Firefox 1.0 ali novejši ali Safari 1.2 ali novejši)
- Internetna povezava (vdelanega spletnega strežnika, ki je prek kabla USB neposredno povezan v računalnik, ne morete uporabljati)
- Internetna povezava (potrebna za nekatere funkcije)

**Opomba** Vdelani spletni strežnik lahko odprete brez internetne povezave. Pri tem nekatere funkcije ne bodo na voljo.

• Biti mora na isti strani požarnega zidu kot naprava.

#### **Specifikacije medijev**

V tabelah Razumevanje podprtih velikosti in [Razumevanje vrst in teže podprtih medijev](#page-146-0) ugotovite, kateri je pravi medij, ki ga lahko uporabite v napravi, in kaj lahko z njim naredite. Za informacije o robovih za tiskanje, ki jih uporablja izdelek, glejte razdelek [Nastavitev najmanjših robov;](#page-147-0) za navodila, ki jih morate upoštevati pri obojestranskem tiskanju, glejte razdelek [Navodila za obojestransko](#page-148-0) [\(dvostransko\) tiskanje](#page-148-0).

#### **Razumevanje podprtih velikosti**

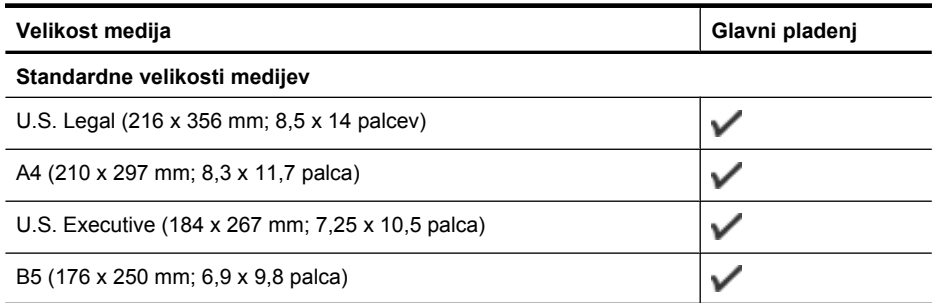

#### Dodatek A

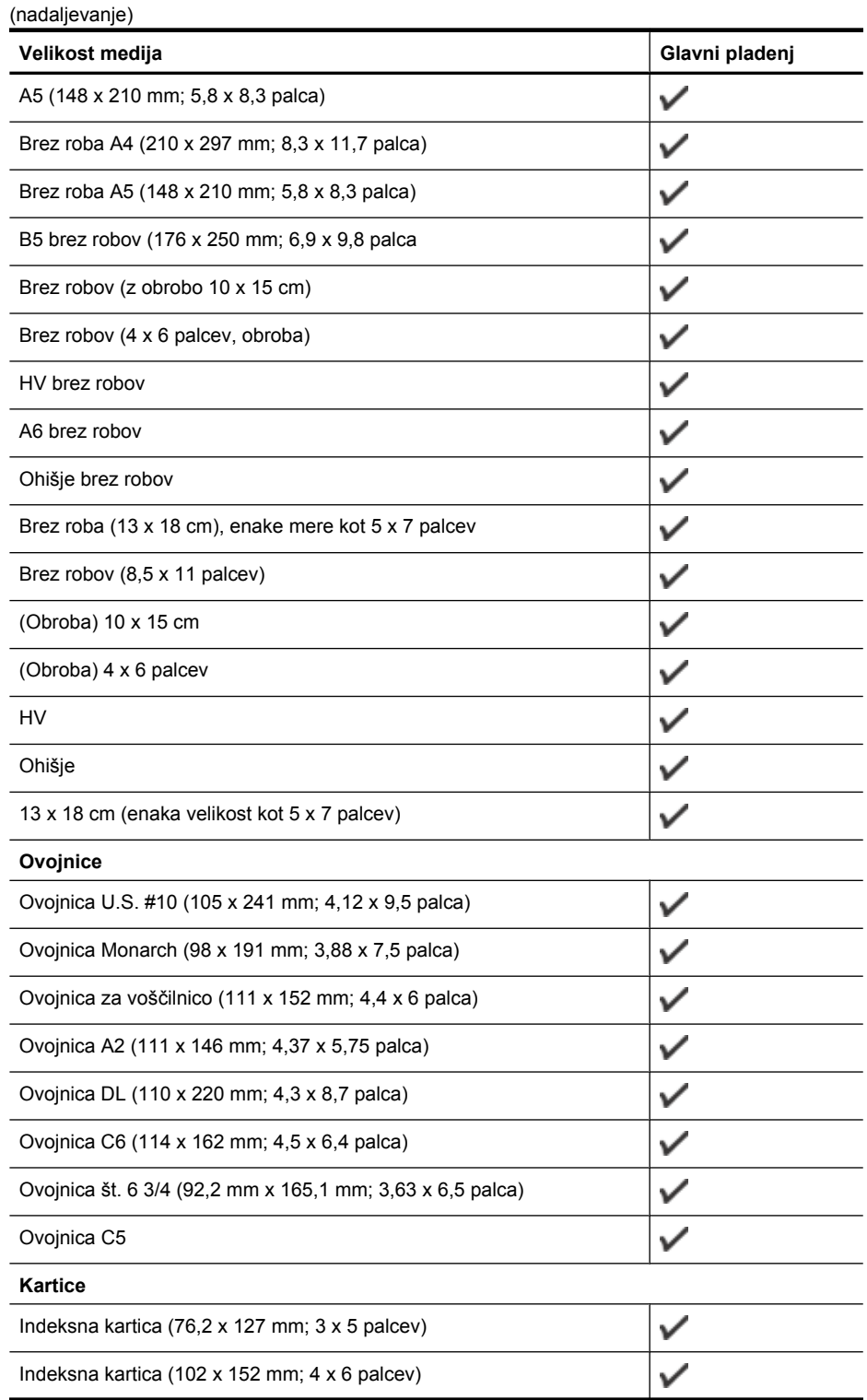

<span id="page-146-0"></span>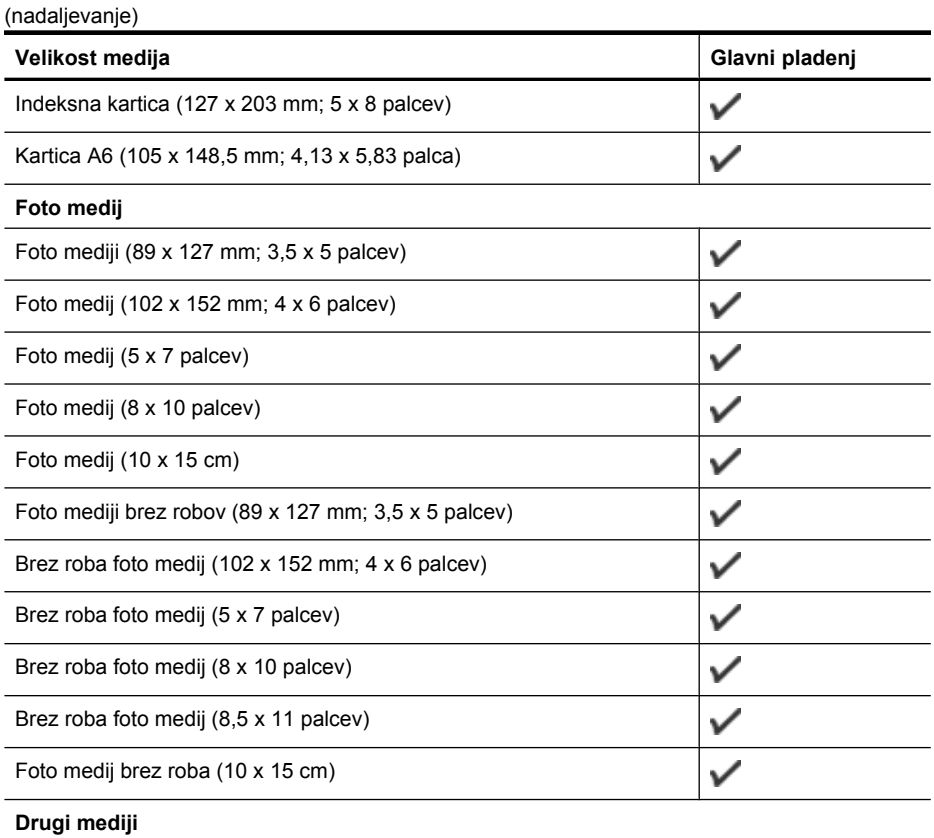

Mediji z velikostjo po meri, široki od 76,20 do 210,06 mm in dolgi od 101,60 do 762,00 mm (široki od 3 do 8,5 palca in dolgi od 4 do 30 palcev) ✓

### **Razumevanje vrst in teže podprtih medijev**

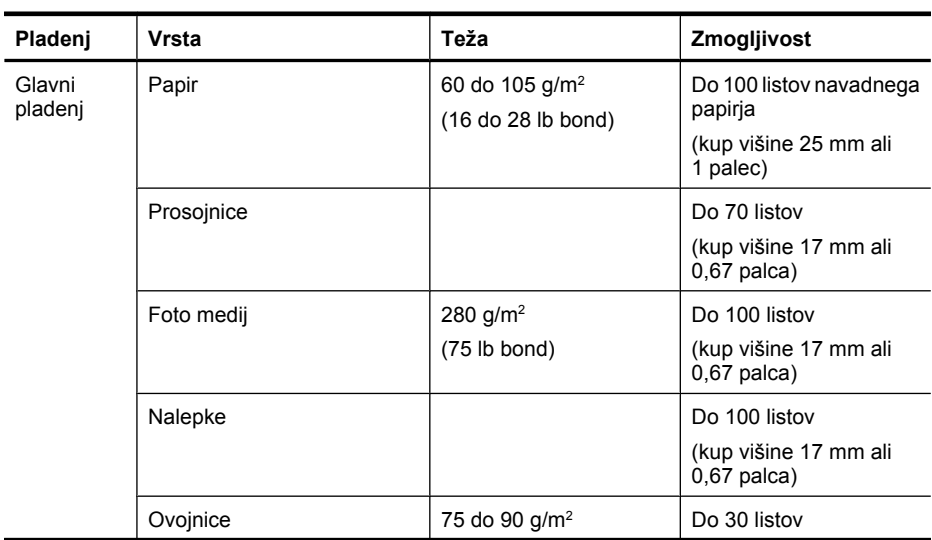

#### <span id="page-147-0"></span>Dodatek A

(nadaljevanje)

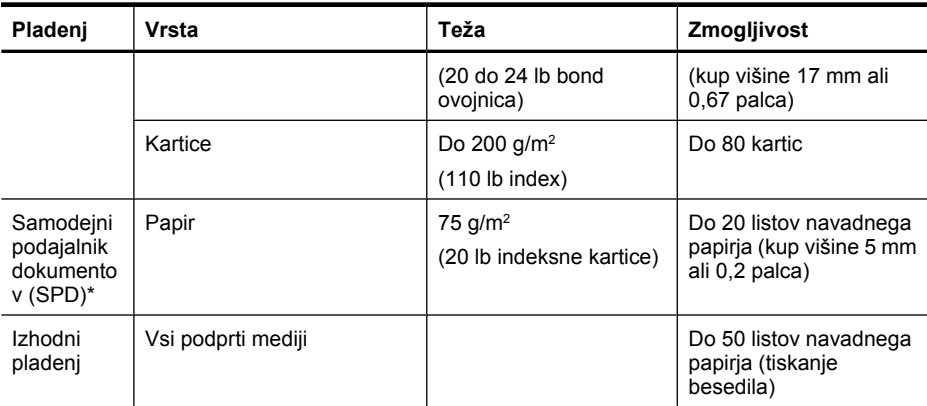

\* Samo pri izbranih modelih.

#### **Nastavitev najmanjših robov**

Robovi dokumenta se morajo ujemati (ali presegati) te nastavitve robov v pokončni usmerjenosti.

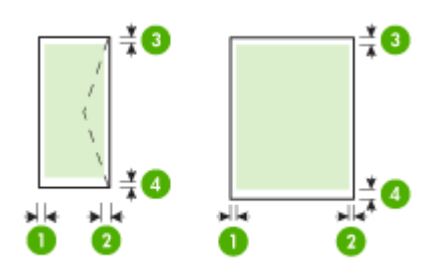

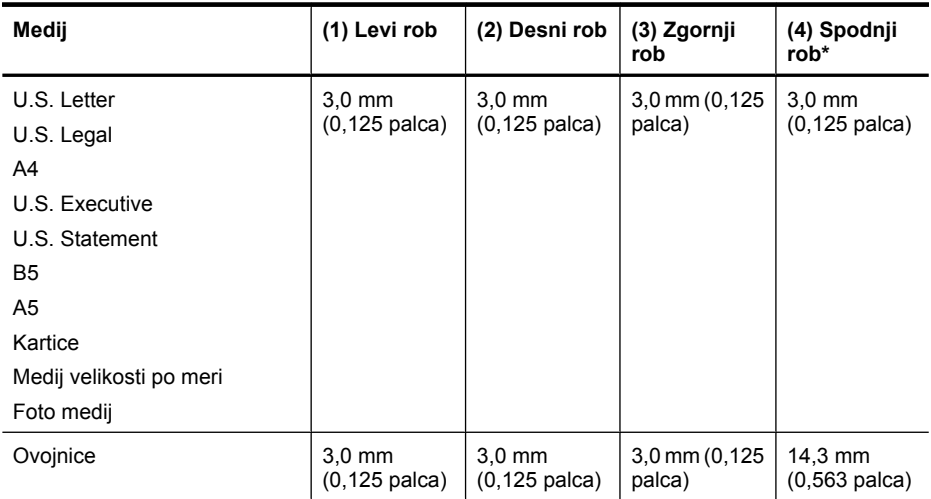

\* Za uspešno nastavitev robov v računalniku z OS Windows kliknite kartico **Advanced** (Napredno) v gonilniku tiskalnika in izberite **Minimize Margins** (Pomanjšaj robove).

#### <span id="page-148-0"></span>**Navodila za obojestransko (dvostransko) tiskanje**

- Vedno uporabljajte medije, ki ustrezajo tehničnim podatkom naprave. Za dodatne informacije glejte [Specifikacije medijev.](#page-144-0)
- Ne tiskajte na obe strani prosojnic, ovojnic, fotografskega papirja, sijajnih medijev ali papirja, ki je lažji od 16 lb bond (60 g/m<sup>2</sup>) ali težji od 28 lb bond (105 g/m<sup>2</sup>). Tako lahke vrste medijev se lahko zagozdijo.
- Kar nekaj vrst medija je treba pri obojestranskem tiskanju pravilno obrniti. To velja med drugim za pisemski papir z glavo, potiskane obrazce, papir z vodnimi žigi ali že preluknjan papir. Če za tiskanje uporabljate računalnik, ki deluje v okolju Windows, bo naprava najprej natisnila prvo stran medija. Medij vstavite tako, da je stran za tiskanje obrnjena navzdol.

#### **Ločljivost tiskanja**

#### **Ločljivost črno-belega tiskanja**

Do 600 dpi v črni barvi (pri tiskanju iz računalnika)

#### **Ločljivost barvnega tiskanja**

Do 4800 x 1200 dpi (optimirano) v barvi na izbranih fotografskih papirjih HP pri vhodnih podatkih do 1200 dpi. Ti fotografski papirji so naslednji:

- HP Premium Plus Photo
- HP Premium Photo
- HP Advanced Photo

#### **Tehnični podatki za tiskanje**

#### **Ločljivost črno-belega tiskanja**

Do 600 dpi v črni barvi (pri tiskanju iz računalnika)

#### **Ločljivost barvnega tiskanja**

Do 4800 x 1200 dpi (optimirano) v barvi na izbranih fotografskih papirjih HP pri vhodnih podatkih do 1200 dpi. Ti fotografski papirji so naslednji:

- HP Premium Plus Photo
- HP Premium Photo
- HP Advanced Photo

#### **Tehnični podatki kopiranja**

- Obdelava digitalne slike
- Do 100 kopij izvirnika (odvisno od modela)
- Digitalni zoom: od 25 do 400% (odvisno od modela)
- Prilagodi strani, vnaprejšnje optično branje
- Hitrost kopiranja je odvisna od zahtevnosti dokumenta

Ko izbirate nastavitev vrste papirja, primerno za papir, ki ste ga vstavili v glavni pladenj, si pomagajte s to tabelo.

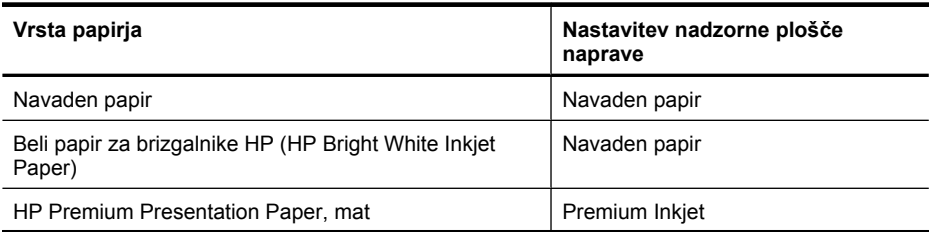

#### Dodatek A

(nadaljevanje)

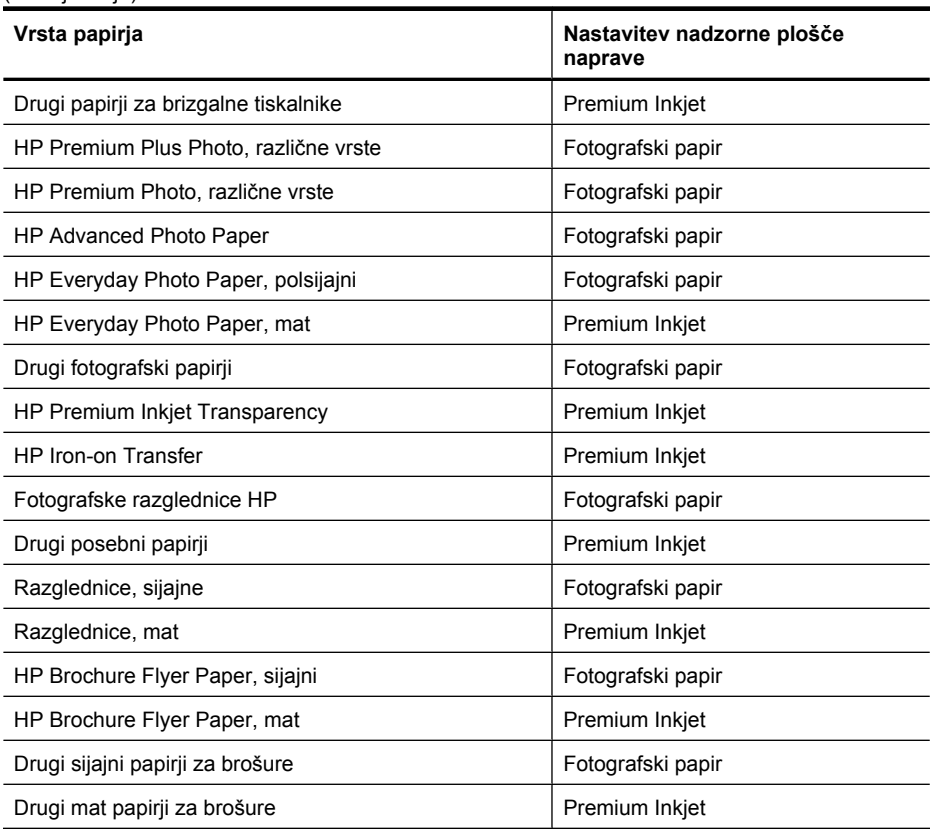

#### **Tehnični podatki faksa**

- Z napravo je možno pošiljanje črno-belih in barvnih faksov.
- Do 99 vnosov hitrega izbiranja (odvisno od modela).
- Pomnilnik zmogljivosti do 100 strani (odvisno od modela, na osnovi preskusne slike ITU-T št. 1 pri standardni ločljivosti). Bolj zapletene strani ali višja ločljivost se prenašajo dlje in porabijo več prostora na pomnilniku. Poleg tega lahko druge funkcije izdelka, na primer kopiranje, vplivajo na število strani, ki jih je mogoče shraniti v pomnilnik
- Ročno pošiljanje in sprejemanje faksov.
- Samodejna funkcija Zasedeno, ponovno izbiranje do petkrat (odvisno od modela)
- Potrditvena poročila in poročila o delovanju.
- Faks CCITT/ITU Group 3 z Error Correction Mode (Načinom odprave napak).
- Prenos: 33,6 Kb/s.
- Hitrost: 3 sekunde na stran pri 33,6 Kb/s (na osnovi preskusne slike ITU-T št. 1 pri standardni ločljivosti). Bolj zapletene strani ali višja ločljivost se prenašajo dlje in porabijo več prostora na pomnilniku.
- Zaznavanje zvonjenja s samodejnim preklapljanjem med faksom in odzivnikom.

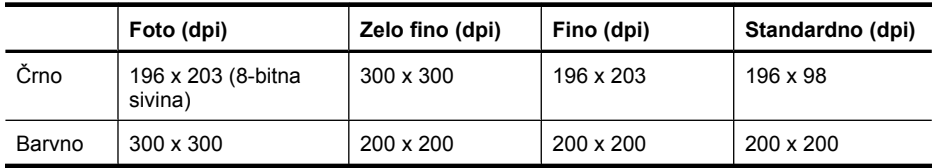

#### **Tehnični podatki optičnega branja**

- Vsebuje tudi urejevalnik slik
- Integrirana programska oprema OCR samodejno pretvori optično prebrano besedilo v besedilo za urejanje
- Hitrost optičnega branja je odvisna od zahtevnosti dokumenta
- Vmesnik, skladen s Twain
- Ločljivost: 2400 x 4800 ppi optično, do 19200 ppi napredno
- Barvno: 16-bitno po barvnem RGB, 48-bitov skupno
- Največja velikost dokumenta za optično branje s stekla: 216 x 297 mm (8,5 x 11,7 palca)

#### **Delovno okolje**

#### **Delovno okolje**

Delovna temperatura: od 5 do 40 °C (41 do 104 °F) Priporočljivi delovni pogoji: od 15 do 32 °C (59 do 90 °F) Priporočljiva relativna vlažnost: od 20 do 80 % brez kondenzacije

#### **Okolje skladiščenja**

Temperatura skladiščenja: od –40 do 60 °C (–40 do 140 °F) Relativna vlažnost skladiščenja: do 90% brez kondenzacije pri temperaturi 65 °C (150 °F)

#### **Zahteve glede električnega napajanja**

#### **Napajanje**

Univerzalni napajalnik (zunanji)

#### **Zahteve napajanja**

Vhodna napetost: 100 do 240 V izmeničnega toka (± 10%), 50/60 Hz (± 3Hz) Izhodna napetost: 32 V enosmerne napetosti pri 625 mA

#### **Poraba električne energije**

pri tiskanju 28,4 vatov (način hitrega osnutka); pri kopiranju 32,5 vatov (način hitrega osnutka)

#### **Specifikacije za oddajanje hrupa**

Tiskanje v načinu za osnutek, ravni hrupa glede na ISO 7779

#### **Glasnost (položaj opazovalca)**

LpAd 56 (dBA)

**Jakost zvoka** LwAd 7,0 (BA)

### **Upravne informacije**

Naprava izpolnjuje zahteve o izdelkih upravnih uradov v vaši državi/regiji. To poglavje vsebuje naslednje teme:

- [Izjava FCC](#page-152-0)
- [Obvestilo uporabnikom v Koreji](#page-152-0)
- [Izjava VCCI \(Class B\) za uporabnike na Japonskem](#page-152-0)
- [Obvestilo o napajalnem kablu za uporabnike na Japonskem](#page-153-0)
- Izjava o zvoč[nih emisijah za Nem](#page-153-0)čijo
- [Izjava o indikatorju LED](#page-153-0)
- [Obvestilo za uporabnike telefonskega omrežja ZDA: zahteve za FCC](#page-154-0)
- [Obvestilo uporabnikom kanadskega telefonskega omrežja](#page-155-0)
- [Obvestilo uporabnikom Evropskega gospodarskega prostora](#page-156-0)
- [Obvestilo uporabnikom nemškega telefonskega omrežja](#page-156-0)
- Izjava za faks z žič[no napeljavo v Avstraliji](#page-156-0)
- [Upravne informacije za brezži](#page-156-0)čne izdelke
- [Upravna številka modela](#page-158-0)
- [Izjava o skladnosti \(Evropski gospodarski prostor\)](#page-159-0)

#### <span id="page-152-0"></span>**FCC statement**

The United States Federal Communications Commission (in 47 CFR 15.105) has specified that the following notice be brought to the attention of users of this product.

This equipment has been tested and found to comply with the limits for a Class B digital device, pursuant to Part 15 of the FCC Rules. These limits are designed to provide reasonable protection against harmful interference in a residential installation. This equipment generates, uses and can radiate radio frequency energy and, if not installed and used in accordance with the instructions, may cause harmful interference to radio communications. However, there is no guarantee that interference will not occur in a particular installation. If this equipment does cause harmful interference to radio or television reception, which can be determined by turning the equipment off and on, the user is encouraged to try to correct the interference by one or more of the following measures:

- Reorient the receiving antenna.
- Increase the separation between the equipment and the receiver.
- Connect the equipment into an outlet on a circuit different from that to which the receiver is connected.
- Consult the dealer or an experienced radio/TV technician for help.

For further information, contact:

Manager of Corporate Product Regulations Hewlett-Packard Company 3000 Hanover Street Palo Alto, Ca 94304 (650) 857-1501

Modifications (part 15.21)

The FCC requires the user to be notified that any changes or modifications made to this device that are not expressly approved by HP may void the user's authority to operate the equipment.

This device complies with Part 15 of the FCC Rules. Operation is subject to the following two conditions: (1) this device may not cause harmful interference, and (2) this device must accept any interference received, including interference that may cause undesired operation.

#### **Obvestilo uporabnikom v Koreji**

사용자 안내문(B급 기기) 이 기기는 비업무용으로 전자파 적합 등록을 받은 기기로서, 주거지역에서는 물론 모든 지역에서 사용할 수 있습니다.

#### **Izjava VCCI (Class B) za uporabnike na Japonskem**

この装置は、クラスB情報技術装置です。この装置は、家庭環境で使用することを目的として いますが、この装置がラジオやテレビジョン受信機に近接して使用されると、受信障害を引き 起こすことがあります。取扱説明書に従って正しい取り扱いをして下さい。

VCCI-B

#### <span id="page-153-0"></span>**Obvestilo o napajalnem kablu za uporabnike na Japonskem**

```
製品には、同梱された電源コードをお使い下さい。
同梱された電源コードは、他の製品では使用出来ません。
```
#### **Izjava o zvočnih emisijah za Nemčijo**

#### **Geräuschemission**

LpA < 70 dB am Arbeitsplatz im Normalbetrieb nach DIN 45635 T. 19

#### **Izjava o indikatorju LED**

### **LED indicator statement**

The display LEDs meet the requirements of EN 60825-1.

#### <span id="page-154-0"></span>**Notice to users of the U.S. telephone network: FCC requirements**

This equipment complies with FCC rules, Part 68. On this equipment is a label that contains, among other information, the FCC Registration Number and Ringer Equivalent Number (REN) for this equipment. If requested, provide this information to your telephone company.

An FCC compliant telephone cord and modular plug is provided with this equipment. This equipment is designed to be connected to the telephone network or premises wiring using a compatible modular jack which is Part 68 compliant. This equipment connects to the telephone network through the following standard network interface jack: USOC  $RI-11C$ .

The REN is useful to determine the quantity of devices you may connect to your telephone line and still have all of those devices ring when your number is called. Too many devices on one line might result in failure to ring in response to an incoming call. In most, but not all, areas the sum of the RENs of all devices should not exceed five (5). To be certain of the number of devices you may connect to your line, as determined by the REN, you should call your local telephone company to determine the maximum REN for your calling area.

If this equipment causes harm to the telephone network, your telephone company might discontinue your service temporarily. If possible, they will notify you in advance. If advance notice is not practical, you will be notified as soon as possible. You will also be advised of your right to file a complaint with the FCC. Your telephone company might make changes in its facilities, equipment, operations, or procedures that could affect the proper operation of your equipment. If they do, you will be given advance notice so you will have the opportunity to maintain uninterrupted service. If you experience trouble with this equipment, please contact the manufacturer, or look elsewhere in this manual, for warranty or repair information. Your telephone company might ask you to disconnect this equipment from the network until the problem has been corrected or until you are sure that the equipment is not malfunctioning.

This equipment may not be used on coin service provided by the telephone company.

Connection to party lines is subject to state tariffs. Contact your state public utility commission, public service commission, or corporation commission for more information.

This equipment includes automatic dialing capability. When programming and/or making test calls to emergency numbers:

- Remain on the line and explain to the dispatcher the reason for the call.
- Perform such activities in the off-peak hours, such as early morning or late evening.

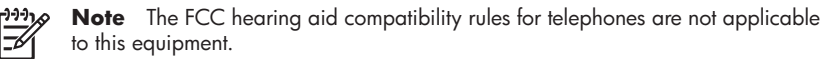

The Telephone Consumer Protection Act of 1991 makes it unlawful for any person to use a computer or other electronic device, including fax machines, to send any message unless such message clearly contains in a margin at the top or bottom of each transmitted page or on the first page of transmission, the date and time it is sent and an identification of the business, other entity, or other individual sending the message and the telephone number of the sending machine or such business, other entity, or individual. (The telephone number provided might not be a 900 number or any other number for which charges exceed local or long-distance transmission charges.) In order to program this information into your fax machine, you should complete the steps described in the software.

#### <span id="page-155-0"></span>**Obvestilo uporabnikom kanadskega telefonskega omrežja**

#### **Note à l'attention des utilisateurs du réseau téléphonique canadien/Notice to users of the Canadian telephone network**

Cet appareil est conforme aux spécifications techniques des équipements terminaux d'Industrie Canada. Le numéro d'enregistrement atteste de la conformité de l'appareil. L'abréviation IC qui précède le numéro d'enregistrement indique que l'enregistrement a été effectué dans le cadre d'une Déclaration de conformité stipulant que les spécifications techniques d'Industrie Canada ont été respectées. Néanmoins, cette abréviation ne signifie en aucun cas que l'appareil a été validé par Industrie Canada.

Pour leur propre sécurité, les utilisateurs doivent s'assurer que les prises électriques reliées à la terre de la source d'alimentation, des lignes téléphoniques et du circuit métallique d'alimentation en eau sont, le cas échéant, branchées les unes aux autres. Cette précaution est particulièrement importante dans les zones rurales.

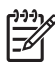

**Remarque** Le numéro REN (Ringer Equivalence Number) attribué à chaque appareil terminal fournit une indication sur le nombre maximal de terminaux qui peuvent être connectés à une interface téléphonique. La terminaison d'une interface peut se composer de n'importe quelle combinaison d'appareils, à condition que le total des numéros REN ne dépasse pas 5.

Basé sur les résultats de tests FCC Partie 68, le numéro REN de ce produit est 0.0B.

This equipment meets the applicable Industry Canada Terminal Equipment Technical Specifications. This is confirmed by the registration number. The abbreviation IC before the registration number signifies that registration was performed based on a Declaration of Conformity indicating that Industry Canada technical specifications were met. It does not imply that Industry Canada approved the equipment.

Users should ensure for their own protection that the electrical ground connections of the power utility, telephone lines and internal metallic water pipe system, if present, are connected together. This precaution might be particularly important in rural areas.

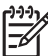

**Note** The REN (Ringer Equivalence Number) assigned to each terminal device provides an indication of the maximum number of terminals allowed to be connected to a telephone interface. The termination on an interface might consist of any combination of devices subject only to the requirement that the sum of the Ringer Equivalence Numbers of all the devices does not exceed 5.

The REN for this product is 0.0B, based on FCC Part 68 test results.

#### <span id="page-156-0"></span>**Notice to users in the European Economic Area**

This product is designed to be connected to the analog Switched Telecommunication Networks (PSTN) of the European Economic Area (EEA) countries/regions.

Network compatibility depends on customer selected settings, which must be reset to use the equipment on a telephone network in a country/region other than where the product was purchased. Contact the vendor or Hewlett-Packard Company if additional product support is necessary.

This equipment has been certified by the manufacturer in accordance with Directive 1999/5/EC (annex II) for Pan-European single-terminal connection to the public switched telephone network (PSTN). However, due to differences between the individual PSTNs provided in different countries, the approval does not, of itself, give an unconditional assurance of successful operation on every PSTN network termination point.

In the event of problems, you should contact your equipment supplier in the first instance.

This equipment is designed for DTMF tone dialing and loop disconnect dialing. In the unlikely event of problems with loop disconnect dialing, it is recommended to use this equipment only with the DTMF tone dial setting.

#### **Obvestilo uporabnikom nemškega telefonskega omrežja**

#### **Hinweis für Benutzer des deutschen Telefonnetzwerks**

Dieses HP-Fax ist nur für den Anschluss eines analogen Public Switched Telephone Network (PSTN) gedacht. Schließen Sie den TAE N-Telefonstecker, der im Lieferumfang des HP All-in-One enthalten ist, an die Wandsteckdose (TAE 6) Code N an. Dieses HP-Fax kann als einzelnes Gerät und/oder in Verbindung (mit seriellem Anschluss) mit anderen zugelassenen Endgeräten verwendet werden.

#### **Izjava za faks z žično napeljavo v Avstraliji**

In Australia, the HP device must be connected to Telecommunication Network through a line cord which meets the requirements of the Technical Standard AS/ACIF S008.

#### **Upravne informacije za brezžične izdelke**

Ta razdelek vsebuje naslednje regulativne podatke o brezžičnih izdelkih:

- [Izpostavljenost radiofrekven](#page-157-0)čnemu sevanju
- [Obvestilo za uporabnike v Braziliji](#page-157-0)
- [Obvestilo za uporabnike v Kanadi](#page-157-0)
- [Obvestilo za uporabnike na Tajvanu](#page-157-0)
- [Upravno obvestilo za Evropsko unijo](#page-158-0)

#### <span id="page-157-0"></span>**Izpostavljenost radiofrekvenčnemu sevanju**

**Exposure to radio frequency radiation**

**Caution** The radiated output power of this device is far below the FCC radio frequency exposure limits. Nevertheless, the device shall be used in such a manner that the potential for human contact during normal operation is minimized. This product and any attached external antenna, if supported, shall be placed in such a manner to minimize the potential for human contact during normal operation. In order to avoid the possibility of exceeding the FCC radio frequency exposure limits, human proximity to the antenna shall not be less than 20 cm (8 inches) during normal operation.

#### **Obvestilo za uporabnike v Braziliji**

**Aviso aos usuários no Brasil**

Este equipamento opera em caráter secundário, isto é, não tem direito à proteção contra interferência prejudicial, mesmo de estações do mesmo tipo, e não pode causar interferência a sistemas operando em caráter primário. (Res.ANATEL 282/2001).

#### **Obvestilo za uporabnike v Kanadi**

**Notice to users in Canada/Note à l'attention des utilisateurs canadiens**

**For Indoor Use.** This digital apparatus does not exceed the Class B limits for radio noise emissions from the digital apparatus set out in the Radio Interference Regulations of the Canadian Department of Communications. The internal wireless radio complies with RSS 210 and RSS GEN of Industry Canada.

**Utiliser à l'intérieur.** Le présent appareil numérique n'émet pas de bruit radioélectrique dépassant les limites applicables aux appareils numériques de la classe B prescrites dans le Règlement sur le brouillage radioélectrique édicté par le ministère des Communications du Canada. Le composant RF interne est conforme a la norme RSS-210 and RSS GEN d'Industrie Canada.

#### **Obvestilo za uporabnike na Tajvanu**

### 低功率電波輻射性電機管理辦法

第十二條

經型式認證合格之低功率射頻電機,非經許可,公司、商號或使用者均不得擅自變更頻 率、加大功率或變更設計之特性及功能。

#### 第十四條

低功率射頻電機之使用不得影響飛航安全及干擾合法通信;經發現有干擾現象時,應立 即停用,並改善至無干擾時方得繼續使用。

前項合法通信,指依電信法規定作業之無線電通信。低功率射頻電機須忍受合法通信或 工業、科學及醫藥用電波輻射性電機設備之干擾。

#### <span id="page-158-0"></span>**European Union Regulatory Notice**

Products bearing the CE marking comply with the following EU Directives:

- **·** Low Voltage Directive 2006/95/EC
- **·** EMC Directive 2004/108/EC

CE compliance of this product is valid only if powered with the correct CE-marked AC adapter provided by HP.

If this product has telecommunications functionality, it also complies with the essential requirements of the following EU Directive:

**·** R&TTE Directive 1999/5/EC

Compliance with these directives implies conformity to harmonized European standards (European Norms) that are listed in the EU Declaration of Conformity issued by HP for this product or product family. This compliance is indicated by the following conformity marking placed on the product.

# $C \in \mathbb{C}$

The wireless telecommunications functionality of this product may be used in the following EU and EFTA countries:

Austria, Belgium, Bulgaria, Cyprus, Czech Republic, Denmark, Estonia, Finland, France, Germany, Greece, Hungary, Iceland, Ireland, Italy, Latvia, Liechtenstein, Lithuania, Luxembourg, Malta, Netherlands, Norway, Poland, Portugal, Romania, Slovak Republic, Slovenia, Spain, Sweden, Switzerland and United Kingdom.

#### **Products with 2.4-GHz wireless LAN devices**

#### **France**

For 2.4 GHz Wireless LAN operation of this product certain restrictions apply: This product may be used indoor for the entire 2400-2483.5 MHz frequency band (channels 1-13). For outdoor use, only 2400-2454 MHz frequency band (channels 1-9) may be used. For the latest requirements, see http://www.art-telecom.fr.

#### **Italy**

License required for use. Verify with your dealer or directly with the General Direction for Frequency Planning and Management (Direzione Generale Pianificazione e Gestione Frequenze).

#### **Upravna številka modela**

Za upravne namene je izdelku določena upravna identifikacijska številka modela. Upravna identifikacijska številka modela za vaš izdelek je SNPRC-0902-01 ali SDGOB-0833. Te številke se ne sme zamenjati s tržnim imenom izdelka (HP Officejet 4500 (G510) All-in-One series) ali številko izdelka.

### <span id="page-159-0"></span>**Izjava o skladnosti (Evropski gospodarski prostor)**

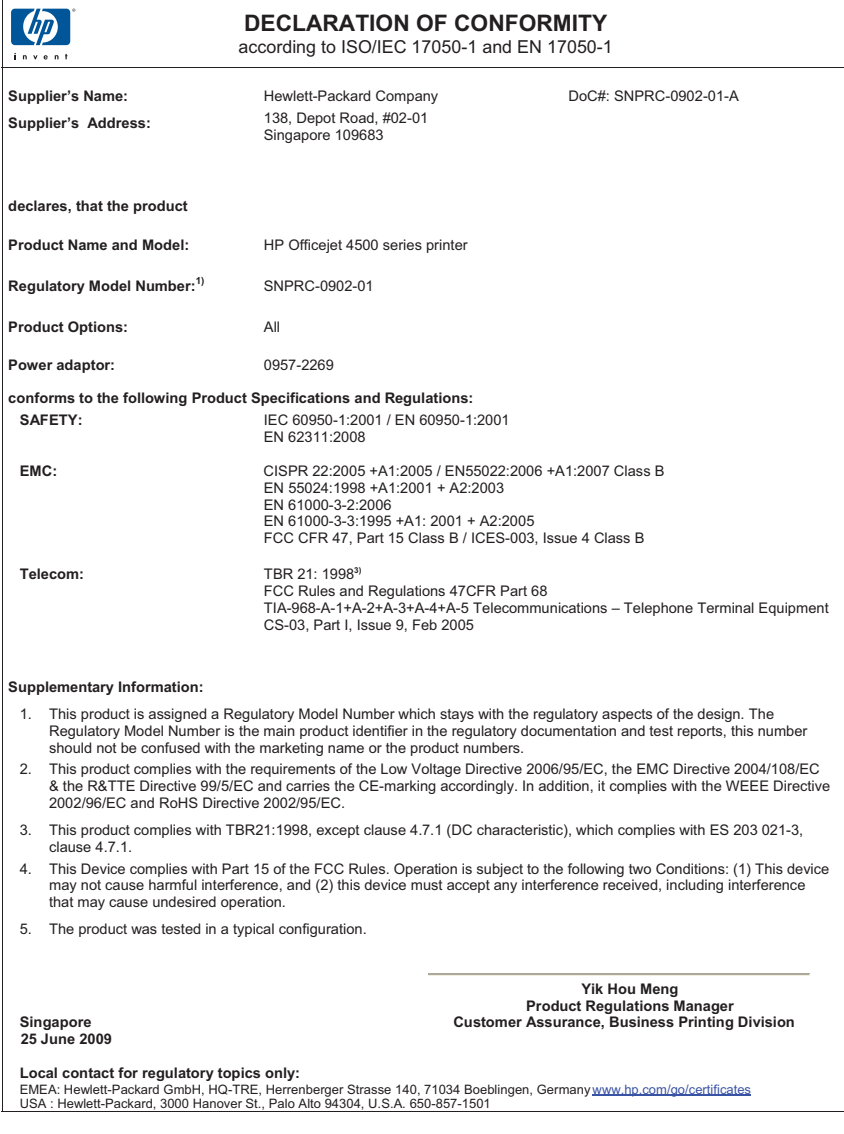

### **Okoljevarstveni vidiki izdelka**

Hewlett-Packard je zavezan skrbi za kakovostne izdelke in varovanje okolja. Ta izdelek vključuje možnost recikliranja. Uporabljeno je bilo najmanjše možno število materialov, ki kljub temu zagotavlja normalno delovanje in zanesljivost. Materiale lahko preprosto razstavite. Vezi in druge povezave lahko hitro najdete, pridete do njih in jih odstranite z navadnim orodjem. Pomembni deli so narejeni tako, da lahko zaradi učinkovitega razstavljanja in popravila hitro dostopite do njih.

Dodatne informacije poiščite na spletni strani HP Commitment to Environment na naslovu:

[www.hp.com/hpinfo/globalcitizenship/environment/index.html](http://www.hp.com/hpinfo/globalcitizenship/environment/index.html)

To poglavje vsebuje naslednje teme:

- Uporaba papirja
- Plastika
- Podatki o varnosti materiala
- Program za recikliranje
- Program recikliranja potrošnega materiala za brizgalne tiskalnike HP
- [Odlaganje odpadne opreme uporabnikov v gospodinjstvih v Evropski uniji](#page-161-0)
- [Poraba elektri](#page-161-0)čne energije
- Kemič[ne snovi](#page-162-0)
- [Obvestila RoHS \(samo za Kitajsko\)](#page-162-0)

#### **Uporaba papirja**

Ta izdelek je primeren za uporabo recikliranega papirja, ki ustreza DIN 19309 in EN 12281:2002.

#### **Plastika**

Nad 25 gramov težki plastični deli so označeni v skladu z mednarodnimi standardi, ki izboljšujejo možnost identifikacije plastičnih mas po poteku življenjske dobe izdelka v reciklažne namene.

#### **Podatki o varnosti materiala**

Podatki o varnosti materiala (PVM) so vam na voljo na HP-jevi spletnem mestu na naslovu: [www.hp.com/go/msds](http://www.hp.com/go/msds)

#### **Program za recikliranje**

HP ponuja vedno več programov za vračanje izdelkov in reciklažo v veliko državah/regijah in pri partnerjih z nekaj največjimi elektronskimi reciklažnimi centri po vsem svetu. HP ohranja sredstva s ponovno prodajo nekaterih svojih najbolj priljubljenih izdelkov. Če želite več informacij o vračilu in recikliranju izdelkov HP obiščite:

[www.hp.com/hpinfo/globalcitizenship/environment/recycle/](http://www.hp.com/hpinfo/globalcitizenship/environment/recycle/)

#### **Program recikliranja potrošnega materiala za brizgalne tiskalnike HP**

HP je zavezan varovanju okolja. HP-jev program reciklaže potrošnega materiala za brizgalne tiskalnike je na voljo v številnih državah/regijah in vam omogoča brezplačno reciklažo rabljenih tiskalnih in črnilnih kartuš. Če želite več informacij, obiščite spletno stran

[www.hp.com/hpinfo/globalcitizenship/environment/recycle/](http://www.hp.com/hpinfo/globalcitizenship/environment/recycle/)

#### <span id="page-161-0"></span>**Odlaganje odpadne opreme uporabnikov v gospodinjstvih v Evropski uniji**

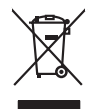

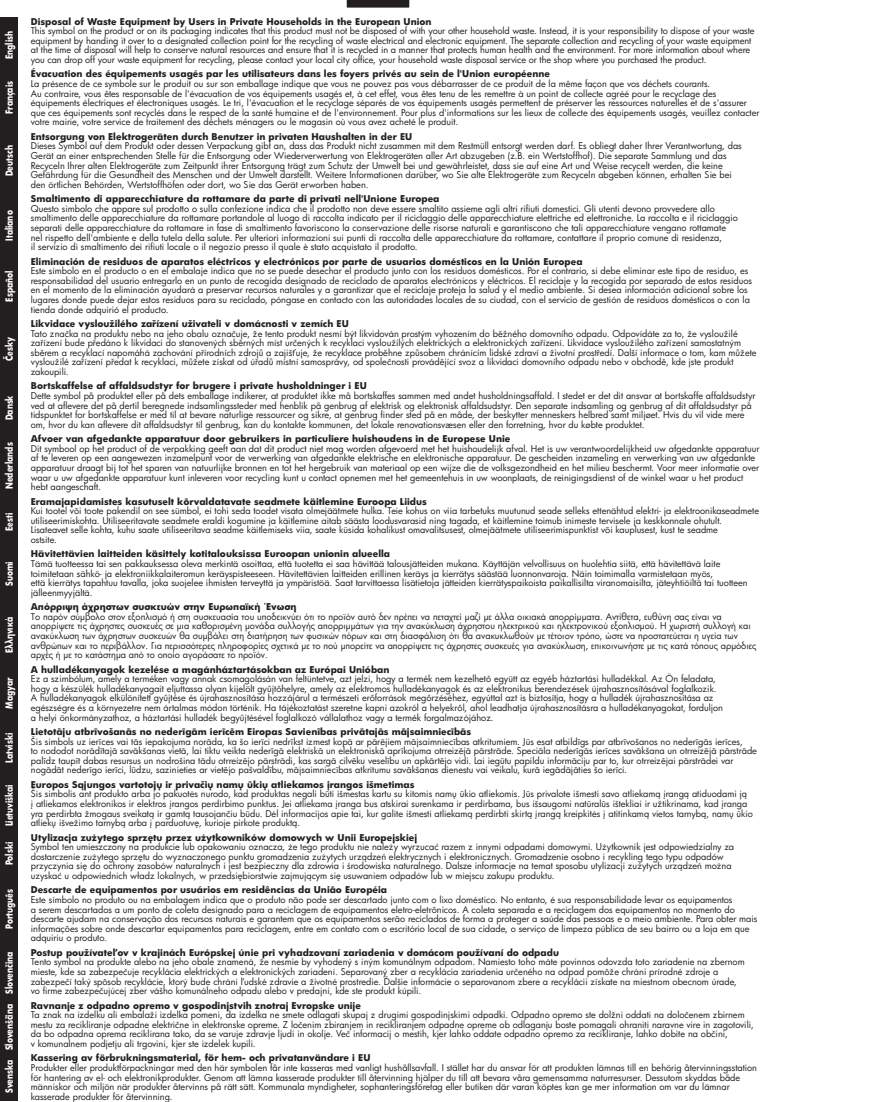

#### **Poraba električne energije**

Oprema za tiskanje in slikovno obdelavo podjetja Hewlett-Packard, ki je označena z oznako ENERGY STAR®, ustreza specifikacijam ameriške agencije za varstvo okolja (EPA) na področju <span id="page-162-0"></span>opreme za slikovno obdelavo. Na izdelkih za slikovno obdelavo, ki ustrezajo zahtevam ENERGY STAR, je ta oznaka:

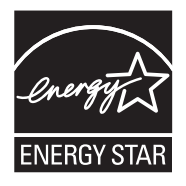

ENERGY STAR je v ZDA zaščitena znamka storitve in je last U.S. EPA. Kot partner ENERGY STAR je podjetje Hewlett-Packardugotovilo, da ta izdelek izpolnjuje smernice ENERGY STAR za učinkovit izkoristek energije.

Dodatne informacije o izdelkih za slikovno obdelavo, ki ustrezajo zahtevam ENERGY STAR, poiščite na spletnem naslovu:

[www.hp.com/go/energystar](http://www.hp.com/go/energystar)

#### **Kemične snovi**

HP svojim strankam zagotavlja informacije o kemičnih snoveh v svojih izdelkih v skladu z zakonskimi zahtevami, kot je npr. REACH *(Uredba (ES) št. 1907/2006 Evropskega parlamenta in Sveta o registraciji, evalvaciji, avtorizaciji in omejevanju kemikalij)*. Poročilo o kemičnih snoveh za ta izdelek poiščite na naslovu: [www.hp.com/go/reach](http://www.hp.com/go/reach)

#### **Obvestila RoHS (samo za Kitajsko)**

#### 有毒有害物质表 根据中国《电子信息产品污染控制管理办法》 有毒有害物质和元素 零件描述 铅 镉 六价铬 多溴联苯 多溴联苯酸 汞 外壳和托盘\*  $\overline{0}$  $\overline{0}$  $\Omega$  $\Omega$ 0  $\Omega$ 电线\*  $\mathbf{0}$  $\overline{0}$  $\overline{0}$  $\mathbf{0}$  $\Omega$  $\Omega$ 印刷电路板\*  $\overline{\mathbf{x}}$  $\overline{0}$  $\overline{0}$  $\overline{0}$  $\overline{0}$  $\overline{0}$ 打印系统\*  $\times$  $\Omega$  $\Omega$  $\Omega$  $\Omega$  $\Omega$ 显示器\*  $\Omega$  $\Omega$  $\Omega$  $\Omega$ ×  $\Omega$ 喷墨打印机墨盒"  $\overline{0}$  $\Omega$  $\Omega$  $\Omega$  $\Omega$  $\Omega$ 驱动光盘  $\boldsymbol{\mathsf{x}}$  $\Omega$  $\Omega$  $\Omega$  $\Omega$  $\Omega$ 扫描仪\*  $\times$  $\times$  $\Omega$  $\Omega$  $\Omega$  $\Omega$ 网络配件\*  $\times$  $\Omega$  $\Omega$  $\Omega$  $\Omega$  $\Omega$ 电池板\*  $\mathbf{x}$  $\Omega$  $\Omega$  $\Omega$  $\Omega$  $\Omega$ 自动双面打印系统\*  $\Omega$  $\Omega$  $\Omega$  $\Omega$  $\Omega$  $\Omega$ 外部电源\*  $\Omega$ 0: 指此部件的所有均一材质中包含的这种有毒有害物质,含量低于SJ/T11363-2006 的限制 <del>《新闻》》以为"</del>"。<br>注:环保使用期限的参考标识取决于产品正常工作的温度和湿度等条件 \*以上只适用于使用这些部件的产品

#### **Tabela strupenih in nevarnih snovi**

### **Licence tretjih oseb**

To poglavje vsebuje naslednje teme:

- [Namizna naprava HP Officejet 4500](#page-164-0)
- [HP Officejet 4500](#page-167-0)
- Brezžič[na naprava HP Officejet 4500](#page-174-0)

### <span id="page-164-0"></span>**Namizna naprava HP Officejet 4500 Third-party licenses**

## **AES**

rijndael-alg-fst.c

@version 3.0 (December 2000)

Optimised ANSI C code for the Rijndael cipher (now AES)

@author Vincent Rijmen <vincent.rijmen@esat.kuleuven.ac.be> @author Antoon Bosselaers <antoon.bosselaers@esat.kuleuven.ac.be> @author Paulo Barreto <paulo.barreto@terra.com.br>

This code is hereby placed in the public domain.

THIS SOFTWARE IS PROVIDED BY THE AUTHORS ''AS IS'' AND ANY EXPRESS OR IMPLIED WARRANTIES, INCLUDING, BUT NOT LIMITED TO, THE IMPLIED WARRANTIES OF MERCHANTABILITY AND FITNESS FOR A PARTICULAR PURPOSE ARE DISCLAIMED. IN NO EVENT SHALL THE AUTHORS OR CONTRIBUTORS BE LIABLE FOR ANY DIRECT, INDIRECT, INCIDENTAL, SPECIAL, EXEMPLARY, OR CONSEQUENTIAL DAMAGES (INCLUDING, BUT NOT LIMITED TO, PROCUREMENT OF SUBSTITUTE GOODS OR SERVICES; LOSS OF USE, DATA, OR PROFITS; OR BUSINESS INTERRUPTION) HOWEVER CAUSED AND ON ANY THEORY OF LIABILITY, WHETHER IN CONTRACT, STRICT LIABILITY, OR TORT (INCLUDING NEGLIGENCE OR OTHERWISE) ARISING IN ANY WAY OUT OF THE USE OF THIS SOFTWARE, EVEN IF ADVISED OF THE POSSIBILITY OF SUCH DAMAGE.

### **SHA2**

FIPS 180-2 SHA-224/256/384/512 implementation Last update: 02/02/2007 Issue date: 04/30/2005

Copyright (C) 2005, 2007 Olivier Gay <olivier.gay@a3.epfl.ch> All rights reserved.

Redistribution and use in source and binary forms, with or without modification, are permitted provided that the following conditions are met:

- 1. Redistributions of source code must retain the above copyright notice, this list of conditions and the following disclaimer.
- 2. Redistributions in binary form must reproduce the above copyright notice, this list of conditions and the following disclaimer in the documentation and/or other materials provided with the distribution.
- 3. Neither the name of the project nor the names of its contributors may be used to endorse or promote products derived from this software without specific prior written permission.

THIS SOFTWARE IS PROVIDED BY THE PROJECT AND CONTRIBUTORS ``AS IS'' AND ANY EXPRESS OR IMPLIED WARRANTIES, INCLUDING, BUT NOT LIMITED TO, THE IMPLIED WARRANTIES OF MERCHANTABILITY AND FITNESS FOR A PARTICULAR PURPOSE ARE DISCLAIMED. IN NO EVENT SHALL THE PROJECT OR CONTRIBUTORS BE LIABLE FOR ANY DIRECT, INDIRECT, INCI-DENTAL, SPECIAL, EXEMPLARY, OR CONSEQUENTIAL DAMAGES INCLUDING, BUT NOT LIMITED TO, PROCUREMENT OF SUBSTITUTE GOODS OR SERVICES; LOSS OF USE, DATA, OR PROFITS; OR BUSINESS INTERRUPTION) HOWEVER CAUSED AND ON ANY THEORY OF LIABILITY, WHETHER IN CONTRACT, STRICT LIABILITY, OR TORT (INCLUDING NEGLIGENCE OR OTHERWISE) ARISING IN ANY WAY OUT OF THE USE OF THIS SOFTWARE, EVEN IF ADVISED OF THE POSSIBILITY OF SUCH DAMAGE.

### **ZLIB**

zlib.h -- interface of the 'zlib' general purpose compression library version 1.2.3, July 18th, 2005

Copyright (C) 1995-2005 Jean-loup Gailly and Mark Adler

This software is provided 'as-is', without any express or implied warranty. In no event will the authors be held liable for any damages arising from the use of this software.

Permission is granted to anyone to use this software for any purpose, including commercial applications, and to alter it and redistribute it freely, subject to the following restrictions:

- 1. The origin of this software must not be misrepresented; you must not claim that you wrote the original software. If you use this software in a product, an acknowledgment in the product documentation would be appreciated but is not required.
- 2. Altered source versions must be plainly marked as such, and must not be misrepresented as being the original software.
- 3. This notice may not be removed or altered from any source distribution.

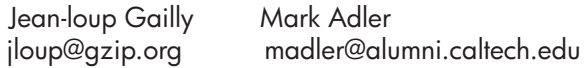

The data format used by the zlib library is described by RFCs (Request for Comments) 1950 to 1952 in the files http://www.ietf.org/rfc/rfc1950.txt (zlib format), rfc1951.txt (deflate format) and rfc1952.txt (gzip format).

# <span id="page-167-0"></span>**HP Officejet 4500 Third-party licenses**

### **AES**

rijndael-alg-fst.c

@version 3.0 (December 2000)

Optimised ANSI C code for the Rijndael cipher (now AES)

@author Vincent Rijmen <vincent.rijmen@esat.kuleuven.ac.be> @author Antoon Bosselaers <antoon.bosselaers@esat.kuleuven.ac.be> @author Paulo Barreto <paulo.barreto@terra.com.br>

This code is hereby placed in the public domain.

THIS SOFTWARE IS PROVIDED BY THE AUTHORS ''AS IS'' AND ANY EXPRESS OR IMPLIED WARRANTIES, INCLUDING, BUT NOT LIMITED TO, THE IMPLIED WARRANTIES OF MERCHANTABILITY AND FITNESS FOR A PARTICULAR PURPOSE ARE DISCLAIMED. IN NO EVENT SHALL THE AUTHORS OR CONTRIBUTORS BE LIABLE FOR ANY DIRECT, INDIRECT, INCIDENTAL, SPECIAL, EXEMPLARY, OR CONSEQUENTIAL DAMAGES (INCLUDING, BUT NOT LIMITED TO, PROCUREMENT OF SUBSTITUTE GOODS OR SERVICES; LOSS OF USE, DATA, OR PROFITS; OR BUSINESS INTERRUPTION) HOWEVER CAUSED AND ON ANY THEORY OF LIABILITY, WHETHER IN CONTRACT, STRICT LIABILITY, OR TORT (INCLUDING NEGLIGENCE OR OTHERWISE) ARISING IN ANY WAY OUT OF THE USE OF THIS SOFTWARE, EVEN IF ADVISED OF THE POSSIBILITY OF SUCH DAMAGE.

### **Expat**

Copyright (c) 1998, 1999, 2000 Thai Open Source Software Center Ltd

Permission is hereby granted, free of charge, to any person obtaining a copy of this software and associated documentation files (the "Software"), to deal in the Software without restriction, including without limitation the rights to use, copy, modify, merge, publish, distribute, sublicense, and/or sell copies of the Software, and to permit persons to whom the Software is furnished to do so, subject to the following conditions:

The above copyright notice and this permission notice shall be included in all copies or substantial portions of the Software.

THE SOFTWARE IS PROVIDED "AS IS", WITHOUT WARRANTY OF ANY KIND, EXPRESS OR IMPLIED, INCLUDING BUT NOT LIMITED TO THE WARRANTIES OF MERCHANTABILITY, FITNESS FOR A PARTICULAR PURPOSE AND NONIN-FRINGEMENT. IN NO EVENT SHALL THE AUTHORS OR COPYRIGHT HOLD-ERS BE LIABLE FOR ANY CLAIM, DAMAGES OR OTHER LIABILITY, WHETHER IN AN ACTION OF CONTRACT, TORT OR OTHERWISE, ARISING FROM, OUT OF OR IN CONNECTION WITH THE SOFTWARE OR THE USE OR OTHER DEALINGS IN THE SOFTWARE.

### **OpenSSL**

Copyright (C) 1995-1998 Eric Young (eay@cryptsoft.com) All rights reserved.

This package is an SSL implementation written by Eric Young (eay@cryptsoft.com). The implementation was written so as to conform with Netscapes SSL.

This library is free for commercial and non-commercial use as long as the following conditions are aheared to. The following conditions apply to all code found in this distribution, be it the RC4, RSA, lhash, DES, etc., code; not just the SSL code. The SSL documentation included with this distribution is covered by the same copyright terms except that the holder is Tim Hudson (tjh@cryptsoft.com).

Copyright remains Eric Young's, and as such any Copyright notices in the code are not to be removed.

If this package is used in a product, Eric Young should be given attribution as the author of the parts of the library used.

This can be in the form of a textual message at program startup or in documentation (online or textual) provided with the package.

Redistribution and use in source and binary forms, with or without modification, are permitted provided that the following conditions are met:

- 1. Redistributions of source code must retain the copyright notice, this list of conditions and the following disclaimer.
- 2. Redistributions in binary form must reproduce the above copyright notice, this list of conditions and the following disclaimer in the documentation and/or other materials provided with the distribution.
- 3. All advertising materials mentioning features or use of this software must display the following acknowledgement: "This product includes cryptographic software written by Eric Young (eay@cryptsoft.com)" The word 'cryptographic' can be left out if the rouines from the library

 being used are not cryptographic related :-). 4. If you include any Windows specific code (or a derivative thereof) from the apps directory (application code) you must include an acknowledgement: "This product includes software written by Tim Hudson (tjh@cryptsoft.com)"

THIS SOFTWARE IS PROVIDED BY ERIC YOUNG "AS IS" AND ANY EXPRESS OR IMPLIED WARRANTIES, INCLUDING, BUT NOT LIMITED TO, THE IMPLIED WARRANTIES OF MERCHANTABILITY AND FITNESS FOR A PARTICULAR PURPOSE ARE DISCLAIMED. IN NO EVENT SHALL THE AUTHOR OR CONTRIBUTORS BE LIABLE FOR ANY DIRECT, INDIRECT, INCIDENTAL, SPECIAL, EXEMPLARY, OR CONSEQUENTIAL DAMAGES (INCLUDING, BUT NOT LIMITED TO, PROCUREMENT OF SUBSTITUTE GOODS OR SERVICES; LOSS OF USE, DATA, OR PROFITS; OR BUSINESS INTERRUPTION) HOWEVER CAUSED AND ON ANY THEORY OF LIABILITY, WHETHER IN CONTRACT, STRICT LIABILITY, OR TORT (INCLUDING NEGLIGENCE OR OTHERWISE) ARISING IN ANY WAY OUT OF THE USE OF THIS SOFTWARE, EVEN IF ADVISED OF THE POSSIBILITY OF SUCH DAMAGE.

The licence and distribution terms for any publically available version or derivative of this code cannot be changed. i.e. this code cannot simply be copied and put under another distribution licence [including the GNU Public Licence.]

======================================================== Copyright (c) 1998-2001 The OpenSSL Project. All rights reserved.

Redistribution and use in source and binary forms, with or without modification, are permitted provided that the following conditions are met:

- 1. Redistributions of source code must retain the above copyright notice, this list of conditions and the following disclaimer.
- 2. Redistributions in binary form must reproduce the above copyright notice, this list of conditions and the following disclaimer in the documentation and/or other materials provided with the distribution.
- 3. All advertising materials mentioning features or use of this software must display the following acknowledgment: "This product includes software developed by the OpenSSL Project for use in the OpenSSL Toolkit. (http://www.openssl.org/)"
- 4. The names "OpenSSL Toolkit" and "OpenSSL Project" must not be used to endorse or promote products derived from this software without prior written permission. For written permission, please contact openssl-core@openssl.org.
- 5. Products derived from this software may not be called "OpenSSL" nor may "OpenSSL" appear in their names without prior written permission of the OpenSSL Project.
- 6. Redistributions of any form whatsoever must retain the following acknowledgment:

 "This product includes software developed by the OpenSSL Project for use in the OpenSSL Toolkit (http://www.openssl.org/)"

THIS SOFTWARE IS PROVIDED BY THE OpenSSL PROJECT ``AS IS'' AND ANY EXPRESSED OR IMPLIED WARRANTIES, INCLUDING, BUT NOT LIMITED TO, THE IMPLIED WARRANTIES OF MERCHANTABILITY AND FITNESS FOR A PARTICULAR PURPOSE ARE DISCLAIMED. IN NO EVENT SHALL THE OpenSSL PROJECT OR ITS CONTRIBUTORS BE LIABLE FOR ANY DIRECT, INDIRECT, INCIDENTAL, SPECIAL, EXEMPLARY, OR CONSEQUENTIAL DAMAGES (INCLUDING, BUT NOT LIMITED TO, PROCUREMENT OF SUBSTITUTE GOODS OR SERVICES; LOSS OF USE, DATA, OR PROFITS; OR BUSINESS INTERRUPTION) HOWEVER CAUSED AND ON ANY THEORY OF LIABILITY, WHETHER IN CONTRACT, STRICT LIABILITY, OR TORT (INCLUDING NEGLI-GENCE OR OTHERWISE) ARISING IN ANY WAY OUT OF THE USE OF THIS SOFTWARE, EVEN IF ADVISED OF THE POSSIBILITY OF SUCH DAMAGE.

========================================================

This product includes cryptographic software written by Eric Young (eay@cryptsoft.com). This product includes software written by Tim Hudson (tjh@cryptsoft.com).

========================================================

Copyright (c) 1998-2006 The OpenSSL Project. All rights reserved.

Redistribution and use in source and binary forms, with or without modification, are permitted provided that the following conditions are met:

- 1. Redistributions of source code must retain the above copyright notice, this list of conditions and the following disclaimer.
- 2. Redistributions in binary form must reproduce the above copyright notice, this list of conditions and the following disclaimer in the documentation and/or other materials provided with the distribution.
- 3. All advertising materials mentioning features or use of this software must display the following acknowledgment: "This product includes software developed by the OpenSSL Project for use in the OpenSSL Toolkit. (http://www.openssl.org/)"
- 4. The names "OpenSSL Toolkit" and "OpenSSL Project" must not be used to endorse or promote products derived from this software without prior written permission. For written permission, please contact openssl-core@openssl.org.
- 5. Products derived from this software may not be called "OpenSSL" nor may "OpenSSL" appear in their names without prior written permission of the OpenSSL Project.
- 6. Redistributions of any form whatsoever must retain the following acknowledgment: "This product includes software developed by the OpenSSL Project for use in the OpenSSL Toolkit (http://www.openssl.org/)"

168 Tehnični podatki

THIS SOFTWARE IS PROVIDED BY THE OpenSSL PROJECT ``AS IS'' AND ANY EXPRESSED OR IMPLIED WARRANTIES, INCLUDING, BUT NOT LIMITED TO, THE IMPLIED WARRANTIES OF MERCHANTABILITY AND FITNESS FOR A PARTICULAR PURPOSE ARE DISCLAIMED. IN NO EVENT SHALL THE OpenSSL PROJECT OR ITS CONTRIBUTORS BE LIABLE FOR ANY DIRECT, INDIRECT, INCIDENTAL, SPECIAL, EXEMPLARY, OR CONSEQUENTIAL DAMAGES (INCLUDING, BUT NOT LIMITED TO, PROCUREMENT OF SUBSTITUTE GOODS OR SERVICES; LOSS OF USE, DATA, OR PROFITS; OR BUSINESS INTERRUPTION) HOWEVER CAUSED AND ON ANY THEORY OF LIABILITY, WHETHER IN CONTRACT, STRICT LIABILITY, OR TORT (INCLUDING NEGLI-GENCE OR OTHERWISE) ARISING IN ANY WAY OUT OF THE USE OF THIS SOFTWARE, EVEN IF ADVISED OF THE POSSIBILITY OF SUCH DAMAGE.

```
========================================================
```
This product includes cryptographic software written by Eric Young (eay@cryptsoft.com). This product includes software written by Tim Hudson (tjh@cryptsoft.com).

======================================================= Copyright 2002 Sun Microsystems, Inc. ALL RIGHTS RESERVED. ECC cipher suite support in OpenSSL originally developed by SUN MICROSYSTEMS, INC., and contributed to the OpenSSL project.

### **SHA2**

FIPS 180-2 SHA-224/256/384/512 implementation Last update: 02/02/2007 Issue date: 04/30/2005

Copyright (C) 2005, 2007 Olivier Gay <olivier.gay@a3.epfl.ch> All rights reserved.

Redistribution and use in source and binary forms, with or without modification, are permitted provided that the following conditions are met:

- 1. Redistributions of source code must retain the above copyright notice, this list of conditions and the following disclaimer.
- 2. Redistributions in binary form must reproduce the above copyright notice, this list of conditions and the following disclaimer in the documentation and/or other materials provided with the distribution.
- 3. Neither the name of the project nor the names of its contributors may be used to endorse or promote products derived from this software without specific prior written permission.

THIS SOFTWARE IS PROVIDED BY THE PROJECT AND CONTRIBUTORS ``AS IS'' AND ANY EXPRESS OR IMPLIED WARRANTIES, INCLUDING, BUT NOT LIMITED TO, THE IMPLIED WARRANTIES OF MERCHANTABILITY AND FITNESS FOR A PARTICULAR PURPOSE ARE DISCLAIMED. IN NO EVENT SHALL THE PROJECT OR CONTRIBUTORS BE LIABLE FOR ANY DIRECT, INDIRECT, INCIDENTAL, SPECIAL, EXEMPLARY, OR CONSEQUENTIAL DAMAGES (INCLUDING, BUT NOT LIMITED TO, PROCUREMENT OF SUBSTITUTE GOODS OR SERVICES; LOSS OF USE, DATA, OR PROFITS; OR BUSINESS INTERRUPTION) HOWEVER CAUSED AND ON ANY THEORY OF LIABILITY, WHETHER IN CONTRACT, STRICT LIABILITY, OR TORT (INCLUDING NEGLI-GENCE OR OTHERWISE) ARISING IN ANY WAY OUT OF THE USE OF THIS SOFTWARE, EVEN IF ADVISED OF THE POSSIBILITY OF SUCH DAMAGE.

========================================================

### **ZLIB**

zlib.h - interface of the 'zlib' general purpose compression library version 1.2.3, July 18th, 2005

Copyright (C) 1995-2005 Jean-loup Gailly and Mark Adler

This software is provided 'as-is', without any express or implied warranty. In no event will the authors be held liable for any damages arising from the use of this software.

Permission is granted to anyone to use this software for any purpose, including commercial applications, and to alter it and redistribute it freely, subject to the following restrictions:

- 1. The origin of this software must not be misrepresented; you must not claim that you wrote the original software. If you use this software in a product, an acknowledgment in the product documentation would be appreciated but is not required.
- 2. Altered source versions must be plainly marked as such, and must not be misrepresented as being the original software.
- 3. This notice may not be removed or altered from any source distribution.

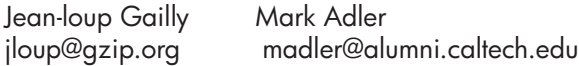

The data format used by the zlib library is described by RFCs (Request for Comments) 1950 to 1952 in the files http://www.ietf.org/rfc/rfc1950.txt (zlib format), rfc1951.txt (deflate format) and rfc1952.txt (gzip format).

### <span id="page-174-0"></span>**Brezžična naprava HP Officejet 4500 Third-party licenses**

## **AES**

rijndael-alg-fst.c

@version 3.0 (December 2000)

Optimised ANSI C code for the Rijndael cipher (now AES)

@author Vincent Rijmen <vincent.rijmen@esat.kuleuven.ac.be> @author Antoon Bosselaers <antoon.bosselaers@esat.kuleuven.ac.be> @author Paulo Barreto <paulo.barreto@terra.com.br>

This code is hereby placed in the public domain.

THIS SOFTWARE IS PROVIDED BY THE AUTHORS ''AS IS'' AND ANY EXPRESS OR IMPLIED WARRANTIES, INCLUDING, BUT NOT LIMITED TO, THE IMPLIED WARRANTIES OF MERCHANTABILITY AND FITNESS FOR A PARTICULAR PURPOSE ARE DISCLAIMED. IN NO EVENT SHALL THE AUTHORS OR CONTRIBUTORS BE LIABLE FOR ANY DIRECT, INDIRECT, INCIDENTAL, SPECIAL, EXEMPLARY, OR CONSEQUENTIAL DAMAGES (INCLUDING, BUT NOT LIMITED TO, PROCUREMENT OF SUBSTITUTE GOODS OR SERVICES; LOSS OF USE, DATA, OR PROFITS; OR BUSINESS INTERRUPTION) HOWEVER CAUSED AND ON ANY THEORY OF LIABILITY, WHETHER IN CONTRACT, STRICT LIABILITY, OR TORT (INCLUDING NEGLIGENCE OR OTHERWISE) ARISING IN ANY WAY OUT OF THE USE OF THIS SOFTWARE, EVEN IF ADVISED OF THE POSSIBILITY OF SUCH DAMAGE.

### **Expat**

Copyright (c) 1998, 1999, 2000 Thai Open Source Software Center Ltd

Permission is hereby granted, free of charge, to any person obtaining a copy of this software and associated documentation files (the "Software"), to deal in the Software without restriction, including without limitation the rights to use, copy, modify, merge, publish, distribute, sublicense, and/or sell copies of the Software, and to permit persons to whom the Software is furnished to do so, subject to the following conditions:

The above copyright notice and this permission notice shall be included in all copies or substantial portions of the Software.

THE SOFTWARE IS PROVIDED "AS IS", WITHOUT WARRANTY OF ANY KIND, EXPRESS OR IMPLIED, INCLUDING BUT NOT LIMITED TO THE WARRANTIES OF MERCHANTABILITY, FITNESS FOR A PARTICULAR PURPOSE AND NONIN-FRINGEMENT. IN NO EVENT SHALL THE AUTHORS OR COPYRIGHT HOLD-ERS BE LIABLE FOR ANY CLAIM, DAMAGES OR OTHER LIABILITY, WHETHER IN AN ACTION OF CONTRACT, TORT OR OTHERWISE, ARISING FROM, OUT OF OR IN CONNECTION WITH THE SOFTWARE OR THE USE OR OTHER DEALINGS IN THE SOFTWARE.

### **OpenSSL**

Copyright (C) 1995-1998 Eric Young (eay@cryptsoft.com) All rights reserved.

This package is an SSL implementation written by Eric Young (eay@cryptsoft.com). The implementation was written so as to conform with Netscapes SSL.

This library is free for commercial and non-commercial use as long as the following conditions are aheared to. The following conditions apply to all code found in this distribution, be it the RC4, RSA, lhash, DES, etc., code; not just the SSL code. The SSL documentation included with this distribution is covered by the same copyright terms except that the holder is Tim Hudson (tjh@cryptsoft.com).

Copyright remains Eric Young's, and as such any Copyright notices in the code are not to be removed. If this package is used in a product, Eric Young should be given attribution as the author of the parts of the library used. This can be in the form of a textual message at program startup or in documentation (online or textual) provided with the package.

Redistribution and use in source and binary forms, with or without modification, are permitted provided that the following conditions are met:

- 1. Redistributions of source code must retain the copyright notice, this list of conditions and the following disclaimer.
- 2. Redistributions in binary form must reproduce the above copyright notice, this list of conditions and the following disclaimer in the documentation and/or other materials provided with the distribution.
- 3. All advertising materials mentioning features or use of this software must display the following acknowledgement: "This product includes cryptographic software written by Eric Young (eay@cryptsoft.com)" The word 'cryptographic' can be left out if the rouines from the library being used are not cryptographic related :-).
- 4. If you include any Windows specific code (or a derivative thereof) from the apps directory (application code) you must include an acknowledgement: "This product includes software written by Tim Hudson (tjh@cryptsoft.com)"

THIS SOFTWARE IS PROVIDED BY ERIC YOUNG ``AS IS'' AND ANY EXPRESS OR IMPLIED WARRANTIES, INCLUDING, BUT NOT LIMITED TO, THE IMPLIED WARRANTIES OF MERCHANTABILITY AND FITNESS FOR A PARTICULAR PURPOSE ARE DISCLAIMED. IN NO EVENT SHALL THE AUTHOR OR CONTRIBUTORS BE LIABLE FOR ANY DIRECT, INDIRECT, INCIDENTAL, SPECIAL, EXEMPLARY, OR CONSEQUENTIAL DAMAGES (INCLUDING, BUT NOT LIMITED TO, PROCUREMENT OF SUBSTITUTE GOODS OR SERVICES; LOSS OF USE, DATA, OR PROFITS; OR BUSINESS INTERRUPTION) HOWEVER CAUSED AND ON ANY THEORY OF LIABILITY, WHETHER IN CONTRACT, STRICT LIABILITY, OR TORT (INCLUDING NEGLIGENCE OR OTHERWISE) ARISING IN ANY WAY OUT OF THE USE OF THIS SOFTWARE, EVEN IF ADVISED OF THE POSSIBILITY OF SUCH DAMAGE

The licence and distribution terms for any publically available version or derivative of this code cannot be changed. i.e. this code cannot simply be copied and put under another distribution licence [including the GNU Public Licence.]

Copyright (c) 1998-2001 The OpenSSL Project. All rights reserved.

Redistribution and use in source and binary forms, with or without modification, are permitted provided that the following conditions are met:

========================================================

- 1. Redistributions of source code must retain the above copyright notice, this list of conditions and the following disclaimer.
- 2. Redistributions in binary form must reproduce the above copyright notice, this list of conditions and the following disclaimer in the documentation and/or other materials provided with the distribution.
- 3. All advertising materials mentioning features or use of this software must display the following acknowledgment: "This product includes software developed by the OpenSSL Project for use in the OpenSSL Toolkit. (http://www.openssl.org/)"
- 4. The names "OpenSSL Toolkit" and "OpenSSL Project" must not be used to endorse or promote products derived from this software without prior written permission. For written permission, please contact openssl-core@openssl.org.
- 5. Products derived from this software may not be called "OpenSSL" nor may "OpenSSL" appear in their names without prior written permission of the OpenSSL Project.
- 6. Redistributions of any form whatsoever must retain the following acknowledgment:

 "This product includes software developed by the OpenSSL Project for use in the OpenSSL Toolkit (http://www.openssl.org/)"

THIS SOFTWARE IS PROVIDED BY THE OpenSSL PROJECT ``AS IS'' AND ANY EXPRESSED OR IMPLIED WARRANTIES, INCLUDING, BUT NOT LIMITED TO, THE IMPLIED WARRANTIES OF MERCHANTABILITY AND FITNESS FOR A PARTICULAR PURPOSE ARE DISCLAIMED. IN NO EVENT SHALL THE OpenSSL PROJECT OR ITS CONTRIBUTORS BE LIABLE FOR ANY DIRECT, INDIRECT, INCIDENTAL, SPECIAL, EXEMPLARY, OR CONSEQUENTIAL DAMAGES (INCLUDING, BUT NOT LIMITED TO, PROCUREMENT OF SUBSTITUTE GOODS OR SERVICES; LOSS OF USE, DATA, OR PROFITS; OR BUSINESS INTERRUPTION) HOWEVER CAUSED AND ON ANY THEORY OF LIABILITY, WHETHER IN CONTRACT, STRICT LIABILITY, OR TORT (INCLUDING NEGLI-GENCE OR OTHERWISE) ARISING IN ANY WAY OUT OF THE USE OF THIS SOFTWARE, EVEN IF ADVISED OF THE POSSIBILITY OF SUCH DAMAGE. ========================================================

This product includes cryptographic software written by Eric Young (eay@cryptsoft.com). This product includes software written by Tim Hudson (tjh@cryptsoft.com).

Copyright (c) 1998-2006 The OpenSSL Project. All rights reserved.

Redistribution and use in source and binary forms, with or without modification, are permitted provided that the following conditions are met:

========================================================

- 1. Redistributions of source code must retain the above copyright notice, this list of conditions and the following disclaimer.
- 2. Redistributions in binary form must reproduce the above copyright notice, this list of conditions and the following disclaimer in the documentation and/or other materials provided with the distribution.
- 3. All advertising materials mentioning features or use of this software must display the following acknowledgment: "This product includes software developed by the OpenSSL Project for use in the OpenSSL Toolkit. (http://www.openssl.org/)"
- 4. The names "OpenSSL Toolkit" and "OpenSSL Project" must not be used to endorse or promote products derived from this software without prior written permission. For written permission, please contact openssl-core@openssl.org.
- 5. Products derived from this software may not be called "OpenSSL" nor may "OpenSSL" appear in their names without prior written permission of the OpenSSL Project.
- 6. Redistributions of any form whatsoever must retain the following acknowledgment: "This product includes software developed by the OpenSSL Project for use in the OpenSSL Toolkit (http://www.openssl.org/)"

THIS SOFTWARE IS PROVIDED BY THE OpenSSL PROJECT ``AS IS'' AND ANY EXPRESSED OR IMPLIED WARRANTIES, INCLUDING, BUT NOT LIMITED TO, THE IMPLIED WARRANTIES OF MERCHANTABILITY AND FITNESS FOR A PARTICULAR PURPOSE ARE DISCLAIMED. IN NO EVENT SHALL THE OpenSSL PROJECT OR ITS CONTRIBUTORS BE LIABLE FOR ANY DIRECT, INDIRECT, INCIDENTAL, SPECIAL, EXEMPLARY, OR CONSEQUENTIAL DAMAGES (INCLUDING, BUT NOT LIMITED TO, PROCUREMENT OF SUBSTITUTE GOODS OR SERVICES; LOSS OF USE, DATA, OR PROFITS; OR BUSINESS INTERRUPTION) HOWEVER CAUSED AND ON ANY THEORY OF LIABILITY, WHETHER IN CONTRACT, STRICT LIABILITY, OR TORT (INCLUDING NEGLI-GENCE OR OTHERWISE) ARISING IN ANY WAY OUT OF THE USE OF THIS SOFTWARE, EVEN IF ADVISED OF THE POSSIBILITY OF SUCH DAMAGE.

========================================================

This product includes cryptographic software written by Eric Young (eay@cryptsoft.com). This product includes software written by Tim Hudson (tjh@cryptsoft.com).

========================================================

Copyright 2002 Sun Microsystems, Inc. ALL RIGHTS RESERVED. ECC cipher suite support in OpenSSL originally developed by SUN MICROSYSTEMS, INC., and contributed to the OpenSSL project.

### **SHA2**

FIPS 180-2 SHA-224/256/384/512 implementation Last update: 02/02/2007 Issue date: 04/30/2005

Copyright (C) 2005, 2007 Olivier Gay <olivier.gay@a3.epfl.ch> All rights reserved.

Redistribution and use in source and binary forms, with or without modification, are permitted provided that the following conditions are met:

- 1. Redistributions of source code must retain the above copyright notice, this list of conditions and the following disclaimer.
- 2. Redistributions in binary form must reproduce the above copyright notice, this list of conditions and the following disclaimer in the documentation and/or other materials provided with the distribution.
- 3. Neither the name of the project nor the names of its contributors may be used to endorse or promote products derived from this software without specific prior written permission.
THIS SOFTWARE IS PROVIDED BY THE PROJECT AND CONTRIBUTORS ``AS IS'' AND ANY EXPRESS OR IMPLIED WARRANTIES, INCLUDING, BUT NOT LIMITED TO, THE IMPLIED WARRANTIES OF MERCHANTABILITY AND FITNESS FOR A PARTICULAR PURPOSE ARE DISCLAIMED. IN NO EVENT SHALL THE PROJECT OR CONTRIBUTORS BE LIABLE FOR ANY DIRECT, INDIRECT, INCI-DENTAL, SPECIAL, EXEMPLARY, OR CONSEQUENTIAL DAMAGES (INCLUDING, BUT NOT LIMITED TO, PROCUREMENT OF SUBSTITUTE GOODS OR SERVICES; LOSS OF USE, DATA, OR PROFITS; OR BUSINESS INTERRUPTION) HOWEVER CAUSED AND ON ANY THEORY OF LIABILITY, WHETHER IN CONTRACT, STRICT LIABILITY, OR TORT (INCLUDING NEGLI-GENCE OR OTHERWISE) ARISING IN ANY WAY OUT OF THE USE OF THIS SOFTWARE, EVEN IF ADVISED OF THE POSSIBILITY OF SUCH DAMAGE.

========================================================

# **ZLIB**

zlib.h – interface of the 'zlib' general purpose compression library version 1.2.3, July 18th, 2005

Copyright (C) 1995-2005 Jean-loup Gailly and Mark Adler

This software is provided 'as-is', without any express or implied warranty. In no event will the authors be held liable for any damages arising from the use of this software.

Permission is granted to anyone to use this software for any purpose, including commercial applications, and to alter it and redistribute it freely, subject to the following restrictions:

- 1. The origin of this software must not be misrepresented; you must not claim that you wrote the original software. If you use this software in a product, an acknowledgment in the product documentation would be appreciated but is not required.
- 2. Altered source versions must be plainly marked as such, and must not be misrepresented as being the original software.
- 3. This notice may not be removed or altered from any source distribution.

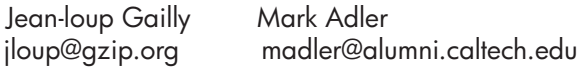

The data format used by the zlib library is described by RFCs (Request for Comments) 1950 to 1952 in the files http://www.ietf.org/rfc/rfc1950.txt (zlib format), rfc1951.txt (deflate format) and rfc1952.txt (gzip format).

# <span id="page-181-0"></span>**B HP-jev potrošni material in dodatna oprema**

Ta del vsebuje informacije o HP-jevih potrebščinah in pripomočkih za napravo. Informacije se lahko spreminjajo, zato za najnovejše posodobitve obiščite HP-jevo spletno stran [\(www.hpshopping.com](http://www.hpshopping.com)). Naročate lahko tudi prek spletnega mesta.

To poglavje vsebuje naslednje teme:

- Naročanje tiskalnih potrebščin po spletu
- Potrebščine

# **Naročanje tiskalnih potrebščin po spletu**

Za seznam številk HP-jevih kartuš, ki delujejo z vašim tiskalnikom, glejte Kartuše s č[rnilom, ki jih](#page-182-0) [naprava podpira](#page-182-0). Informacije o kartušah in črnilu za spletni nakup so prikazane tudi v opozorilih o črnilu.

Tiskalne potrebščine lahko prek spleta naročite z naslednjimi orodji:

- **Popomba** Če želite več informacij o tem, kako odprete in uporabite ta orodja, glejte [Orodja za](#page-215-0) [upravljanje naprave.](#page-215-0)
- **Program HP Solution Center (Center rešitev HP) (Windows):** V programu HP Solution Center (Center rešitev HP) kliknite ikono Shopping (Nakupovanje), nato izberite **Shop Online** (Spletno nakupovanje) za naročilo potrebščin ali **Print My Shopping List** (Natisni moj seznam nakupovanja) za seznam nakupovanja, pripravljen za tiskanje. Program HP Solution Center (Center rešitev HP) z vašim dovoljenjem naloži informacije o tiskalniku, vključno s številko modela, serijsko številko in oceno ravni črnila. HP-jeve potrebščine, ki delujejo v vašem tiskalniku, so vnaprej izbrane. Količine lahko spremenite ter dodate ali odstranite izdelke, potem pa natisnete seznam ali prek spleta kupite izdelke v spletni trgovini HP Store ali pri drugih internetnih trgovcih (možnosti se razlikujejo glede na državo/regijo).
- **HP Toolbox (Orodjarna HP) (Windows):** Na kartici **Estimated Ink Level** (Ocenjene ravni črnila) kliknite **Shop Online** (Spletno nakupovanje).
- **HP Utility (Mac OS X):** V orodni vrstici kliknite ikono **Supplies** (Potrebščine).
- **HP-jeva spletna stran SureSupply:** V standardnem spletnem brskalniku pojdite na [www.hp.com/buy/supplies.](http://www.hp.com/buy/supplies) Če se od vas zahteva, izberite svojo državo/regijo, izberite izdelek in nato želene potrebščine.
- **Vdelan spletni strežnik (EWS):** V vdelanem spletnem strežniku kliknite **Order Supplies** (Naročanje potrebščin). Kliknite **Send** (Pošlji), da HP-ju pošljete podatke o tiskalniku (npr. številko modela, serijsko številko in ocenjene ravni črnila), sistem pa vas bo preusmeril na spletno mesto HP SureSupply.
- **Py Opomba** Naročanje kartuš po internetu ponekod ni na voljo. Toda v veliko državah so ponujene številke za naročanje po telefonu, naslovi lokalnih trgovin in možnost tiskanja nakupovalnega seznama. Poleg tega lahko izberete možnost **How to Buy** (Kako kupiti) na vrhu strani [www.hp.com/buy/supplies,](http://www.hp.com/buy/supplies) da se prikažejo informacije o nakupu HP-jevih izdelkov v vaši državi.

# **Potrebščine**

To poglavje vsebuje naslednje teme:

- Kartuše s č[rnilom, ki jih naprava podpira](#page-182-0)
- [HP-jevi mediji](#page-182-0)

### <span id="page-182-0"></span>**Kartuše s črnilom, ki jih naprava podpira**

Na naslednjih mestih lahko preverite, katere kartuše podpira naprava:

- Nalepka o potrošnem materialu za črnilo (je v tiskalniku, poleg kartuš s črnilom).
- Glejte HP-jevo spletno mesto HP SureSuppply [\(www.hp.com/buy/supplies\)](http://www.hp.com/buy/supplies). Za dodatne informacije glejte Naroč[anje tiskalnih potrebš](#page-181-0)čin po spletu.
- Nalepka kartuše s črnilom, ki jo želite zamenjati.
- HP-jeva programska oprema v vašem računalniku:
	- **Opomba** Če želite več informacij o tem, kako odprete in uporabite ta orodja, glejte [Orodja](#page-215-0) [za upravljanje naprave](#page-215-0).
	- **Solution Center (Windows)**Center za rešitve HP (Windows): kliknite **Status** (Stanje) in nato **Estimated Ink Levels** (Ocenjena raven črnila). Na jezičku **My Cartridges** (Moje kartuše) so navedene trenutno nameščene kartuše. Na jezičku **All Cartridges** (Vse kartuše) so navedene vse kartuše, ki jih naprava podpira.
	- **Toolbox (Windows)** (Orodjarna (Windows)): kliknite kartico **Estimated Ink Levels** (Ocenjene ravni črnila) in nato gumb **Cartridge Details** (Podrobnosti o kartuši), da si ogledate informacije o zamenjavi kartuš s črnilom.
	- **HP Utility (Mac OS X):**: kliknite ikono **Supplies Info** (Informacije o potrebščinah) v podoknu **Information and Support** (Informacije in podpora).
	- **Embedded Web server** (Vdelani spletni strežnik): kliknite jeziček **Information** (Informacije) in nato **Device Information** (Informacije o napravi) v levem podoknu.
- Stran za samopreizkus. Za dodatne informacije glejte Razumevanje poroč[ila o stanju tiskalnika](#page-133-0) in poroč[ila o samopreverjanju.](#page-133-0)
- **Py Opomba** Kadar zamenjujete kartuše s črnilom, morate uporabiti samo nadomestne kartuše, ki imajo enako številko kot kartuša s črnilom, ki jo želite zamenjati.

### **HP-jevi mediji**

Če želite naročiti medije, kot je foto papir HP Advance, obiščite spletno mesto [www.hp.com.](http://www.hp.com)

# <span id="page-183-0"></span>**C Dodatne nastavitve faksa**

Ko končate vse korake iz priročnika »Prvi koraki«, sledite navodilom v tem poglavju za zaključitev vaše nastavitve faksa. Priročnik »Prvi koraki« shranite za poznejšo uporabo.

V tem poglavju boste izvedeli, kako nastaviti napravo tako, da bo faksiranje potekalo uspešno z opremo in storitvami, ki jih morda že imate na isti telefonski liniji.

**Nasvet** Uporabite lahko tudi Fax Setup Wizard (Čarovnik za namestitev faksa) (Windows) ali HP Setup Assistant (HP-jev pomočnik za namestitev) (Mac OS X), ki vam bo pomagal hitro nastaviti nekatere pomembne nastavitve faksa, kot so način odgovarjanja in informacije glave faksa. Do teh orodij lahko dostopate preko programske opreme, ki ste jo namestili skupaj z napravo. Po zagonu teh orodij sledite postopkom v tem razdelku in dokončajte urejanje nastavitev faksa.

To poglavje vsebuje naslednje teme:

- Nastavitev faksiranja (vzporedni telefonski sistemi)
- [Nastavljanje faksov zaporednega tipa](#page-204-0)
- [Preskus nastavitve faksa](#page-205-0)

# **Nastavitev faksiranja (vzporedni telefonski sistemi)**

Pred začetkom nastavitve naprave za faksiranje ugotovite, kateri telefonski sistem se uporablja v vaši državi/regiji. Navodila za nameščanje faksa se razlikujejo glede na to, ali imate zaporedni ali vzporedni telefonski sistem.

- Če vaše države/regije ni v spodnji tabeli, imate najbrž zaporedni telefonski sistem. V zaporednem telefonskem sistemu povezani tip skupne telefonske opreme (modemi, telefoni in telefonski odzivniki) ne dovoljuje fizične povezave z vrati »2-EXT« na napravi. Vso opremo morate priključiti v telefonsko zidno vtičnico.
	- **Py Opomba** V nekaterih državah/regijah, ki uporabljajo zaporedni telefonski sistem, ima lahko telefonski kabel, ki ste ga dobili skupaj z napravo, pritrjen dodatno zidno vtičnico. Tako lahko druge telefonske naprave povežete z zidno vtičnico, v katero ste priključili napravo. Morda boste morali telefonski kabel povezati z adapterjem za svojo državo/regijo.
- Če je vaša država/regija navedena v spodnji tabeli, imate najbrž vzporedni telefonski sistem. V vzporednem telefonskem sistemu lahko skupno telefonsko opremo povežete s telefonsko linijo z vrati »2-EXT« na zadnji strani naprave.
	- ľZ **Opomba** Pri vzporednem telefonskem sistemu HP priporoča dvožični telefonski kabel, priložen napravi, za povezavo v zidno telefonsko vtičnico.

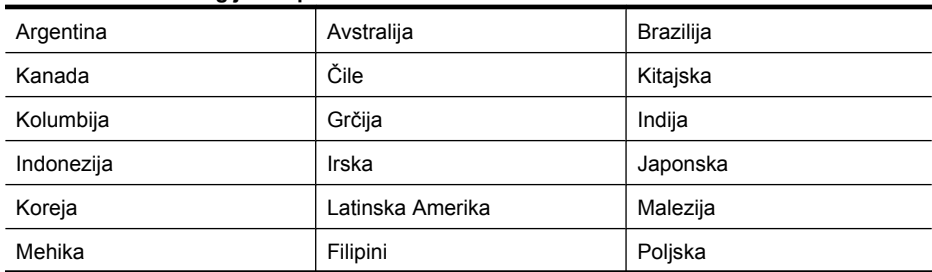

### **Tabela C-1 Države/regije z vzporednim telefonskim sistemom**

Države/regije z vzporednim telefonskim sistemom (nadaljevanje)

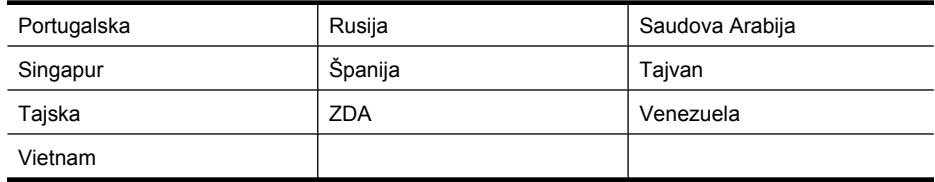

Če ne veste, kakšen telefonski sistem imate (vzporednega ali zaporednega), preverite pri vašem telefonskem podjetju.

To poglavje vsebuje naslednje teme:

- Izbira pravilne nastavitve faksa za vaš dom ali pisarno
- Primer A: Loč[ena faks linija \(ni sprejetih govornih klicev\)](#page-186-0)
- [Primer B: Nastavitev naprave z DSL](#page-187-0)
- [Primer C: Nastavitev naprave s telefonskim sistemom PBX ali linijo ISDN](#page-188-0)
- Primer D: Faks z znač[ilnim zvonjenjem na isti liniji](#page-189-0)
- [Primer E: Govorna/faks linija v skupni rabi](#page-190-0)
- [Primer F: Govorna/faks linija v skupni rabi z glasovno pošto](#page-191-0)
- Primer G: Faks linija v skupni rabi z rač[unalniškim modemom \(ni sprejetih govornih klicev\)](#page-192-0)
- [Primer H: Govorna/faks linija v skupni rabi z ra](#page-194-0)čunalniškim modemom
- [Primer I: Govorna/faks linija v skupni rabi z odzivnikom](#page-197-0)
- [Primer J: Govorna/faks linija v skupni rabi z ra](#page-198-0)čunalniškim modemom in odzivnikom
- Primer K: Govorna/faks linija v skupni rabi z rač[unalniškim klicnim modemom in glasovno pošto](#page-202-0)

### **Izbira pravilne nastavitve faksa za vaš dom ali pisarno**

Za uspešno faksiranje morate vedeti, katera oprema in storitve (če obstajajo) imajo telefonsko linijo v skupni rabi z napravo. To je pomembno zaradi tega, ker boste morali nekaj pisarniške opreme povezati neposredno z napravo in preden boste lahko uspešno faksirali, bo morda potrebno spremeniti nekatere nastavitve faksa.

- **1.** Ugotovite, ali imate vzporedni ali zaporedni telefonski sistem (glejte [Nastavitev faksiranja](#page-183-0) [\(vzporedni telefonski sistemi\)\)](#page-183-0).
	- **a**. Zaporedni telefonski sistem glejte [Nastavljanje faksov zaporednega tipa.](#page-204-0)
	- **b**. Vzporedni telefonski sistem pojdite na 2. korak.
- **2.** Izberite kombinacijo opreme in storitev, ki uporabljajo vašo faks linijo.
	- DSL: storitev digitalne naročniške linije (DSL) prek telefonskega podjetja. (DSL se v vaši državi/regiji lahko imenuje ADSL.)
	- PBX: sistem naročniške centrale (PBX) ali sistem digitalnega omrežja z integriranimi storitvami (ISDN).
	- Storitev značilnega zvonjenja: možnost omogoča, da imate pri telefonskem podjetju vključeno storitev značilnega zvonjenja, ki ponuja več telefonskih številk z različnimi načini zvonjenja.
	- Govorni klici: govorne klice lahko sprejemate na isti telefonski številki, ki jo uporabljate za faks klice v napravi.
	- Računalniški modem za klicno povezavo: na isti telefonski liniji, kot je naprava, imate priključen računalniški klicni modem. Če na katero koli od naslednjih vprašanj odgovorite z Da, potem uporabljate računalniški modem s klicno povezavo:
		- Ali pošiljate in sprejemate fakse neposredno iz računalniških aplikacij in v aplikacije prek klicne povezave?
		- Pošiljate in sprejemate e-poštna sporočila prek klicne povezave?
		- Imate dostop iz računalnika v internet prek klicne povezave?
- Odzivnik: odzivnik, ki sprejema govorne klice na isti telefonski številki, kot jo uporabljate za faks klice v napravi.
- Storitev glasovne pošte: pri telefonskem podjetju imate vključeno storitev glasovne pošte na isti telefonski številki, kot jo uporabljate za faks klice v napravi.
- **3.** V spodnji tabeli izberite kombinacijo opreme in storitev, ki veljajo za vašo domačo ali pisarniško nastavitev. Nato si oglejte priporočeno nastavitev faksa. Pozneje v tem poglavju so navedena postopna navodila za vsak primer.

 $\mathbb{R}^n$  **Opomba** Če vaša domača ali pisarniška nastavitev v tem poglavju ni opisana, napravo nastavite kot običajen analogni telefon. En konec telefonskega kabla v škatli priključite v telefonsko zidno vtičnico, drugega pa priključite v vrata 1-LINE na hrbtni strani naprave. Če uporabljate drug telefonski kabel, lahko pride do težav pri pošiljanju in sprejemanju faksov. Morda boste morali telefonski kabel povezati z adapterjem za svojo državo/regijo.

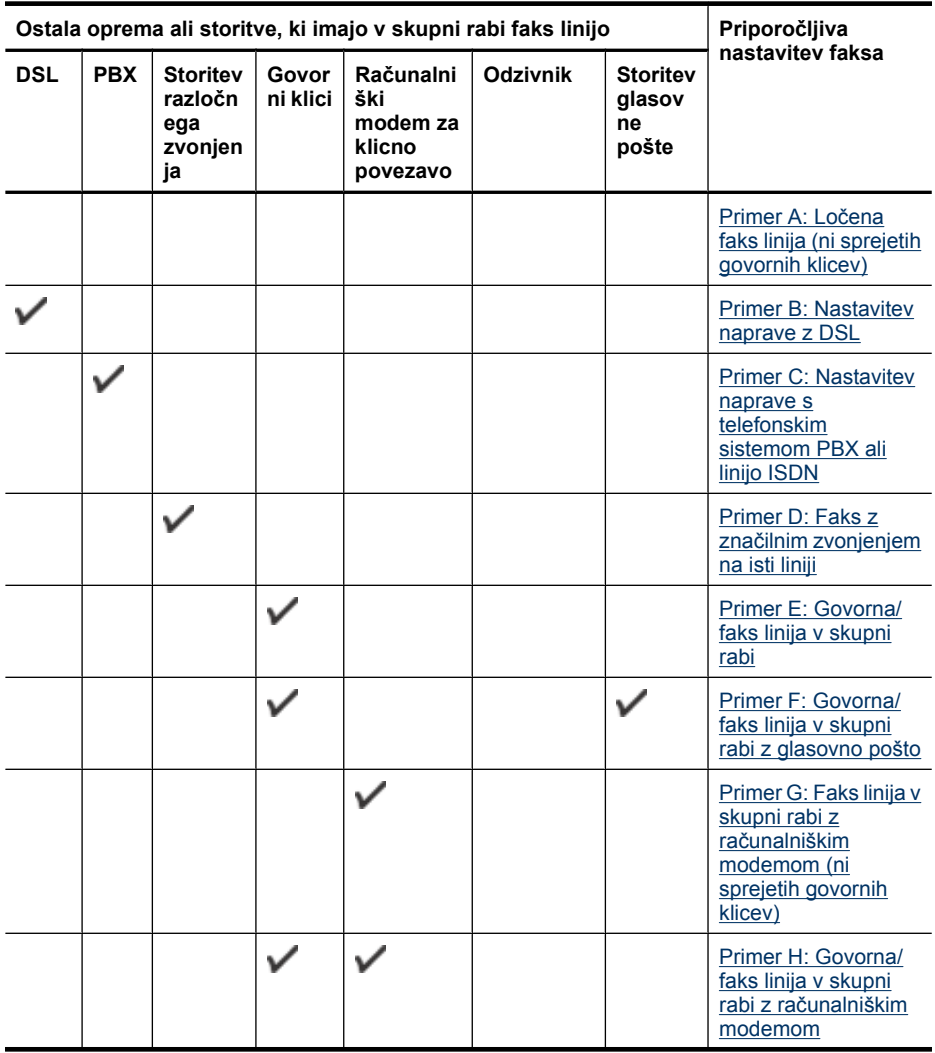

<span id="page-186-0"></span>(nadaljevanje)

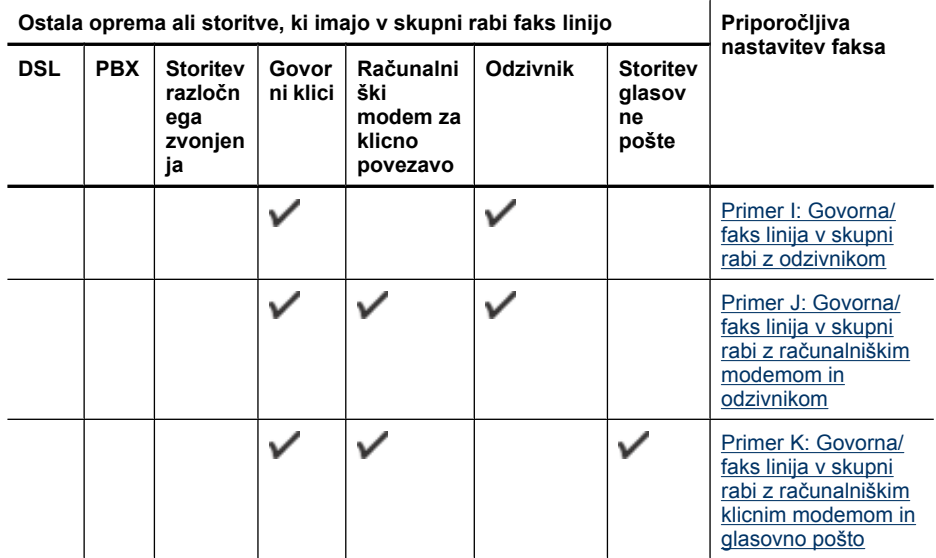

### **Primer A: Ločena faks linija (ni sprejetih govornih klicev)**

Če imate ločeno telefonsko linijo, na kateri ne sprejemate govornih klicev in druge opreme nimate priključene na to telefonsko linijo, nastavite napravo, kot je opisano v tem odstavku.

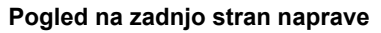

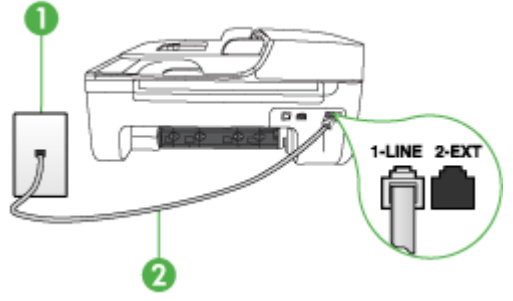

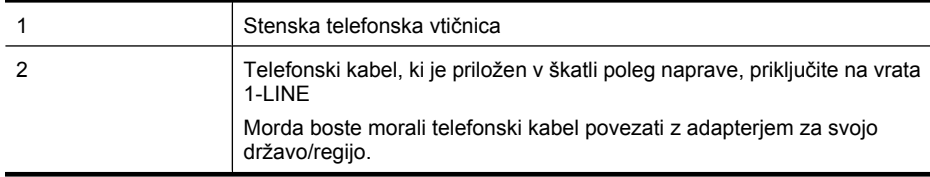

### <span id="page-187-0"></span>**Nastavitev naprave z ločeno faks linijo**

**1.** En konec telefonskega kabla, ki je priložen v škatli skupaj z napravo, priključite v zidno telefonsko vtičnico, drugega pa na vrata z oznako 1-LINE na zadnji strani naprave.

ľZ **Opomba** Morda boste morali telefonski kabel povezati z adapterjem za svojo državo/ regijo.

Če za povezavo med stensko telefonsko vtičnico in napravo ne uporabite priloženega kabla, verjetno ne boste mogli pošiljati faksa. Ta posebni telefonski kabel se razlikuje od telefonskih kablov, ki jih morda že imate doma ali v pisarni.

- **2.** Vklopite nastavitev **Samodejni odgovor**.
- **3.** (Izbirno) Nastavitev **Zvonj. do odg.** nastavite na najmanjšo nastavitev (dve zvonjenji).
- **4.** Zaženite preskus faksa.

Ko zazvoni telefon, se bo naprava samodejno odzvala po številu zvonjenj, ki ste ga nastavili za nastavitev **Zvonj. do odg.**. Nato začne oddajati sprejemne tone faksa oddajnemu faksu in sprejme faks.

### **Primer B: Nastavitev naprave z DSL**

Če imate pri telefonskem podjetju vključeno storitev DSL in na napravo niste priključili nobene opreme, s pomočjo navodil v tem poglavju filter DSL povežite med telefonsko zidno vtičnico in napravo. Filter DSL odstrani digitalni signal, ki lahko napravi onemogoči pravilno delovanje prek telefonske linije, da lahko naprava pravilno komunicira s telefonsko linijo. (DSL se v vaši državi/regiji lahko imenuje ADSL.)

**Py Opomba** Če imate linijo DSL in ne priključite filtra DSL, z napravo ne boste mogli pošiljati in sprejemati faksov.

### **Pogled na zadnjo stran naprave**

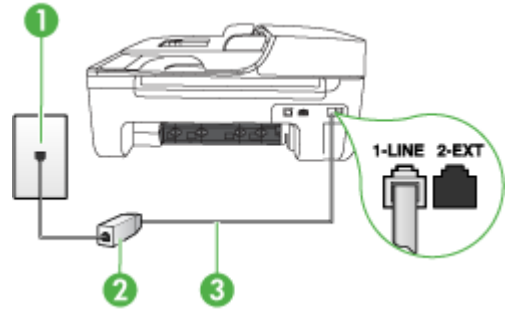

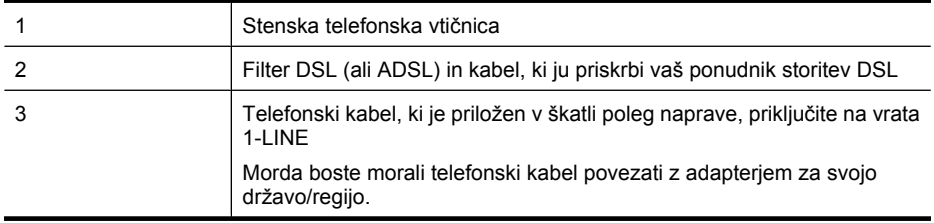

### <span id="page-188-0"></span>**Nastavitev naprave z DSL**

- **1.** Ponudnik storitev DSL naj vam priskrbi filter DSL.
- **2.** En konec telefonskega kabla, ki je priložen škatli z napravo, priključite v odprta vrata na filtru DSL, drugi konec pa na vrata z oznako 1-LINE na zadnji strani naprave.
	- **Opomba** Morda boste morali telefonski kabel povezati z adapterjem za svojo državo/ regijo.

Če za povezavo med filtrom DSL in napravo ne uporabite priloženega kabla, verjetno ne boste mogli pošiljati faksa. Ta posebni telefonski kabel se razlikuje od telefonskih kablov, ki jih morda že imate doma ali v pisarni.

Ker je priložen samo en telefonski kabel, boste morda morali dobiti dodatne telefonske kable za to nastavitev.

- **3.** Dodatni telefonski kabel filtra DSL vključite v telefonsko zidno vtičnico.
- **4.** Zaženite preskus faksa.

Če naletite na težave pri nastavljanju naprave in izbirne opreme, se za pomoč obrnite na lokalnega ponudnika storitev ali prodajalca.

### **Primer C: Nastavitev naprave s telefonskim sistemom PBX ali linijo ISDN**

Če uporabljate telefonski sistem PBX ali pretvornik/terminalski adapter ISDN, poskrbite za naslednje:

- Če uporabljate PBX ali pretvornik/terminalni vmesnik ISDN, povežite napravo z vrati, ki so namenjena za uporabo faksa in telefona. Če je mogoče, poskrbite tudi, da je terminalni vmesnik nastavljen na ustrezno vrsto stikala za vašo državo/regijo.
	- **Popomba** Nekateri sistemi ISDN omogočajo, da vrata konfigurirate za določeno telefonsko opremo. Ena vrata lahko na primer dodelite za telefon in Skupina 3 faks, druga pa za različne namene. Če imate pri povezovanju prek vrat faksa/telefona pretvornika ISDN težave, se poskusite povezati prek vrat, ki so namenjena za uporabo v različne namene; označena so lahko z nalepko »multi-combi« ali kaj podobnega.
- Če uporabljate telefonski sistem PBX, ton čakajočega klica nastavite na »off (izklop)«.
	- **Opomba** Številni digitalni sistemi PBX vključujejo ton čakajočega klica, ki je tovarniško nastavljen na »vklopljeno«. Ton čakajočega klica bo motil prenose faksov, tako da ne boste mogli poslati ali sprejeti faksa z naprave. Za navodila o izklopu tona čakajočega klica si oglejte dokumentacijo telefonskega sistema PBX.
- Če uporabljate telefonski sistem PBX, odtipkajte številko za zunanjo linijo, preden odtipkate številko faksa.
- Za povezavo naprave z zidno telefonsko vtičnico uporabite priloženi kabel. Če tega ne storite, je lahko pošiljanje faksov neuspešno. Ta posebni telefonski kabel se razlikuje od telefonskih kablov, ki jih morda že imate doma ali v pisarni. Če je priloženi telefonski kabel prekratek, lahko v trgovini z električno opremo kupite spojnik in ga podaljšate.

Morda boste morali telefonski kabel povezati z adapterjem za svojo državo/regijo.

Če naletite na težave pri nastavljanju naprave in izbirne opreme, se za pomoč obrnite na lokalnega ponudnika storitev ali prodajalca.

### <span id="page-189-0"></span>**Primer D: Faks z značilnim zvonjenjem na isti liniji**

Če imate (pri vašem telefonskem podjetju) vključeno storitev značilnega zvonjenja, ki vam omogoča več telefonskih številk na eni telefonski liniji, vsako z drugačnim vzorcem zvonjenja, nastavite napravo, kot je opisano v tem odstavku.

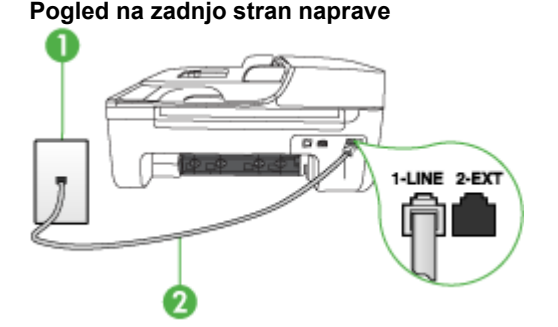

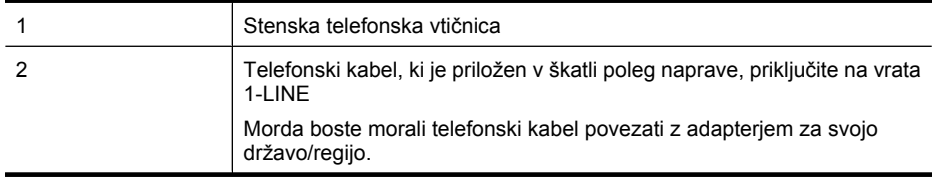

### **Nastavitev naprave s storitvijo značilnega zvonjenja**

- **1.** En konec telefonskega kabla, ki je priložen v škatli skupaj z napravo, priključite v zidno telefonsko vtičnico, drugega pa na vrata z oznako 1-LINE na zadnji strani naprave.
	- **Opomba** Morda boste morali telefonski kabel povezati z adapterjem za svojo državo/ regijo.

Če za povezavo med stensko telefonsko vtičnico in napravo ne uporabite priloženega kabla, verjetno ne boste mogli pošiljati faksa. Ta posebni telefonski kabel se razlikuje od telefonskih kablov, ki jih morda že imate doma ali v pisarni.

- **2.** Vklopite nastavitev **Samodejni odgovor**.
- **3.** Nastavitev **Značilno zvonjenje** spremenite v vzorec, ki ga je telefonsko podjetje dodelilo vaši faks številki.

**Opomba** Privzeto je naprava nastavljena za odziv na vse vzorce zvonjenja. Če ne nastavite **Značilno zvonjenje**, ki ga je telefonsko podjetje dodelilo vaši faks številki, se lahko zgodi, da se bo naprava odzvala na govorne in faks klice, ali pa se sploh ne bo odzvala.

- **4.** (Izbirno) Nastavitev **Zvonj. do odg.** nastavite na najmanjšo nastavitev (dve zvonjenji).
- **5.** Zaženite preskus faksa.

Naprava samodejno sprejema dohodne klice, ki imajo izbrani vzorec zvonjenja (nastavitev **Značilno zvonjenje**) po izbranem številu zvonjenj (nastavitev **Zvonj. do odg.**). Nato začne oddajati sprejemne tone faksa oddajnemu faksu in sprejme faks.

Če naletite na težave pri nastavljanju naprave in izbirne opreme, se za pomoč obrnite na lokalnega ponudnika storitev ali prodajalca.

### <span id="page-190-0"></span>**Primer E: Govorna/faks linija v skupni rabi**

Če govorne in faks klice sprejemate na isti telefonski številki in na tej telefonski liniji nimate priklopljene nobene druge pisarniške opreme (ali glasovne pošte), nastavite napravo, kot je opisano v tem poglavju.

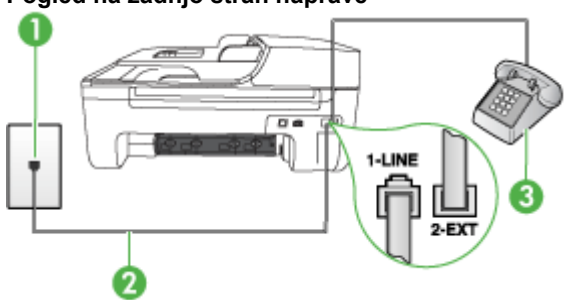

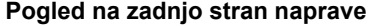

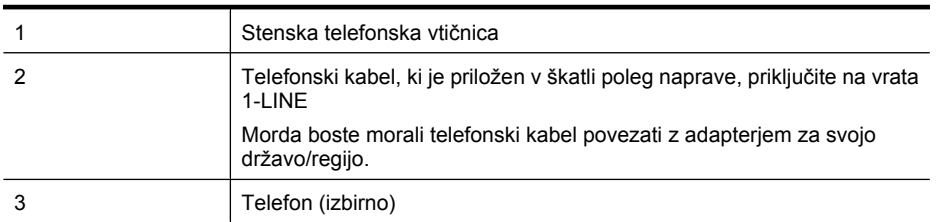

### **Nastavitev naprave s skupno glasovno/faks linijo**

- **1.** En konec telefonskega kabla, ki je priložen v škatli skupaj z napravo, priključite v zidno telefonsko vtičnico, drugega pa na vrata z oznako 1-LINE na zadnji strani naprave.
	- **Popomba** Morda boste morali telefonski kabel povezati z adapterjem za svojo državo/ regijo.

Če za povezavo med stensko telefonsko vtičnico in napravo ne uporabite priloženega kabla, verjetno ne boste mogli pošiljati faksa. Ta posebni telefonski kabel se razlikuje od telefonskih kablov, ki jih morda že imate doma ali v pisarni.

- **2.** Storite nekaj od naslednjega:
	- Če imate vzporedni telefonski sistem, iz vrat izvlecite beli vtikač z oznako 2-EXT na zadnji strani naprave in v ta vrata priključite telefon.
	- Če uporabljate zaporedni telefonski sistem, lahko telefon priključite neposredno na kabel naprave, na katerem je vtikač za zidno vtičnico.
- **3.** Zdaj se morate odločiti, kako želite z napravo odgovarjati na klice, samodejno ali ročno:
	- Če napravo nastavite na **samodejno** odzivanje na klice, se odzove na vse dohodne klice in sprejema fakse. V tem primeru naprava ne bo razločevala med faks in glasovnimi klici; če menite, da gre za glasovni klic, se morate nanj odzvati pred napravo. Če želite napravo nastaviti na samodejno odzivanje na klice, vključite nastavitev **Samodejni odgovor**.
	- Če pa napravo nastavite na **ročno** odzivanje na fakse, morate na dohodne faks klice odgovoriti osebno, drugače naprava faksov ne bo mogla sprejeti. Če želite napravo nastaviti na ročno odzivanje na klice, izključite nastavitev **Samodejni odgovor**.
- **4.** Zaženite preskus faksa.

Če dvignete slušalko, preden se naprava odzove na klic in z oddajnega faksa zaslišite znak centrale za faks, se boste morali na faks klic odzvati ročno.

<span id="page-191-0"></span>Če naletite na težave pri nastavljanju naprave in izbirne opreme, se za pomoč obrnite na lokalnega ponudnika storitev ali prodajalca.

### **Primer F: Govorna/faks linija v skupni rabi z glasovno pošto**

Če govorne in faks klice sprejemate na isti telefonski številki in imate pri telefonskem podjetju vključeno storitev glasovne pošte, nastavite napravo, kot je opisano v tem odstavku.

**Popomba** Faksov ne morete sprejemati samodejno, če imate storitev glasovne pošte na isti telefonski številki, kot jo uporabljate za faks klice. Fakse morate sprejemati ročno; to pomeni, da morate na dohodne faks klice odgovoriti osebno. Če bi fakse raje sprejemali samodejno, se obrnite na telefonsko podjetje, da vam vključijo storitev značilnega zvonjenja, ali pa si priskrbite ločeno telefonsko linijo za faksiranje.

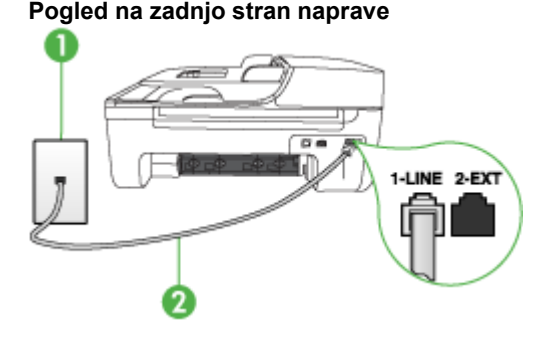

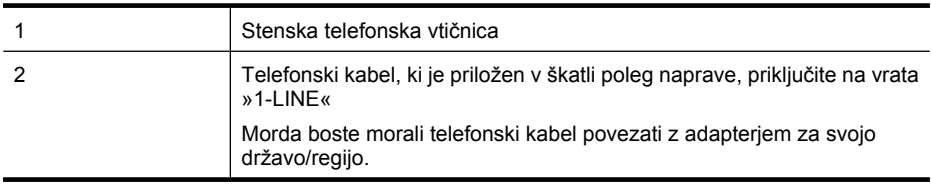

### **Nastavitev naprave z glasovno pošto**

- **1.** En konec telefonskega kabla, ki je priložen v škatli skupaj z napravo, priključite v zidno telefonsko vtičnico, drugega pa na vrata z oznako 1-LINE na zadnji strani naprave. Morda boste morali telefonski kabel povezati z adapterjem za svojo državo/regijo.
	- **Popomba** Morda boste morali telefonski kabel povezati z adapterjem za svojo državo/ regijo.

Če za povezavo med stensko telefonsko vtičnico in napravo ne uporabite priloženega kabla, verjetno ne boste mogli pošiljati faksa. Ta posebni telefonski kabel se razlikuje od telefonskih kablov, ki jih morda že imate doma ali v pisarni.

### **2.** Izklopite nastavitev **Samodejni odgovor**.

**3.** Zaženite preskus faksa.

Na dohodne faks klice morate odgovoriti osebno, sicer naprava ne more sprejemati faksov. Preden glasovna pošta prevzame linijo, morate inicializirati ročni faks.

Če naletite na težave pri nastavljanju naprave in izbirne opreme, se za pomoč obrnite na lokalnega ponudnika storitev ali prodajalca.

### <span id="page-192-0"></span>**Primer G: Faks linija v skupni rabi z računalniškim modemom (ni sprejetih govornih klicev)**

Če imate linijo za faks, na kateri ne sprejemate govornih klicev, in računalniški modem, ki je priključen na to linijo, nastavite napravo, kot je opisano v tem odstavku.

- **Opomba** Če imate računalniški klicni modem, je vaš modem priključen na isto telefonsko linijo kot naprava. Zato oba hkrati ne boste mogli uporabljati. Naprave na primer ne morete uporabiti za faksiranje, ko za dostop do interneta in pošiljanje e-pošte uporabljate računalniški klicni modem.
- Nastavljanje naprave z računalniškim klicnim modemom
- Nastavljanje naprave z rač[unalniškim modemom DSL/ADSL](#page-193-0)

### **Nastavljanje naprave z računalniškim klicnim modemom**

Če uporabljate isto telefonsko linijo za pošiljanje faksov in računalniški klicni modem, sledite tem navodilom za nastavljanje naprave.

# $\overline{a}$ 1-LINE

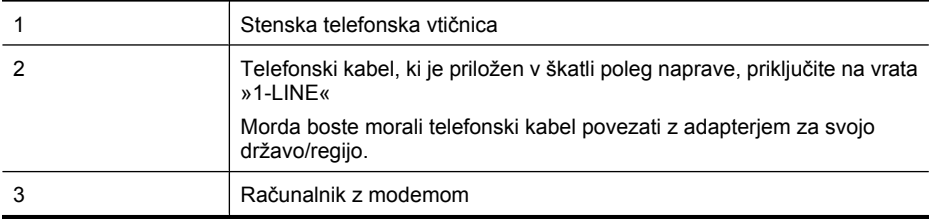

### **Nastavitev naprave z računalniškim klicnim modemom**

- **1.** Iz vrat izvlecite beli vtikač z oznako 2-EXT na hrbtni strani naprave.
- **2.** Poiščite telefonski kabel, ki je priključen v zadnjo stran računalnika (računalniški klicni modem) in stensko telefonsko vtičnico. Kabel izvlecite iz stenske telefonske vtičnice in ga vključite v vrata z oznako 2-EXT na hrbtni strani naprave.
- **3.** En konec telefonskega kabla, ki je priložen v škatli skupaj z napravo, priključite v zidno telefonsko vtičnico, drugega pa na vrata z oznako 1-LINE na zadnji strani naprave.
	- **Popomba** Morda boste morali telefonski kabel povezati z adapterjem za svojo državo/ regijo.

Če za povezavo med stensko telefonsko vtičnico in napravo ne uporabite priloženega kabla, verjetno ne boste mogli pošiljati faksa. Ta posebni telefonski kabel se razlikuje od telefonskih kablov, ki jih morda že imate doma ali v pisarni.

### **Pogled na zadnjo stran naprave**

<span id="page-193-0"></span>**4.** Če je programska oprema modema nastavljena na samodejno sprejemanje faksov v računalnik, to nastavitev izklopite.

⊯ **Opomba** Če ne izklopite nastavitve programske opreme modema za samodejno sprejemanje faksov, naprava ne bo mogla sprejeti faksov.

- **5.** Vklopite nastavitev **Samodejni odgovor**.
- **6.** (Izbirno) Nastavitev **Zvonj. do odg.** nastavite na najmanjšo nastavitev (dve zvonjenji).
- **7.** Zaženite preskus faksa.

Ko zazvoni telefon, se naprava samodejno odzove po številu zvonjenj, ki ste ga nastavili za nastavitev **Zvonj. do odg.**. Nato začne oddajati sprejemne tone faksa oddajnemu faksu in sprejme faks.

Če naletite na težave pri nastavljanju naprave in izbirne opreme, se za pomoč obrnite na lokalnega ponudnika storitev ali prodajalca.

### **Nastavljanje naprave z računalniškim modemom DSL/ADSL**

Če imate linijo DSL in uporabljate to telefonsko linijo za pošiljanje faksov, sledite tem navodilom za nastavljanje faksa.

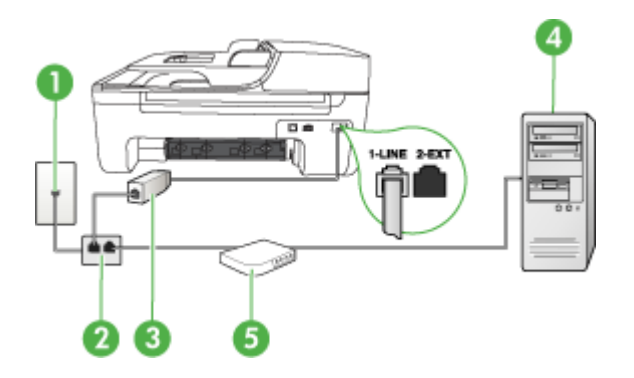

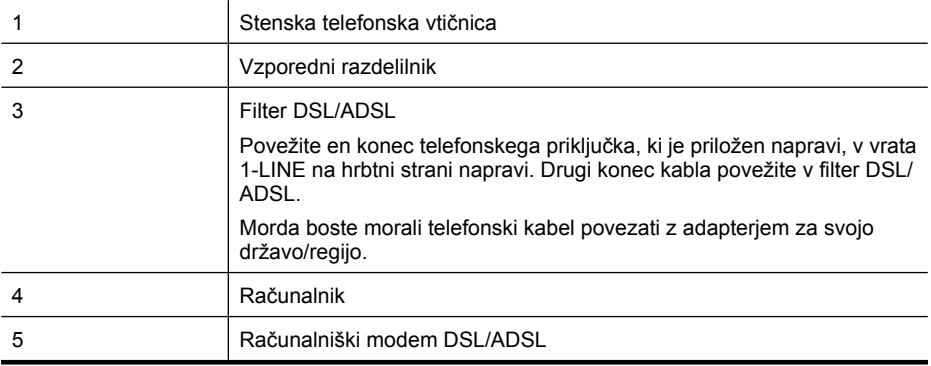

**Py** Opomba Kupiti boste morali vzporedni razdelilnik. Vzporedni razdelilnik ima ena vrata RJ-11 spredaj in dvojna vrata RJ-11 zadaj. Ne uporabljajte 2-linijskega telefonskega razdelilnika, zaporednega razdelilnika ali vzporednega razdelilnika, ki ima spredaj dvojna vrata RJ-11, zadaj pa vtič.

<span id="page-194-0"></span>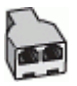

### **Nastavljanje naprave z računalniškim modemom DSL/ADSL**

- **1.** Ponudnik storitev DSL naj vam priskrbi filter DSL.
- **2.** En konec telefonskega kabla, ki je priložen škatli z napravo, priključite na filter DSL, drugi konec pa v vrata z oznako 1-LINE na zadnji strani naprave.

**Opomba** Morda boste morali telefonski kabel povezati z adapterjem za svojo državo/ regijo.

Če za povezavo med filtrom DSL in zadnjo stranjo naprave ne uporabite priloženega kabla, verjetno ne boste mogli pošiljati faksa. Ta posebni telefonski kabel se razlikuje od telefonskih kablov, ki jih morda že imate doma ali v pisarni.

- **3.** Povežite filter DSL z vzporednim razdelilnikom.
- **4.** Povežite modem DSL z vzporednim razdelilnikom.
- **5.** Vzporedni razdelilnik priključite v stensko vtičnico.
- **6.** Zaženite preskus faksa.

Ko zazvoni telefon, se naprava samodejno odzove po številu zvonjenj, ki ste ga nastavili za nastavitev **Zvonj. do odg.**. Nato začne oddajati sprejemne tone faksa oddajnemu faksu in sprejme faks.

Če naletite na težave pri nastavljanju naprave in izbirne opreme, se za pomoč obrnite na lokalnega ponudnika storitev ali prodajalca.

### **Primer H: Govorna/faks linija v skupni rabi z računalniškim modemom**

Napravo lahko z računalnikom nastavite na dva načina, odvisno od števila vrat za telefon računalnika. Pred začetkom preverite, ali ima računalnik ena vrata ali dvoje za telefon.

**Opomba** Če ima računalnik samo ena vrata, boste morali kupiti spodaj prikazani vzporedni razdelilnik (spojnik). (Vzporedni razdelilnik ima ena vrata RJ-11 spredaj in dvojna vrata RJ-11 zadaj. Ne uporabljajte 2-linijskega telefonskega razdelilnika, zaporednega ali vzporednega razdelilnika, ki ima spredaj dvojna vrata RJ-11, zadaj pa vtič.)

- Govorna/faks linija v skupni rabi z računalniškim klicnim modemom
- [Govorna/faks linija v skupni rabi z ra](#page-196-0)čunalniškim modemom DSL/ADSL

### **Govorna/faks linija v skupni rabi z računalniškim klicnim modemom**

ČE uporabljate telefonsko linijo za faks in telefonske klice, uporabite ta navodila za nastavljanje faksa.

Napravo lahko z računalnikom nastavite na dva načina, odvisno od števila vrat za telefon računalnika. Pred začetkom preverite, ali ima računalnik ena vrata ali dvoje za telefon.

### **Primer vzporednega razdelilnika**

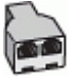

**Dpomba** Če ima računalnik samo ena vrata, boste morali kupiti spodaj prikazani vzporedni razdelilnik (spojnik). (Vzporedni razdelilnik ima ena vrata RJ-11 spredaj in dvojna vrata RJ-11 zadaj. Ne uporabljajte 2-linijskega telefonskega razdelilnika, zaporednega ali vzporednega razdelilnika, ki ima spredaj dvojna vrata RJ-11, zadaj pa vtič.)

**Nastavitev izdelka na isto telefonsko linijo kot računalnik z dvojnimi telefonskimi vrati**

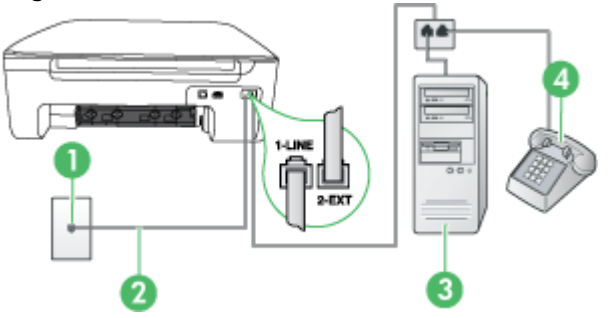

**Pogled na hrbtno stran izdelka**

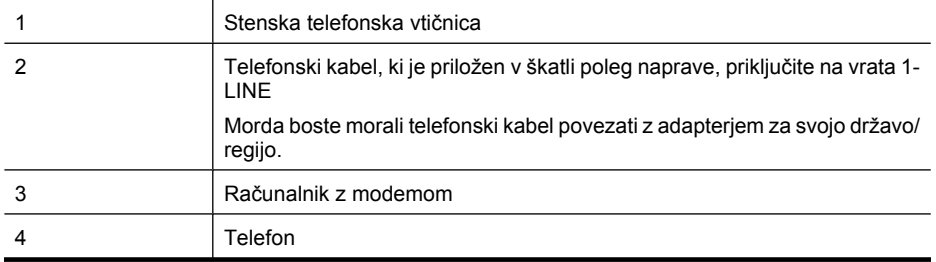

- **1.** Iz vrat z oznako 2-EXT na hrbtni strani izdelka izvlecite beli vtikač.
- **2.** Poiščite telefonski kabel, ki je priključen v hrbtno stran računalnika (klicni računalniški modem) in stensko telefonsko vtičnico. Kabel izvlecite iz stenske telefonske vtičnice in ga vključite v vrata z oznako 2-EXT na hrbtni strani izdelka.
- **3.** Telefon povežite z vrati »OUT« na računalniškem modemu za povezavo na klic.
- **4.** En konec telefonskega kabla, ki je v škatli skupaj z napravo, priključite v zidno telefonsko vtičnico, drugega pa na vrata z oznako 1-LINE na zadnji strani naprave.
	- **Py Opomba** Morda boste morali telefonski kabel povezati z adapterjem za svojo državo/ regijo.

Če za povezavo med stensko telefonsko vtičnico in napravo ne uporabite priloženega kabla, verjetno ne boste mogli pošiljati faksa. Ta posebni telefonski kabel se razlikuje od telefonskih kablov, ki jih morda že imate doma ali v pisarni.

**5.** Če je programska oprema modema nastavljena na samodejno sprejemanje faksov v računalnik, to nastavitev izklopite.

**Py Opomba** Če ne izklopite nastavitve programske opreme modema za samodejno sprejemanje faksov, izdelek HP ne bo mogel sprejeti faksov.

- <span id="page-196-0"></span>**6.** Zdaj pa se odločite, ali naj se izdelek na klice odziva samodejno ali ročno:
	- Če izdelek nastavite na **samodejno** odzivanje na klice, to pomeni, da se odzove na vse dohodne klice in sprejme fakse. V tem primeru večnamenska naprava HP ne bo ločila med faksnimi in glasovnimi klici; če menite, da gre za glasovni klic, se morate nanj odzvati, preden se nanj odzove izdelek. Če želite izdelek nastaviti na samodejno odzivanje na klice, vključite nastavitev **Samodejni odgovor**.
	- Če izdelek nastavite na **ročno** odzivanje na fakse, pa to pomeni, da morate na dohodne faksne klice odgovoriti osebno, drugače izdelek faksov ne bo mogel sprejeti. Če želite izdelek nastaviti na ročno odzivanje na klice, izključite nastavitev **Samodejni odgovor**.
- **7.** Zaženite preskus faksa.

Če dvignete slušalko, preden se naprava odzove na klic in z oddajnega faksa zaslišite znak centrale za faks, se boste morali na faks klic odzvati ročno.

Če telefonsko linijo uporabljate za glasovne in faks klice ter računalniški klicni modem, sledite tem navodilom za nastavljanje faksa.

Če naletite na težave pri nastavljanju naprave in izbirne opreme, se za pomoč obrnite na lokalnega ponudnika storitev ali prodajalca.

### **Govorna/faks linija v skupni rabi z računalniškim modemom DSL/ADSL**

Če ima računalnik modem DSL/ADSL, sledite tem navodilom.

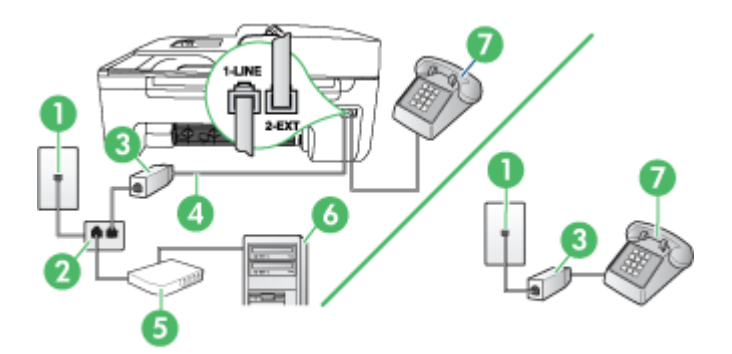

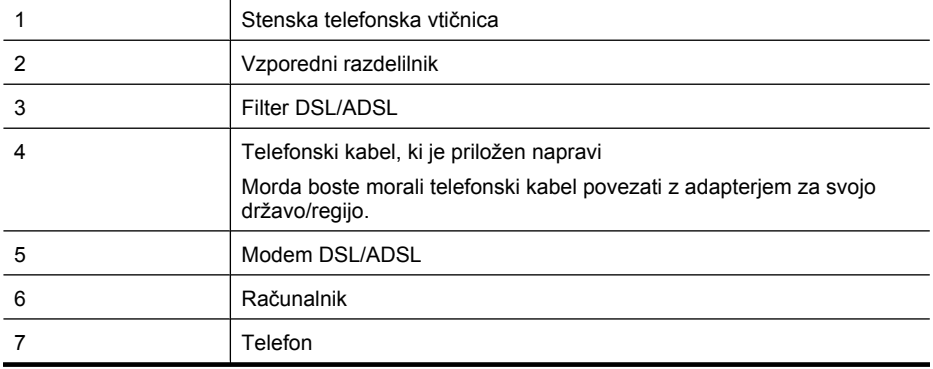

<span id="page-197-0"></span>**Dpomba** Kupiti boste morali vzporedni razdelilnik. Vzporedni razdelilnik ima ena vrata RJ-11 spredaj in dvojna vrata RJ-11 zadaj. Ne uporabljajte 2-linijskega telefonskega razdelilnika, zaporednega razdelilnika ali vzporednega razdelilnika, ki ima spredaj dvojna vrata RJ-11, zadaj pa vtič.

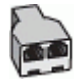

### **Nastavljanje naprave z računalniškim modemom DSL/ADSL**

- **1.** Ponudnik storitev DSL naj vam priskrbi filter DSL.
	- **Opomba** Telefone v drugih prostorih hiše/pisarne, ki imajo isto telefonsko številko v skupni rabi s storitvijo DSL, morate priključiti na dodatne filtre DSL. Drugače lahko pri glasovnih klicih pride do šumenja.
- **2.** En konec telefonskega kabla, ki je priložen v škatli skupaj z napravami, priključite na filter DSL, drugi konec pa na vrata z oznako 1-LINE na zadnji strani naprave.
	- **Py Opomba** Morda boste morali telefonski kabel povezati z adapterjem za svojo državo/ regijo.

Če za povezavo med filtrom DSL in napravo ne uporabite priloženega kabla, verjetno ne boste mogli pošiljati faksa. Ta posebni telefonski kabel se razlikuje od telefonskih kablov, ki jih morda že imate doma ali v pisarni.

- **3.** Če imate vzporedni telefonski sistem, iz vrat izvlecite beli vtikač z oznako 2-EXT na zadnji strani naprave in v ta vrata priključite telefon.
- **4.** Povežite filter DSL z vzporednim razdelilnikom.
- **5.** Povežite modem DSL z vzporednim razdelilnikom.
- **6.** Vzporedni razdelilnik priključite v stensko vtičnico.
- **7.** Zaženite preskus faksa.

Ko zazvoni telefon, se naprava samodejno odzove po številu zvonjenj, ki ste ga nastavili za nastavitev **Zvonj. do odg.**. Nato začne oddajati sprejemne tone faksa oddajnemu faksu in sprejme faks.

Če naletite na težave pri nastavljanju naprave in izbirne opreme, se za pomoč obrnite na lokalnega ponudnika storitev ali prodajalca.

### **Primer I: Govorna/faks linija v skupni rabi z odzivnikom**

Če govorne in faks klice sprejemate na isti telefonski številki in imate na to številko priključen tudi odzivnik, ki se odziva na govorne klice, nastavite napravo, kot je opisano v tem odstavku.

### **Pogled na zadnjo stran naprave**

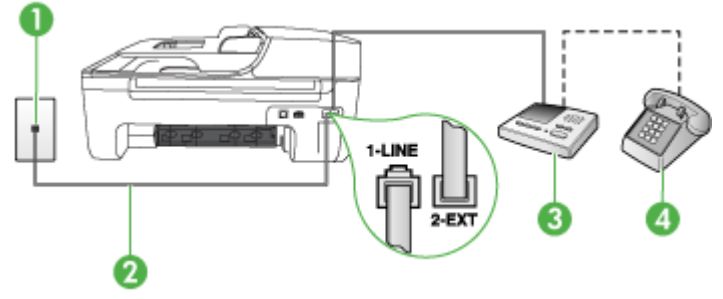

<span id="page-198-0"></span>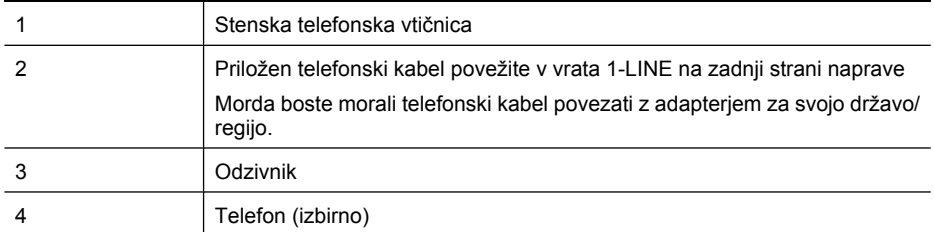

### **Nastavitev naprave s skupno glasovno/telefonsko linijo z odzivnikom**

- **1.** Iz vrat izvlecite beli vtikač z oznako 2-EXT na hrbtni strani naprave.
- **2.** Odzivnik izklopite iz telefonske zidne vtičnice in ga povežite z vrati z oznako 2-EXT na hrbtni strani naprave.
	- **Opomba** Če odzivnika ne povežete neposredno z napravo, se lahko nanj posnamejo toni faksa z oddajnega faksa in z napravo verjetno ne boste mogli sprejemati faksov.
- **3.** En konec telefonskega kabla, ki je priložen v škatli skupaj z napravo, priključite v zidno telefonsko vtičnico, drugega pa na vrata z oznako 1-LINE na zadnji strani naprave.
	- **Popomba** Morda boste morali telefonski kabel povezati z adapterjem za svojo državo/ regijo.

Če za povezavo med stensko telefonsko vtičnico in napravo ne uporabite priloženega kabla, verjetno ne boste mogli pošiljati faksa. Ta posebni telefonski kabel se razlikuje od telefonskih kablov, ki jih morda že imate doma ali v pisarni.

**4.** (Izbirno) Če odzivnik nima vdelanega telefona, bi bilo morda bolj pripravno, če bi telefon vključili v vrata »OUT« na hrbtni strani odzivnika.

**Py Opomba** Če odzivnik ne omogoča priklopa na zunanjo telefonsko linijo, lahko za priklop odzivnika in telefona na napravo kupite in uporabite vzporedni razdelilnik (imenujemo ga tudi spojnik). Za te povezave lahko uporabite običajne telefonske kable.

- **5.** Vklopite nastavitev **Samodejni odgovor**.
- **6.** Odzivnik nastavite tako, da se bo odzval pri majhnem številu zvonjenj.
- **7.** V napravi spremenite nastavitev **Zvonj. do odg.** na najmanjše število zvonjenj, ki ga naprava še podpira. (Največje število zvonjenj je odvisno od države/regije.)
- **8.** Zaženite preskus faksa.

Ko zazvoni telefon, se odzivnik odzove po številu zvonjenj, ki ste ga nastavili in nato predvaja posneti pozdrav. Naprava medtem nadzoruje klic, »čaka« na znak centrale za faks. Če naprava zazna znak centrale za faks, odda zvok za sprejem faksa in sprejme faks; če znaka centrale za faks ni, naprava preneha nadzorovati linijo in odzivnik bo lahko posnel glasovno sporočilo.

Če naletite na težave pri nastavljanju naprave in izbirne opreme, se za pomoč obrnite na lokalnega ponudnika storitev ali prodajalca.

### **Primer J: Govorna/faks linija v skupni rabi z računalniškim modemom in odzivnikom**

Če govorne in faks klice sprejemate na isti telefonski številki in imate na tej telefonski liniji priključen tudi modem in odzivnik, nastavite napravo HP, kot je opisano v tem odstavku.

- **Opomba** Ker je računalniški modem priključen na isto telefonsko linijo kot naprava HP, ga ne morete uporabljati istočasno z napravo. Naprave HP na primer ne morete uporabiti za faksiranje, medtem ko za dostop do interneta in pošiljanje e-pošte uporabljate računalniški modem za povezavo na klic.
- Govorna/faks linija v skupni rabi z računalniškim modemom za povezavo na klic in odzivnikom
- [Govorna/faks linija v skupni rabi z modemom DSL/ADSL in odzivnikom](#page-201-0)

### **Govorna/faks linija v skupni rabi z računalniškim modemom za povezavo na klic in odzivnikom**

Izdelek lahko z računalnikom nastavite na dva načina, odvisno od števila vrat za telefon računalnika. Pred začetkom preverite, ali ima računalnik ena ali dvoje vrat za telefon.

**Opomba** Če ima računalnik samo ena vrata, boste morali kupiti spodaj prikazani vzporedni razdelilnik (spojnik). (Vzporedni razdelilnik ima ena vrata RJ-11 spredaj in dvojna vrata RJ-11 zadaj. Ne uporabljajte 2-linijskega telefonskega razdelilnika, zaporednega ali vzporednega razdelilnika, ki ima spredaj dvojna vrata RJ-11, zadaj pa vtič.)

### **Primer vzporednega razdelilnika**

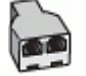

**Nastavitev izdelka na isto telefonsko linijo kot računalnik z dvojnimi telefonskimi vrati**

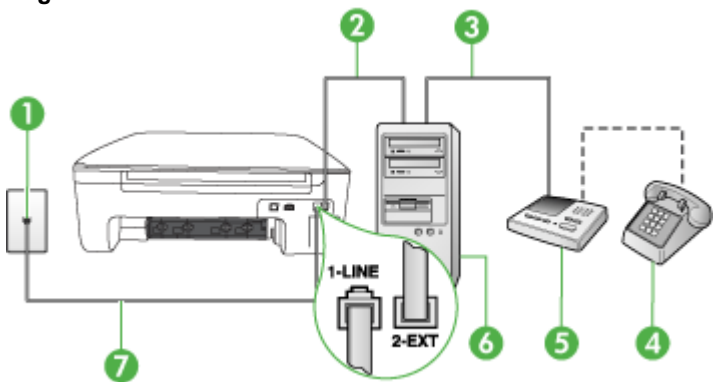

### **Pogled na hrbtno stran izdelka**

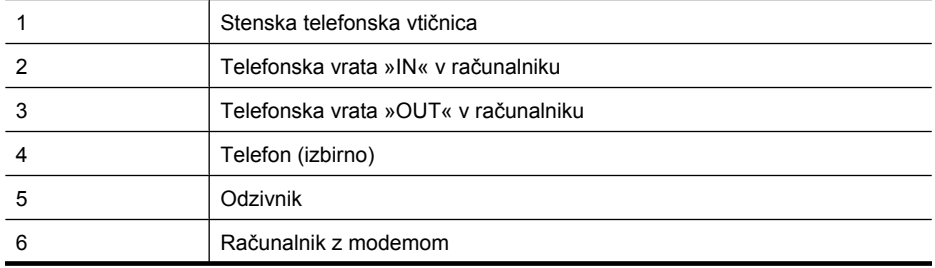

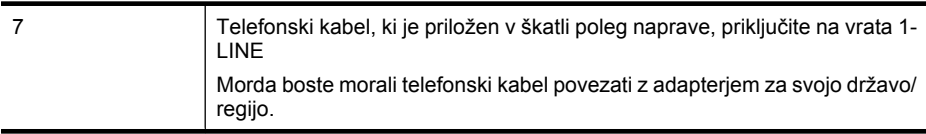

- **1.** Iz vrat z oznako 2-EXT na hrbtni strani izdelka izvlecite beli vtikač.
- **2.** Poiščite telefonski kabel, ki je priključen v hrbtno stran računalnika (klicni računalniški modem) in stensko telefonsko vtičnico. Kabel izvlecite iz stenske telefonske vtičnice in ga vključite v vrata z oznako 2-EXT na hrbtni strani izdelka.
- **3.** Odzivnik izklopite iz zidne telefonske vtičnice in ga povežite z vrati »OUT« na hrbtni strani računalnika (klicni računalniški modem).
- **4.** En konec telefonskega kabla, ki je v škatli skupaj z napravo, priključite v zidno telefonsko vtičnico, drugega pa na vrata z oznako 1-LINE na zadnji strani naprave.
	- **Popomba** Morda boste morali telefonski kabel povezati z adapterjem za svojo državo/ regijo.

Če za povezavo med stensko telefonsko vtičnico in napravo ne uporabite priloženega kabla, verjetno ne boste mogli pošiljati faksa. Ta posebni telefonski kabel se razlikuje od telefonskih kablov, ki jih morda že imate doma ali v pisarni.

**5.** (Izbirno) Če odzivnik nima vdelanega telefona, bi bilo morda bolj pripravno, če bi telefon vključili v vrata »OUT« na hrbtni strani odzivnika.

**Dpomba** Če odzivnik ne omogoča priklopa na zunanjo telefonsko linijo, lahko za priklop le-tega in priklop telefona na izdelek kupite in uporabite vzporedni razdelilnik (imenujemo ga tudi spojnik). Za te povezave lahko uporabite običajne telefonske kable.

**6.** Če je programska oprema modema nastavljena na samodejno sprejemanje faksov v računalnik, to nastavitev izklopite.

**Dpomba** Če ne izklopite nastavitve programske opreme modema za samodejno sprejemanje faksov, izdelek HP ne bo mogel sprejeti faksov.

- **7.** Vklopite nastavitev **Samodejni odgovor**.
- **8.** Odzivnik nastavite tako, da se bo odzval pri majhnem številu zvonjenj.
- **9.** Spremenite nastavitev **Rings to Answer (Zvonjenja za odziv)** na največje število zvonjenj, ki jih izdelek podpira. (Največje število zvonjenj je odvisno od države/regije.)
- **10.** Zaženite preskus faksa.

Ko telefon zazvoni, se bo odzivnik odzval po številu zvonjenj, ki ste ga nastavili, in nato predvajal posneti pozdrav. Izdelek medtem nadzoruje klic in čaka na tone faksa. Če izdelek zazna vhodni ton faksa, bo najprej oddal zvok za sprejem faksa in ga nato sprejel; če tonov faksa ni, izdelek preneha nadzorovati linijo in odzivnik lahko tako posname glasovno sporočilo.

Če naletite na težave pri nastavljanju naprave in izbirne opreme, se za pomoč obrnite na lokalnega ponudnika storitev ali prodajalca.

### **Govorna/faks linija v skupni rabi z modemom DSL/ADSL in odzivnikom**

<span id="page-201-0"></span>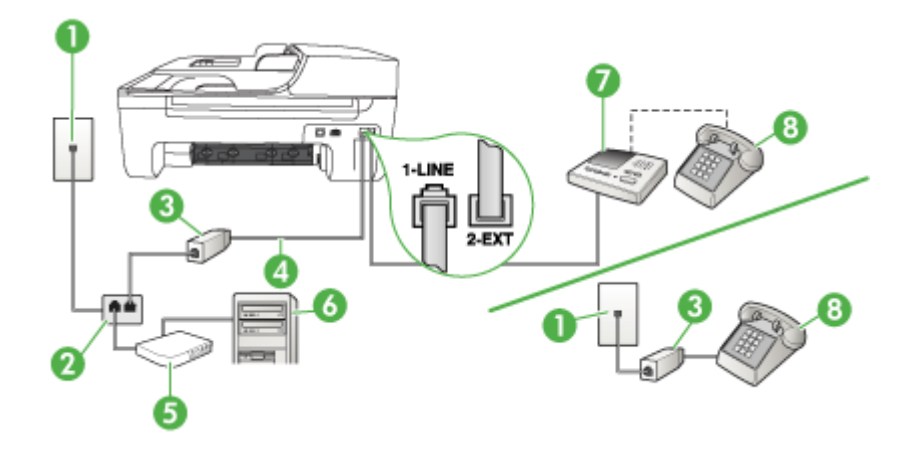

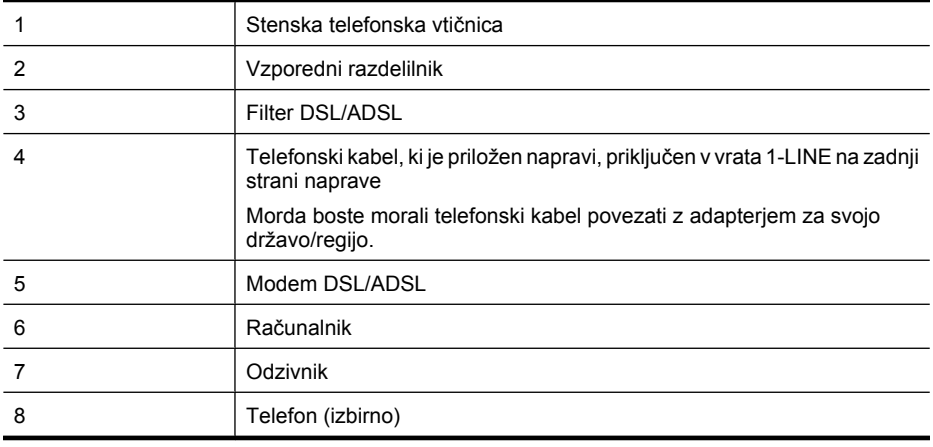

**Popomba** Kupiti boste morali vzporedni razdelilnik. Vzporedni razdelilnik ima ena vrata RJ-11 spredaj in dvojna vrata RJ-11 zadaj. Ne uporabljajte 2-linijskega telefonskega razdelilnika, zaporednega razdelilnika ali vzporednega razdelilnika, ki ima spredaj dvojna vrata RJ-11, zadaj pa vtič.

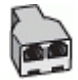

### <span id="page-202-0"></span>**Nastavljanje naprave z računalniškim modemom DSL/ADSL**

- **1.** Ponudnik storitev DSL/ADSL naj vam priskrbi filter DSL/ADSL.
	- **Opomba** Telefone v drugih prostorih hiše/pisarne, ki imajo isto telefonsko številko v skupni rabi s storitvijo DSL/ADSL, morate priključiti na dodatne filtre DSL/ADSL. Drugače lahko pri glasovnih klicih pride do šumenja.
- **2.** En konec telefonskega kabla, ki je priložen škatli z napravo, priključite v filter DSL/ADSL, drugi konec pa na vrata z oznako 1-LINE na zadnji strani naprave.

**TV** Opomba Morda boste morali telefonski kabel povezati z adapterjem za svojo državo/ regijo.

Če za povezavo med filtrom DSL/ADSL in napravo ne uporabite priloženega kabla, verjetno ne boste mogli pošiljati faksa. Ta posebni telefonski kabel se razlikuje od telefonskih kablov, ki jih morda že imate doma ali v pisarni.

- **3.** Povežite filter DSL/ADSL z razdelilnikom.
- **4.** Odzivnik odklopite iz telefonske zidne vtičnice in ga povežite z vrati z oznako 2-EXT na hrbtni strani naprave.

**Opomba** Če odzivnika ne povežete neposredno z napravo, se lahko nanj posnamejo toni faksa z oddajnega faksa in z napravo verjetno ne boste mogli sprejemati faksov.

- **5.** Povežite modem DSL z vzporednim razdelilnikom.
- **6.** Vzporedni razdelilnik priključite v stensko vtičnico.
- **7.** Odzivnik nastavite tako, da se bo odzval pri majhnem številu zvonjenj.
- **8.** V napravi spremenite nastavitev **Zvonj. do odg.** na najmanjše število zvonjenj, ki ga naprava še podpira.

ľZ **Opomba** Največje število zvonjenj je odvisno od države/regije.

**9.** Zaženite preskus faksa.

Ko bo telefon zazvonil, se bo odzivnik odzval po številu zvonjenj, ki ste ga nastavili, in predvajal posneti pozdrav. Naprava medtem nadzoruje klic in »čaka« na znak centrale za faks. Če naprava zazna znak centrale za faks, odda zvok za sprejem faksa in sprejme faks; če znaka centrale za faks ni, naprava preneha nadzorovati linijo in odzivnik bo lahko posnel glasovno sporočilo.

Če uporabljate isto telefonsko linijo za telefon ter faks in imate računalniški modem DSL, sledite tem navodilom za nastavitev faksa.

Če naletite na težave pri nastavljanju naprave in izbirne opreme, se za pomoč obrnite na lokalnega ponudnika storitev ali prodajalca.

### **Primer K: Govorna/faks linija v skupni rabi z računalniškim klicnim modemom in glasovno pošto**

Če govorne in faks klice sprejemate na isti telefonski številki, na isti telefonski liniji uporabljate računalniški klicni modem in imate pri telefonskem podjetju vključeno storitev glasovne pošte, nastavite napravo, kot je opisano v tem odstavku.

**Opomba** Faksov ne morete sprejemati samodejno, če imate storitev glasovne pošte na isti telefonski številki, kot jo uporabljate za faks klice. Fakse morate sprejemati ročno; to pomeni, da morate na dohodne faks klice odgovoriti osebno. Če bi fakse raje sprejemali samodejno, se obrnite na telefonsko podjetje, da vam vključijo storitev značilnega zvonjenja, ali pa si priskrbite ločeno telefonsko linijo za faksiranje.

Ker je računalniški klicni modem priključen na isto telefonsko linijo kot naprava, ga ne morete uporabljati istočasno z napravo. Na primer, naprave ne morete uporabiti za faksiranje, če za dostop do interneta in pošiljanje e-pošte uporabljate računalniški klicni modem.

Napravo lahko z računalnikom nastavite na dva načina, odvisno od števila vrat za telefon računalnika. Pred začetkom preverite, ali ima računalnik ena vrata ali dvoje za telefon.

• Če ima računalnik samo ena vrata, boste morali kupiti spodaj prikazani vzporedni razdelilnik (spojnik). (Vzporedni razdelilnik ima ena vrata RJ-11 spredaj in dvojna vrata RJ-11 zadaj. Ne uporabljajte 2-linijskega telefonskega razdelilnika, zaporednega ali vzporednega razdelilnika, ki ima spredaj dvojna vrata RJ-11, zadaj pa vtič.)

# **Primer vzporednega razdelilnika**

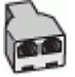

• Če ima računalnik dvoje vrat za telefon, nastavite napravo, kot je prikazano spodaj.

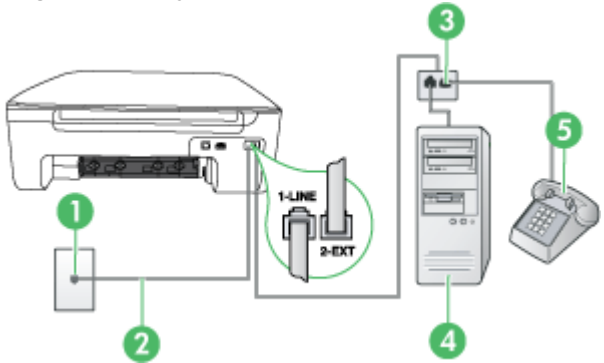

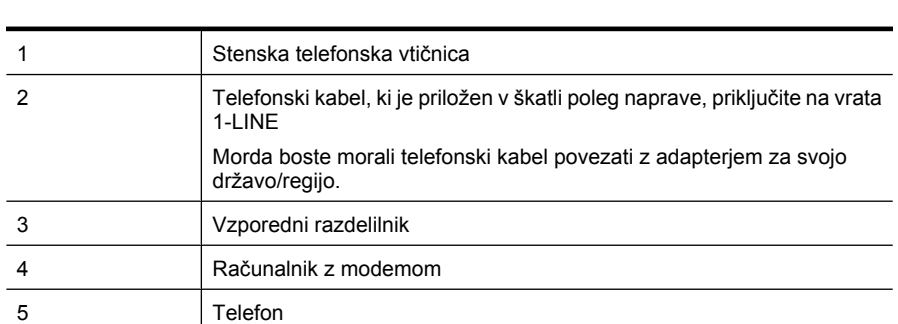

### **Nastavitev naprave na isto telefonsko linijo kot računalnik z dvoje telefonskimi vrati**

- **1.** Iz vrat izvlecite beli vtikač z oznako 2-EXT na hrbtni strani naprave.
- **2.** Poiščite telefonski kabel, ki je priključen v zadnjo stran računalnika (računalniški klicni modem) in stensko telefonsko vtičnico. Kabel izvlecite iz stenske telefonske vtičnice in ga vključite v vrata z oznako 2-EXT na hrbtni strani naprave.
- **3.** Telefon povežite z vrati »OUT« na računalniškem modemu za povezavo na klic.

### **Pogled na zadnjo stran naprave**

- <span id="page-204-0"></span>**4.** En konec telefonskega kabla, ki je priložen v škatli skupaj z napravo, priključite v zidno telefonsko vtičnico, drugega pa na vrata z oznako 1-LINE na zadnji strani naprave.
	- **Popomba** Morda boste morali telefonski kabel povezati z adapterjem za svojo državo/ regijo.

Če za povezavo med stensko telefonsko vtičnico in napravo ne uporabite priloženega kabla, verjetno ne boste mogli pošiljati faksa. Ta posebni telefonski kabel se razlikuje od telefonskih kablov, ki jih morda že imate doma ali v pisarni.

**5.** Če je programska oprema modema nastavljena na samodejno sprejemanje faksov v računalnik, to nastavitev izklopite.

**Propomba** Če ne izklopite nastavitve programske opreme modema za samodejno sprejemanje faksov, naprava ne bo mogla sprejeti faksov.

- **6.** Izklopite nastavitev **Samodejni odgovor**.
- **7.** Zaženite preskus faksa.

Na dohodne faks klice morate odgovoriti osebno, sicer naprava ne more sprejemati faksov. Če naletite na težave pri nastavljanju naprave in izbirne opreme, se za pomoč obrnite na lokalnega ponudnika storitev ali prodajalca.

# **Nastavljanje faksov zaporednega tipa**

Če želite informacije o nastavljanju naprave za faksiranje prek zaporednega telefonskega sistema, za svojo državo/regijo glejte spletna mesta za konfiguracijo faksa.

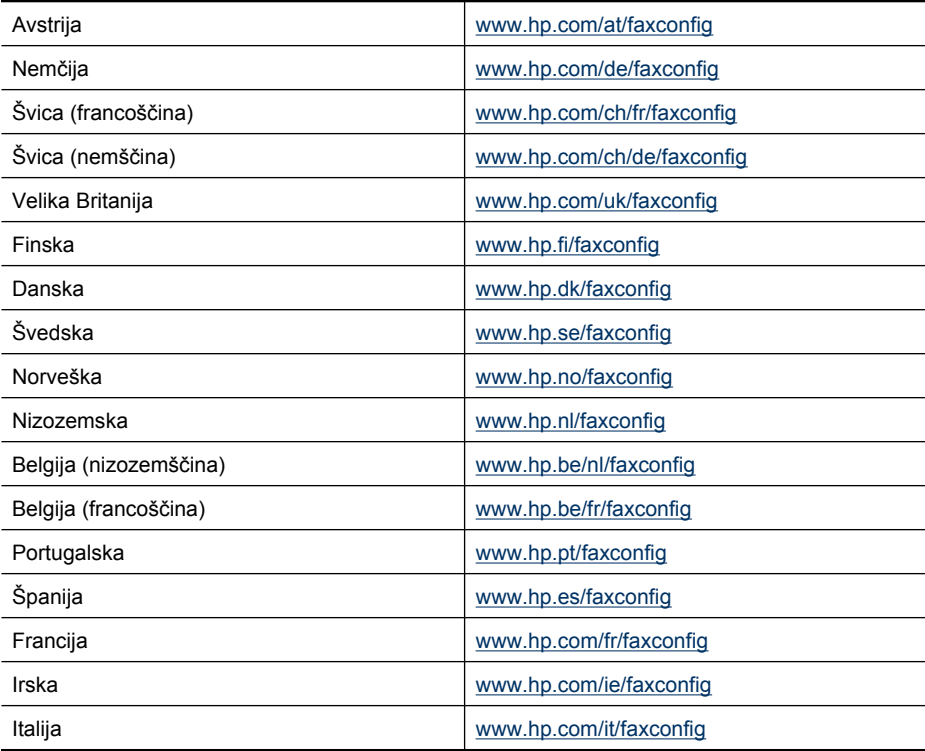

### <span id="page-205-0"></span>**Preskus nastavitve faksa**

Naredite lahko preskus nastavitve faksa, da preverite stanje naprave in se prepričate, ali je pravilno nastavljena za faksiranje. Preskus izvedite po končani nastavitvi naprave za faksiranje. S preskusom:

- preverite strojno opremo faksa,
- preverite, ali je naprava povezana s pravim telefonskim kablom,
- preverite, ali je telefonski kabel priključen na prava vrata,
- preverite znak centrale,
- preverite aktivno telefonsko linijo,
- preverite stanje povezave telefonske linije.

Naprava natisne poročilo z rezultati preskusa. Če je preskus neuspešen, v poročilu poiščite informacije za odpravo težave in ponovno zaženite preskus.

### **Preizkušanje nastavitve faksa z nadzorne plošče naprave**

- **1.** Napravo za pošiljanje faksov nastavite v skladu z navodili za domačo ali pisarniško nastavitev.
- **2.** Pred začetkom preizkusa preverite, ali so nameščene kartuše s črnilom in ali je v vhodni pladenj naložen papir polne velikosti.
- **3.** Na nadzorni plošči naprave pritisnite **Nastavitev**.
- **4.** Izberite **Orodja** in nato **Zaženi preizkus faksa**.

Naprava na zaslonu prikaže stanje preskusa in natisne poročilo.

- **5.** Preglejte poročilo.
	- Če imate po končanem preskusu še vedno težave s faksiranjem, preverite, ali so nastavitve faksa, ki so navedene v poročilu, pravilne. Težave pri faksiranju lahko povzroča prazna ali nepravilna nastavitev faksa.
	- Če preskus ni uspel, v poročilu poiščite dodatne informacije za odpravo najdenih težav.

# **D Nastavitve omrežja (samo pri izbranih modelih)**

Omrežne nastavitve za napravo lahko upravljate prek nadzorne plošče naprave, kot je opisano v nadaljevanju. Dodatne izboljšane nastavitve so na voljo v vdelanem spletnem strežniku znotraj orodja za konfiguracijo in stanje, do katerega pridete prek svojega spletnega brskalnika v obstoječi omrežni povezavi z napravo. Za dodatne informacije glejte [Vdelani spletni strežnik \(samo pri izbranih](#page-216-0) [modelih\)](#page-216-0).

To poglavje vsebuje naslednje teme:

- Spreminjanje osnovnih omrežnih nastavitev
- Spreminjanje naprednih omrežnih nastavitev
- Priprava naprave za brezžič[no komunikacijo \(samo nekateri modeli\)](#page-207-0)
- [Odstranitev in ponovna namestitev programske opreme](#page-213-0)

# **Spreminjanje osnovnih omrežnih nastavitev**

Možnosti nadzorne plošče vam omogočajo nastavitev in upravljanje brezžične povezave in izvajanje raznih opravil upravljanja omrežja. To vključuje ogled omrežnih nastavitev, obnavljanje privzetih omrežnih vrednosti, vklop in izklop brezžičnega radia in spreminjanje omrežnih nastavitev.

To poglavje vsebuje naslednje teme:

- Ogled in tiskanje omrežnih nastavitev
- Vklop in izklop brezžičnega radia (samo nekateri modeli)

### **Ogled in tiskanje omrežnih nastavitev**

Prikažete lahko povzetek omrežnih nastavitev na nadzorni plošči naprave ali v omrežni orodjarni. Natisnete lahko stran s podrobnejšo omrežno konfiguracijo. Stran z omrežno konfiguracijo navaja vse pomembne omrežne nastavitve, kot so naslov IP, hitrost povezave, DNS in mDNS. Če želite več informacij o omrežnih nastavitvah, glejte [Razumevanje strani z omrežno konfiguracijo \(samo pri](#page-135-0) [izbranih modelih\)](#page-135-0).

- **1.** Pritisnite gumb **Nastavitev**.
- **2.** Pritiskajte smerne tipke, dokler ne označite **Natisni poročilo** in nato pritisnite **OK**.
- **3.** Pritiskajte smerne tipke, dokler ne označite **Omrežne nastavitve** in nato pritisnite **OK**.

### **Vklop in izklop brezžičnega radia (samo nekateri modeli)**

Privzeto je brezžična povezava vklopljena, kar označuje modra lučka na sprednji strani naprave. Za nadaljnjo povezavo v brezžično omrežje mora radio ostati vklopljen. Če pa je vaša naprava povezana v žično omrežje ali pa imate povezavo USB, radio ni v uporabi. V tem primeru ga lahko izklopite.

- **1.** Pritisnite gumb **Nastavitev**.
- **2.** Pritiskajte smerne tipke, dokler ne označite **Omrežje**, nato pritisnite **OK**.
- **3.** Izberite **Brezžični radio** in nato **Da** za vklop radia ali **Ne** za izklop radia.

# **Spreminjanje naprednih omrežnih nastavitev**

Izkušenim uporabnikom so na voljo tudi napredne omrežne nastavitve. Če niste dovolj izkušeni, teh nastavitev ne spreminjajte. Napredne nastavitve so: **Hitrost povezave**, **Nastavitve IP** in **Privzeti prehod**.

<span id="page-207-0"></span>To poglavje vsebuje naslednje teme:

- Nastavitev hitrosti povezave
- Ogled nastavitev IP
- Spreminjanje nastavitev IP

### **Nastavitev hitrosti povezave**

Spremenite lahko hitrost prenosa podatkov v omrežju. Privzeta nastavitev je **Samodejno**.

- **1.** Pritisnite gumb **Nastavitev**.
- **2.** Pritiskajte smerne tipke, dokler ne označite **Omrežje**, nato pritisnite **OK**.
- **3.** Izberite **Napredna nastavitev** in nato **Hitrost povezave**.
- **4.** Pritisnite številko zraven hitrosti povezave, ki ustreza strojni opremi omrežja:
	- **1. Automatic**
	- **2. 10-Full**
	- **3. 10-Half**
	- **4. 100-Full**
	- **5. 100-Half**

### **Ogled nastavitev IP**

Ogled naslova IP za napravo:

- Natisnite stran z omrežno konfiguracijo. Za dodatne informacije glejte [Razumevanje strani z](#page-135-0) [omrežno konfiguracijo \(samo pri izbranih modelih\)](#page-135-0).
- Ali odprite omrežno orodjarno (Windows), kliknite kartico **Network Settings** (Omrežne nastavitve), kliknite kartico **Wired** (Žično) ali **Wireless** (Brezžično) (odvisno od trenutne povezave) in kliknite **IP Settings** (Nastavitve IP).

### **Spreminjanje nastavitev IP**

Privzeta nastavitev za nastavitve IP je **Samodejno**, ki samodejno nastavi nastavitve IP. Če pa ste naprednejši uporabnik, boste morda želeli naslov IP, masko podomrežja ali privzeti prehod spremeniti ročno.

- $\triangle$  **Previdno** Bodite previdni, ko ročno dodeljujete naslov IP. Če med namestitvijo vnesete neveljaven naslov IP, vaših omrežnih komponent ne bo mogoče povezati z napravo.
- **1.** Pritisnite gumb **Nastavitev**.
- **2.** Pritiskajte smerne tipke, dokler ne označite **Omrežje**, nato pritisnite **OK**.
- **3.** Izberite **Napredna nastavitev**, **Nastavitve IP** in nato **Ročne nastavitve IP**.
- **4.** Pritisnite številko ob nastavitvi IP:
	- **1. Naslov IP**
	- **2. Podomrežna maska**
	- **3. Privzeti prehod**
- **5.** Vnesite spremembe in nato pritisnite **OK**.

# **Priprava naprave za brezžično komunikacijo (samo nekateri modeli)**

Napravo lahko nastavite za brezžično komunikacijo na enega od naslednjih načinov:

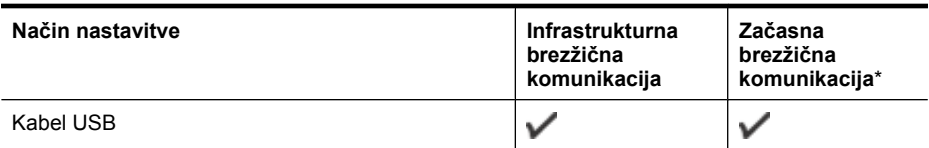

(nadaljevanje)

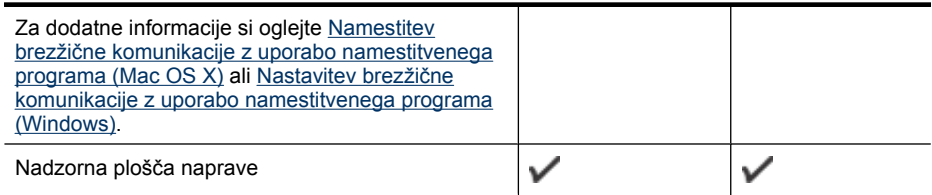

\* S pripomočkom za brezžično povezavo (Wireless Connection Utility) na CD-ju s HP-jevo programsko opremo lahko nastavite ad hoc omrežje.

**Opomba** V primeru težav si oglejte Reševanje težav z brezžič[no povezavo \(samo pri nekaterih](#page-122-0) [modelih\)](#page-122-0).

Za uporabo naprave s katero koli brezžično povezavo morate s CD-ja najmanj enkrat zagnati namestitveni program in ustvariti brezžično povezavo.

Prepričajte se, da naprava ni povezana v omrežje z omrežnim kablom.

Naprava, ki pošilja podatke, mora imeti vgrajene zmogljivosti 802.11 ali nameščeno brezžično kartico 802.11.

Naprava in računalniki, ki jo uporabljajo, morajo biti v istem podomrežju.

Pred namestitvijo programske opreme naprave boste morda želeli izvedeti, kakšne so nastavitve omrežja. Podatke dobite pri skrbniku sistema ali pa tako, da dokončate naslednja opravila:

- Od pripomočka za konfiguriranje dobite omrežno ime vašega omrežja ali Service Set Identifier (SSID) in način komunikacije (infrastrukturni ali ad hoc) za brezžično dostopno točko omrežja (WAP) ali omrežno kartico računalnika.
- Ugotovite tip šifriranja, ki ga uporablja vaše omrežje, kot je Wired Equivalent Privacy (WEP).
- Ugotovite varnostno geslo ali ključ za šifriranje brezžične naprave.

To poglavje vsebuje naslednje teme:

- Razumevanje nastavitev brezžičnega omrežja 802.11
- Nastavitev brezžič[ne komunikacije z nadzorno ploš](#page-209-0)čo naprave s čarovnikom za brezžično [namestitev](#page-209-0)
- Nastavitev brezžič[ne komunikacije z uporabo namestitvenega programa \(Windows\)](#page-210-0)
- Namestitev brezžič[ne komunikacije z uporabo namestitvenega programa \(Mac OS X\)](#page-210-0)
- [Povezovanje naprave z brezži](#page-210-0)čno omrežno povezavo ad hoc
- Izklop brezžič[ne komunikacije](#page-211-0)
- [Tiskanje strani o preizkusu brezži](#page-211-0)čnega vmesnika
- [Ponastavite nastavitve brezži](#page-211-0)čne povezave
- Spreminianie načina povezave
- [Navodila za zagotavljanje varnosti brezži](#page-212-0)čnega omrežja
- [Navodila za zmanjšanje motenj v brezži](#page-212-0)čnem omrežju

### **Razumevanje nastavitev brezžičnega omrežja 802.11**

### **Ime omrežja (SSID)**

Privzeto naprava išče ime brezžičnega omrežja ali SSID, ki se imenuje »hpsetup«. Vaše omrežje ima morda drugačen SSID.

### **Način komunikacije**

<span id="page-209-0"></span>Obstajata dva načina komunikacije:

- **Ad hoc:** V ad hoc omrežju je naprava nastavljena na način komunikacije ad hoc in komunicira neposredno z ostalimi brezžičnimi napravami brez WAP-a. Vse naprave v ad hoc omrežju morajo:
	- biti kompatibilne z 802.11
	- imeti način komunikacije ad hoc
	- imeti isto ime omrežja (SSID)
	- biti na istem podomrežju in kanalu
	- imeti iste varnostne nastavitve 802.11
- **Infrastruktura (priporočena):** V infrastrukturnem omrežju je naprava nastavljena na infrastrukturni način komunikacije in z drugimi napravami v omrežju, žičnimi ali brezžičnimi, komunicira prek WAP. WAP pogosto delujejo kot usmerjevalniki ali prehodi v majhnih omrežjih.

### **Varnostne nastavitve**

- **Popomba** Za dodatne informacije o varnosti brezžičnega omrežja si oglejte [www.weca.net/](http://www.weca.net/opensection/pdf/whitepaper_wi-fi_security4-29-03.pdf) [opensection/pdf/whitepaper\\_wi-fi\\_security4-29-03.pdf](http://www.weca.net/opensection/pdf/whitepaper_wi-fi_security4-29-03.pdf).
- **Preverjanje pristnosti omrežja:** Tovarniško privzeta nastavitev naprave je Open (Odprto), ki ne zahteva zaščite za pooblastitve ali šifriranje. Druge možnosti so OpenThenShared (Odprto in v skupni rabi), Shared (Skupna raba) in WPA-PSK (Wi-Fi® Protected Access Preshared Key – dobra varnost).

WPA poveča stopnjo zaščite podatkov, prenesenih po zraku, in nadzor dostopa do obstoječih in prihodnjih omrežij Wi-Fi. Ukvarja se z vsemi znanimi slabostmi WEP, izvirnega varnostnega mehanizma pri standardu 802.11.

WPA2 je druga generacija varnosti WPA; podjetjem in potrošnikom, ki so uporabniki Wi-Fi, nudi visoko raven zagotovila, da imajo samo pooblaščeni uporabniki dostop do njihovih brezžičnih omrežij.

- **Šifriranje podatkov:**
	- Wired Equivalent Privacy (WEP) zagotavlja varnost s šifriranjem podatkov, poslanih po radijskih valovih od ene brezžične naprave do druge. Naprave na omrežju z WEP uporabljajo ključe WEP za šifriranje podatkov. Če vaše omrežje uporablja WEP, morate poznati ključ/e WEP, ki ga/jih uporablja.
	- WPA uporablja Temporal Key Integrity Protocol (TKIP) za šifriranje in preverjanje pristnosti 802.1X z eno od standardnih vrst Extensible Authentication Protocol (EAP), ki so danes na voljo.
	- WPA2 nudi novo shemo šifriranja, Advanced Encryption Standard (AES). AES je določen v counter cipher-block chaining mode (CCM) in podpira Independent Basic Service Set (IBSS) za zagotavljanje varnosti med delovnimi postajami odjemalnikov, ki delujejo v načinu ad hoc.

### **Nastavitev brezžične komunikacije z nadzorno ploščo naprave s čarovnikom za brezžično namestitev**

Čarovnik za brezžično namestitev nudi enostaven način namestitve in upravljanja brezžične povezave z vašo napravo.

- $\mathbb{R}^n$  *Opomba* Za uporabo te metode morate imeti nastavljeno in delujoče brezžično omrežje.
- **1.** Nastavite strojno opremo naprave (glejte priročnik »Prvi koraki« ali namestitveni plakat, ki je priložen napravi).
- **2.** Na nadzorni plošči naprave pritisnite gumb **Namestitev**.
- **3.** S smernim gumbom se pomaknite na **Meni za brezžične povezave** in nato pritisnite **V redu**.
- **4.** S smernim gumbom se premaknite na **Čarovnik za namestitev** in nato pritisnite **OK**.
- **5.** Sledite navodilom na zaslonu za dokončanje nastavitve.

<span id="page-210-0"></span>**Opomba** Če ne najdete imena omrežja (SSID), ključa ali gesla WPA, se obrnite na omrežnega skrbnika ali na osebo, ki je namestila brezžično omrežje.

### **Nastavitev brezžične komunikacije z uporabo namestitvenega programa (Windows)**

- **Popomba** Za ta način morate imeti pripravljeno brezžično omrežje, ki deluje brezhibno. Potrebujete tudi kabel USB. Kabel USB priključite šele potem, ko to zahteva namestitveni program.
- **1.** Shranite vse odprte dokumente. Zaprite vse aplikacije, ki se izvajajo v računalniku.
- **2.** Vstavite CD s programsko opremo HP v pogon. Meni CD-ja se odpre samodejno. Če se meni CD-ja ne zažene samodejno, dvokliknite ikono nastavitev na CD-ju s programsko opremo HP.
- **3.** Na meniju CD-ja kliknite **Install Network/Wireless Device** (Namesti omrežno/brezžično napravo) in sledite navodilom na zaslonu.
	- **Opomba** Če med namestitvijo programska oprema požarnega zidu prikaže kakršno koli sporočilo, izberite možnost »always permit/allow« (vedno omogoči/dovoli). Če je izbrana ta možnost, se programska oprema uspešno namesti v računalnik.
- **4.** Ko ste pozvani, začasno priključite kabel USB.
- **5.** Po navodilih na zaslonu dokončajte namestitev.
	- **EX Opomba** Če ne najdete imena omrežja (SSID), ključa ali gesla WPA, se obrnite na omrežnega skrbnika ali na osebo, ki je namestila brezžično omrežje.
- **6.** Ko ste pozvani, odstranite kabel USB.

### **Namestitev brezžične komunikacije z uporabo namestitvenega programa (Mac OS X)**

- **1.** Priključite kabel USB v vrata na zadnji strani naprave HP in nato v katera koli vrata USB na računalniku.
- **2.** Vstavite CD s programsko opremo HP v računalnik.
- **3.** Dvokliknite ikono HP Installer na CD-ju s programsko opremo HP in upoštevajte navodila na zaslonu.

**Dpomba** Če ne najdete imena omrežja (SSID), ključa ali gesla WPA, se obrnite na omrežnega skrbnika ali na osebo, ki je namestila brezžično omrežje.

**4.** Ko ste pozvani, odstranite kabel USB.

### **Povezovanje naprave z brezžično omrežno povezavo ad hoc**

### **1. način**

- **1.** Vklopite brezžično funkcijo v računalniku in v napravi.
- **2.** V računalniku vzpostavite povezavo z omrežnim imenom (SSID) »hpsetup«. (To je privzeto omrežno ime omrežja ad hoc, ki ga je ustvarila naprava HP.)
	- **Opomba** Če je bila naprava HP prej konfigurirana za drugačno omrežje, lahko povrnete privzete nastavitve in tako omogočite napravi, da uporabi ime »hpsetup«. Privzete nastavitve povrnete tako:

**Ponastavite skrbniško geslo in omrežne nastavitve:** Izberite **Namestitev**, **Omrežje** in nato **Obnovi privzete omrežne nastavitve**. Za dodatne informacije glejte [Splošni nasveti](#page-82-0) [in viri za odpravljanje težav.](#page-82-0)

### <span id="page-211-0"></span>**Izklop brezžične komunikacije**

- **Nadzorna plošča naprave:** Pritisnite **Nastavitev**, izberite **Brezžična povezava** in še **IZKLOP/ VKLOP brezžične povezave**, nato pa izberite **Vklopljeno** ali **Izklopljeno**.
- Pritisnite gumb za brezžično povezavo na sprednji strani naprave.

### **Tiskanje strani o preizkusu brezžičnega vmesnika**

Natisnite brezžično testno stran za informacije o brezžični povezavi naprave. Brezžična testna stran zagotavlja informacije o statusu naprave, naslova MAC in IP. Če je naprava povezana v omrežje, testna stran prikaže podrobnosti o nastavitvah omrežja.

▲ **Nadzorna plošča naprave:** Pritisnite **Nastavitev**, izberite **Natisni poročilo**, nato **Preskus brezžične povezave** in pritisnite **OK**.

### **Ponastavite nastavitve brezžične povezave**

### **Ponastavljanje nastavitev omrežne konfiguracije**

Če naprava še vedno ne more vzpostaviti povezave z omrežjem, ponovno nastavite omrežne nastavitve naprave.

- Pritisnite **Setup** (Nastavitve). S smernim gumbom se pomaknite na **Network** (Omrežje) in nato pritisnite **OK**.
- S smernim gumbom se pomaknite na **Reset Wireless** (Ponastavi brezžične povezave) in nato pritisnite **OK** (V redu).
- Natisnite stran s konfiguracijo brezžičnega vmesnika in preverite, ali so bile omrežne nastavitve ponastavljene. Če želite več informacij, glejte [Razumevanje strani z omrežno konfiguracijo](#page-135-0) [\(samo pri izbranih modelih\).](#page-135-0)

Privzeto je ime omrežja (SSID) »hpsetup« način povezave pa je »ad hoc«.

### **Spreminjanje načina povezave**

Če ste namestili programsko opremo in povezali napravo HP s kablom USB ali Ethernet, lahko kadar koli preklopite na brezžično povezavo.

### **Spreminjanje povezave USB v brezžično povezavo (Windows)**

- **1.** Izberite **Start**, **Programs** (Programi), **HP**, izberite napravo in nato **Change Connection Method** (Spremeni način povezave).
- **2.** Pritisnite **Add a Device** (Dodaj napravo)).
- **3.** Sledite navodilom na zaslonu in na poziv odstranite kabel USB.

### **Spreminjanje povezave USB v brezžično povezavo (Mac OS X)**

- **1.** V orodni vrstici ali v mapi Hewlett Packard v mapi Applications kliknite ikono **HP Device Manager** (Upravitelj naprav HP).
- **2.** Na seznamu **Information and Settings** (Informacije in nastavitve) izberite **Network Printer Setup Utility**.
- **3.** Po navodilih na zaslonu konfigurirajte omrežne nastavitve.

### **Spreminjanje povezave Ethernet v brezžično povezavo**

 $\mathbb{R}^n$  **Opomba** Samo za naprave HP, ki imajo omogočen Ethernet.

- 1. Odprite vdelan spletni strežnik (EWS). Za dodatne informacije glejte [Vdelani spletni strežnik](#page-216-0) [\(samo pri izbranih modelih\).](#page-216-0)
- **2.** Kliknite kartico **Networking** (Omrežje) in nato v levem podoknu **Wireless (802.11)** (Brežično (802.11)).
- **3.** Na kartici **Wireless Setup** (Namestitev brezžične povezave) kliknite **Start Wizard** (Zaženi čarovnika).
- <span id="page-212-0"></span>**4.** Po navodilih na zaslonu spremenite povezavo Ethernet v brezžično povezavo.
- **5.** Ko spremenite nastavitve, odstranite kabel Ethernet.

### **Navodila za zagotavljanje varnosti brezžičnega omrežja**

To poglavje vsebuje naslednje teme:

- Dodajanje naslovov strojne opreme WAP
- Druga navodila

### **Dodajanje naslovov strojne opreme WAP**

Filtriranje MAC je varnostna funkcija, v kateri je WAP konfiguriran s številnimi naslovi MAC (ki jim pravimo tudi "naslovi strojne opreme") naprav, ki imajo dovoljenje za dostop do omrežja prek WAP. Če WAP nima naslova strojne opreme naprave, ki poskuša dobiti dostop do omrežja, WAP napravi onemogoči dostop do omrežja.

Če WAP filtrira naslove MAC, potem morate dodati naslov MAC naprave na seznam WAP za sprejete naslove MAC.

- **1.** Tiskanje strani z omrežno konfiguracijo. Če želite več informacij o omrežni konfiguraciji, glejte [Razumevanje strani z omrežno konfiguracijo \(samo pri izbranih modelih\)](#page-135-0).
- **2.** Odprite pripomoček za konfiguriranje WAP in dodajte naslov strojne opreme naprave na seznam sprejetih naslovov MAC.

### **Druga navodila**

Če želite ohraniti varnost brezžičnega omrežja, sledite tem navodilom:

- Uporabite geslo z najmanj 20 naključnimi znaki. V geslu WPA lahko uporabite do 63 znakov.
- Izogibajte se običajnim besedam ali frazam, preprostim zaporedjem znakov (kot je zaporedje števila 1) in osebnim podatkom v geslih. Vedno uporabite naključne nize, sestavljene iz velikih in malih črk, številk, in, če je dovoljeno, posebnih znakov, kot so ločila.
- Redno spreminjajte geslo.
- Spremenite privzeto geslo, ki jo ponuja proizvajalec za dostop skrbnika do dostopne točke ali brezžičnega usmerjevalnika. Nekateri usmerjevalniki vam omogočajo tudi spremembo imena skrbnika.
- Če je mogoče, izklopite dostop skrbnika prek brezžičnega omrežja. Če to storite, morate povezati usmerjevalnik z žično Ethernet povezavo, ko želite spremeniti konfiguracijo.
- Če je mogoče, izklopite oddaljen dostop skrbnika prek interneta v vašem usmerjevalniku. Uporabite lahko oddaljeno omizje za šifrirano povezavo z računalnikom, ki deluje prek vašega usmerjevalnika in spremenite konfiguracijo prek lokalnega računalnika, ki ga uporabljate prek interneta.
- Da se ne bi pomotoma povezali v brezžično omrežje nekoga drugega, izklopite nastavitev samodejne povezave v neželena omrežja. To je privzeto onemogočeno v Windows XP.

### **Navodila za zmanjšanje motenj v brezžičnem omrežju**

Naslednji nasveti bodo pomagali zmanjšati možnosti motenj v brezžičnem omrežju:

- Pazite, da brezžične naprave ne pridejo v stik z velikimi kovinskimi objekti, kot so omare za shranjevanje dokumentov in ostale elektromagnetne naprave, kot so mikrovalovne pečice in brezžični telefoni, ker lahko ti objekti prekinejo radijske signale.
- Pazite, da brezžične naprave ne pridejo v stik z velikimi zidanimi strukturami in drugimi gradbenimi strukturami, ker lahko ti objekti absorbirajo radijske valove in zmanjšajo moč signala.
- Pri infrastrukturnem omrežju postavite WAP v osrednji položaj glede na linijo pogleda z brezžičnimi napravami v omrežju.
- Ohranite vse brezžične naprave v dosegu ene do druge.

# <span id="page-213-0"></span>**Odstranitev in ponovna namestitev programske opreme**

Če je namestitev nepopolna ali če ste kabel USB povezali z računalnikom pred pozivom zaslona za namestitev programske opreme, boste morda morali odstraniti in ponovno namestiti programsko opremo. Datotek aplikacije ne izbrišite iz računalnika. Poskrbite, da jih boste z ustreznimi pripomočki za odstranjevanje, ki ste jih namestili skupaj s programsko opremo, priloženo napravi, pravilno odstranili.

Obstajajo tri metode za odstranitev programske opreme na računalniku z operacijskim sistemom Windows in ena metoda za odstranitev na računalniku z operacijskim sistemom Macintosh.

### **Odstranitev na računalniku z operacijskim sistemom Windows, metoda 1**

- **1.** Prekinite povezavo med napravo in računalnikom. Naprave ne povežite z računalnikom, dokler ponovno ne namestite programske opreme.
- **2.** V opravilni vrstici okolja Windows kliknite **Start**, izberite **Programs** (Programi) ali **All Programs** (Vsi programi), izberite ime izdelka in nato kliknite **Uninstall** (Odstrani).
- **3.** Sledite navodilom na zaslonu.
- **4.** Če se pojavi vprašanje, če želite odstraniti datoteke v skupni rabi, kliknite **No** (Ne). Če izbrišete te datoteke, utegnejo drugi programi, ki uporabljajo te datoteke, delovati nepravilno.
- **5.** Ponovno zaženite računalnik.
- **6.** Za ponovno nastavitev programske opreme vstavite CD s programsko opremo HP v pogon CD-ROM in sledite navodilom na zaslonu.
- **7.** Ko programska oprema prikaže sporočilo, povežite napravo in računalnik.
- **8.** Napravo vklopite s pritiskom gumba **Napajanje**. Pri priključitvi in vklopu naprave boste morda morali počakati nekaj minut, da se končajo vsi postopki Plug and Play.
- **9.** Sledite navodilom na zaslonu.

Ko je namestitev programske opreme končana, se v sistemski vrstici Windows prikaže ikona **HP Digital Imaging Monitor** (Nadzor digitalnih slik HP).

### **Odstranjevanje iz računalnika z OS Windows, 2. način**

- **Opomba** To metodo uporabite, če možnost **Uninstall** (Odstrani) ni na voljo v meniju Start operacijskega sistema Windows.
- **1.** V opravilni vrstici Windows kliknite **Start** izberite **Settings** (Nastavitve), izberite **Control Panel** (Nadzorna plošča) in nato kliknite **Add/Remove Programs** (Dodaj/odstrani programe). – ali –

Kliknite **Start**, **Control Panel** (Nadzorna plošča) in nato dvokliknite možnost **Printers** (Tiskalniki).

- **2.** Izberite ime izdelka in nato kliknite **Change/Remove** (Spremeni/odstrani) ali **Uninstall/ Change** (Odstrani/spremeni). Sledite navodilom na zaslonu.
- **3.** Prekinite povezavo med napravo in računalnikom.
- **4.** Ponovno zaženite računalnik.

**Opomba** Pomembno je, da odklopite napravo, preden ponovno zaženete računalnik. Naprave ne povežite z računalnikom, dokler ponovno ne namestite programske opreme.

- **5.** V pogon CD-ROM vstavite CD s programsko opremo HP in zaženite program za namestitev.
- **6.** Sledite navodilom na zaslonu.

### **Odstranjevanje iz računalnika z OS Windows, 3. način**

- **Opomba** To metodo uporabite, če možnost **Uninstall** (Odstrani) ni na voljo v meniju Start operacijskega sistema Windows.
- **1.** V pogon CD-ROM vstavite CD s programsko opremo HP in zaženite program za namestitev.
- **2.** Prekinite povezavo med napravo in računalnikom.
- **3.** Izberite **Uninstall** (Odstrani) in sledite elektronskim navodilom.
- **4.** Ponovno zaženite računalnik.

**Opomba** Pomembno je, da odklopite napravo, preden ponovno zaženete računalnik. Naprave ne povežite z računalnikom, dokler ponovno ne namestite programske opreme.

- **5.** Ponovno zaženite program za namestitev naprave.
- **6.** Izberite **Install** (Namesti).
- **7.** Sledite navodilom na zaslonu.

### **Odstranjevanje iz računalnika z OS Macintosh, 1. način**

- **1.** Zaženite aplikacijo HP Utility. Za navodila glejte [Odprite aplikacijo HP Utility.](#page-216-0)
- **2.** Kliknite na ikono aplikacije v orodni vrstici.
- **3.** Dvokliknite **HP Uninstaller** (HP Odstranjevalec). Sledite navodilom na zaslonu.
- **4.** Po tem, ko ste odstranili programsko opremo, ponovno zaženite računalnik.
- **5.** Za ponovno namestitev programske opreme vstavite CD s programsko opremo HP v pogon CD-ROM računalnika.
- **6.** Na namizju odprite CD in nato dvokliknite **HP Installer** (Namestitveni program HP).
- **7.** Sledite navodilom na zaslonu.

### **Odstranjevanje iz računalnika z OS Macintosh, 2. način**

- **1.** Odprite Finder.
- **2.** Dvokliknite **Applications** (Aplikacije).
- **3.** Dvokliknite **HP Uninstaller** (HP Odstranjevalec).
- **4.** Izberite napravo in dvokliknite **Uninstall** (Odstrani).

# <span id="page-215-0"></span>**E Orodja za upravljanje naprave**

To poglavje vsebuje naslednje teme:

- Toolbox (Orodjarna) (Windows)
- Uporabite program HP Solution Center (Center rešitev HP) (Windows)
- [HP Utility \(Mac OS X\)](#page-216-0)
- [Vdelani spletni strežnik \(samo pri izbranih modelih\)](#page-216-0)

# **Toolbox (Orodjarna) (Windows)**

Orodjarna vsebuje podatke o vzdrževanju naprave.

**Py** Opomba Orodjarno lahko namestite s CD-jem s programsko opremo HP tako, da izberete možnost polne namestitve, če računalnik izpolnjuje sistemske zahteve.

### **Odpiranje orodjarne**

- V HP Solution Center (Center rešitev HP) kliknite meni **Settings** (Nastavitve), pokažite na **Print Settings** (Nastavitve tiskanja) in nato kliknite **Printer Toolbox** (Orodjarna tiskalnika).
- Z desno miškino tipko kliknite HP Digital Imaging Monitor (Nadzor digitalnih slik) v opravilni vrstici, pokažite na **Printer Model Name** (Ime modela tiskalnika) in nato kliknite **Display Printer Toolbox** (Prikaži orodjarno tiskalnika).
- V nastavitvah tiskalnika kliknite kartico **Features** (Funkcije) in nato **Printer Services** (Tiskalniške storitve).

### **Omrežna orodjarna (samo pri izbranih modelih)**

Omrežna orodjarna omogoča ogled in spreminjanje nekaterih omrežnih nastavitev. Spremenite lahko naslove IP, izvedete teste in natisnete poročila.

₩ **Opomba** Omrežna orodjarna je na voljo le, če za izdelek uporabljate žično (Ethernet) omrežje.

### **Odpiranje omrežne orodjarne**

- **1.** Odprite možnost Toolbox (Orodjarna).
- **2.** Kliknite kartico **Network Settings** (Omrežne nastavitve).
- **3.** Kliknite gumb **Change Settings...** (Spremeni nastavitve).

# **Uporabite program HP Solution Center (Center rešitev HP) (Windows)**

V računalniku Windows je HP Solution Center (Center rešitev HP) izhodišče za programsko opremo HP. HP Solution Center (Center rešitev HP) se uporablja za spreminjanje nastavitev tiskanja, naročanje potrebščin in dostop do zaslonske pomoči.

Funkcije, ki so na voljo v HP Solution Center (Center rešitev HP) so odvisne od naprave, ki ste jo namestili. HP Solution Center (Center rešitev HP) je prilagojen prikazu ikon, ki so povezane z izbrano napravo. Če izbrana naprava nima določene funkcije, se ikona za to funkcijo ne prikaže v HP Solution Center (Center rešitev HP).

**Center za rešitve** odprete na dva načina:

Na namizju dvokliknite ikono Center za rešitve.

– ali –

Dvokliknite ikono Digital Imaging Monitor (Nadzor digitalnih slik) v opravilni vrstici.
# <span id="page-216-0"></span>**HP Utility (Mac OS X)**

HP Utility (Pripomoček HP) vsebuje orodja za konfiguracijo nastavitev tiskanja, umerjanje naprave, spletno naročanje potrebščin in iskanje informacij o podpori na spletnem mestu.

**Py Opomba** Za računalnik Macintosh se funkcije, ki so na voljo v okviru HP Utility, razlikujejo glede na izbrano napravo.

Opozorila in indikatorji ravni črnila so le ocena, da lažje načrtujete nakup novih kartuš. Ko prejmete opozorilno sporočilo glede črnila, kupite nadomestno kartušo, da preprečite morebitne zakasnitve pri tiskanju.. Kartuš vam ni treba zamenjati, dokler kakovost tiskanja ne postane nesprejemljiva.

**Nasvet** Ko je pripomoček HP Utility odprt, lahko dostopate do bližnjic menija orodne vrstice tako, da izberete in držite gumb na miški prek ustrezne ikone HP Utility v orodni vrstici.

#### **Odprite aplikacijo HP Utility.**

#### **Aplikacijo HP Utility odprete tako, da**

▲ v orodni vrstici kliknete ikono HP Utility.

**Opomba** Če se ikona ne prikaže v orodni vrstici, kliknite ikono žarometa na desni strani menijske vrstice, v polje vnesite HP Utility in nato kliknite vnos **HP Utility**.

## **Vdelani spletni strežnik (samo pri izbranih modelih)**

Ko je naprava povezana v omrežje, lahko uporabite vdelani spletni strežnik za ogled informacij o stanju, spremenitev nastavitev in upravljanje naprava z vašega računalnika.

**Doomba** Za seznam sistemskih zahtev za vdelani spletni strežnik gleite [Specifikacija](#page-144-0) [vdelanega spletnega strežnika \(samo pri izbranih modelih\).](#page-144-0)

Nekatere nastavitve so lahko omejene z zahtevo po geslu.

Lahko odprete in uporabite vdelani spletni strežnik brez povezave z internetom; toda nekatere funkcije ne bodo na voljo.

Medtem ko brskate, vdelani spletni strežnik (EWS) shranjuje na trdi disk zelo majhne besedilne datoteke (piškotke). Z njimi ob naslednjem obisku EWS prepozna vaš računalnik. Če ste v vdelanem spletnem strežniku (EWS) na primer zamenjali jezik, se bo strežnik na podlagi piškotka spomnil te nastavitve ob naslednjem obisku, tako da bodo strani prikazane v jeziku, ki ste ga določili. Čeprav se nekateri piškotki na koncu seje izbrišejo (na primer piškotek, ki shrani izbrani jezik), se drugi (recimo piškotki z nastavitvami po meri) hranijo v računalniku, dokler jih ne izbrišete ročno.

Brskalnik lahko nastavite tako, da sprejema vse piškotke ali da vas opozori na vsakega ponujenega, tako da se lahko odločite, katerega sprejmete in katerega zavrnete. Z brskalnikom lahko tudi odstranite neželene piškotke.

**Opomba** Če ste onemogočili piškotke, boste onemogočili tudi eno ali več (odvisno od naprave) spodnjih funkcij:

- Samodejno osveževanje obstoječe strani
- Vrnitev na točko, kjer ste zapustili aplikacijo (posebej uporabno pri uporabi čarovnikov za namestitev)
- Možnost, da drugim preprečite spreminjanje nastavitev, medtem ko jih spreminjate sami
- Ohranitev nastavitve jezika brskalnika EWS

Informacije o spreminjanju nastavitev zasebnosti in piškotkov ter o tem, kako jih vidite ali izbrišete, poiščite v dokumentaciji, ki je na voljo s spletnim brskalnikom.

#### <span id="page-217-0"></span>**Odpiranje vdelanega spletnega strežnika**

**Py Opomba** Naprava mora biti povezana v omrežju in imeti naslov IP.

Vdelani spletni strežnik odprete na te načine:

• **Spletni brskalnik:** v podprt spletni brskalnik v računalniku vnesite naslov IP ali gostiteljsko ime, ki je bilo dodeljeno napravi.

Če je naslov IP na primer 123.123.123.123, v spletni brskalnik vnesite naslednji naslov: http://123.123.123.123.

Naslov IP in gostiteljsko ime naprave lahko najdete na poročilu o stanju tiskalnika. Za dodatne informacije glejte [Razumevanje strani z omrežno konfiguracijo \(samo pri izbranih modelih\).](#page-135-0) Ko odprete vdelani spletni strežnik, ga shranite med zaznamke, da vam ga ne bo treba posebej iskati.

- **Opravilna vrstica Windows**: z desno miškino tipko kliknite HP Digital Imaging Monitor (Nadzor digitalnih slik), pokažite napravo, ki jo želite videti, in kliknite **Network Settings (EWS)** (Omrežne nastavitve).
- **Windows Vista**: na seznamu omrežij naprav z desno miškino tipko kliknite ikono naprave in nato izberite **View device webpage** (Ogled spletne strani naprave).

# **F Napake (Windows)**

Na seznamu so navedena nekatera sporočila o napakah, ki se lahko prikažejo na računalniškem zaslonu (Windows), in navodila za odpravljanje napak.

- Pomnilnik faksa je poln
- Naprava ni povezana
- Opozorilo glede črnila
- [Težave s kartušo](#page-219-0)
- [Neskladen papir](#page-221-0)
- Ležišč[e kartuš se ne more premakniti](#page-221-0)
- [Zagozdeni papir](#page-221-0)
- [Zagozdeni papir](#page-221-0)
- [Tiskalniku je zmanjkalo papirja](#page-222-0)
- [Tiskalnik je brez povezave](#page-222-0)
- [Tiskalnik je ustavljen](#page-222-0)
- [Dokument se ni natisnil](#page-222-0)
- [Splošna napaka pri tiskalniku](#page-223-0)
- [Align cartridge \(Poravnaj kartušo\)](#page-223-0)

# **Pomnilnik faksa je poln**

Če sta omogočena Backup Fax Reception (Sprejem varnostnih kopij faksa) ali HP Digital Fax (Fax to PC or Fax to Mac) (HP-jev digitalni faks (Faks v računalnik ali Faks v Mac)) in ima izdelek težave (npr. zastoj papirja), izdelek vhodne fakse shrani v pomnilnik, dokler težava ni odstranjena. Vendar se lahko zgodi, da se pomnilnik izdelka zapolni s faksi, ki še niso bili natisnjeni ali preneseni v računalnik.

Za rešitev te težave odpravite vse težave izdelka.

Za dodatne informacije glejte [Reševanje težav pri faksiranju](#page-109-0).

## **Naprava ni povezana**

Med računalnikom in izdelkom ni komunikacije, ker se je zgodilo nekaj od naslednjega:

- Izdelek je izklopljen.
- Kabel, ki povezuje izdelek (na primer kabel USB ali omrežni (Ethernet) kabel), je izklopljen.
- Če je izdelek povezan v brezžično omrežje, je brezžična povezava prekinjena.

Za odpravo te težave poskusite naslednje:

- Preverite, ali je izdelek vklopljen in lučka  $\mathbf 0$  sveti.
- Preverite, ali napajalni kabel in drugi kabli delujejo in so čvrsto pritrjeni v izdelek.
- Preverite, ali je napajalni kabel čvrsto priključen v delujočo vtičnico izmeničnega toka (AC).
- Če je izdelek povezan v omrežje, preverite, ali omrežje pravilno deluje. Za dodatne informacije glejte Reševanje težav z žič[nim \(Ethernet\) omrežjem \(samo pri nekaterih modelih\).](#page-121-0)
- Če je izdelek povezan v brezžično omrežje, preverite, ali brezžično omrežje pravilno deluje. Za dodatne informacije glejte Reševanje težav z brezžič[no povezavo \(samo pri nekaterih](#page-122-0) [modelih\)](#page-122-0).

# **Opozorilo glede črnila**

Kartuša s črnilom iz sporočila ima nizko raven črnila.

<span id="page-219-0"></span>Opozorila in navedbe o ravni črnila so samo ocene in so namenjene izključno načrtovanju potreb. Ko se prikaže opozorilno sporočilo o nizki ravni črnila, poskrbite za nadomestno tiskalno kartušo, da preprečite morebitne zamude pri tiskanju. Tiskalne kartuše zamenjajte šele, ko kakovost tiskanja postane nesprejemljiva.

Če želite informacije o zamenjavi kartuš s črnilom, glejte [Zamenjava kartuš s](#page-70-0) črnilom.

Če želite informacije o naročilu kartuš s črnilom, glejte [HP-jev potrošni material in dodatna](#page-181-0) [oprema.](#page-181-0)

Za informacije o recikliranju zalog črnila glejte [Program recikliranja potrošnega materiala za](#page-160-0) [brizgalne tiskalnike HP](#page-160-0).

**Opomba** Črnilo iz kartuš se med postopkom tiskanja uporablja na različne načine, tudi med inicializacijo, ko se naprava in kartuše pripravijo za tiskanje. Poleg tega v kartuši ostane nekaj črnila, potem ko je porabljena. Če želite več informacij, glejte [www.hp.com/go/inkusage.](http://www.hp.com/go/inkusage)

## **Težave s kartušo**

Kartuša s črnilom iz tega sporočila manjka, je poškodovana ali vstavljena v napačno režo na izdelku. Za odpravo te težave poskusite naslednje: Rešitve so naštete v vrstnem redu od najbolj do najmanj verjetne. Če s prvo rešitvijo ne odpravite težave, poskušajte še z ostalimi, dokler težave ne odpravite. Izberite napako.

- 1. rešitev: Pravilno namestite kartuše s črnilom.
- [2. rešitev: Izklopite in ponovno vklopite izdelek](#page-221-0)
- [3. rešitev: O](#page-221-0)čistite električne kontakte
- [4. rešitev: Zamenjajte kartušo s](#page-221-0) črnilom.

#### **1. rešitev: Pravilno namestite kartuše s črnilom.**

Poskrbite, da bodo vse kartuše s črnilom pravilno nameščene.

**1.** Preverite, ali je naprava vklopljena.

**Previdno** Če je naprava izklopljena, ko odprete sprednja vratca za dostop do kartuš s črnilom, izdelek ne more sprostiti kartuš za zamenjavo. Če kartuše s črnilom med odstranjevanjem niso varno nameščene, lahko poškodujete izdelek.

**2.** Odprite sprednji pokrov.

Nosilec kartuš se pomakne povsem na desno stran izdelka.

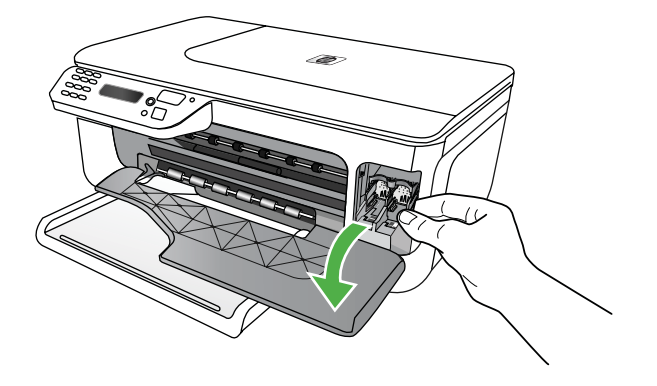

**3.** Počakajte, da se nosilec kartuš ustavi in utihne, nato pa rahlo pritisnite kartušo s črnilom, da jo sprostite.

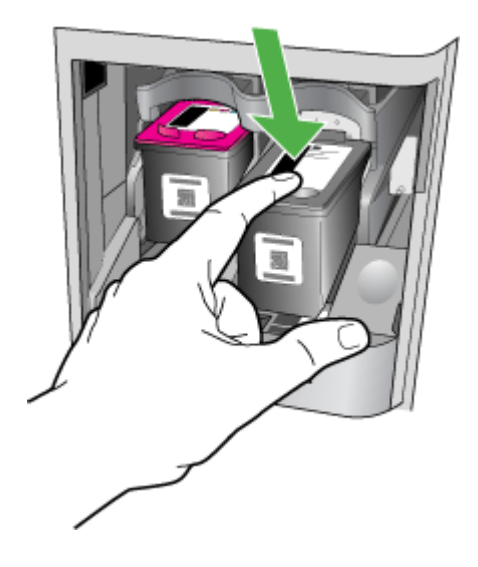

- **4.** Potegnite kartušo s črnilom iz reže proti sebi.
	- **Previdno** Ne dotikajte se bakrenih kontaktov kartuše ali šob za črnilo. Če to storite, lahko pride do zamašitve, pomanjkanja črnila in slabih električnih povezav.

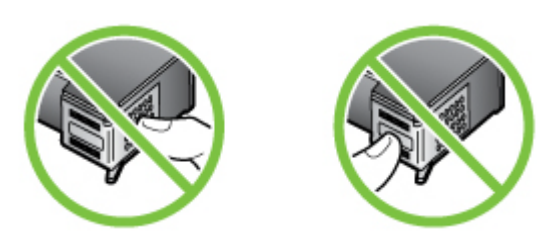

**5.** Kartušo držite tako, da je HP-jev logotip zgoraj, in jo ponovno vstavite. Kartušo s črnilom potisnite v režo tako, da se zaskoči.

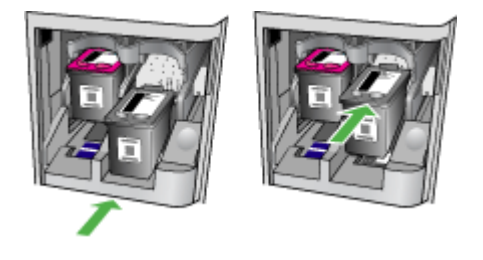

- **6.** Sprednja vratca za dostop zaprite in preverite, ali je sporočilo o napaki izginilo.
- Če težava ni odpravljena, nadaljujte z naslednjo rešitvijo.

#### <span id="page-221-0"></span>**2. rešitev: Izklopite in ponovno vklopite izdelek**

Izdelek izklopite in ga nato ponovno vklopite. Če težava ni odpravljena, nadaljujte z naslednjo rešitvijo.

#### **3. rešitev: Očistite električne kontakte**

Očistite električne kontakte na kartuši s črnilom. Za dodatne informacije glejte Čišč[enje stikov](#page-98-0) [tiskalne kartuše.](#page-98-0)

Če težava ni odpravljena, nadaljujte z naslednjo rešitvijo.

#### **4. rešitev: Zamenjajte kartušo s črnilom.**

Zamenjajte označeno kartušo s črnilom. Za dodatne informacije glejte [HP-jev potrošni material in](#page-181-0) [dodatna oprema.](#page-181-0)

**Popomba** Če je kartuša še vedno v garanciji, se obrnite na HP-jevo podporo in zahtevajte popravilo ali zamenjavo. Če želite več informacij o garanciji kartuš, glejte razdelek [Informacije](#page-141-0) [o garanciji za kartuše s](#page-141-0) črnilom.

Če težava po zamenjavi kartuše ni odpravljena, se obrnite na HP-jevo podporo. Za dodatne informacije glejte [HP-jeva podpora.](#page-78-0)

## **Neskladen papir**

Velikost papirja ali vrsta izbranega papirja v tiskalniku ne ustreza papirju, naloženemu v izdelek. Za odpravo te težave poskusite naslednje:

- V izdelek naložite pravilen papir in pritisnite OK. Več informacij najdete v poglavju [Nalaganje](#page-23-0) [medija](#page-23-0)
- Pritisnite gumb Cancel (Prekliči) na nadzorni plošči izdelka, v gonilniku tiskalnika izberite drugačno velikost papirja in ponovno natisnite dokument.

## **Ležišče kartuš se ne more premakniti**

Ležaji (del izdelka, ki drži kartuše) za kartušo s črnilom so ovirani. Za odstranitev ovire pritisnite

gumb  $\mathbf{\mathbf{\mathbf{U}}}$  in izklopite izdelek, nato preverite, ali je prišlo do zagozdenja. Za dodatne informacije glejte [Odstranjevanje zagozdenega papirja.](#page-136-0)

# **Zagozdeni papir**

Papir se je zagozdil v izdelku.

Preden odpravite zagozdenje, preverite naslednje:

- Preverite, da ste naložili papir, ki ustreza specifikacijam in ni naguban, prepognjen ali poškodovan. Za dodatne informacije glejte [Specifikacije medijev](#page-144-0).
- Preverite, ali je izdelek čist. Za dodatne informacije glejte [Vzdrževanje naprave](#page-24-0).
- Preverite, ali so pladnji pravilno naloženi in niso prepolni. Za dodatne informacije glejte [Nalaganje medija](#page-23-0).

Za navodila v zvezi z odstranjevanjem zagozdenega papirja in za več informacij o izogibanju takim situacijam glejte [Odstranjevanje zagozdenega papirja.](#page-136-0)

# **Zagozdeni papir**

Papir se je zagozdil v samodejnem podajalniku dokumentov (SPD).

<span id="page-222-0"></span>Preden odpravite zagozdenje, preverite naslednje:

- Preverite, da ste naložili papir, ki ustreza specifikacijam in ni naguban, prepognjen ali poškodovan. Za dodatne informacije glejte [Specifikacije medijev](#page-144-0).
- Preverite, ali je izdelek čist. Za dodatne informacije glejte [Vzdrževanje naprave](#page-24-0).
- Preverite, ali so je SPD naložen pravilno in ni prepoln. Za dodatne informacije glejte [Nalaganje](#page-22-0) [izvirnikov v samodejni podajalnik dokumentov \(SPD\)](#page-22-0).

**Py Opomba** V SPD ne nalagajte fotografij, saj bi jih s tem lahko poškodovali.

Za navodila v zvezi z odstranjevanjem zagozdenega papirja in za več informacij o izogibanju takim situacijam glejte [Odstranjevanje zagozdenega papirja.](#page-136-0)

# **Tiskalniku je zmanjkalo papirja**

Privzeti pladenj je prazen. Naložite več papirja in nato pritisnite **OK**. Za dodatne informacije glejte [Nalaganje medija](#page-23-0).

## **Tiskalnik je brez povezave**

Izdelek je trenutno brez povezave. Med tem, ko je izdelek brez povezave, ga ne morete uporabljati. Če želite spremeniti status izdelka, sledite naslednjim korakom:

**1.** Kliknite **Start**, pokažite na **Settings** (Nastavitve) in kliknite **Printers** (Tiskalniki) ali **Printers and Faxes** (Tiskalniki in faksi).

```
– ali –
```
Kliknite **Start**, **Control Panel** (Nadzorna plošča) in nato dvokliknite možnost **Printers** (Tiskalniki).

- **2.** Če tiskalniki, navedeni v pogovornem oknu, niso prikazani v pogledu **Details** (Podrobnosti), kliknite meni **View** (Pogled) in nato kliknite **Details** (Podrobnosti).
- **3.** Če je naprava **Offline** (Brez povez.), z desno miškino tipko kliknite izdelek in nato izberite **Use Printer Online** (Uporabi tiskalnik s povez.).
- **4.** Ponovno poskusite uporabiti izdelek.

# **Tiskalnik je ustavljen**

Izdelek je trenutno ustavljen. Med tem, ko je izdelek ustavljen, se lahko v čakalno vrsto dodajajo novi posli, vendar ne bodo natisnjeni.

Če želite spremeniti status izdelka, sledite naslednjim korakom:

**1.** Kliknite **Start**, pokažite na **Settings** (Nastavitve) in kliknite **Printers** (Tiskalniki) ali **Printers and Faxes** (Tiskalniki in faksi).

– ali –

Kliknite **Start**, **Control Panel** (Nadzorna plošča) in nato dvokliknite možnost **Printers** (Tiskalniki).

- **2.** Če tiskalniki, navedeni v pogovornem oknu, niso prikazani v pogledu **Details** (Podrobnosti), kliknite meni **View** (Pogled) in nato kliknite **Details** (Podrobnosti).
- **3.** Če je izdelek **Paused** (Ustavljen), z desno miškino tipko kliknite izdelek in nato izberite **Resume Printing** (Nadaljuj tiskanje).
- **4.** Ponovno poskusite uporabiti izdelek.

# **Dokument se ni natisnil**

Izdelek ni mogel natisniti dokumenta, ker je v sistemu tiskanja prišlo do napake. Če želite informacije o reševanju težav pri tiskanju, glejte [Reševanje težav pri tiskanju](#page-83-0).

# <span id="page-223-0"></span>**Splošna napaka pri tiskalniku**

Nekaj je bilo narobe z napravo.

Običajno lahko take težave rešite z upoštevanjem naslednjih korakov:

- **1.** Pritisnite gumb  $\bigcup$  da izklopite izdelek.
- **2.** Izključite napajalni kabel in ga ponovno priključite.
- **3.** Pritisnite gumb  $\bigcup$ , da vklopite izdelek.

Če težava ni odpravljena, si zapišite kodo napake iz sporočila in se obrnite na HP-jevo podporo. Če želite več informacij o stiku s HP-jevo podporo, glejte [HP-jeva podpora.](#page-78-0)

# **Align cartridge (Poravnaj kartušo)**

Izdelek vas pozove, da kartuši poravnate vsakokrat, ko vstavite ali zamenjate kartušo. Kartuši s črnilom lahko prav tako poravnate kadarkoli z nadzorne plošče ali s HP-jevo programsko opremo, ki je nameščena v izdelku. Poravnava kartuš zagotavlja kakovostne izpise.

**Opomba** Kadar odstranite ali ponovno namestite isto kartušo, si izdelek zapomni vrednosti poravnave zanjo in od vas ne zahteva ponovne poravnave.

Če postopek poravnave ne uspe, preverite, ali ste v vhodni pladenj naložili neuporabljen navaden bel papir. Če imate ob poravnavi kartuš s črnilom v vhodnem pladnju naložen barvni papir, poravnava ne bo uspešna.

Če je poravnava ponovno neuspešna, sta senzor ali kartuša s črnilom morda okvarjena. Obrnite se na HP-jevo podporo. Pojdite na [www.hp.com/support.](http://www.hp.com/support) Če ste pozvani, izberite svojo državo/regijo in nato kliknite **Contact HP (Obrni se na HP)** za informacije o klicanju tehnične podpore. Za dodatne informacije glejte [Poravnava kartuš s](#page-74-0) črnilom.

220 Napake (Windows)

# **Stvarno kazalo**

## **Številke**

čiščenje kartuše s črnilom [73](#page-76-0) območje okoli brizgalnih šob tiskalne kartuše [96](#page-99-0) samodejni podajalnik dokumentov [22](#page-25-0) steklo optičnega bralnika [21](#page-24-0) stiki tiskalne kartuše [95](#page-98-0) zunanjost [22](#page-25-0) črne pike ali proge, odpravljanje težav kopije [101](#page-104-0) optično branje [105](#page-108-0) črno-bele strani faks [42](#page-45-0) kopiranje [40](#page-43-0) črte kopije, odpravljanje težav [101](#page-104-0) optično prebrani dokumenti, odpravljanje težav [105](#page-108-0)

#### **A**

ADSL, nastavitev faksa z vzporedni telefonski sistemi [184](#page-187-0)

## **B**

barvno besedilo in OCR [39](#page-42-0) barvno kopiranje [40](#page-43-0) bele črte ali trakovi, odpravljanje težav kopije [101](#page-104-0) optično prebrani dokumenti [105](#page-108-0) beli črte ali trakovi, odpravljanje težav kopije [100](#page-103-0) besedilo manjka na optično prebranem dokumentu, odpravljanje težav [103](#page-106-0) nejasni optično prebrani dokumenti [106](#page-109-0)

nejasno na kopijah, odpravljanje težav [101](#page-104-0) nepopolno na kopijah [101](#page-104-0) odpravljanje težav [82](#page-85-0) po optičnem branju ni mogoče urediti, odpravljanje težav [103](#page-106-0) zapackano na kopijah [101](#page-104-0) blokirane številke faksa nastavitev [52](#page-55-0) brezžična komunikacija brezžična povezava, napredno odpravljanje težav [120](#page-123-0) brezžična povezava, osnovno odpravljanje težav [119](#page-122-0) čarovnik [206](#page-209-0) izklop [208](#page-211-0) nastavitev [204](#page-207-0) nastavitev Etherneta [207](#page-210-0) nastavitve [205](#page-208-0) priprava v Mac OS X [207](#page-210-0) radio, izklop [203](#page-206-0) varnost [209](#page-212-0) zmanjšanje motenj [209](#page-212-0) brezžična povezava upravne informacije [153](#page-156-0) brisanje faksov iz pomnilnika [50](#page-53-0)

## **D**

delovni cikel [139](#page-142-0) desni gumb za krmarjenje [12](#page-15-0) dnevnik, faks tiskanje [63](#page-66-0) dnevnik dogodkov [132](#page-135-0) DOC [156](#page-159-0) dostopnost [3](#page-3-0), [9](#page-12-0) DSL, nastavitev faksa z vzporedni telefonski sistemi [184](#page-187-0) dvostransko Mac OS [36](#page-39-0) Windows [36](#page-39-0)

## **E**

ECM. *glejte* način odprave napak EWS. *glejte* vdelani spletni strežnik

#### **F**

faks blokiranje številk [52](#page-55-0) brisanje iz pomnilnika [50](#page-53-0) dnevnik, počisti [64](#page-67-0) dnevnik, tiskanje [63](#page-66-0) DSL, nastavitev (vzporedni telefonski sistemi) [184](#page-187-0) faks v Mac [54](#page-57-0) faks v računalnik [54](#page-57-0) glasnost zvoka [60](#page-63-0) glasovna pošta, nastavitev (vzporedni telefonski sistemi) [188](#page-191-0) glava [56](#page-59-0) hitrost [60](#page-63-0) internetni protokol, prek [61](#page-64-0) linija ISDN, vzpostavitev (vzporedni telefonski sistemi) [185](#page-188-0) modem, v skupni rabi s (vzporedni telefonski sistemi) [189](#page-192-0) modem in glasovno pošta v skupni porabi z (vzporedni telefonski sistemi) [199](#page-202-0) modem in odzivnik v skupni rabi z (vzporedni telefonski sistemi) [195](#page-198-0) modemova in glasovna linija, v skupni rabi s (vzporedni telefonski sistemi) [191](#page-194-0) možnosti ponovnega izbiranja [59](#page-62-0) način odprave napak [47](#page-50-0), [58](#page-61-0) način odziva [57](#page-60-0) načrtovanje [45](#page-48-0)

nadzor izbiranja [44](#page-47-0), [46](#page-49-0) nastavitev faksa [202](#page-205-0) nastavitev ločene linije (vzporedni telefonski sistemi) [183](#page-186-0) nastavitev telefonske linije v skupni rabi (vzporedni telefonski sistemi) [187](#page-190-0) nastavitev značilnega zvonjenja (vzporedni telefonski sistemi) [186](#page-189-0) nastavitve, sprememba [56](#page-59-0) odpravljanje težav pri odzivnikih [117](#page-120-0) odzivnik, nastavitev (vzporedni telefonski sistemi) [194](#page-197-0) odzivnik in modem v skupni rabi z (vzporedni telefonski sistemi) [195](#page-198-0) ponovno tiskanje [49](#page-52-0) poročila [61](#page-64-0) poročila o napakah [63](#page-66-0) poročila o potrditvi [62](#page-65-0) posredovanje [51](#page-54-0) pošiljanje [42](#page-45-0) pošiljanje, odpravljanje težav [112](#page-115-0), [114](#page-117-0), [116](#page-119-0) poziv za sprejem [50](#page-53-0) prekratek telefonski kabel [117](#page-120-0) preskus povezave telefonskega kabla, spodletel [108](#page-111-0) preskus spodletel [106](#page-109-0) preskus stanja linije, spodletel [111](#page-114-0) preskus za vrsto telefonskega kabla, spodletel [109](#page-112-0) preskus znaka centrale, spodletel [110](#page-113-0) preskus z zidno vtičnico, spodletel [107](#page-110-0) samodejni odziv [57](#page-60-0) sistem PBX, nastavitev (vzporedni telefonski sistemi) [185](#page-188-0) sprejemanje [47](#page-50-0) sprejemanje, odpravljanje težav [112](#page-115-0), [115](#page-118-0) tehnični podatki [146](#page-149-0)

tiskanje podrobnosti o zadnjem pošiljanju faksa [64](#page-67-0) varnostna kopija faksa [49](#page-52-0) velikost papirja [51](#page-54-0) vrsta izbiranja, nastavitev [59](#page-62-0) vrste nastavitve [181](#page-184-0) vzporedni telefonski sistemi [180](#page-183-0) zmanjšanje [52](#page-55-0) značilno zvonjenje, sprememba vzorca [58](#page-61-0) zvonjenje do odgovora [57](#page-60-0) faksiranje odpravljanje težav [106](#page-109-0) faks v Mac aktiviraj [54](#page-57-0) spremeni [54](#page-57-0) faks v računalnik aktiviraj [54](#page-57-0) spremeni [54](#page-57-0) fax ročno sprejemanje [48](#page-51-0) FoIP [61](#page-64-0) foto medij podprte velikosti [143](#page-146-0) funkcija barvnega faksiranja, indikator [13](#page-16-0) funkcija barvnega kopiranja, indikator [13](#page-16-0) funkcija črno-belega faksiranja, indikator [13](#page-16-0) funkcija črno-belega kopiranja, indikator [13](#page-16-0)

## **G**

garancija [137](#page-140-0) glasnost zvoki faksa [60](#page-63-0) glasovna pošta nastavitev s faksom (vzporedni telefonski sistemi) [188](#page-191-0) nastavitev s faksom in računalniškim modemom (vzporedni telefonski sistemi) [199](#page-202-0) glava, faks [56](#page-59-0) glavni pladenj podprti mediji [144](#page-147-0) gonilnik garancija [137](#page-140-0)

gumbi, nadzorna plošča [12](#page-15-0) gumb Nastavitev [12](#page-15-0) gumb Nazaj [12](#page-15-0) gumb OK [12](#page-15-0) gumb Pomoč [12](#page-15-0) gumb Prekliči [13](#page-16-0) gumb Vklop [13](#page-16-0)

# **H**

hitro izbiranje pošiljanje faksa [42](#page-45-0) hitrost odpravljanje težav pri optičnem bralniku [102](#page-105-0) odpravljanje težav pri tiskaniu [81](#page-84-0) hitrost povezave, nastavitev [204](#page-207-0) hitrost prenosa [60](#page-63-0) HP Solution Center (Center rešitev HP) [212](#page-215-0) HP Utility (Mac OS X) odpiranje [213](#page-216-0)

# **I**

identifikacijska številka naročnika [56](#page-59-0) Indikator funkcije optičnega branja [13](#page-16-0) informacije manjkajo ali so napačne, odpravljanje težav [82](#page-85-0) internetni protokol faks, uporaba [61](#page-64-0) IP, nastavitve [204](#page-207-0) izhodni pladenj mesto [10](#page-13-0) Izjava o skladnosti (DOC) [156](#page-159-0) izvirniki optično branje [38](#page-41-0)

# **J**

jezik, tiskalnik [139](#page-142-0)

# **K**

kakovost, odpravljanje težav kopiranje [100](#page-103-0) optično branje [104](#page-107-0) print [83](#page-86-0) kakovost tiskanja odpravljanje težav [83](#page-86-0)

kartice pladenj podpira [143](#page-146-0) podprte velikosti [142](#page-145-0) kartuše s črnilom čiščenje [73](#page-76-0) nasveti [65](#page-68-0) podprte [139,](#page-142-0) [179](#page-182-0) poravnava [71](#page-74-0) preverjanje količine črnila [66](#page-69-0) zamenjava [67](#page-70-0) zmogljivosti [139](#page-142-0) klicni modem v skupni rabi s faks in glasovno linijo (vzporedni telefonski sistemi) [191](#page-194-0) v skupni rabi s faksom (vzporedni telefonski sistemi) [189](#page-192-0) v skupni rabi s faksom in glasovno pošto (vzporedni telefonski sistemi) [199](#page-202-0) v skupni rabi s faksom in odzivnikom (vzporedni telefonski sistemi) [195](#page-198-0) količina črnila, preverjanje [66](#page-69-0) konfiguracija požarni zid [126](#page-129-0) kopiranje kakovost [100](#page-103-0) nastavitve [40](#page-43-0) odpravljanje težav [99](#page-102-0) tehnični podatki [145](#page-148-0)

# **L**

levi gumb za krmarjenje [12](#page-15-0) linija ISDN, nastavitev s faksom vzporedni telefonski sistemi [185](#page-188-0) lučke, nadzorna plošča [12](#page-15-0)

## **M**

Mac OS dvostransko [36](#page-39-0) nastavitve tiskanja [27](#page-30-0) papir velikosti po meri [33](#page-36-0), [34](#page-37-0) tiskanje brez roba [35](#page-38-0) tiskanje fotografij [32](#page-35-0)

Mac OS X brezžična komunikacija, priprava [207](#page-210-0) HP Utility [213](#page-216-0) odstranjevanje programske opreme [211](#page-214-0) medij HP, naročanje [179](#page-182-0) nalaganje v pladenj [20](#page-23-0) odpravljanje težav pri podajanju [98](#page-101-0) podprte vrste in teže [143](#page-146-0) postrani strani [98](#page-101-0) zmogljivost SPD-ja [19](#page-22-0) mediji izbiranje [18](#page-21-0) odstranjevanje zagozdenega papirja [133](#page-136-0) podprte velikosti [141](#page-144-0) specifikacije [141](#page-144-0) tiskanje na velikosti po meri [32](#page-35-0) medij velikosti po meri podprte velikosti [143](#page-146-0) modem v skupni rabi s faks in glasovno linijo (vzporedni telefonski sistemi) [191](#page-194-0) v skupni rabi s faksom (vzporedni telefonski sistemi) [189](#page-192-0) v skupni rabi s faksom in glasovno pošto (vzporedni telefonski sistemi) [199](#page-202-0) v skupni rabi s faksom in odzivnikom (vzporedni telefonski sistemi) [195](#page-198-0) možnosti ponovnega izbiranja, nastavitev [59](#page-62-0)

## **N**

način odprave napak [47](#page-50-0) način odprave napak, faks [58](#page-61-0) način za nezaželene fakse [52](#page-55-0) načrtovanje faksov [45](#page-48-0) nadzor izbiranja [44](#page-47-0), [46](#page-49-0) nadzorna plošča gumbi [12](#page-15-0) lučke [12](#page-15-0) sporočila [14](#page-17-0)

nadzorna plošča izdelka optično branje [39](#page-42-0) nadzorna plošča naprave mesto [10](#page-13-0) omrežne nastavitve [203](#page-206-0) optično branje z [38](#page-41-0) pošiljanje faksov [43](#page-46-0) nalaganje pladenj [20](#page-23-0) nalaganje medijev [20](#page-23-0) namestitev odpravljanje težav [129](#page-132-0) napajanje odpravljanje težav [80](#page-83-0) specifikacije [147](#page-150-0) naslov IP preverjanje naprave [128](#page-131-0) nastavitev DSL (vzporedni telefonski sistemi) [184](#page-187-0) faks z vzporednimi telefonskimi sistemi [180](#page-183-0) glasovna pošta (vzporedni telefonski sistemi) [188](#page-191-0) glasovna pošta in računalniški modem (vzporedni telefonski sistemi) [199](#page-202-0) linija ISDN (vzporedni telefonski sistemi) [185](#page-188-0) ločena faks linija (vzporedni telefonski sistemi) [183](#page-186-0) odzivnik (vzporedni telefonski sistemi) [194](#page-197-0) odzivnik in modem (vzporedni telefonski sistemi) [195](#page-198-0) opisi faksa [181](#page-184-0) preskus faksa [202](#page-205-0) računalniški modem (vzporedni telefonski sistemi) [189](#page-192-0) računalniški modem in glasovna linija (vzporedni telefonski sistemi) [191](#page-194-0) računalniški modem in glasovna pošta (vzporedni telefonski sistemi) [199](#page-202-0) računalniški modem in odzivnik (vzporedni telefonski sistemi) [195](#page-198-0)

sistem PBX (vzporedni telefonski sistemi) [185](#page-188-0) telefonska linija v skupni rabi (vzporedni telefonski sistemi) [187](#page-190-0) značilno zvonjenje [58](#page-61-0) značilno zvonjenje (vzporedni telefonski sistemi) [186](#page-189-0) nastavitve glasnost, faks [60](#page-63-0) hitrost, faks [60](#page-63-0) kopiranje [40](#page-43-0) omrežje [203](#page-206-0) nastavitve kopiranja kopiranje [41](#page-44-0) na voljo [128](#page-131-0) navpični trakovi na kopijah, odpravljanje težav [100](#page-103-0)

## **O**

obdobje telefonske podpore obdobje podpore [77](#page-80-0) obvestila podjetja Hewlett-Packard [3](#page-3-0) **OCR** odpravljanje težav [103](#page-106-0) urejanje optično prebranih dokumentov [39](#page-42-0) oddajanje hrupa [147](#page-150-0) odpravljanje težav brezžična povezava, težave [119](#page-122-0) faksiranje [106](#page-109-0) informacije manjkajo ali so napačne [82](#page-85-0) kakovost, kopiranje [100](#page-103-0) kakovost optičnega brania [104](#page-107-0) kakovost tiskanja [83](#page-86-0) kopiranje [99](#page-102-0) medija ni mogoče pobrati iz pladnja [98](#page-101-0) namestitev [129](#page-132-0) napajanje [80](#page-83-0) nasveti [79](#page-82-0) natisnjene prazne strani [81](#page-84-0) ni izpisa [80](#page-83-0) odpravljanje splošnih težav z omrežjem [118](#page-121-0)

odrezane strani, nepravilna postavitev besedila ali slik [82](#page-85-0) odzivniki [117](#page-120-0) optično branje [101](#page-104-0) pobranih je več strani [98](#page-101-0) počasno tiskanje [81](#page-84-0) poročilo o stanju tiskalnika [130](#page-133-0) postrani strani [98](#page-101-0) poševne kopije [101](#page-104-0) pošiljanje faksov [112](#page-115-0), [114](#page-117-0), [116](#page-119-0) požarni zidovi [81](#page-84-0) preskus faks linije ni uspel [111](#page-114-0) preskusi faksa [106](#page-109-0) preskus povezave med telefonskim kablom in faksom ni uspel [108](#page-111-0) preskus strojne opreme faksa ni uspel [107](#page-110-0) preskus v zidno vtičnico povezanega faksa, spodletel [107](#page-110-0) preskus za vrsto telefonskega kabla faksa ni uspel [109](#page-112-0) preskus znaka centrale za faks ni uspel [110](#page-113-0) sporočila na nadzorni plošči [14](#page-17-0) sprejemanje faksov [112](#page-115-0), [115](#page-118-0) stran z omrežno konfiguracijo [132](#page-135-0) težave pri zagozdenju papirja [97](#page-100-0) tiskanje [80](#page-83-0) vdelani spletni strežnik [128](#page-131-0) zagozditve, papir [135](#page-138-0) žično omrežje [118](#page-121-0) odrezane strani, odpravljanje težav [82](#page-85-0) odstranitev programske opreme Windows [210](#page-213-0) odstranjevanje programske opreme Mac OS X [211](#page-214-0)

odzivnik nastavitev s faksom (vzporedni telefonski sistemi) [194](#page-197-0) nastavitev s faksom in modemom [195](#page-198-0) posneti toni faksa [117](#page-120-0) ogled omrežne nastavitve [203](#page-206-0) okoljevarstveni program [157](#page-160-0) omrežja brezžična komunikacija, priprava [204](#page-207-0) brezžične nastavitve [132,](#page-135-0) [205](#page-208-0) hitrost povezave [204](#page-207-0) napredne nastavitve [203](#page-206-0) nastavitve, spreminjanje [203](#page-206-0) nastavitve IP [204](#page-207-0) ogled in omrežne nastavitve [203](#page-206-0) podprti operacijski sistemi [140](#page-143-0) podprti protokoli [141](#page-144-0) požarni zidovi, odpravljanje težav [81](#page-84-0) sistemske zahteve [141](#page-144-0) slika priključka [11](#page-14-0) omrežna vrata naslov [119](#page-122-0) opozorilna sporočila [14](#page-17-0) optično branje kakovost [104](#page-107-0) OCR [39](#page-42-0) odpravljanje težav [101](#page-104-0) počasno [102](#page-105-0) pošiljanje v računalnik [38](#page-41-0) sporočila o napakah [104](#page-107-0) tehnični podatki optičnega branja [147](#page-150-0) z nadzorne plošče naprave [38](#page-41-0) Orodjarna (Windows) odpiranje [212](#page-215-0) ovojnice pladenj podpira [143](#page-146-0) podprte velikosti [142](#page-145-0)

## **P**

papir velikost, nastavitev za faks [51](#page-54-0) zagozditve [134,](#page-137-0) [135](#page-138-0) papirni. *glejte* medij papir velikosti po meri Mac OS [33,](#page-36-0) [34](#page-37-0) tiskanje [32](#page-35-0) PCL 3 support [139](#page-142-0) pike, odpravljanje težav optično branje [105](#page-108-0) pike ali proge, odpravljanje težav kopije [101](#page-104-0) pladenj podprte velikosti medijev [141](#page-144-0) podprte vrste in teže medijev [143](#page-146-0) zmogljivost [143](#page-146-0) pladnji mesta [10](#page-13-0) nalaganje medija [20](#page-23-0) odpravljanje težav pri podajanju [98](#page-101-0) odstranjevanje zagozdenega papirja [133](#page-136-0) podprte velikosti medijev [141](#page-144-0) slika vodil za papir [10](#page-13-0) zmogljivosti [143](#page-146-0) počasno tiskanje, odpravljanje težav [81](#page-84-0) počisti dnevniki faksa [64](#page-67-0) podajanje več strani, odpravljanje težav [98](#page-101-0) podatki o hrupu [147](#page-150-0) podpora [75](#page-78-0) podpora strankam elektronsko [76](#page-79-0) podprti operacijski sistemi [140](#page-143-0) pomnilnik brisanje faksov [50](#page-53-0) ponovno tiskanje faksov [49](#page-52-0) shranjevanje faksov [49](#page-52-0) ponovno tiskanje faksi iz pomnilnika [49](#page-52-0) po poteku telefonske podpore [79](#page-82-0) poravnava kartuš s črnilom [71](#page-74-0)

poročila napaka, faks [63](#page-66-0) potrditev, faks [62](#page-65-0) preskus faksa spodletel [106](#page-109-0) poročila o napakah, faks [63](#page-66-0) poročila o potrditvi, faks [62](#page-65-0) poročilo preizkus brezžičnega vmesnika [208](#page-211-0) poročilo o preizkusu brezžičnega vmesnika tiskanje [208](#page-211-0) poročilo o stanju tiskalnika informacije o [130](#page-133-0) tiskanje [132](#page-135-0) posredovanje faksa pošiljanje [46](#page-49-0) posredovanje faksov [51](#page-54-0) postrani, odpravljanje težav tiskanje [98](#page-101-0) poševno, odpravljanje težav optično branje [104](#page-107-0) poševnost, odpravljanje težav kopiranje [101](#page-104-0) pošiljanje faksov načrtovanje [45](#page-48-0) nadzor izbiranja [44](#page-47-0), [46](#page-49-0) odpravljanje težav [112](#page-115-0), [114](#page-117-0), [116](#page-119-0) osnovni faks [42](#page-45-0) pomnilnik, iz [44](#page-47-0) ročno [43](#page-46-0) pošiljanje optično prebranih dokumentov odpravljanje težav [101](#page-104-0) v računalnik [38](#page-41-0) pošlji optično prebrane dokumente za OCR [39](#page-42-0) potrebščine garancija [137](#page-140-0) naročanje po spletu [178](#page-181-0) zmogljivosti [139](#page-142-0) potrošni material Poročilo o samopreverjanju [132](#page-135-0) poročilo o stanju tiskalnika [131](#page-134-0) povezava USB tehnični podatki [139](#page-142-0) vrata, iskanje [11](#page-14-0) vrata, mesta [10](#page-13-0)

poziv za sprejem faksa [50](#page-53-0) požarni zid konfiguracija [126](#page-129-0) požarni zidovi, odpravljanje težav [81](#page-84-0) prazne strani, odpravljanje težav kopiranje [99](#page-102-0) optično branje [105](#page-108-0) tiskanje [81](#page-84-0) preklic načrtovani faks [46](#page-49-0) preskusi, faks nastavitev [202](#page-205-0) povezava vrat, spodletel [108](#page-111-0) preskus za vrsto telefonskega kabla faksa ni uspel [109](#page-112-0) spodletel [106](#page-109-0) stanje faks linije [111](#page-114-0) stroja oprema, spodletel [107](#page-110-0) telefonska zidna vtičnica [107](#page-110-0) znak centrale, spodletel [110](#page-113-0) preskus pravih vrat, faks [108](#page-111-0) preskus stanja linije, faks [111](#page-114-0) preskus znaka centrale, napaka [110](#page-113-0) preskus z zidno vtičnico, faks [107](#page-110-0) priključek za napajanje, iskanje [11](#page-14-0) priključki, iskanje [11](#page-14-0) pripomočki Poročilo o samopreverjanju [132](#page-135-0) poročilo o stanju tiskalnika [131](#page-134-0) privzete nastavitve kopiranje [41](#page-44-0) proge, odpravljanje težav kopije [101](#page-104-0) optično branje [105](#page-108-0) programska oprema garancija [137](#page-140-0) OCR [39](#page-42-0) odstranitev iz operacijskega sistema Windows [210](#page-213-0) odstranjevanje iz Mac OS X [211](#page-214-0) pulzno izbiranje [59](#page-62-0)

**R**

računalniški modem v skupni rabi s faks in govorno linijo (vzporedni telefonski sistemi) [191](#page-194-0) v skupni rabi s faksom (vzporedni telefonski sistemi) [189](#page-192-0) v skupni rabi s faksom in glasovno pošto (vzporedni telefonski sistemi) [199](#page-202-0) v skupni rabi s faksom in odzivnikom (vzporedni telefonski sistemi) [195](#page-198-0) radijske motnje upravne informacije [153](#page-156-0) zmanjšanje [209](#page-212-0) radio, izklop [203](#page-206-0) receive faxes ročno [48](#page-51-0) recikliranje tiskalne kartuše [157](#page-160-0) robovi nastavitev, specifikacije [144](#page-147-0) ročno faksiranje pošiljanje [43,](#page-46-0) [44](#page-47-0) sprejemanje [48](#page-51-0)

## **S**

samodejni podajalnik dokumentov (ADF) čiščenje [22](#page-25-0) težave s podajanjem, odpravljanje težav [22](#page-25-0) samodejni podajalnik dokumentov (SPD) čiščenje [22](#page-25-0) nalaganje izvirnikov [19](#page-22-0) težave s podajanjem, odpravljanje težav [22](#page-25-0) zmogljivost [19](#page-22-0) samodejno zmanjšanje faksa [52](#page-55-0) serijska številka [131](#page-134-0), [132](#page-135-0) shranjevanje faksi v pomnilniku [49](#page-52-0) sistem PBX, nastavitev s faksom vzporedni telefonski sistemi [185](#page-188-0) sistemske zahteve [140](#page-143-0)

slike drugačen videz kot izvirnik [105](#page-108-0) nepopolno na kopijah [101](#page-104-0) Solution Center (Center rešitev) [212](#page-215-0) SPD (samodejni podajalnik dokumentov) nalaganje izvirnikov [19](#page-22-0) zmogljivost [19](#page-22-0) specifikacije električno napajanje [147](#page-150-0) mediji [141](#page-144-0) oddajanje hrupa [147](#page-150-0) specifikacije za električno napajanje [147](#page-150-0) specifikacije za napetost [147](#page-150-0) specifikacije za okolje [147](#page-150-0) spletna mesta informacije o dostopnosti [3,](#page-3-0) [9](#page-12-0) list s podatki o zmogljivosti potrebščin [139](#page-142-0) naročanje potrošnega materiala in dodatne opreme [178](#page-181-0) okoljski programi [157](#page-160-0) podpora strankam [76](#page-79-0) varnost brezžičnega omrežja [206](#page-209-0) spletna stran tiskanie [29](#page-32-0) sporočila o kritični napaki [15](#page-18-0) sporočila o napakah nadzorna plošča naprave [14](#page-17-0) vira TWAIN ni bilo mogoče aktivirati [104](#page-107-0) sprejemanje faksov blokiranje številk [52](#page-55-0) način samodejnega odziva [57](#page-60-0) odpravljanje težav [112](#page-115-0), [115](#page-118-0) posredovanje [51](#page-54-0) pozivanje [50](#page-53-0) samodejno [47](#page-50-0) zvonjenje do odgovora [57](#page-60-0) stanie Poročilo o samopreverjanju [132](#page-135-0) poročilo o stanju tiskalnika [131](#page-134-0)

sporočila [14](#page-17-0) stran z omrežno konfiguracijo [132](#page-135-0) Start, gumb [13](#page-16-0) steklo, optični bralnik čiščenje [21](#page-24-0) mesta [10](#page-13-0) nalaganje izvirnikov [18](#page-21-0) steklo optičnega bralnika čiščenje [21](#page-24-0) mesta [10](#page-13-0) nalaganje izvirnikov [18](#page-21-0) strani na mesec (delovni cikel) [139](#page-142-0) strojna oprema, preskus nastavljanja faksa [107](#page-110-0) svetle slike, odpravljanje težav kopije [100](#page-103-0) optično prebrani dokumenti [105](#page-108-0)

# **Š**

številka modela [131](#page-134-0), [132](#page-135-0)

## **T**

tehnični podatki delovno okolje [147](#page-150-0) fizični [139](#page-142-0) okolje skladiščenja [147](#page-150-0) omrežni protokoli [141](#page-144-0) procesor in pomnilnik [140](#page-143-0) sistemske zahteve [140](#page-143-0) tehnični podatki faksa [146](#page-149-0) tehnični podatki kopiranja [145](#page-148-0) tehnični podatki optičnega branja [147](#page-150-0) tehnični podatki o delovnem okolju [147](#page-150-0) tehnični podatki o okolju skladiščenja [147](#page-150-0) tehnični podatki procesorja [140](#page-143-0) telefon, faksiranje z pošiljanje [43](#page-46-0) pošiljanje, [43](#page-46-0) sprejemanje [48](#page-51-0) telefonska linija, vzorec značilnega zvonjenja [58](#page-61-0) telefonska linija, vzored značilnega zvonjenja [58](#page-61-0) telefonska podpora [76](#page-79-0)

telefonska zidna vtičnica, faks [107](#page-110-0) telefonski kabel podaljšek [117](#page-120-0) preskus ustrezne vrste ni uspel [109](#page-112-0) preskus vključenosti v ustrezna vrata ni uspel [108](#page-111-0) temne slike, odpravljanje težav kopije [100](#page-103-0) optično prebrani dokumenti [105](#page-108-0) temperaturne zahteve [147](#page-150-0) težave pri zagozdenju papirja, odpravljanje težav [97](#page-100-0) tipkovnica, nadzorna plošča naprave mesto [12](#page-15-0) tiskalne kartuše čiščenje območja okoli brizgalnih šob [96](#page-99-0) čiščenje stikov [95](#page-98-0) garancija [137](#page-140-0) imena delov [67](#page-70-0) iskanje [11](#page-14-0) naročanje po spletu [178](#page-181-0) preskus [132](#page-135-0) ravnanje [67](#page-70-0) tiskalni gonilnik garancija [137](#page-140-0) tiskalniški gonilnik garancija [137](#page-140-0) tiskanie dnevniki faksa [63](#page-66-0) faksi [49](#page-52-0) odpravljanje težav [80](#page-83-0) počasno [81](#page-84-0) poročila o faksu [61](#page-64-0) Poročilo o stanju tiskalnika [132](#page-135-0) zadnje podrobnosti faksa [64](#page-67-0) tiskanje brez roba Mac OS [35](#page-38-0) Windows [35](#page-38-0) tiskanje brošur tiskanje [28](#page-31-0) tiskanje fotografij Mac OS [32](#page-35-0) Windows [31,](#page-34-0) [33](#page-36-0) tiskanje na ovojnico [28](#page-31-0)

tiskanie ovoinic Mac OS [29](#page-32-0) tonsko izbiranje [59](#page-62-0) Toolbox (Orodjarna) (Windows) vizitka [212](#page-215-0) trakovi na optično prebranih dokumentih, odpravljanje težav [105](#page-108-0) TWAIN vira ni bilo mogoče aktivirati [104](#page-107-0)

### **U**

upravna številka modela [155](#page-158-0) upravne informacije [148,](#page-151-0) [153](#page-156-0) urejanje besedilo v programu OCR [39](#page-42-0)

# **V**

varnost brezžična komunikacija [209](#page-212-0) brezžične nastavitve [206](#page-209-0) varnostna kopija faksa [49](#page-52-0) vdelani spletni strežnik odpiranje [214](#page-217-0) odpravljanje težav, ni mogoče odpreti [128](#page-131-0) opis [213](#page-216-0) sistemske zahteve [141](#page-144-0) velikost odpravljanje težav pri kopiranju [100](#page-103-0) optično prebrani dokumenti, odpravljanje težav [106](#page-109-0) vrata, tehnični podatki [139](#page-142-0) vratca tiskalne kartuše, iskanje [11](#page-14-0) vratca za dostop do tiskalne kartuše, iskanje [11](#page-14-0) vrsta izbiranja, nastavitev [59](#page-62-0) vrsta povezave spreminjanje [208](#page-211-0) vzdrževanje ćiščenje kartuš s črnilom [73](#page-76-0) poravnava kartuš s črnilom [71](#page-74-0)

preverjanje količine črnila [66](#page-69-0) zamenjava kartuš s črnilom [67](#page-70-0) vzorec odzivnega zvonjenja sprememba [58](#page-61-0) vzporedni telefonski sistemi [186](#page-189-0) vzporedni telefonski sistemi države/regije z [180](#page-183-0) modem and nastavitev odzivnika [195](#page-198-0) nastavitev DSL [184](#page-187-0) nastavitev ISDN [185](#page-188-0) nastavitev ločene linije [183](#page-186-0) nastavitev modema [189](#page-192-0) nastavitev modema in glasovne pošte [199](#page-202-0) nastavitev modema v skupni rabi z glasovno linijo [191](#page-194-0) nastavitev odzivnika [194](#page-197-0) nastavitev PBX [185](#page-188-0) nastavitev telefonske linije v skupni rabi [187](#page-190-0) nastavitev značilnega zvonjenja [186](#page-189-0) vrste nastavitve [181](#page-184-0)

## **W**

**Windows** brez roba [35](#page-38-0) dvostransko [36](#page-39-0) HP Solution Center (Center rešitev HP) [212](#page-215-0) nastavitev brezžične komunikacije [207](#page-210-0) nastavitve tiskanja [26](#page-29-0) odstranitev programske opreme [210](#page-213-0) sistemske zahteve [140](#page-143-0) tiskanje brošur [27](#page-30-0) tiskanje fotografij [31,](#page-34-0) [33](#page-36-0)

# **Z**

zadnja vratca odstranjevanje zagozdenega papirja [133](#page-136-0) slika [11](#page-14-0)

zagozden papir odstranjevanje [133](#page-136-0) zagozdenje mediji, ki jih ne uporabljajte [18](#page-21-0) zagozditve papir [134,](#page-137-0) [135](#page-138-0) zahteve glede vlažnosti [147](#page-150-0) zamenjava kartuš s črnilom [67](#page-70-0) zapah tiskalne kartuše, iskanje [11](#page-14-0) zaporedni telefonski sistemi države/regije z [180](#page-183-0) vrste nastavitve [181](#page-184-0) zbledele kopije [100](#page-103-0) zbledeli trakovi na kopijah, odpravljanje težav [100](#page-103-0) zmanjšanje faksa [52](#page-55-0) zmogljivost pladenj [143](#page-146-0) SPD [19](#page-22-0) značilno zvonjenje spreminjanje [58](#page-61-0) vzporedni telefonski sistemi [186](#page-189-0) zrnaste ali bele črte na kopijah, odpravljanje težav [101](#page-104-0) zvočni tlak [147](#page-150-0) zvonjenje do odgovora [57](#page-60-0)

© 2009 Hewlett-Packard Development Company, L.P.

www.hp.com/support